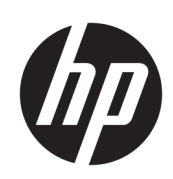

# Impressora HP DesignJet Série T1600

Guia do usuário

Edição 3

© Copyright 2020, 2021 HP Development Company, L.P.

#### Avisos legais

As informações contidas neste documento estão sujeitas a alteração sem prévio aviso.

As únicas garantias para os produtos e serviços HP são definidas nas declarações de garantia expressas que acompanham esses produtos e serviços. Nenhuma informação aqui descrita deve ser utilizada para criar uma garantia adicional. A HP não se responsabiliza por omissões ou erros editoriais ou técnicos contidos neste documento.

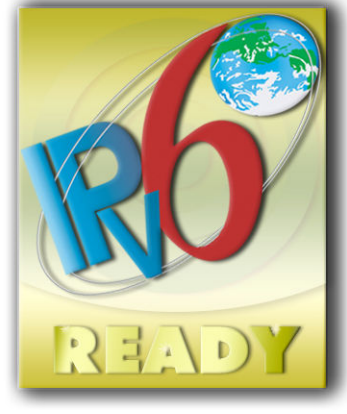

Pronto para IPv6

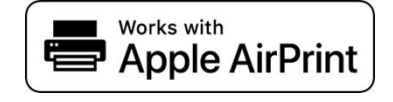

#### Marcas comerciais

Adobe®, Acrobat®, Adobe Photoshop® e Adobe® PostScript® 3™ são marcas registradas da Adobe Systems Incorporated.

ENERGY STAR e a marca ENERGY STAR são marcas registradas nos EUA.

Microsoft® e Windows® são marcas registradas da Microsoft Corporation nos EUA.

PANTONE® é a marca comercial de padrão de verificação para cores Pantone, Inc.

Apple e AirPrint são marcas comerciais da Apple Inc. registradas nos EUA e em outros países.

O uso do selo Works with Apple significa que um acessório foi projetado para trabalhar especificamente com a tecnologia identificada no selo e que foi certificada pelo desenvolvedor para atender aos padrões de desempenho da Apple.

# Conteúdo

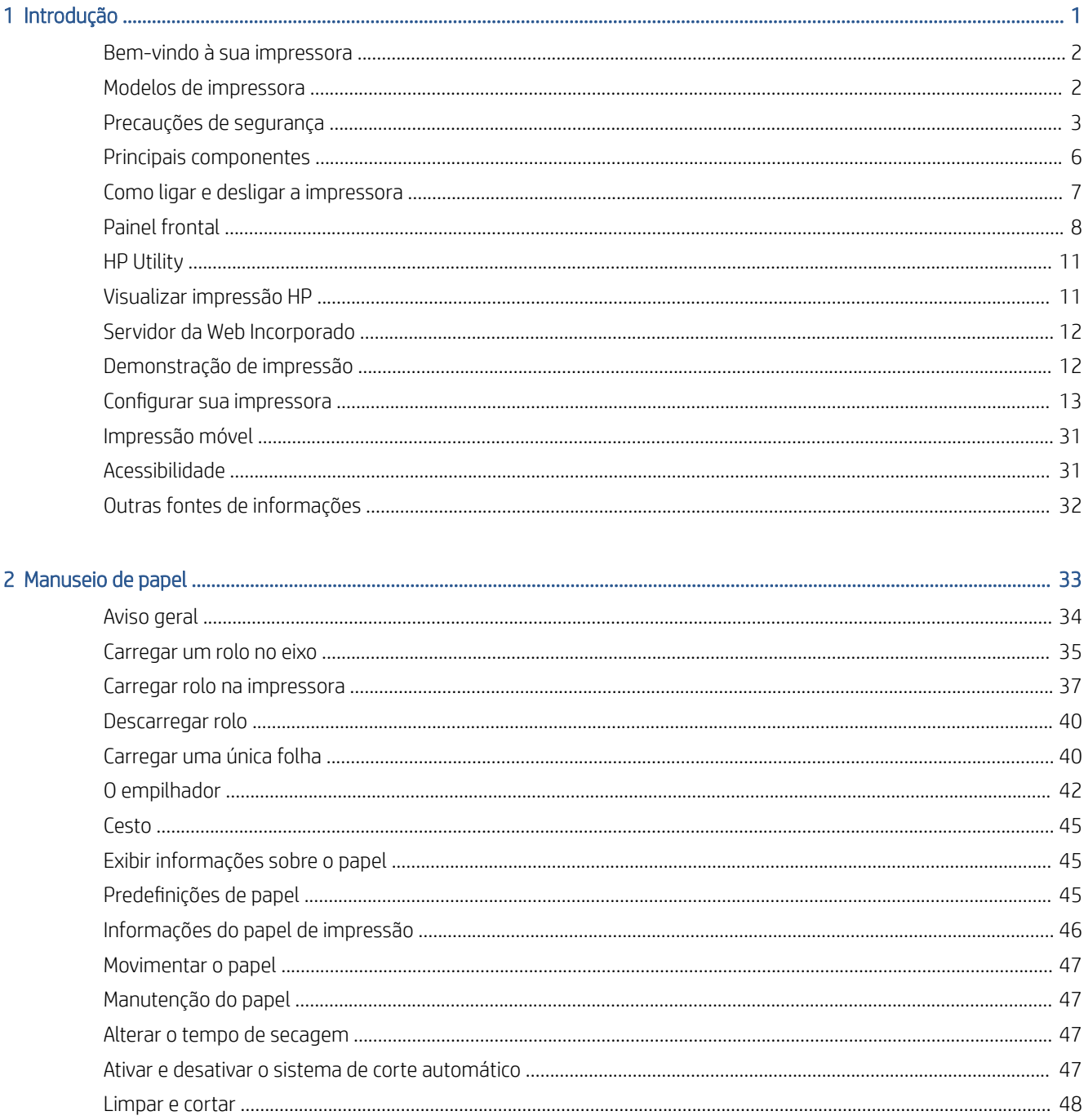

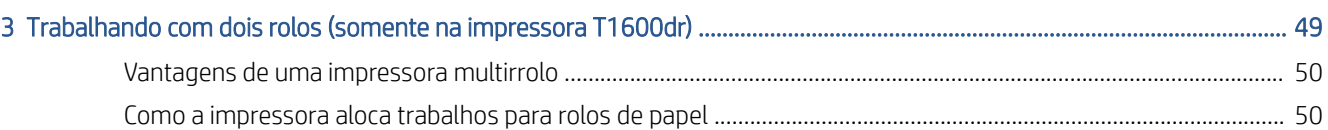

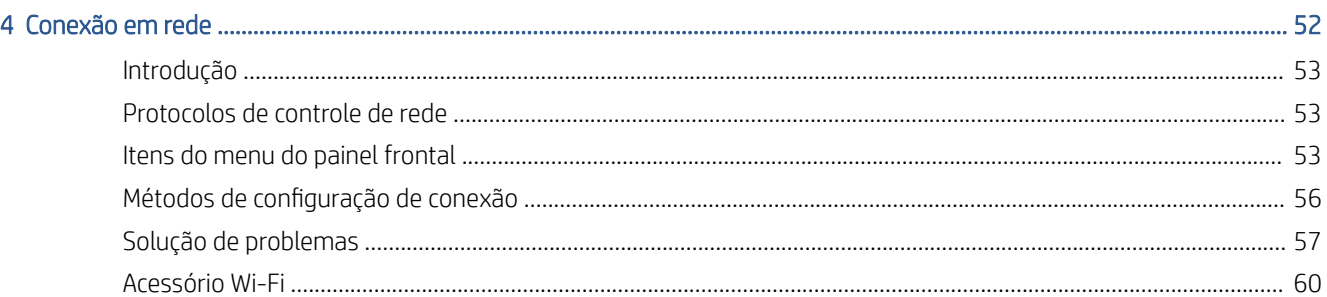

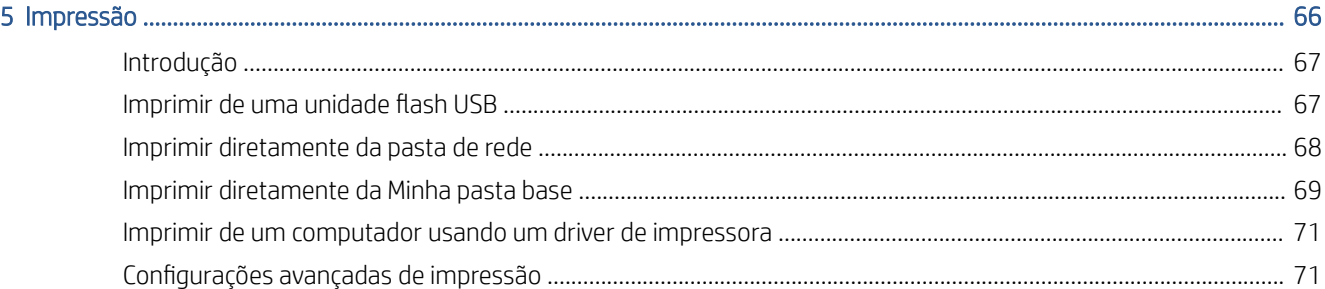

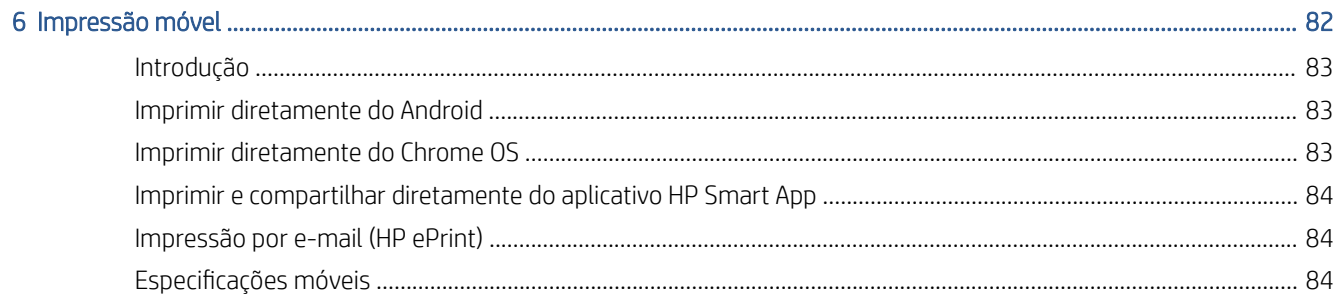

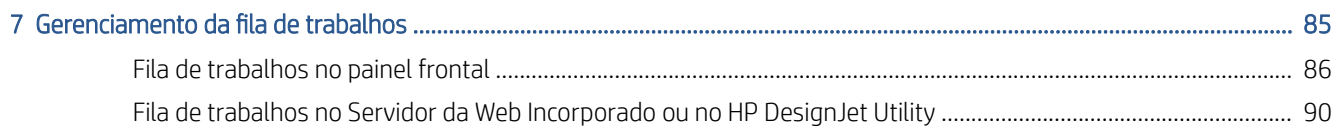

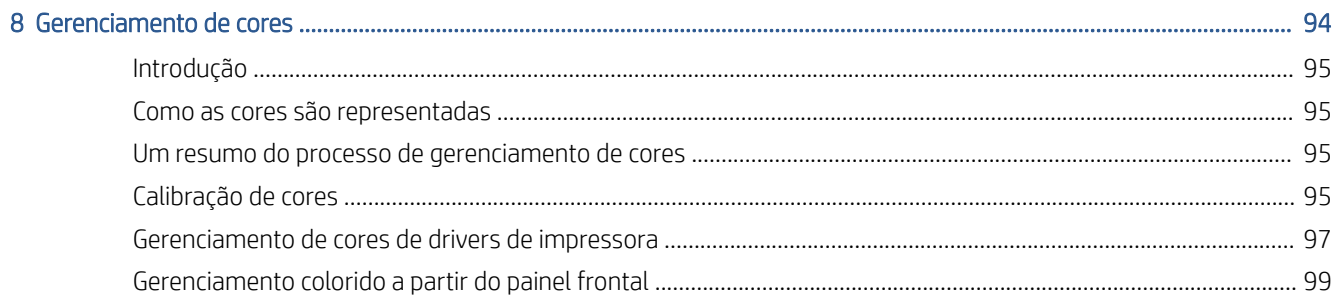

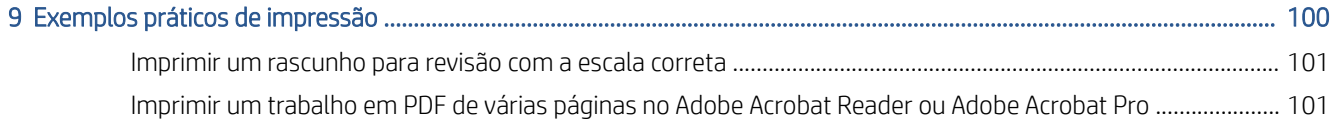

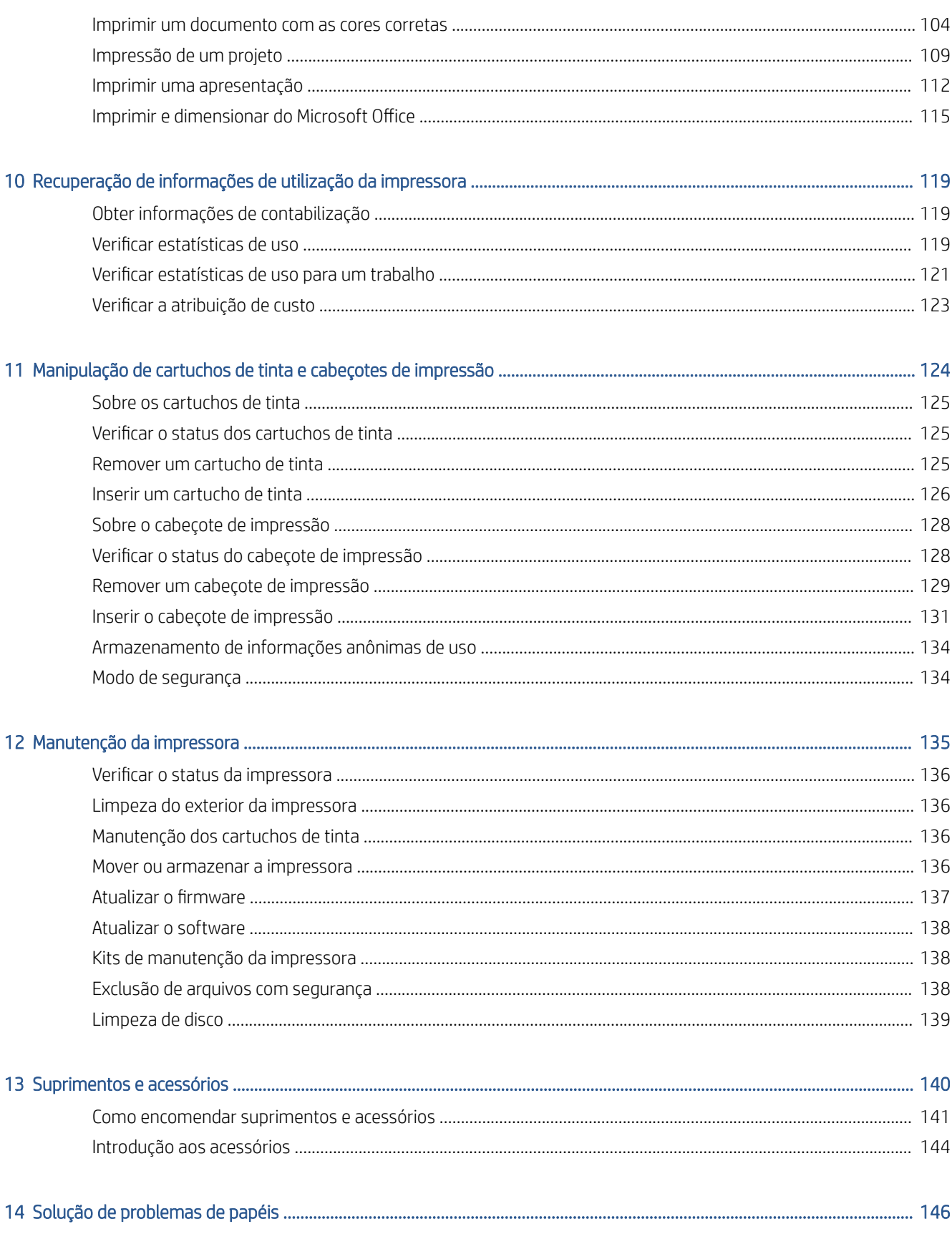

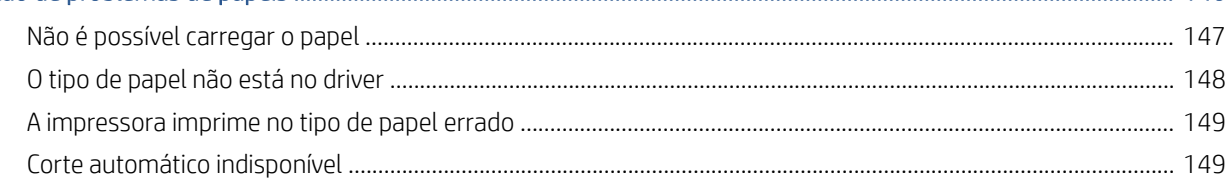

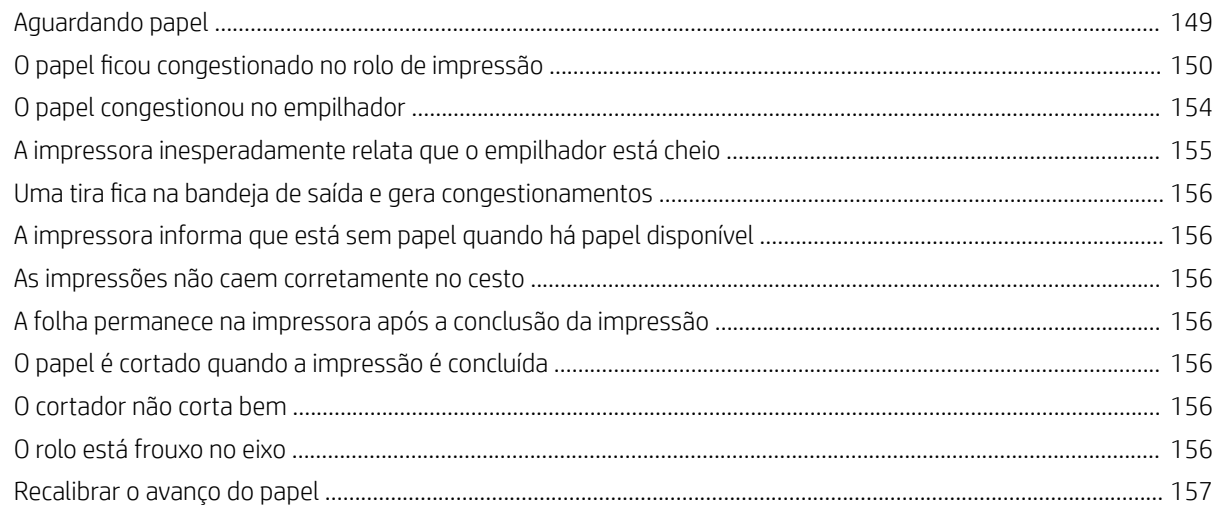

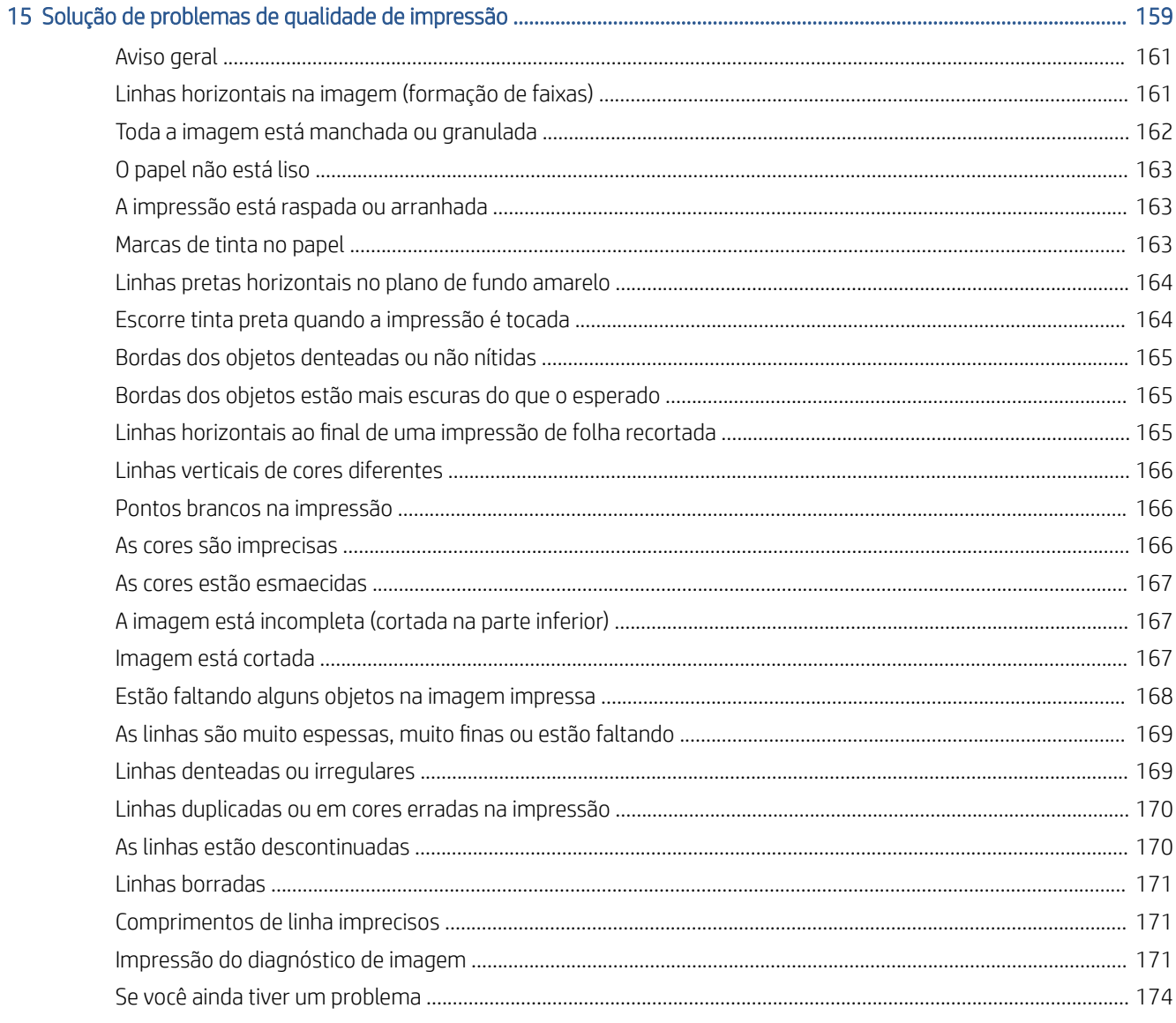

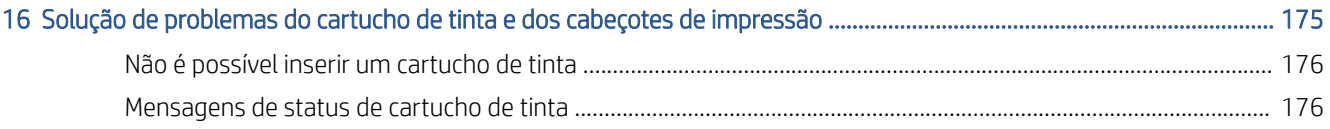

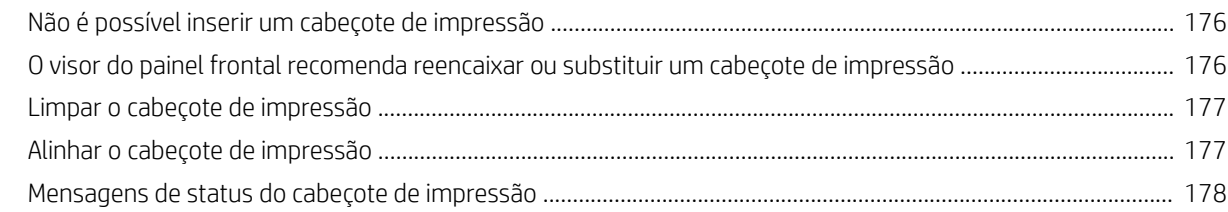

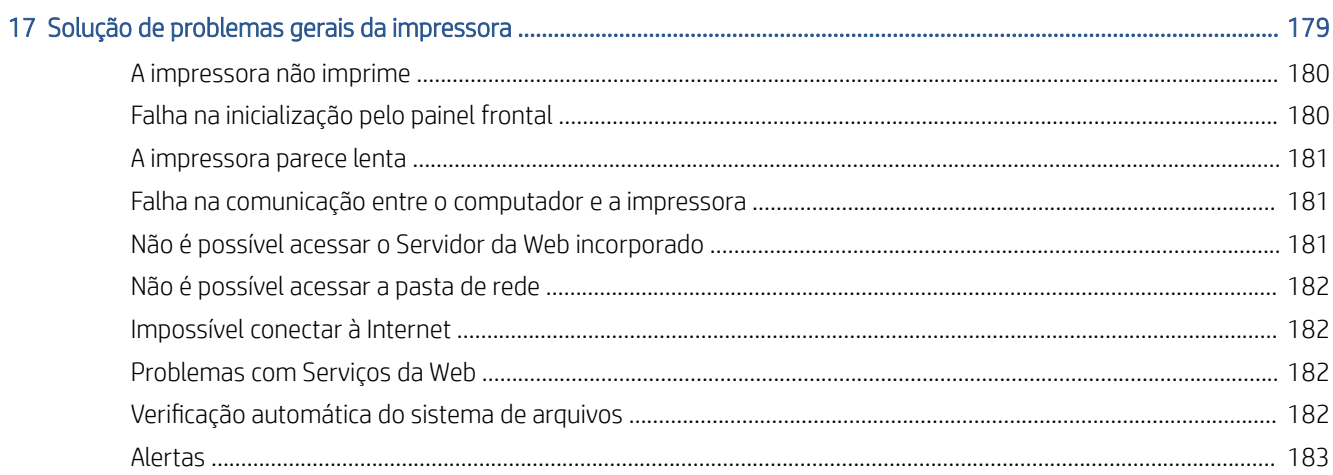

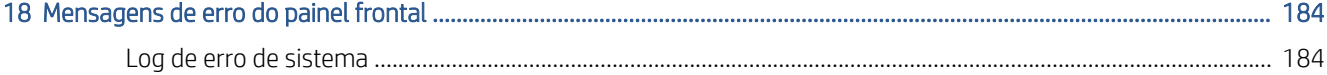

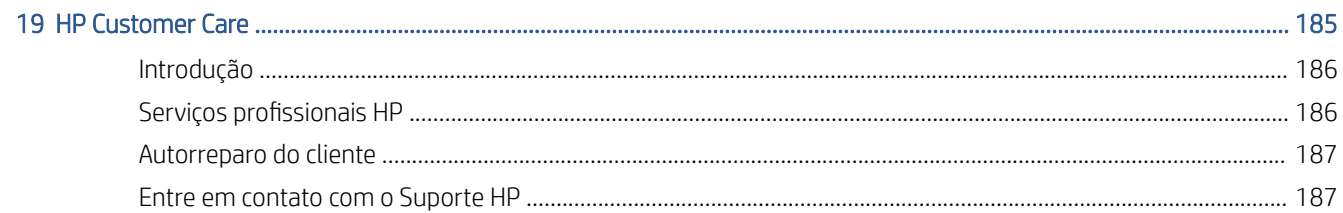

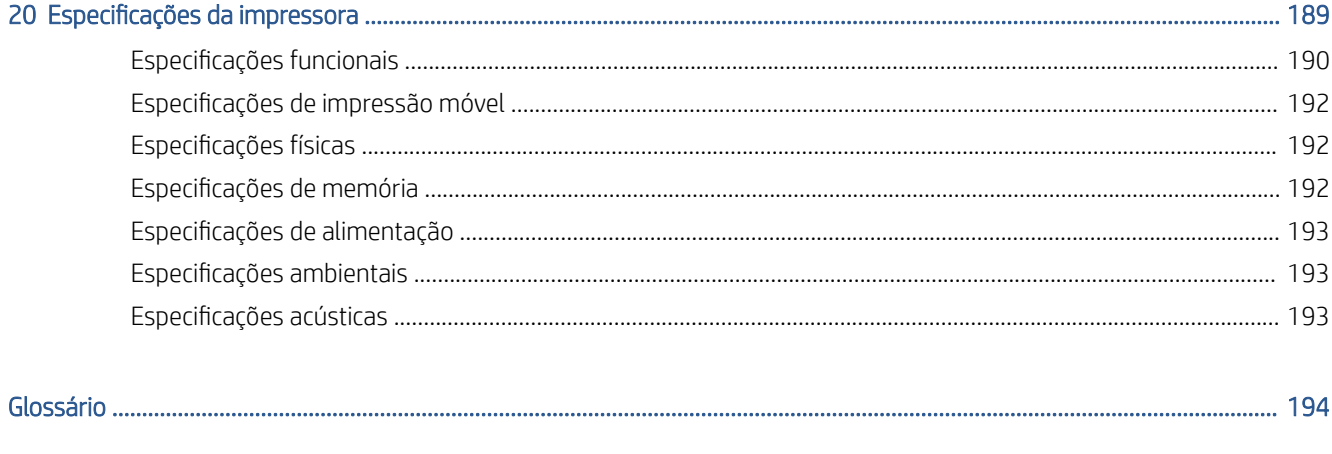

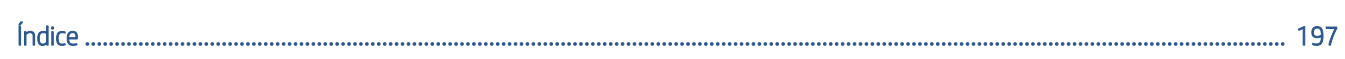

# <span id="page-8-0"></span>1 Introdução

- [Bem-vindo à sua impressora](#page-9-0)
- [Modelos de impressora](#page-9-0)
- [Precauções de segurança](#page-10-0)
- **•** [Principais componentes](#page-13-0)
- [Como ligar e desligar a impressora](#page-14-0)
- [Painel frontal](#page-15-0)
- [HP Utility](#page-18-0)
- [Visualizar impressão HP](#page-18-0)
- [Servidor da Web Incorporado](#page-19-0)
- [Demonstração de impressão](#page-19-0)
- [Configurar sua impressora](#page-20-0)
- [Impressão móvel](#page-38-0)
- **[Acessibilidade](#page-38-0)**
- [Outras fontes de informações](#page-39-0)

# <span id="page-9-0"></span>Bem-vindo à sua impressora

Sua impressora é do tipo jato de tinta, colorida, desenvolvida para imprimir imagens de alta qualidade em papel com até 914 mm de largura. Alguns dos recursos principais da impressora são mostrados abaixo:

- Resolução de impressão otimizada de até 2400 x 1200 dpi, com base em uma entrada de 1200 x 1200 dpi, usando a opção de impressão Qualidade máxima, a opção Detalhe máximo e papel fotográfico
- A impressora pode ser controlada pelo painel frontal ou por um computador remoto usando o Servidor da Web Incorporado, o HP DesignJet Utility ou o software HP Click Printing (consulte [http://www.hp.com/go/](http://www.hp.com/go/designjetclick) designietclick).
- Painel colorido sensível ao toque com interface do usuário gráfica intuitiva
- Visualizações de trabalho no painel frontal
- Visualizações de trabalho em computadores remotos
- Inclui recursos conectados à Web, como atualizações automáticas de firmware, HP ePrint e impressão móvel
- Impressão sem driver: arquivos em formatos gráficos comuns podem ser impressos diretamente sem a necessidade de um driver de impressora. Insira uma unidade Ʈash USB ou utilize o software HP Click Printing.
- Flexibilidade de papel e carregamento automático fácil, consulte [Manuseio de papel na página 33,](#page-40-0) com informações e predefinições acessíveis pelo painel frontal e pelo HP DesignJet Utility.
- Manipula folhas cortadas e papel do rolo
- Sistema de seis tintas
- Precisão e consistência na reprodução cores, com calibração automática
- EconoMode para produzir impressões baratas
- Dois rolos carregados de uma só vez (somente na impressora T1600dr), o que possibilita a troca rápida e fácil entre rolos diferentes ou longas impressões não supervisionadas.
- Recursos de alta produtividade, como pré-visualização de trabalhos e aninhamento utilizando o software HP Click Printing
- Informações sobre o uso de tinta e papel disponíveis pelo servidor Web incorporado, consulte Servidor da [Web Incorporado na página 12](#page-19-0)
- Acesso ao Centro de suporte HP on-line (consulte [Centro de Suporte HP na página 186\)](#page-193-0)

# Modelos de impressora

Este guia abrange estes modelos de impressora e geralmente refere-se a eles pelos nomes abreviados.

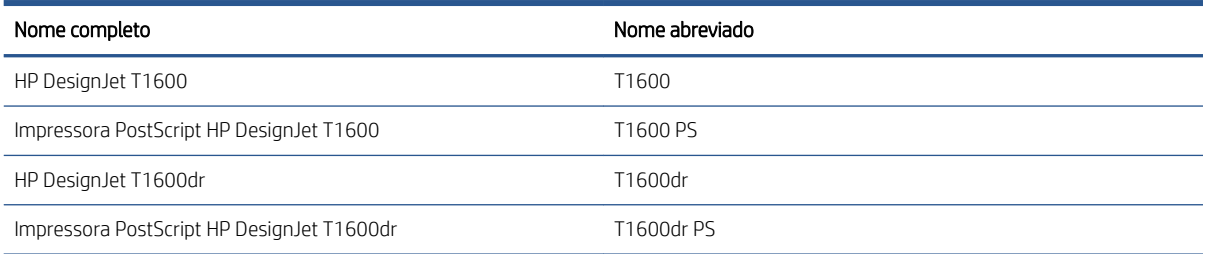

# <span id="page-10-0"></span>Precauções de segurança

Leia as precauções de segurança antes de usar sua impressora. Leia também as diretrizes locais de segurança, de saúde e ambientais.

Este equipamento não é adequado para uso em locais onde seja provável a presença de crianças.

Para qualquer manutenção ou substituição de peça, siga as instruções fornecidas na documentação da HP para minimizar os riscos de segurança e evitar danos à impressora.

### Diretrizes gerais de segurança

Não há peças que possam ser reparadas pelo operador dentro da impressora, exceto aquelas cobertas pelo programa Autorreparo do cliente da HP (veja<http://www.hp.com/go/selfrepair>). Contate o pessoal de serviço qualificado para fazer a manutenção de outras peças.

Em qualquer um dos casos a seguir, desligue a impressora e entre em contato com o representante de serviços:

- O cabo de alimentação ou o plugue está danificado.
- A impressora foi danificada devido a um impacto.
- Há algum tipo de dano mecânico ou no gabinete.
- Caiu líquido dentro da impressora.
- Há fumaça ou cheiro incomum saindo da impressora.
- A impressora caiu.
- A impressora não está funcionando corretamente.

Desligue a impressora em qualquer um dos casos a seguir:

- Durante uma tempestade.
- Durante uma queda de energia

Tome cuidado especial com as zonas marcadas com a etiqueta de aviso.

As medições de ventilação do local, seja escritório ou sala de impressão ou cópia, devem atender às regulamentações e diretrizes de segurança e de saúde ambiental (EHS) locais.

### Risco de choque elétrico

AVISO! Os circuitos internos das fontes de alimentação integradas e da entrada de alimentação operam com voltagens perigosas, capazes de causar ferimentos graves ou morte.

Desconecte o cabo de energia da impressora antes de repará-la.

A impressora requer um disjuntor de instalação em edifício, que deve atender aos requisitos da impressora e estar de acordo com os requisitos das normas técnicas de eletricidade da jurisdição local do país no qual o equipamento é instalado.

Para evitar risco de choque elétrico:

- A impressora deve estar conectada apenas a tomadas elétricas aterradas.
- Não sobrecarregue a tomada elétrica da impressora conectando vários dispositivos.
- Não remova nem abra tampas ou plugues de sistema fechado.
- Não insira objetos nos compartimentos da impressora.
- Tome cuidado para não tropeçar nos cabos quando passar atrás da impressora.
- Insira o cabo de alimentação até o fim e de forma segura na parede e na entrada da impressora.
- Nunca manipule o cabo de alimentação com as mãos úmidas.

### Perigo de incêndio

Para evitar risco de incêndios, tome as precauções a seguir:

- O cliente é responsável por atender aos requisitos da impressora e aos requisitos das normas técnicas de eletricidade de acordo com a jurisdição do país onde a impressora está instalada. Use a voltagem de fonte de alimentação especificada na placa de identificação.
- Use somente o cabo fornecido pela HP com a impressora. Não use um cabo danificado. Não use o cabo de alimentação com outros produtos.
- Não insira objetos nos compartimentos da impressora.
- Não derrube líquidos na impressora. Após a limpeza, certifique-se de que todos os componentes estejam secos antes de usar a impressora novamente.
- Não use produtos aerossóis que contenham gases inflamáveis no interior nem em volta da impressora. Não utilize a impressora em um ambiente com risco de combustão.
- Não bloqueie nem cubra as aberturas da impressora.

### Perigo mecânico

A impressora contém peças móveis que podem causar lesões. Para evitar lesões, tome estas precauções quando trabalhar perto da impressora:

- Mantenha sua roupa e todas as partes de seu corpo longe de peças móveis.
- Não use correntes, pulseiras nem outros objetos pendurados.
- Se seu cabelo for comprido, prenda-o para que ele não entre na impressora.
- Cuidado para que mangas e luvas não fiquem presas nas peças móveis.
- Não utilize a impressora com as tampas abertas.
- Se precisar substituir a estrutura do cortador, cuidado para não se cortar nas bordas afiadas cortantes.
- As pás da ventoinha interna são peças móveis perigosas. Desconecte a impressora antes de iniciar a manutenção.
- Nunca insira suas mãos na impressora enquanto ela estiver imprimindo, devido às peças móveis no interior.

# Perigo de papel pesado

Tome cuidado especial para evitar lesão pessoal quando trabalhar com papel pesado.

- Talvez seja necessário mais de uma pessoa para manusear os rolos de papel pesados. Tome cuidado para evitar problemas de coluna e/ou lesões.
- Ao manusear rolos de papel pesados, use equipamentos de proteção pessoal, inclusive botas e luvas.
- Siga as normas locais de segurança, saúde e ambientais para uso de rolos de papel pesados.

# Manipulação de tinta

A HP recomenda que você use luvas ao manusear os suprimentos de tinta.

### Avisos e cuidados

Os símbolos a seguir são usados neste manual para garantir o uso correto da impressora e evitar que ela seja danificada. Siga as instruções marcadas com estes símbolos.

 $\triangle$  AVISO! O não cumprimento das orientações marcadas com esse símbolo pode resultar em ferimentos graves ou morte.

A CUIDADO: O não cumprimento das orientações marcadas com esse símbolo pode resultar em ferimentos leves ou em danos à impressora.

# Etiquetas de aviso

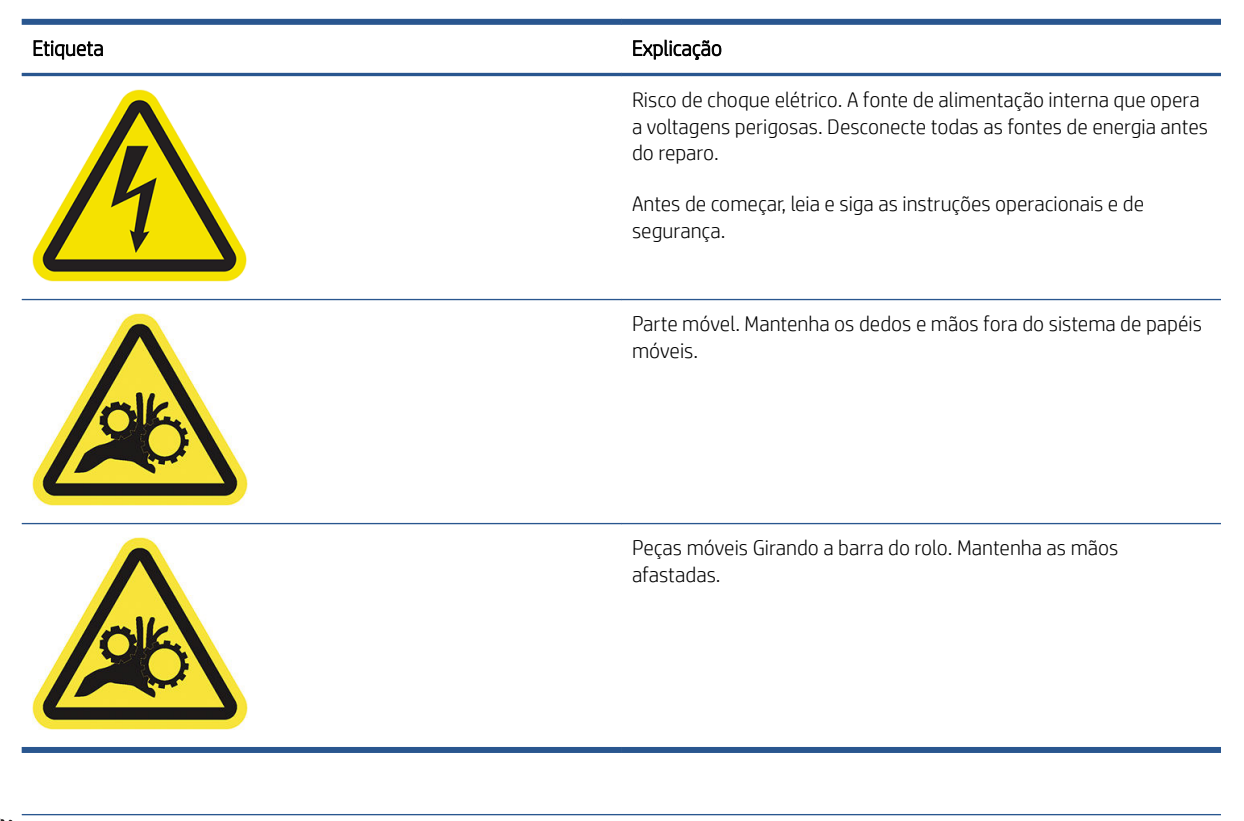

 $\mathbb{B}^*$  NOTA: A posição final da etiqueta e seu tamanho na impressora podem variar ligeiramente, mas as etiquetas sempre devem estar visíveis e próximas à área de risco em potencial.

# <span id="page-13-0"></span>Principais componentes

As vistas frontal e traseira a seguir ilustram os principais componentes da impressora.

# Visão frontal

**NOTA:** Esta ilustração mostra a T1600dr.

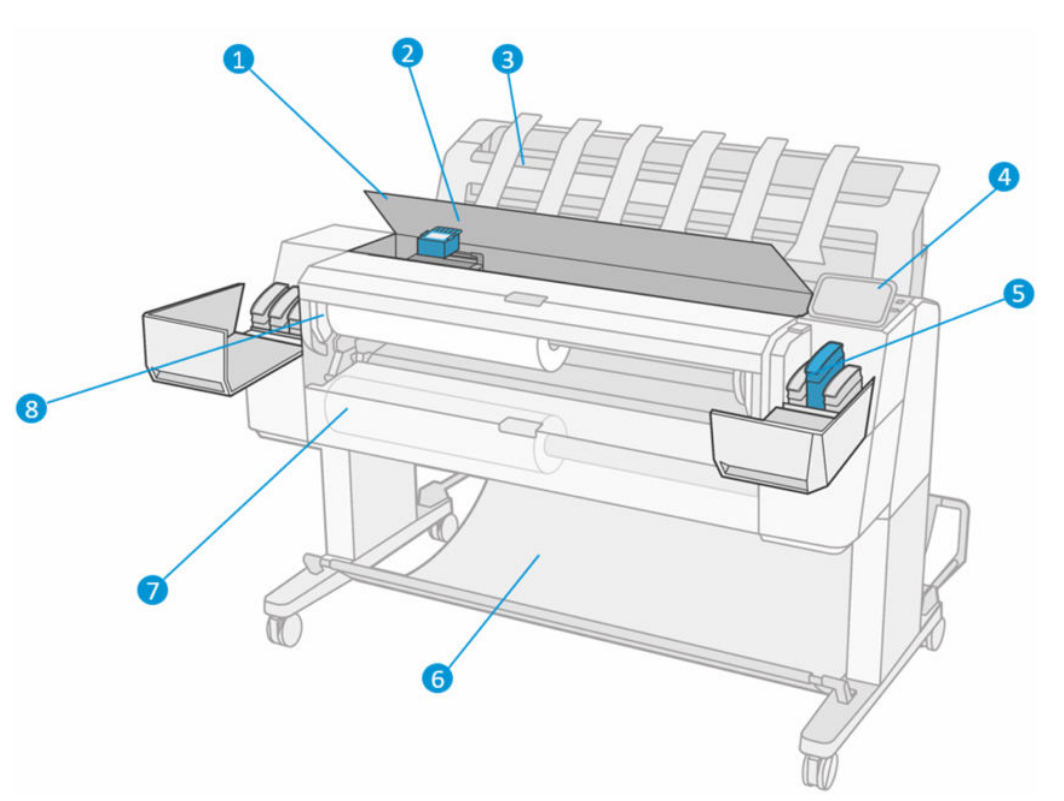

- 1. Janela
- 2. Cabeçote de impressão
- 3. Empilhador
- 4. Painel frontal
- 5. Slot de cartucho de tinta
- 6. Cesta
- 7. Tampa do rolo inferior (somente na impressora T1600dr)
- 8. Tampa do rolo superior

# <span id="page-14-0"></span>Visão traseira

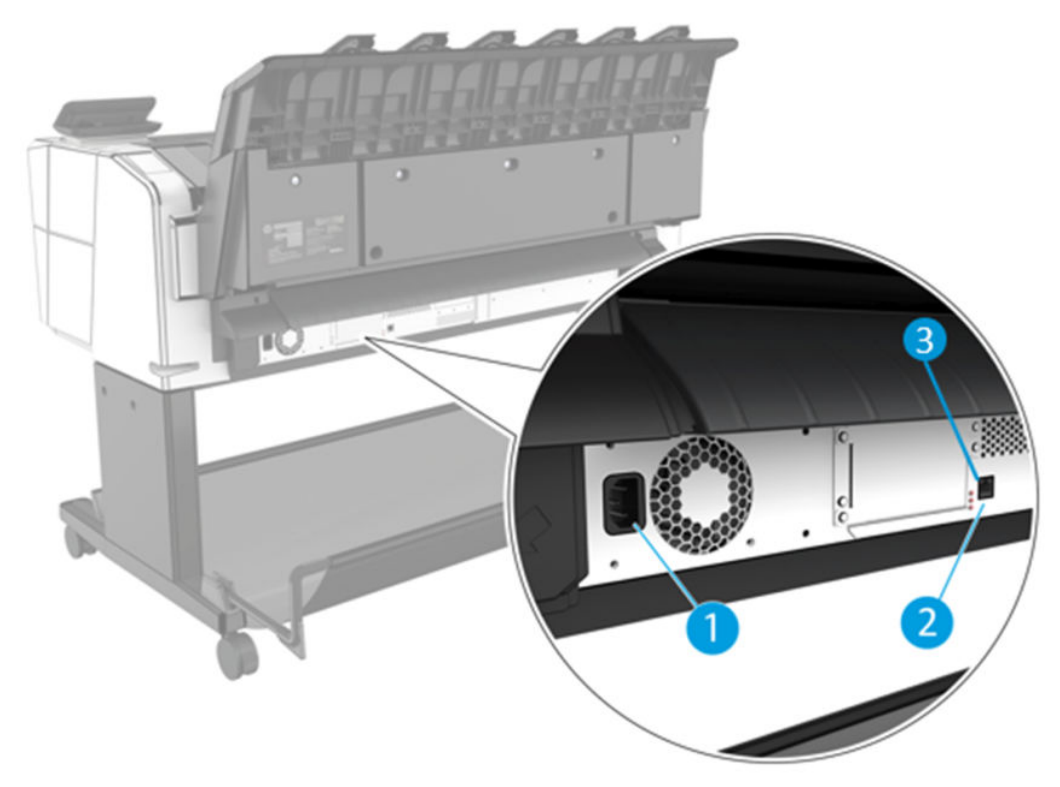

- 1. Soquete de força
- 2. Porta Gigabit Ethernet, para conectar a uma rede
- 3. LEDs de diagnóstico, a serem usados por engenheiros de serviço

A porta de host USB de alta velocidade fica no outro lado da impressora, ao lado do painel frontal.

# Como ligar e desligar a impressora

DICA: A impressora pode ficar ligada quase sem causar desperdício de energia. Deixe-a ligada para melhorar o tempo de resposta e a confiabilidade geral do sistema. Quando a impressora não for utilizada durante um certo período (o tempo padrão é determinado pela Energy Star), ela economiza energia entrando no modo repouso. No entanto, qualquer interação com o visor do painel frontal da impressora ou o envio de um novo trabalho para impressão ativa novamente a impressora e retoma a impressão imediatamente. Para alterar o tempo do modo de suspensão, consulte [Alterar as opções do sistema na página 10.](#page-17-0)

NOTA: No modo de suspensão, a impressora executa um serviço de manutenção dos cabeçotes a intervalos regulares. Isso evita tempos longos de preparação após longos períodos de ociosidade. Por isso, é extremamente recomendado deixar a impressora ligada ou no modo de espera para evitar perda de tempo e desperdício de tinta.

Se você quiser ligar, desligar ou redefinir a impressora, o método normal e recomendado é o uso da tecla liga/ desliga no painel frontal.

<span id="page-15-0"></span>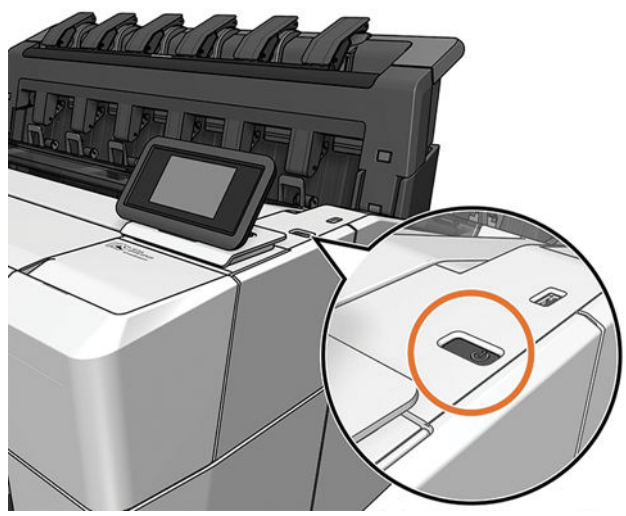

No entanto, se planeja armazenar a impressora por um longo período ou a tecla liga/desliga parece não funcionar, é recomendável desconectar o cabo de alimentação na parte traseira.

Ligue novamente a impressora e conecte o cabo de alimentação.

Quando a impressora estiver ligada novamente, são necessários cerca de 3 minutos para inicializar, verificar e preparar os cabeçotes de impressão. A preparação dos cabeçotes de impressão leva cerca de 75 segundos. No entanto, caso a impressora tenha ficado desligada por seis semanas ou mais, a preparação dos cabeçotes de impressão poderá levar até 45 minutos.

# Painel frontal

O painel frontal é uma tela sensível ao toque com interface de usuário gráfica, localizada na parte frontal direita da impressora.

Ele permite controle total da impressora: no painel frontal, você pode ver informações sobre a impressora, alterar as configurações da impressora, monitorar o status da impressora e executar tarefas, como a substituição de suprimentos e calibrações. O painel frontal exibe alertas (mensagens de erro e aviso) quando necessário.

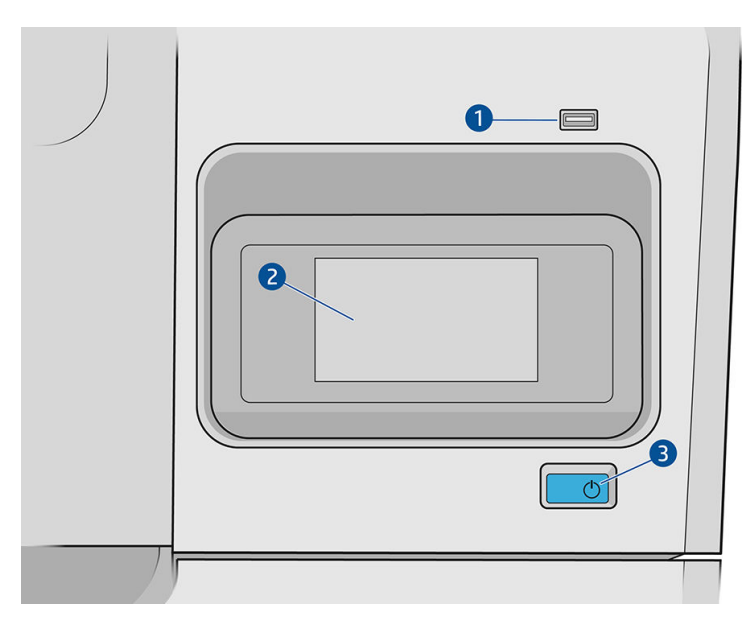

Ele inclui os seguintes componentes:

- 1. Uma porta host USB de alta velocidade, destinada para conexão de unidade flash USB, que pode fornecer arquivos a serem impressos. Quando uma unidade flash USB é inserida, um ícone USB  $\boxdot$  é exibido na página com todos os aplicativos do painel frontal.
- 2. O painel frontal: uma tela sensível ao toque em quatro cores de 4,3 polegadas, com uma interface de usuário gráfica.
- 3. A tecla liga/desliga, com a qual você pode ligar ou desligar a impressora ou sair do modo de suspensão.

O painel frontal tem uma área central grande para exibir informações e ícones dinâmicos.

#### Páginas iniciais

Há duas páginas de nível superior que você poderá mover deslizando o dedo ao longo da tela:

● A página de todos os aplicativos exibe uma lista de todos os aplicativos disponíveis em sua impressora e o status de cada um deles.

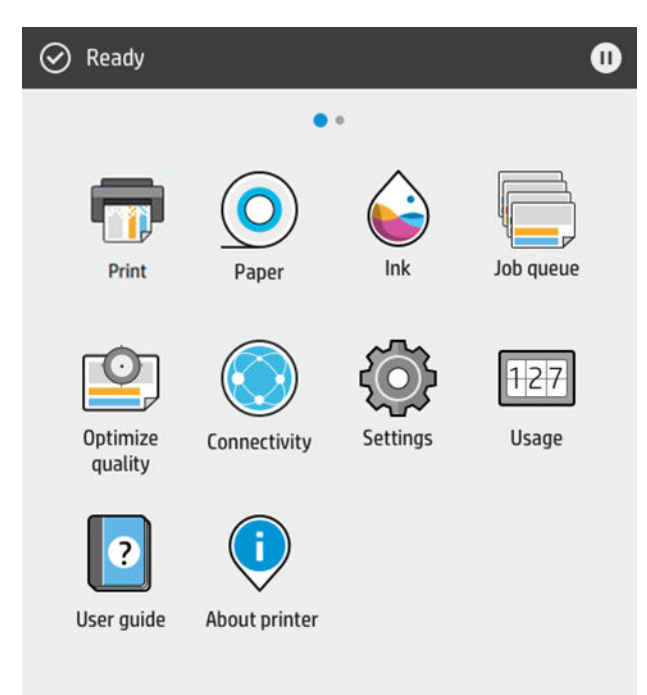

Se passar o dedo para a esquerda para a página de widget, você verá imediatamente o status dos suprimentos de tinta e papel.

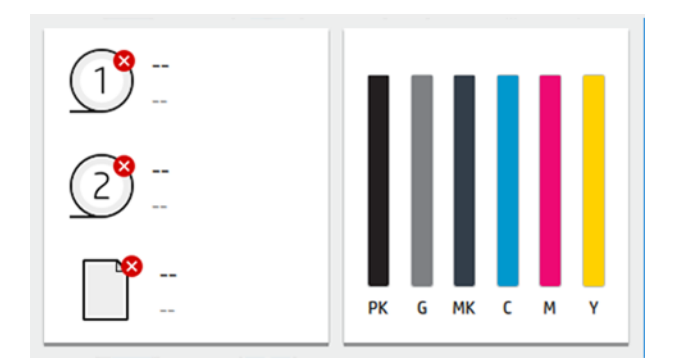

● Na parte superior da página de todos os aplicativos há um painel que exibe alertas relacionados às funções principais da impressora. Passe o dedo para baixo no painel para acessar a Central de Status.

# <span id="page-17-0"></span>Modo esmaecido

Após algum tempo sem atividade (5 minutos por padrão), a impressora entra no modo esmaecido, que reduz o brilho do painel frontal em 25%. Qualquer atividade, como o uso do painel frontal ou a recepção de um trabalho de impressão, termina o modo esmaecido e restaura o brilho normal. Após algum tempo no modo esmaecido (15 minutos por padrão), a impressora é alterada para o modo de suspensão. Os períodos de tempo podem ser alterados no painel frontal.

### Modo de espera

O modo de espera coloca a impressora em um estado de energia reduzida após um período de inatividade, desligando alguns elementos para economizar energia. Os recursos da impressora podem ser ativados neste modo. A impressora mantém a conectividade de rede, respondendo apenas quando necessário.

A impressora pode sair do modo de suspensão por qualquer uma das seguintes maneiras:

- Pressionando o botão Liga/Desliga
- Abrindo uma porta
- Enviando um trabalho de impressão

A impressora sairá do modo de espera em alguns segundos, mais rapidamente do que se ela estivesse completamente desligada. Enquanto ela estiver em modo de espera, o botão Liga/Desliga fica piscando.

Para alterar o tempo decorrido antes do modo de suspensão, consulte Alterar as opções do sistema na página 10.

O monitoramento da impressora (com o spooler de impressão) e o Gerenciamento remoto de impressora com o HP Utility e o Web JetAdmin continuam disponíveis durante o modo de suspensão. Algumas tarefas de gerenciamento remotas oferecem a possibilidade de ativar remotamente a impressora para executar trabalhos quando necessário.

# Alterar o idioma do visor do painel frontal

Se você entende o idioma atual no visor do painel frontal, toque em  $\bigodot$  e em Sistema > Idioma.

O menu de seleção do idioma deve aparecer agora no visor do painel frontal. Toque no idioma de sua preferência.

Os idiomas disponíveis são inglês, português, espanhol, catalão, francês, neerlandês, italiano, alemão, polonês, russo, chinês simplificado, chinês tradicional, coreano e japonês.

### Alterar as opções do sistema

Você pode alterar várias opções do sistema da impressora no painel frontal. Toque em  $\{ \odot \}$ e, em seguida, Sistema.

- Idioma
- Brilho da tela para alterar o brilho da tela do painel frontal.
- Opções de data e hora para exibir ou definir data e hora da impressora.
- Seleção de unidades para alterar as unidades de medida na tela do painel frontal. Selecione o sistema Inglês ou Métrico. Por padrão, as unidades são definidas para o sistema Métrico.
- Volume do alto-falante para alterar o volume do alto-falante da impressora. Selecione Desativado, Baixo ou Alto.
- <span id="page-18-0"></span>● Opções de energia > Suspensão da impressora para alterar o tempo que a impressora aguarda antes de entrar no modo de suspensão (consulte [Modo de espera na página 10](#page-17-0)). Você pode definir o tempo de 5 minuto a 60 minutos. O tempo padrão é de até 15 minutos (o tempo total inclui 5 minutos no modo esmaecido).
- Opções de energia > Desligamento automático devido a inatividade para desligar a impressora automaticamente após 120 minutos de inatividade.
- · Restaurar configurações de fábrica para restaurar as configurações da impressora para os seus valores originais conforme definidos na fábrica. Essa opção restaura todas as configurações da impressora, exceto as senhas do administrador e as predefinições de papel.
- Atualização de firmware para configurar a atualização automática de firmware..

# **HP Utility**

O HP Utility é uma ferramenta exclusiva para Windows que permite a você gerenciar a impressora de um computador com uma conexão TCP/IP.

Você pode instalar o HP Utility em <http://www.hp.com/go/DesignJetT1600/drivers>.

#### Como iniciar o HP Utility

Inicie o HP DesignJet Utility pelo ícone **to na barra de tarefas ou no menu Iniciar > HP > HP DesignJet Utility.** O HP DesignJet Utility é iniciado e mostra as impressoras instaladas em seu computador. Quando você abre o HP DesignJet Utility pela primeira vez, ele pode oferecer uma atualização automática com funcionalidade aperfeiçoada, a qual recomendamos que você aceite.

Ao selecionar sua impressora no painel esquerdo, as informações que aparecem no painel direito são específicas da impressora.

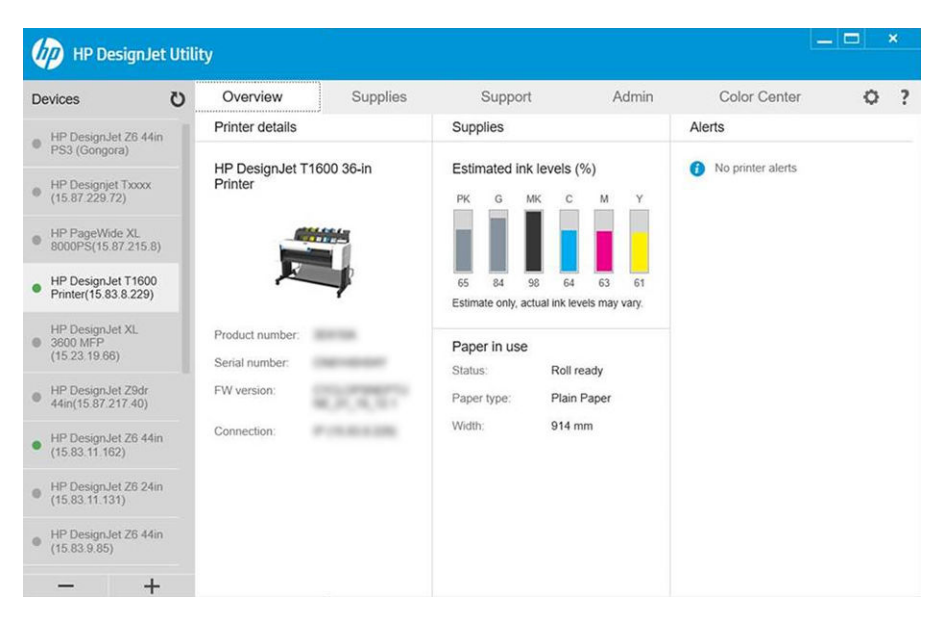

# Visualizar impressão HP

O aplicativo Visualizar impressão HP oferece uma pré-visualização básica de como seu trabalho será impresso. Este aplicativo está disponível somente no Windows. Você mesmo pode instalar o HP Print Preview fazendo o download do instalador integrado em <http://www.hp.com/go/DesignJetT1600/drivers>.

Se você usar um driver PDF V4, será possível alterar as configurações de rotação, escala, modo de cor e fonte do papel no aplicativo antes de imprimir.

<span id="page-19-0"></span>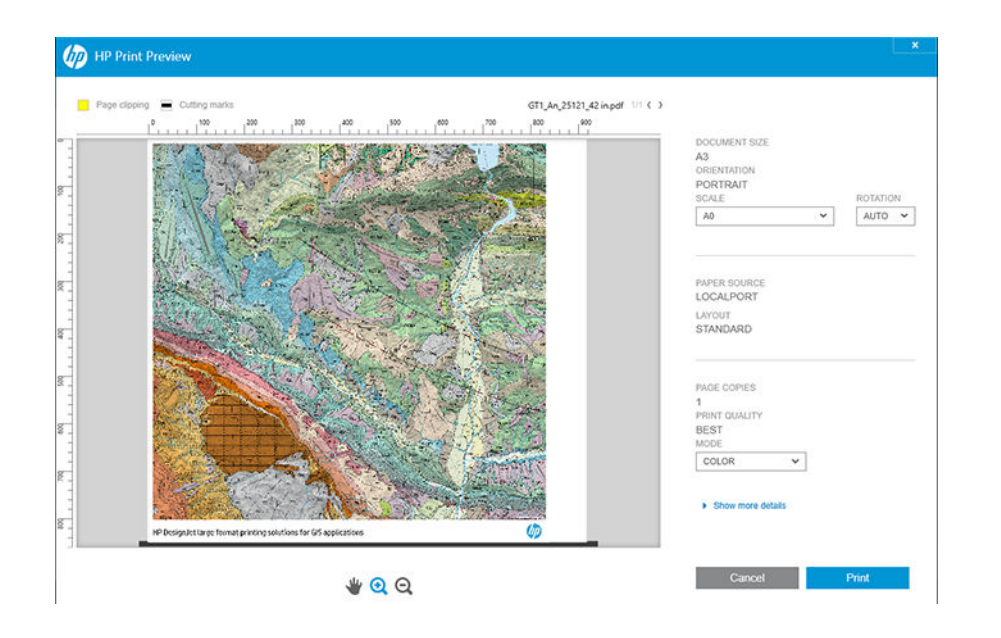

# Servidor da Web Incorporado

Os seguintes navegadores são reconhecidamente compatíveis com o servidor da Web incorporado:

- Microsoft Internet Explorer 11 e posterior para Windows 7 e posterior
- Apple Safari 8 e posterior para OS X 10.10 e posterior
- Mozilla Firefox (versão mais recente)
- Google Chrome (versão mais recente)

Para usar o Servidor da Web incorporado em qualquer computador, abra o seu navegador da Web e insira o endereço IP da impressora na barra de endereços do navegador. Você pode encontrar o endereço IP da impressora no painel frontal da impressora: toque em  $\odot$  e em Rede. Consulte Configurar sua impressora [na página 13.](#page-20-0)

NOTA: O navegador pode exibir um aviso de segurança quando você inserir o endereço IP. Se você inseriu o endereço correto, é seguro ignorar o aviso e continuar para acessar o Servidor da Web Incorporado.

A janela do Servidor da Web Incorporado exibe um menu, usado para acessar todas as funcionalidades suportadas. Ele oferece suporte para os seguintes idiomas: inglês, português, espanhol, catalão, francês, neerlandês, italiano, alemão, polonês, russo, chinês simplificado, chinês tradicional, coreano e japonês. Ele usa o idioma especificado nas opções do navegador da Web. Caso você tenha especificado um idioma sem suporte, ele é exibido no idioma selecionado na impressora ou então em inglês.

Para alterar o idioma, modifique a configuração de idioma do navegador da Web. Para concluir a alteração, feche e reabra o navegador da Web.

# Demonstração de impressão

As demonstrações de impressão fornecem vários tipos de informações sobre a impressora. Elas podem ser solicitadas pelo painel frontal.

Antes de solicitar uma demonstração de impressão, verifique se a impressora e o papel estão prontos para impressão.

- <span id="page-20-0"></span>O papel carregado deve ser, no mínimo, paisagem A3 — 419 mm (16,53 pol.) de largura —, caso contrário, a impressão poderá ser cortada.
- O painel frontal exibirá a mensagem **Pronto**.

Para imprimir uma demonstração de impressão, toque em  $\bigodot$ e, em seguida, Impressões internas, Demonstrações de impressão e selecione uma impressão. As seguintes impressões estão disponíveis:

- Cor Cad
- GIS
- Renderização
- Painel Apresentação arquitetônica

# Configurar sua impressora

### Conectar a impressora à rede

A impressora pode ser automaticamente configurada para a maioria das redes, do mesmo modo de computadores em uma mesma rede. Na primeira vez que você conectá-lo à rede, esse processo levará alguns minutos.

Quando a impressora estiver funcionando em uma configuração de rede, será possível verificar seu endereço de rede pelo painel frontal: toque em

诊 DICA: Considere anotar o endereço IP da impressora, pois você pode precisar dele durante o processo de configuração de conexão a seus clientes de computador Windows ou Mac OS.

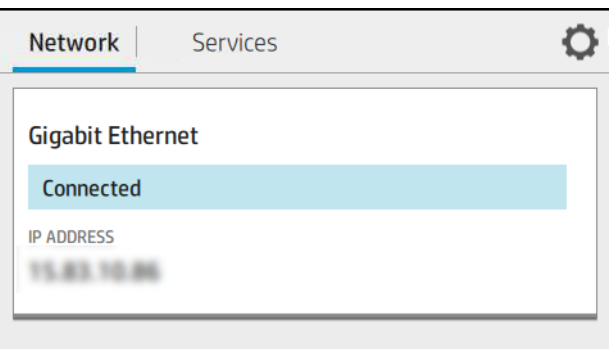

### Modificar configuração de rede

Para modificar a configuração de rede atual, vá para o painel frontal e toque em (),  $\bullet$  e, em seguida, Rede >

Gigabit Ethernet. Daqui, é possível, embora não normalmente necessário, alterar as configurações manualmente; isso também pode ser feito remotamente usando o Servidor da Web Incorporado.

Para obter detalhes completos das configurações de conectividade disponíveis, consulte [Conexão em rede](#page-59-0) [na página 52.](#page-59-0)

Se você acidentalmente desconfigurar as definições de rede da impressora, poderá restaurar os respectivos valores padrão de fábrica no painel frontal: toque em , e em Rede > Restaurar configurações de fábrica. Em seguida, reinicie a impressora. Isso automaticamente fornece uma configuração de rede em funcionamento para a maioria das redes. As outras configurações da impressora permanecem inalteradas.

## Instale sua impressora no Windows

As instruções a seguir serão aplicadas para imprimir a partir de aplicativos de software usando o driver da impressora. Consulte [Impressão na página 66](#page-73-0) para obter formas alternativas de impressão.

Antes de iniciar, verifique o equipamento:

- A impressora deve estar configurada e ligada.
- O roteador ou interruptor Ethernet deve estar ligado e funcionando adequadamente.
- A impressora e o computador devem estar conectados à rede (consulte [Conectar a impressora à rede](#page-20-0) [na página 13\)](#page-20-0).

Agora você pode continuar instalando o software da impressora e conectá-la.

#### Instalação do software da impressora

- 1. Anote o nome do host e endereço IP localizado no painel frontal da impressora (consulte [Conectar a](#page-20-0)  [impressora à rede na página 13\)](#page-20-0).
- 2. Instale o software da impressora em <http://www.hp.com/go/DesignJetT1600/drivers>, seguindo as instruções de instalação do software. Por padrão, o seguinte driver é instalado:
	- Impressoras Non-PostScript: O driver de varredura
	- Impressoras postScript, com Windows 7 ou Windows Server 2008R2: O driver PostScript
	- Impressoras PostScript, com Windows 8, Windows Server 2012 ou posterior: O driver PDF
- 3. Depois de baixá-lo, abra-o e siga as etapas na tela.

Se o computador não encontrar nenhuma impressora na rede, a janela Impressora não encontrada é exibida, o que o ajuda a tentar encontrar a impressora. Se você tiver um firewall em operação; talvez seja preciso desabilitá-lo temporariamente para localizar a impressora. Você também tem as opções de procurar a impressora por nome do host, endereço IP ou endereço MAC.

### Desinstale o software da impressora no Windows

Use o Painel de Controle para desinstalar o software da mesma forma que é possível desinstalar qualquer outro software.

### Instalar o AirPrint no Mac OS X

Antes de iniciar, verifique o equipamento:

- A impressora deve estar configurada e ligada.
- O roteador ou interruptor Ethernet deve estar ligado e funcionando adequadamente.
- A impressora e o computador devem estar conectados à rede (consulte [Conectar a impressora à rede](#page-20-0) [na página 13\)](#page-20-0).

Agora você pode continuar instalando o software da impressora e conectá-la.

1. Vá para o painel frontal e selecione Rede > Conectividade > Nome Bonjour para localizar o nome Bonjour da impressora.

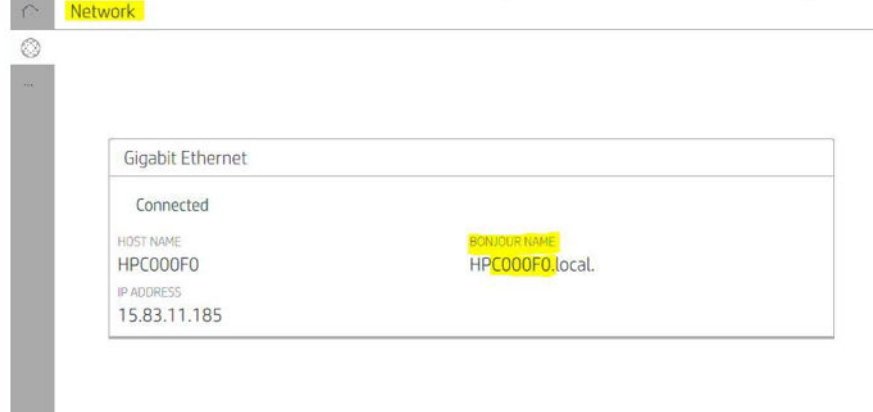

2. Verifique se o sistema Mac e a impressora estão conectados à mesma rede e, em seguida, vá para Preferências do sistema > Impressoras e scanners e toque em  $+$  para adicionar uma nova impressora.

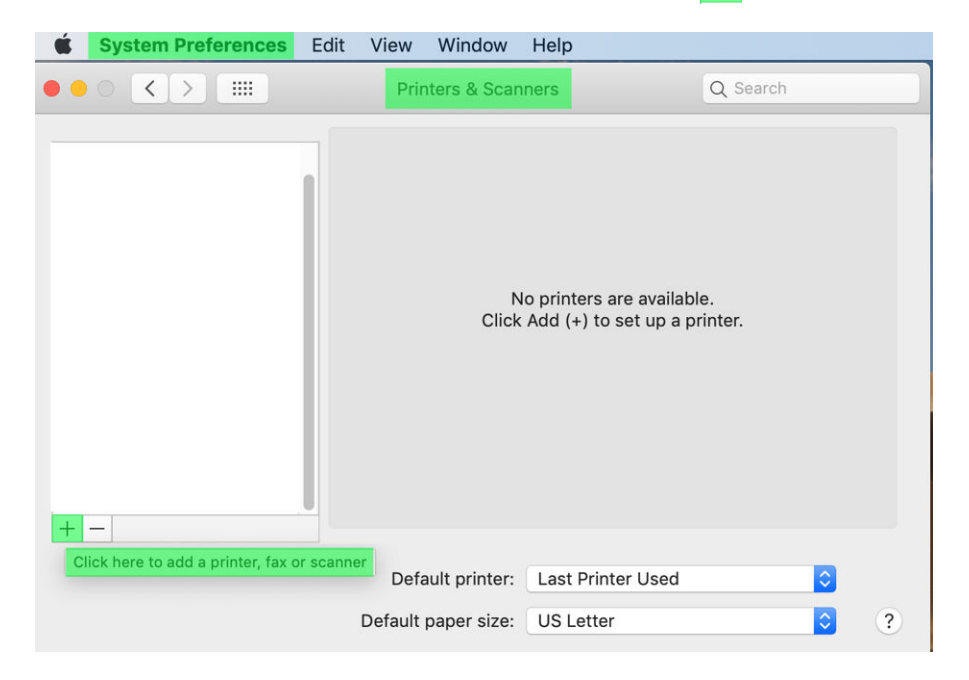

3. Toque em  $\Omega$  e adicione o nome bonjour (C000F0) na caixa de pesquisa (como alternativa, o pode ser selecionado e o endereço IP inserido).

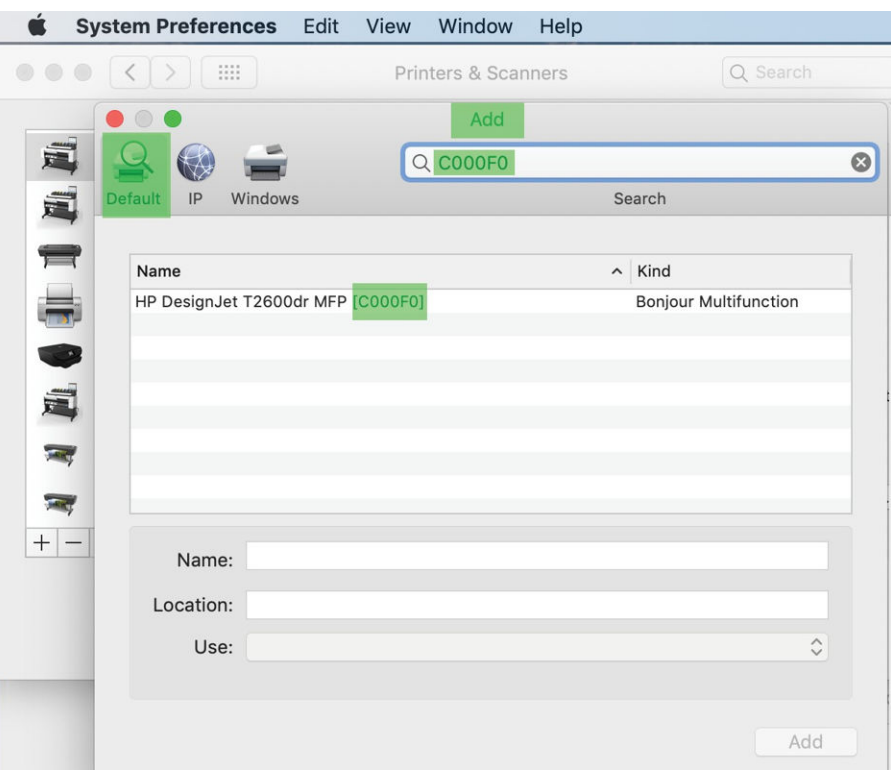

4. A impressora será exibida em Nome (você pode editá-la se desejar).

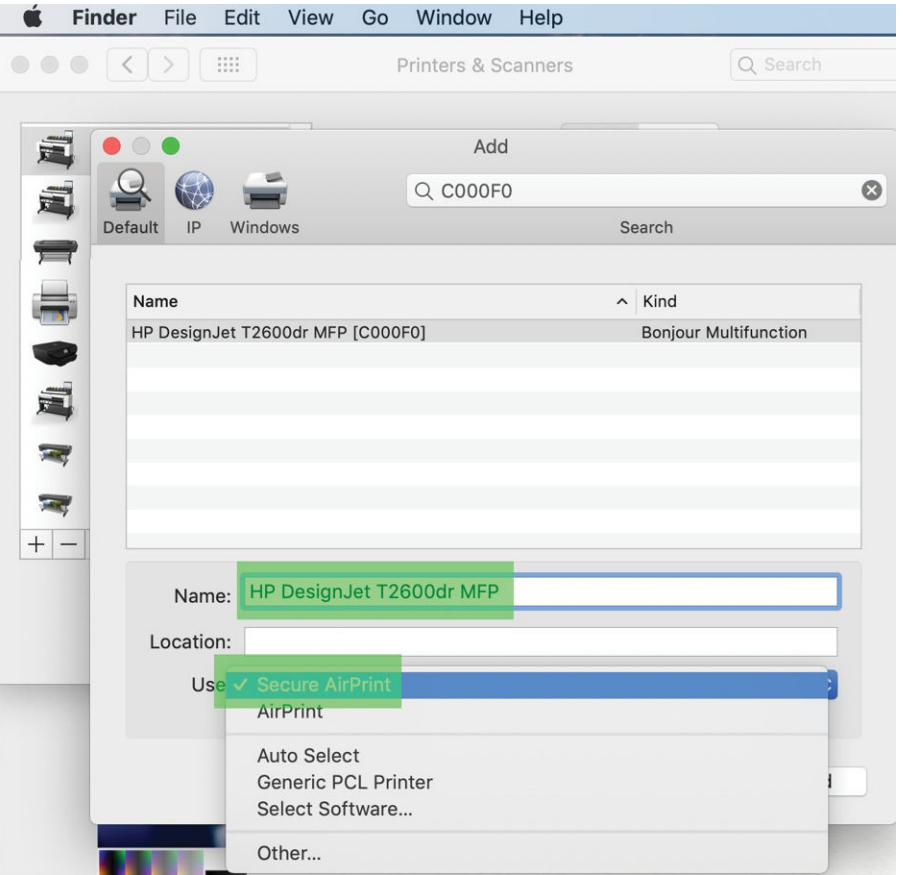

5. No menu Uso, selecione AirPrint seguro ou AirPrint e toque em Adicionar.

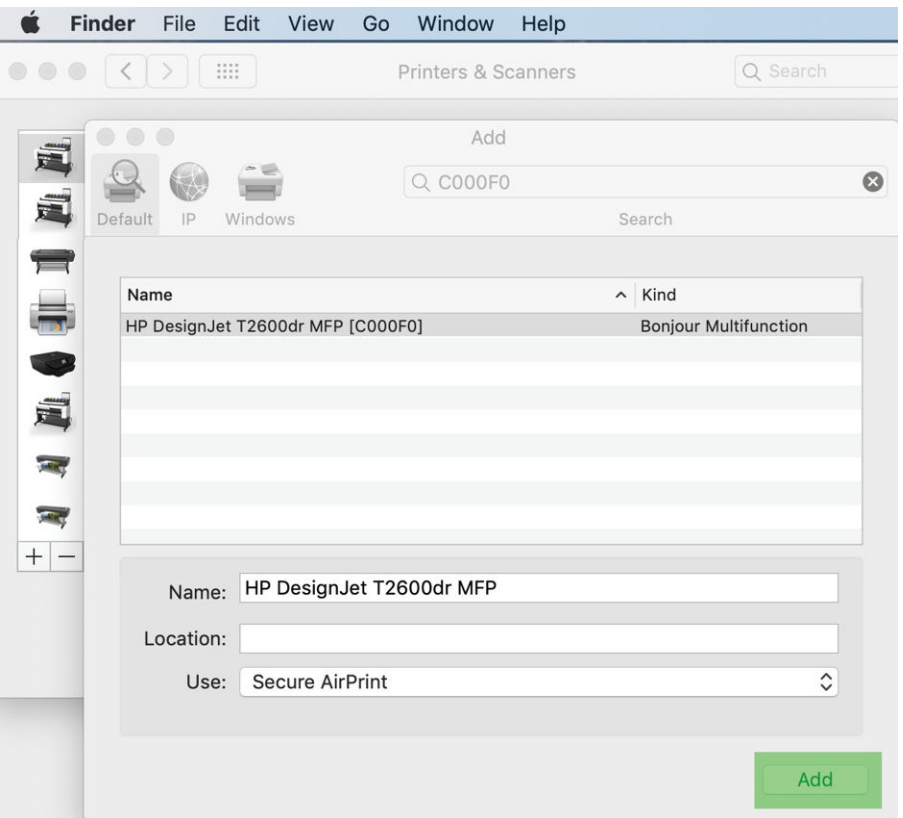

6. Agora, a impressora aparecerá na lista de impressoras.

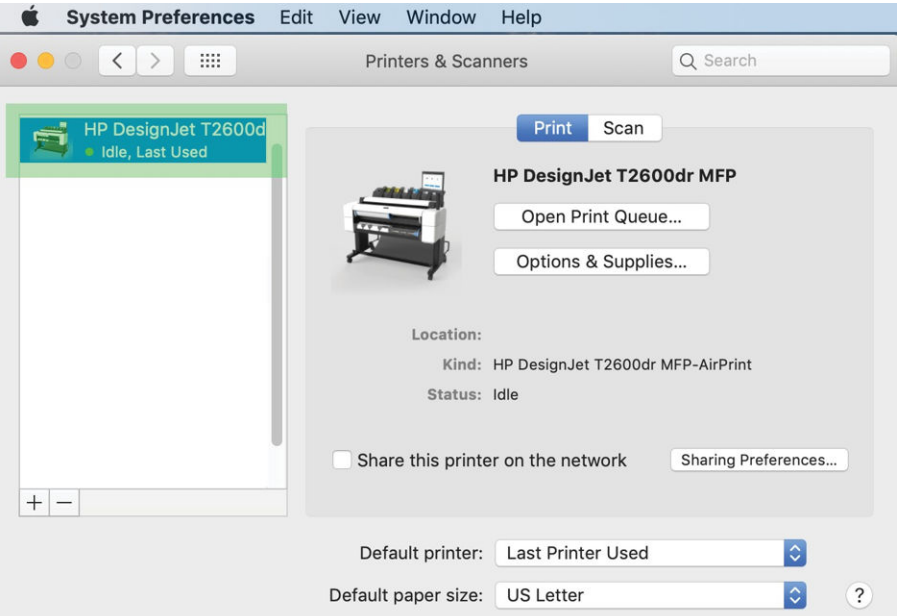

# Conectar um computador à impressora pela rede (Mac OS X)

O HP Click é a maneira recomendada de conectar a impressora a uma rede. Consulte [http://www.hp.com/go/](http://www.hp.com/go/clickDesignJet) [clickDesignJet](http://www.hp.com/go/clickDesignJet) para obter instruções de instalação.

# Configurar serviços da impressora

É possível configurar os seguintes serviços:

- Receber atualizações automáticas de firmware
- Ativar impressão por e-mail
- Ativar serviços adicionais da impressora

Uma conexão de rede é necessária, por isso a impressora vai testar sua própria conectividade. Lembre-se de conectar o cabo de rede na impressora.

Cada serviço pode ser ativado ou desativado individualmente como explicado abaixo.

Durante a configura¾o inicial da impressora, você será solicitado a indicar se deseja ativar esses serviços. Essa decisão pode ser alterada posteriormente tocando em  $\odot$  e, em seguida,  $\bullet$  na parte superior da página e, por último, em Serviços > Declaração de coleta de dados e privacidade da HP.

Se você faz parte do serviço de pagamento por uso HP Partner Link, toque no  $\odot$  e em Serviços >  $\cdots$  > Registrar novo serviço para registrar o serviço da impressora.

#### 9erifique a conexão com a impressora para a HP

Você pode verificar se a impressora é capaz de conectar-se aos serviços HP tocando em o e verificando o status lá. Você pode ver informações detalhadas clicando na placa Rede ou Serviço.

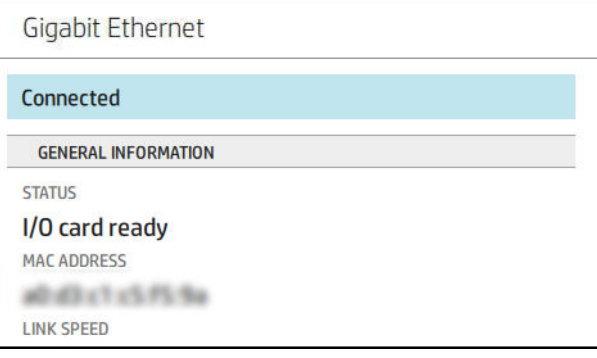

Se houver qualquer problema ao conectar-se à HP, você recebe uma descrição do problema e algumas soluções possíveis.

#### Ativar impressão por e-mail com o HP ePrint

O serviço HP Connected torna fácil enviar trabalhos para a impressora anexando-os a uma mensagem de e-mail.

Para usar o HP Connected, você precisa aceitar a Declaração de coleta de dados e privacidade da HP.

Para ativar a impressão por e-mail, no painel frontal, toque em , interior canto superior direito da página e, em seguida, em Serviços. > HP Connected > Serviços de configuração da Web. O endereço de e-mail e o código da impressora são atribuídos à impressora.

Para ver o endereço de e-mail da impressora, toque em  $\odot$  >  $\bullet$  no canto superior direito da página e, em seguida, Serviços. > HP Connected > Endereço de e-mail da impressora.

Como alternativa, você pode configurá-lo pelo Servidor da Web Incorporado: vá até o menu serviços da HP na Web e clique em Ativar serviços da HP na Web para registrar e ativar o HP ePrint.

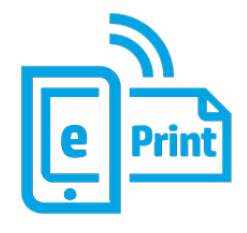

Se você for o administrador da impressora, faça login no HP Connected ([http://www.hpconnected.com\)](http://www.hpconnected.com) para personalizar o endereço de e-mail de sua impressora ou para gerenciar a segurança da impressora para impressão remota. Atualize o endereço de e-mail da impressora no painel frontal: toque em  $\bigcirc$  >  $\bigcirc$  no canto superior direito da página e, em seguida, em Serviços. > HP Connected > Endereço de e-mail da impressora.

Visite <http://www.hpconnected.com> para registrar-se e para registrar sua impressora (utilizando o código da impressora).

### Políticas de trabalho do HP ePrint

Por padrão, os trabalhos enviados por e-mail são impressos diretamente. Para alterar as configurações, toque em , no canto direito superior da página e, em seguida, Serviços > HP Connected > Trabalhos do HP ePrint.

Você pode selecionar o rolo a ser utilizado para trabalhos do HP ePrint ou deixar que a impressora decida (economizar papel).

### Configurar serviço de conectividade do ePrintconectividade

Você pode desfazer a conexão com o HP ePrint se necessário para a segurança. No painel frontal, toque em ,

no canto superior direito da página e em Serviços > HP Connected > Serviços remotos na Web.

Para utilizar a impressão remota novamente, será necessário defini-la novamente a partir do zero.

#### Configurar atualizações de firmware

Você pode escolher do Servidor da Web Incorporado ou do painel frontal se e como baixar atualizações de firmware.

- $\ddot{\mathbb{B}}$  NOTA: Se uma senha de administrador tiver sido definida, ela será necessária para alterar essas configurações.
	- No Servidor da Web Incorporado: Clique em Sobre a impressora > Atualização de firmware.
	- Com o painel frontal: Pressione  $\{ \circ \}$ e, em seguida, Sistema > Atualização de firmware.

As configurações a seguir estão disponíveis:

- Verificar se há atualizações automaticamente: A impressora informará quando um novo firmware estiver disponível.
- Fazer download do novo firmware automaticamente: A impressora fará automaticamente download do novo firmware sempre que ele for disponibilizado. Desative essa opção para fazer o download do novo firmware manualmente.

NOTA: Fazer download do firmware não significa que você o instalou na sua impressora. Para instalar o novo firmware, você deve confirmar a instalação manualmente.

Histórico de atualizações de firmware.

#### LDAP Configurar o catálogo de endereços de e-mail

A impressora usa o Lightweight Directory Access Protocol (LDAP), que fornece acesso a um catálogo de endereços de rede para digitalização no e-mail e autenticação.

As instruções a seguir explicam como usar o LDAP para conectar a impressora a um catálogo de endereços de email e autenticar os usuários da impressora com a utilização de suas credenciais LDAP.

#### Pesquisa de e-mail

Quando a impressora usa o LDAP, ela pesquisa em um banco de dados de endereços de e-mail. Quando você insere o endereco de e-mail e clica no botão **Buscar**, o LDAP busca caracteres correspondentes em uma lista de endereços de e-mail. Você pode melhorar os resultados da busca digitando caracteres adicionais e realizando uma nova busca.

Impressoras que suportam o LDAP também suportam o uso de um perfil de e-mail de saída padrão, por isso não precisam de uma conexão com um servidor LDAP para enviar um e-mail.

#### Informações necessárias antes de iniciar

Verifique se você tem as informações a seguir antes de iniciar a configuração:

- Endereco do servidor (nome do host ou IP).
- Requisitos de autenticação de servidor.
- Caminho para iniciar a busca (BaseDN, Raiz de Busca) (por exemplo, o=mycompany.com).
- Atributos para correspondência do nome inserido (por exemplo, cn ou samAccountName), recuperação do endereço de e-mail (por exemplo, e-mail) e como o nome será exibido no painel de controle (por exemplo, displayName).

#### Configuração do catálogo de endereços

No Servidor da Web Incorporado, clique em Configurações >Catálogo de endereços. Aqui você pode configurar a impressora para obter endereços de e-mail diretamente de um servidor LDAP, para que eles fiquem disponíveis quando os usuários realizarem uma busca.

- 1. Abra o Servidor da Web Incorporado.
- 2. Clique em Configurações >Catálogo de endereços.
- 3. Ative o servidor LDAP (obrigatório para continuar com a configuração de LDAP).

#### Seção Servidor de diretório de rede:

4. Na seção Servidor de diretório de rede, insira o nome do endereço do servidor LDAP (por exemplo, ldap.mycompany.com) e a porta.

#### Seção Requisitos de autenticação de servidor:

5. Na seção Requisitos de autenticação de servidor, você pode selecionar o tipo de autenticação apropriado no servidor (credenciais do Windows, credencial simples, usar credenciais de usuário da impressora). É obrigatório preencher o nome de domínio, o nome do usuário e a senha.

#### Seção de Configurações de busca do banco de dados LDAP:

6. Preencha os seguintes campos:

- Na caixa Caminho para iniciar busca (BaseDN, Raiz de Busca), digite o caminho para iniciar a busca no banco de dados (por exemplo, o=mycompany.com).
- Na caixa Nome de exibição dos destinatários, digite o nome do atributo que contém o nome da pessoa (por exemplo, displayName).
- Na caixa Endereço de e-mail do destinatário, digite o nome do atributo que contém o endereço de email da pessoa (por exemplo, e-mail ou rfc822Mailbox).
- Use a caixa Condição de filtro LDAP para configurar um filtro opcional para excluir endereços de email.
- 7. Clique no botão Aplicar para salvar as configurações. A configuração foi concluída.
- 8. Para verificar se a recuperação do LDAP está configurada corretamente, digite pelo menos três caracteres de um nome de contato de rede na caixa Teste e, em seguida, clique no botão Teste. Se o teste for bemsucedido, uma mensagem será exibida.

### Configurar uma pasta de rede

No [Servidor](#page-38-0) da Web Incorporado da impressora, clique na quia Configurações e na pasta Rede . Consulte Servidor [da Web Incorporado na página 31](#page-38-0).

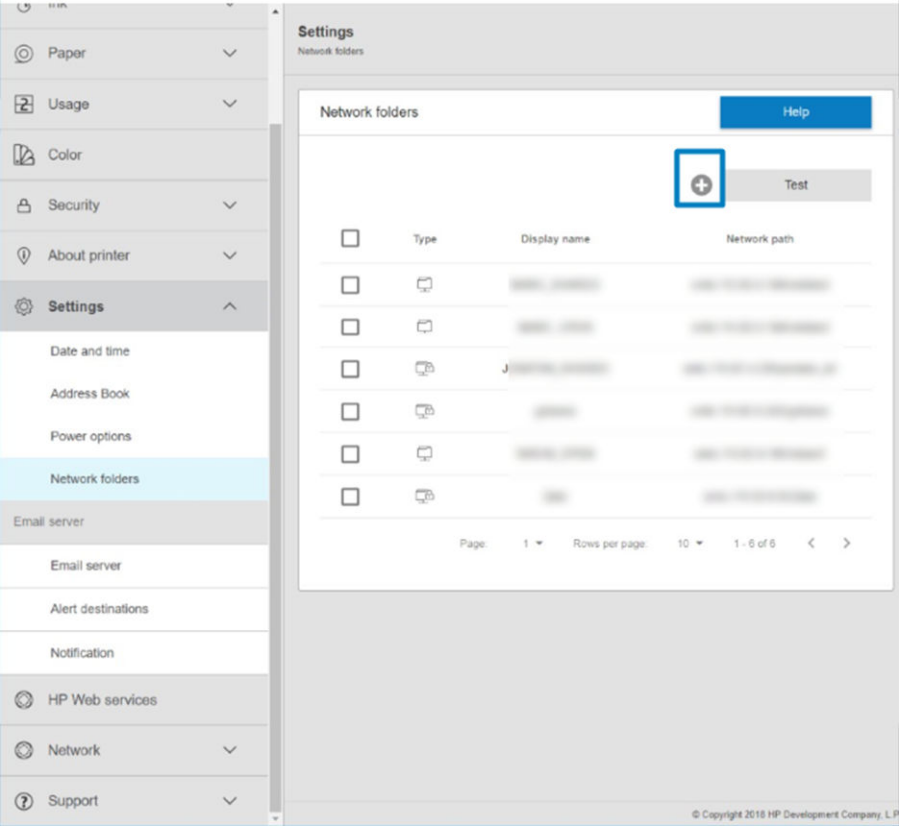

Na página Pastas de rede, clique em no início da página e preencha os vários campos:

- Nome da tela: O nome exibido no painel frontal quando você está escolhendo a origem da impressão do arquivo.
- Caminho de rede: Deve conter o nome da rede do computador remoto e deve iniciar com // seguido pelo caminho.
- Protocolo: SMB
- Uso da funcionalidade: Escolha entre Somente impressão ou Nenhum.
- Destino de rede padrão: Ative esta opção para configurar esta pasta como o destino padrão para os arquivos.
- Procure a estrutura de pastas de rede: Ative a navegação na estrutura de pastas.
- Requisitos de autenticação: Insira o nome de usuário e a senha de login da impressora para acessar documentos e imagens na pasta de rede. O nome de usuário e a senha são armazenados e criptografados na memória da impressora. Há três opções:
	- Nenhum: Use esta configuração para uma pasta desprotegida na rede (não são necessárias credenciais).
	- Login automático usando as seguintes credenciais: Insira o nome de usuário e senha apenas uma vez durante a configuração e, posteriormente, use a pasta no painel frontal sem inserir as credenciais.
	- Solicite as credenciais quando necessário: Insira o nome de usuário e a senha no painel frontal sempre que usá-lo.
- $\mathbb{B}^n$  NOTA: A senha do usuário deve conter a senha do **usuário.** O domínio deve conter o nome do domínio no qual o nome do usuário existe. Se o **usuário** não pertencer a nenhum domínio, deixe esse campo em branco.
- Opção de PIN de segurança: Crie um PIN de segurança de guatro dígitos para impedir que pessoas não autorizadas acessem documentos e imagens nesta pasta de rede.

Em uma pasta de rede, insira o nome ou endereço IP do computador remoto, a pasta compartilhada e o nome de usuário e a senha do **usuário** já criados no computador remoto. Deixe o campo do domínio do usuário vazio, exceto se o usuário pertencer a um domínio do Windows. Se o usuário for apenas um usuário local do computador remoto, deixe o campo vazio. Você poderá usar o nome (em vez do endereço IP) no campo do nome do servidor apenas se a pasta compartilhada estiver em um computador do Windows na mesma rede local.

- Clique em **Aplicar** para salvar a configuração.
- A impressora verifica automaticamente se pode acessar a pasta de rede. Se não puder, consulte Não é [possível acessar a pasta de rede na página 182.](#page-189-0)

 $\mathbb{R}^n$  NOTA: Se o produto já estiver configurado para imprimir diretamente de redes e você quiser usar outra pasta compartilhada, clique em .

Você pode verificar a qualquer momento se a pasta compartilhada permanece acessível clicando em 9erificar no Servidor da Web Incorporado. Uma pasta compartilhada corretamente configurada pode ficar inacessível se a senha do usuário for alterada ou se a pasta compartilhada for movida ou excluída.

#### Por exemplo: Criar uma pasta de rede no Windows

- 1. Crie uma nova conta de usuário no computador remoto. Você pode usar uma conta existente para esse objetivo, mas isso não é recomendável.
- 2. Crie uma nova pasta no computador remoto, exceto se você quiser usar uma pasta existente.
- 3. Clique com o botão direito do mouse na pasta e clique em **Propriedades**.

4. Na guia Compartilhamento, clique no botão Compartilhamento avançado.

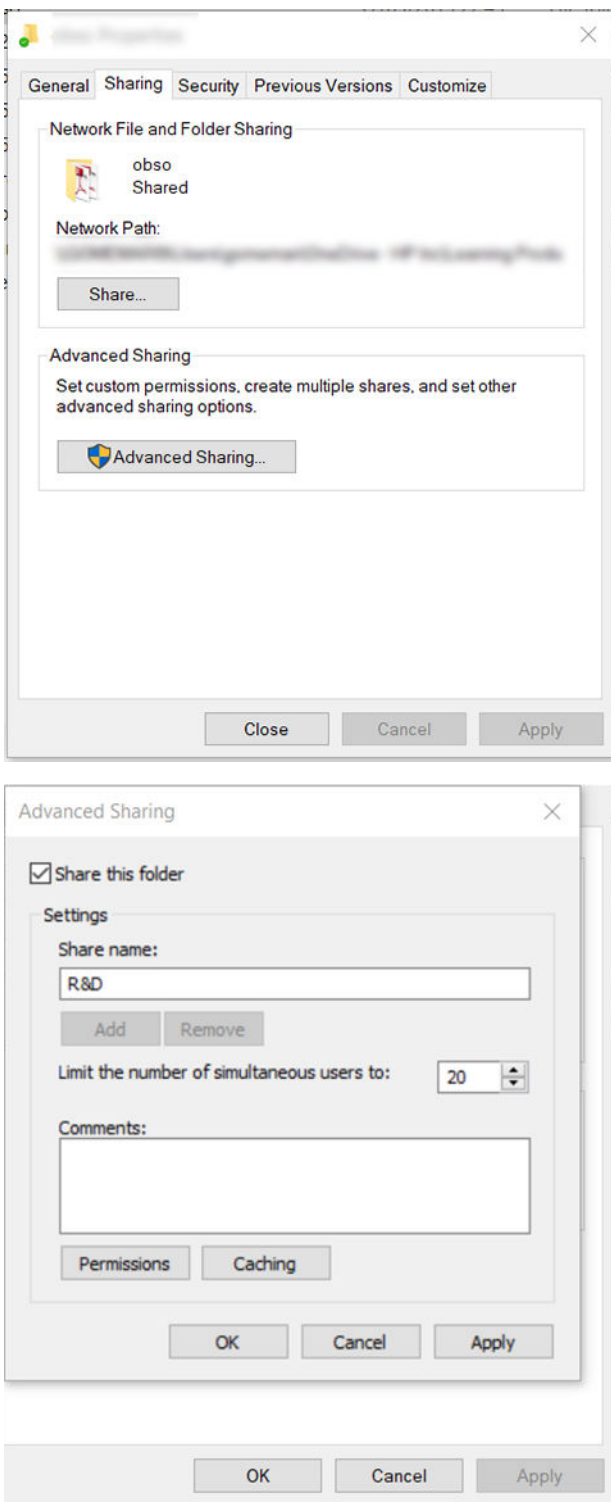

5. Certifique-se de que o usuário tenha as configurações de permissão corretas, dependendo do uso da funcionalidade da pasta de rede.

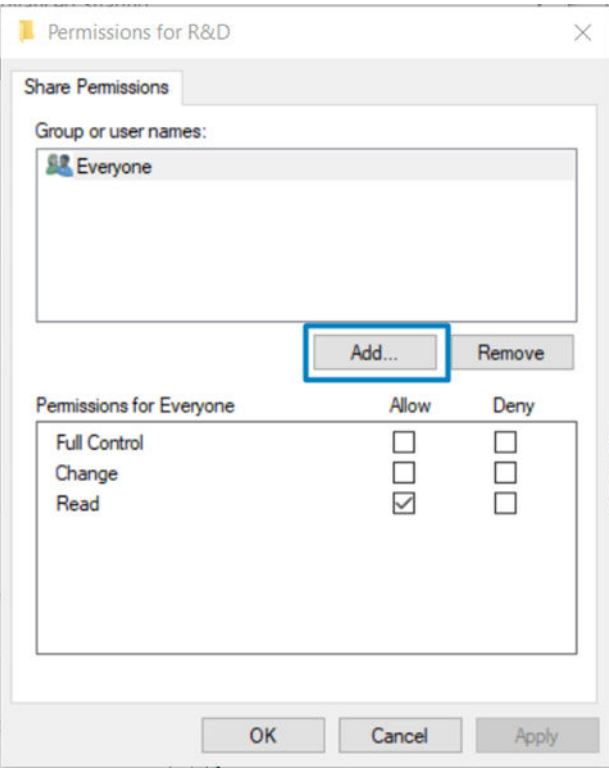

#### Por exemplo: Criar uma paste de rede no Mac OS

- 1. Crie uma nova conta de usuário para o Usuário no computador remoto. Você pode usar uma conta existente para esse objetivo, mas isso não é recomendável.
- 2. Crie ou escolha uma pasta no computador remoto. Por padrão, usuários do Mac OS têm uma pasta Pública que pode ser facilmente usada com esse objetivo.

3. Abra o aplicativo Preferências do sistema e clique no ícone Compartilhamento.

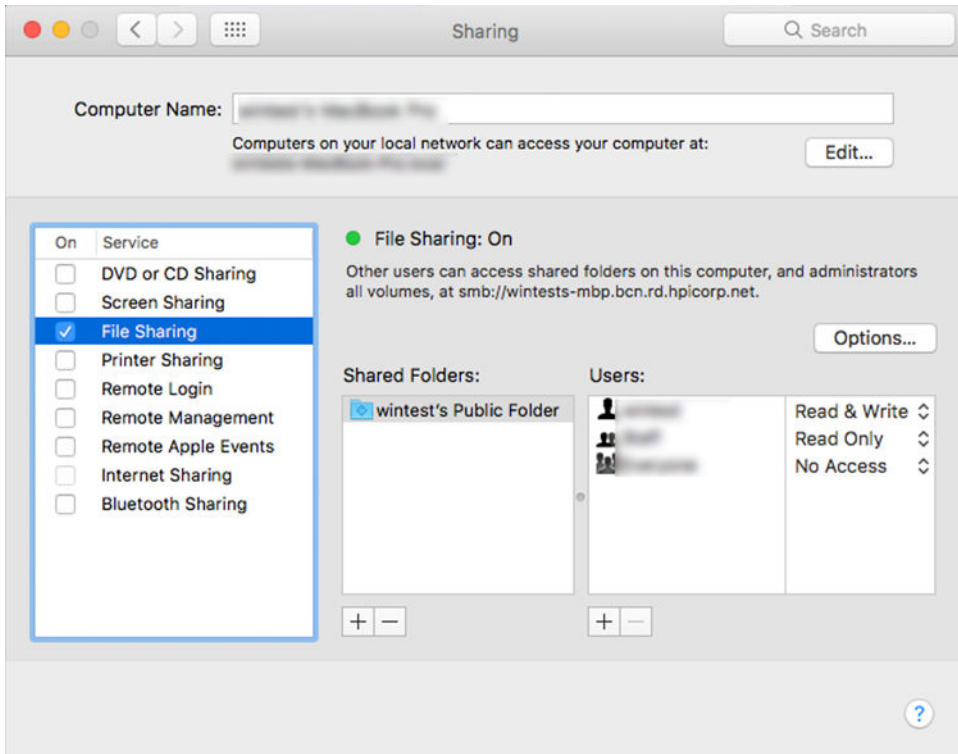

- 4. Dependendo da funcionalidade da pasta, certifique-se de que o usuário tenha as permissões corretas.
- 5. Clique em Opções.
- 6. Marque a caixa Compartilhar arquivos e pasta usando SMB e verifique se o Usuário está selecionado na coluna Ativar.

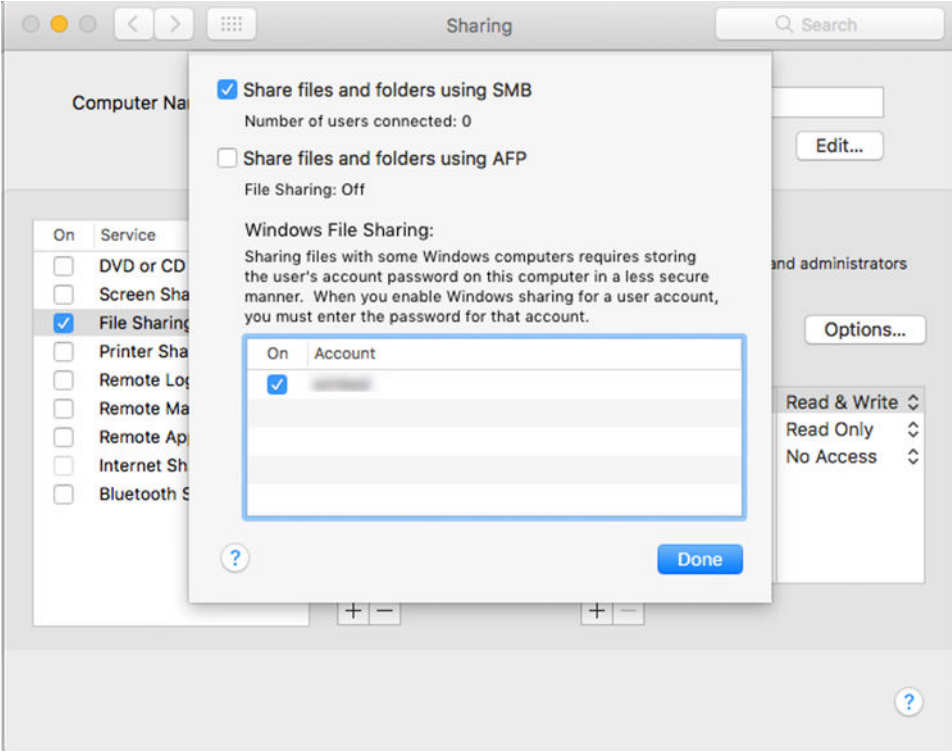

7. Clique em Concluído. Agora, você verá o compartilhamento de arquivo habilitado e o do Windows ativado.

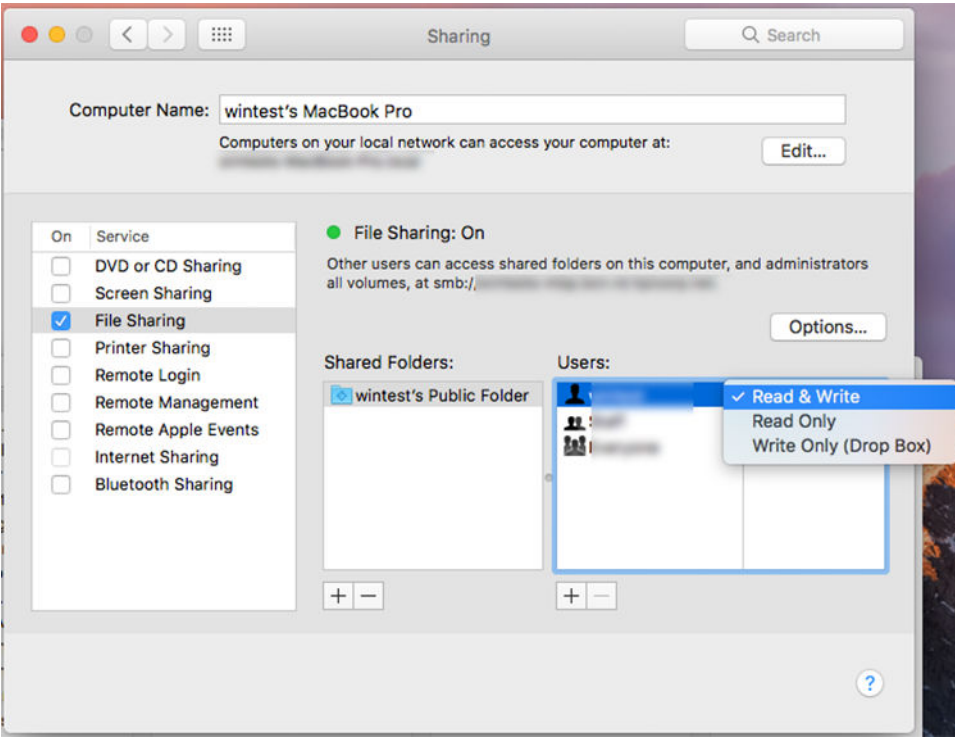

## Controlar o acesso à impressora

#### Gerenciar a segurança da impressora com o HP Connected

Quando você configurar os Serviços da Web, a impressora estará no modo desbloqueado. No modo desbloqueado, qualquer pessoa que souber o endereço de e-mail de sua impressora poderá imprimir em sua impressora apenas enviando um arquivo para ela. Embora a HP ofereça um serviço de filtragem de spam, você deve ter cuidado em fornecer o endereço de e-mail de sua impressora, pois tudo que é enviado para esse endereço pode ser impresso em sua impressora.

Se você for o administrador da impressora, poderá gerenciar a segurança da impressora ou alterar o status da impressora para modo bloqueado visitando o HP Connected em [http://www.hpconnected.com.](http://www.hpconnected.com) A partir dele, você também pode personalizar o endereço de e-mail da impressora e gerenciar os trabalhos de impressão. Em sua primeira visita, será necessário criar uma conta no HP Connected usando o código da impressora.

#### Configurações de segurança do Servidor da Web Incorporado

No menu Servidor da Web Incorporado, você pode clicar em Segurança e, em seguida, Senha do administrador para controlar o acesso à impressora especificando uma conta de administrador para controlar o acesso ao Servidor da Web Incorporado e o painel frontal da impressora.

O administrador também poderá definir outros tipos de permissões no painel de controle pela opção de menu Controle de acesso. Nesta seção, o administrador pode criar novas contas de usuário da impressora e atribuir a elas permissões específicas dependendo da sua função.

Outras configurações de segurança estão disponíveis na opção de menu Configurações de segurança, que se aplicam a todos os usuários.

#### LDAP – servidor de login

#### Informações necessárias antes de iniciar

Verifique se você tem as informações a seguir antes de iniciar a configuração:

- Endereco do servidor (nome do host ou IP).
- Requisitos de autenticação de servidor.
- Caminho para iniciar a busca (BaseDN, Raiz de Busca) (por exemplo, o=mycompany.com).
- Atributos para correspondência do nome inserido (por exemplo, cn ou samAccountName), recuperação do endereço de e-mail (por exemplo, e-mail) e como o nome será exibido no painel de controle (por exemplo, displayName).

#### Configuração

No Servidor da Web Incorporado, clique em Configurações >LDAP – servidor de login.

1. Ative o servidor LDAP (obrigatório para continuar com a configuração de LDAP).

#### Seção Servidor de diretório de rede:

- 2. Na seção Servidor de diretório de rede, insira o nome do endereço do servidor LDAP (por exemplo, ldap.mycompany.com) e a porta.
	- Se você não souber qual é o servidor LDAP, entre em contato com o administrador do servidor.
	- Se você quiser ativar uma conexão segura (SSL), alterne para Usar uma conexão segura (SSL).

#### Seção Requisitos de autenticação de servidor:

3. Na seção Requisitos de autenticação de servidor, você pode selecionar o tipo de autenticação apropriado no servidor (utilizar as credenciais do usuário da impressora ou as credenciais do administrador LDAP). É obrigatório preencher o nome de domínio, o nome do usuário e a senha.

#### Seção de Configurações de busca do banco de dados LDAP:

- 4. Preencha os seguintes campos:
	- Na caixa Vincular e buscar raiz, insira o caminho para iniciar a busca no banco de dados (por exemplo, o=mycompany.com).
	- Na caixa Recuperar o nome de usuário da impressora usando este atributo, insira o nome do atributo que contém o nome da pessoa (por exemplo, displayName).
	- Na caixa Corresponder o nome inserido a este atributo, insira o nome do atributo cujo conteúdo deve corresponder ao tipo de nome de usuário durante o login.
	- Na caixa Recuperar o endereço de e-mail do usuário usando este atributo, insira o nome do atributo que contém o endereço de e-mail da pessoa (por exemplo, e-mail ou rfc822Mailbox).
	- Na caixa Recuperar o grupo de usuários da impressora usando este atributo, insira o nome do atributo que contém os grupos aos quais a pessoa pertence.
- 5. Clique no botão Aplicar para salvar as configurações. A configuração foi concluída.
- 6. Para verificar se a recuperação do LDAP está configurada corretamente, digite pelo menos três caracteres de um nome de contato de rede na caixa Teste e, em seguida, clique no botão Teste. Se o teste for bemsucedido, uma mensagem será exibida.

### Configuração de login do Windows

#### Informações necessárias antes de iniciar

Verifique se você tem as informações a seguir antes de iniciar a configuração:

- Domínio do Windows.
- Atributos para correspondência do nome inserido (por exemplo, cn ou samAccountName), recuperação do endereço de e-mail (por exemplo, e-mail) e como o nome será exibido no painel de controle (por exemplo, displayName).

#### Configuração

No Servidor da Web Incorporado, clique em Configurações >Configuração de login do Windows.

1. Ative o status de login do Windows (obrigatório para continuar com a configuração de login do Windows).

#### Seção de configuração de login do Windows:

- 2. Insira o nome do Domínio padrão do Windows (por exemplo, mycompany.com).
	- Se você não souber qual é o domínio do Windows, entre em contato com o administrador do servidor.
	- Se você quiser ativar uma conexão segura (SSL), alterne para Usar uma conexão segura (SSL).
- 3. Na caixa Corresponder o nome inserido a este atributo, insira o nome do atributo cujo conteúdo deve corresponder ao tipo de nome de usuário durante o login.
- 4. Na caixa Recuperar o endereço de e-mail do usuário usando este atributo, insira o nome do atributo que contém o endereço de e-mail da pessoa (por exemplo, e-mail ou rfc822Mailbox).
- 5. Na caixa Recuperar o nome de usuário da impressora usando este atributo, insira o nome do atributo que contém o nome da pessoa (por exemplo, displayName).
- 6. Clique no botão Aplicar para salvar as configurações. A configuração foi concluída.
- 7. Para verificar se a recuperação do LDAP está configurada corretamente, digite pelo menos três caracteres de um nome de contato de rede na caixa Teste e, em seguida, clique no botão Teste. Se o teste for bemsucedido, uma mensagem será exibida.

#### Configurações de segurança do painel frontal

No painel frontal, é possível tocar em  $\bigcirc$  e, em seguida, Segurança, para controlar alguns dos recursos da impressora:

- Sessões do usuário: Ative ou desative o logoff automático após 1, 3 ou 5 minutos.
- Servidor da Web incorporado: Ative ou desative o Servidor da Web Incorporado.
- Serviços da Web de gerenciamento e impressão: Ative ou desative os serviços da Web que são utilizados pelas ferramentas de gerenciamento e impressão, como o HP Utility, o HP Click e o SDK para RIPs.

Se uma senha de administrador tiver sido definida, ela deverá ser fornecida para realizar as operações a seguir:

- Alterar as configurações de segurança (incluindo a própria senha do administrador)
- Alterar a configura¾o da conexão com a Internet
- Alterar a configura¾o de atualização automática de firmware
- Ativar ou desativar o download e/ou instalação automática de atualizações automáticas de firmware
- Restaurar uma versão anterior de firmware
- Restaurar padrões de fábrica
**W** NOTA: A senha do administrador pode conter somente caracteres exibidos no teclado na tela do painel frontal. Se você definir uma nova senha com o Servidor da Web Incorporado, ele rejeitará caracteres que não sejam exibidos nesse conjunto limitado de caracteres.

## Solicitar identificação de conta

Se desejar manter os registros de uso da impressora por diferentes usuários, você pode definir sua impressora para solicitar um ID de conta para cada trabalho. No painel frontal, toque em (O), Gerenciamento de trabalho >

### ID de conta necessário.

Se essa configuração for ativada, o campo ID de conta será obrigatório e os trabalhos sem ID de conta serão mantidos "em espera para contabilidade".

O ID de conta pode ser definido no driver da impressora durante o envio do trabalho. Se o trabalho estiver definido como "em espera para contabilidade" na impressora, você pode introduzir o ID de conta no driver ou painel frontal acessando a fila de trabalhos e clicando no trabalho em espera. Será exibida uma janela com uma caixa de texto onde será possível informar o ID de conta.

### **Drivers**

Há vários drivers diferentes para sua impressora; qual é o ideal para você depende das circunstâncias:

- 0 seu sistema operacional
- O tipo de aplicativos em que você imprime
- O número de impressoras que você tem
- Os acessórios de saída que você tem

Talvez você queira instalar um ou vários drivers, conforme suas necessidades.

Você pode encontrar o software mais recente do driver em<http://www.hp.com/go/DesignJetT1600/drivers/>.

### Drivers do Windows específicos

É recomendado o uso do seguinte driver:

- Impressoras Non-PostScript: O driver de varredura
- Impressoras postScript, com Windows 7 ou Windows Server 2008R2: O driver PostScript
- Impressoras PostScript, com Windows 8, Windows Server 2012 ou posterior: O driver PDF

### Ferramenta de configuração do driver de impressão universal HP

Para instalar o driver de impressão universal HP Designjet, vá para www.hp.com/go/DesignJetT1600/support e clique em Software e drivers > Driver - Driver de impressão universal > Download. Recomendamos que você selecione o driver HP DesignJet UPD PostScript se tiver uma impressora PostScript.

No final da instalação, vá para Impressora > Configurações do dispositivo > Propriedades e confirme se Genérico está sendo exibido em **Modelo atual**.

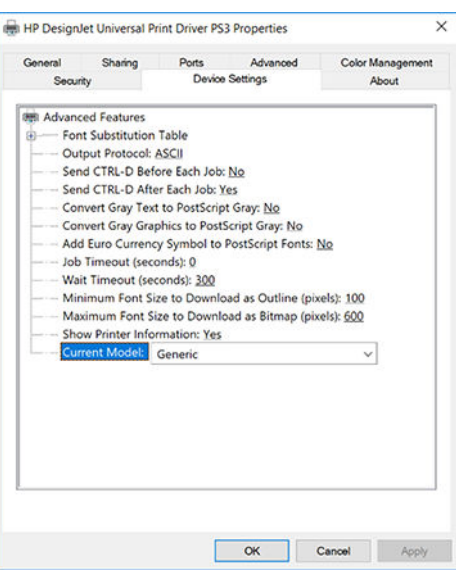

Para instalar a ferramenta, vá para www.hp.com/go/DesignJetT1600/support e clique em Software e drivers > Software – Utilitário > Ferramenta de configuração de UPD > Download.

Para obter informações sobre como instalar e usar a ferramenta, vá para [https://support.hp.com/us-en/](https://support.hp.com/us-en/document/c05658213) [document/c05658213](https://support.hp.com/us-en/document/c05658213).

### Definir preferências do driver do Windows

É possível alterar algumas configurações padrão do driver da impressora de acordo com suas preferências como, por exemplo, a definição das opções de cores ou de economia de papel. Para fazer isso, clique no botão Iniciar ou Pesquisar na tela do computador e clique em Dispositivos e configurações ou Dispositivos e impressoras. Na janela seguinte, clique com o botão direito do mouse no ícone da impressora e clique em Preferências de impressão. Qualquer alteração feita nas configurações na janela Preferências de impressão será salva como valor padrão para o usuário atual.

Para definir os valores padrão para todos os usuários do sistema, clique com o botão direito no ícone da impressora, clique em Propriedades da impressora, acesse a quia Avançado e clique em Padrões de impressão. Qualquer alteração na configuração dos padrões de impressão será salva para todos os usuários.

## Alterar a configuração da linguagem gráfica

Você pode alterar a configuração do idioma do gráfico no painel frontal. Toque em  $\{ \hat{\textbf{O}} \}$ , Configuração de

#### $im$ pressão padrão > Linguagem gráfica.

Em seguida, escolha uma das seguintes opções:

- Selecione Automático para permitir que a impressora determine o tipo de arquivo que está recebendo. Esta é a configuração padrão; ela funciona para a maioria dos aplicativos de software. Normalmente, não será necessário alterá-la.
- Selecione PS (PostScript) somente se você estiver enviando um arquivo desse tipo diretamente para a impressora, sem passar por um driver de impressora.
- Selecione PDF somente se você estiver enviando um arquivo desse tipo diretamente para a impressora, sem passar por um driver.
- Selecione HP-GL/2 somente se você estiver enviando um arquivo desse tipo diretamente para a impressora, sem passar por um driver.
- Selecione CALS/G4 somente se você estiver enviando um arquivo desse tipo diretamente para a impressora, sem passar por um driver.
- Selecione TIFF somente se você estiver enviando um arquivo desse tipo diretamente para a impressora, sem passar por um driver.
- Selecione JPEG somente se você estiver enviando um arquivo desse tipo diretamente para a impressora, sem passar por um driver.

## Impressão móvel

Com as soluções HP Mobile Printing, é possível imprimir direto de seu smartphone ou tablet, em poucas etapas, onde quer que você esteja; utilizando o sistema operacional de seu dispositivo móvel ou enviando um e-mail para a impressora com anexos em PDF, TIFF ou JPEG.

- Para impressão no Android, faça o download e instale o aplicativo HP Print Service pelo Google Play. Se você já o tiver instalado, verifique se ele está atualizado. Você pode obter a versão mais recente em <https://play.google.com/store/apps/details?id=com.hp.android.printservice>.
- Você também pode baixar o aplicativo HP Smart App para melhorar sua capacidade de impressão de um smartphone ou tablet.
	- Versão mais recente do iOS em <https://itunes.apple.com/app/id469284907>
	- Versão mais recente do Android em [https://play.google.com/store/apps/details?](https://play.google.com/store/apps/details?id=com.hp.printercontrol) [id=com.hp.printercontrol](https://play.google.com/store/apps/details?id=com.hp.printercontrol)
- Para ativar a impressão por e-mail, certifique-se de que o serviço esteja ativado e recupere o endereço de e-mail da impressora no painel frontal.

Para obter informações mais detalhadas, consulte <http://www.hp.com/go/designjetmobility>.

# Acessibilidade

## Painel frontal

Se necessário, é possível alterar o brilho de exibição do painel frontal e o volume do alto-falante (consulte [Alterar](#page-17-0)  [as opções do sistema na página 10\)](#page-17-0).

### Servidor da Web Incorporado

No Servidor da Web Incorporado, você pode ver o status da impressora e executar outras ações sem usar o painel frontal.

Para obter informações sobre os recursos de acessibilidade do Servidor da Web Incorporado, clique em Suporte > Acessibilidade.

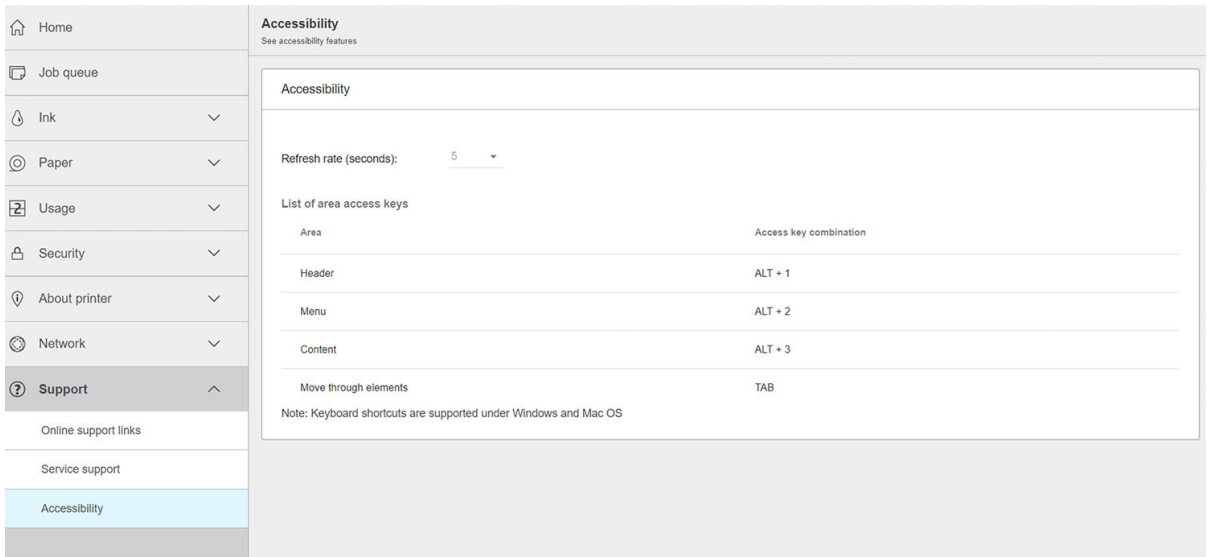

Consulte <http://www.hp.com/hpinfo/abouthp/accessibility/> para obter informações sobre o programa de acessibilidade da HP e o compromisso da HP em tornar os seus produtos e serviços acessíveis a pessoas com deficiências.

# Outras fontes de informações

Os documentos a seguir podem ser obtidos por download em www.hp.com/go/DesignJetT1600/manuals:

- Informações iniciais
- Guia do usuário
- Informações legais
- Garantia limitada

# 2 Manuseio de papel

- [Aviso geral](#page-41-0)
- [Carregar um rolo no eixo](#page-42-0)
- [Carregar rolo na impressora](#page-44-0)
- [Descarregar rolo](#page-47-0)
- **•** [Carregar uma única folha](#page-47-0)
- [O empilhador](#page-49-0)
- [Cesto](#page-52-0)
- [Exibir informações sobre o papel](#page-52-0)
- · Predefinições de papel
- [Informações do papel de impressão](#page-53-0)
- [Movimentar o papel](#page-54-0)
- [Manutenção do papel](#page-54-0)
- [Alterar o tempo de secagem](#page-54-0)
- [Ativar e desativar o sistema de corte automático](#page-54-0)
- [Limpar e cortar](#page-55-0)

# <span id="page-41-0"></span>Aviso geral

 $\triangle$  CUIDADO: Antes de iniciar um processo de carregamento de papel, verifique se há espaço suficiente em volta da impressora, na frente e atrás. É necessário, pelo menos, espaço suficiente atrás da impressora para abrir o cesto completamente.

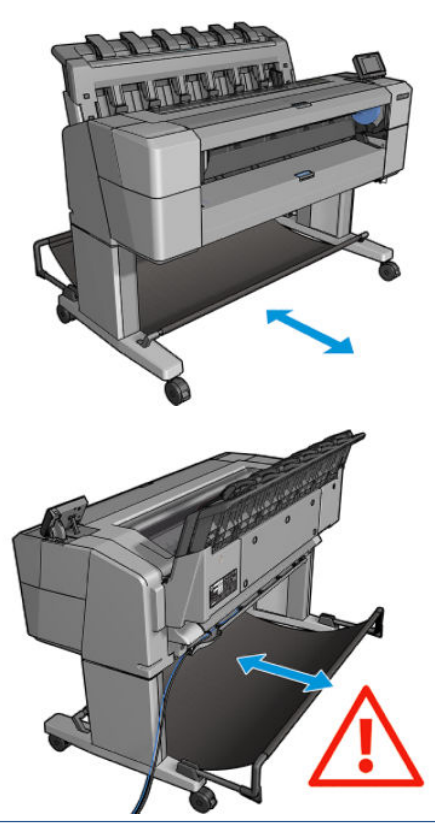

 $\triangle$  CUIDADO: Verifique se as rodas da impressora estão travadas (com a alavanca de freio pressionada para baixo) para evitar que a impressora se mova.

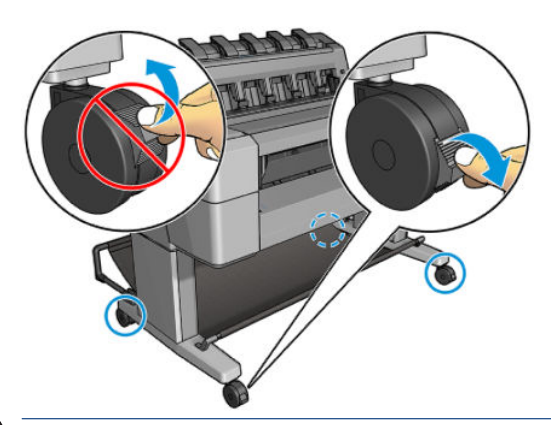

- △ CUIDADO: Todos os papéis devem ter 279 mm ou mais. Não é possível carregar papel A4 e carta como paisagem.
- ☆ DICA: No caso de papel fotográfico, use luvas de algodão para o manuseio.

<span id="page-42-0"></span>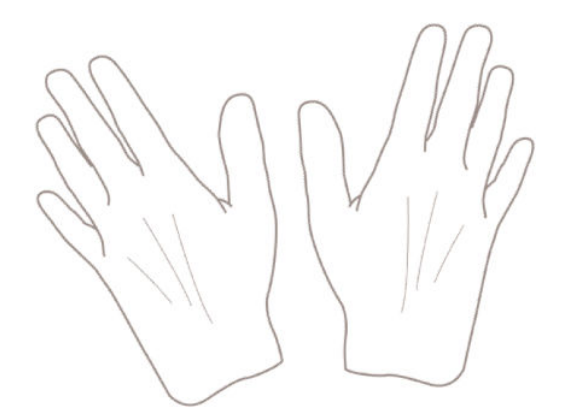

# Carregar um rolo no eixo

1. Abra a tampa do rolo.

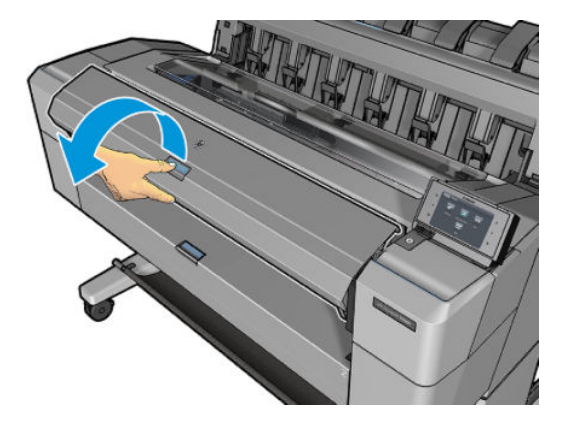

- 2. Remova primeiro a extremidade preta do eixo da impressora, em seguida, a azul.
	- A CUIDADO: Certifique-se de remover a extremidade preta primeiro. Se remover a extremidade azul primeiro, a extremidade preta poderá ser danificada.
	- AVISO! Não coloque os dedos nos suportes do eixo durante o processo de remoção.

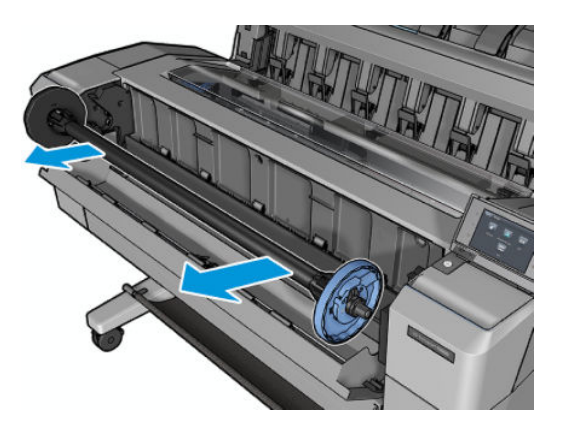

3. O eixo tem uma parada em cada extremidade. A parada azul pode mover ao longo do eixo e tem uma trava para segurá-la no lugar. Destrave e remova a parada azul da extremidade do eixo.

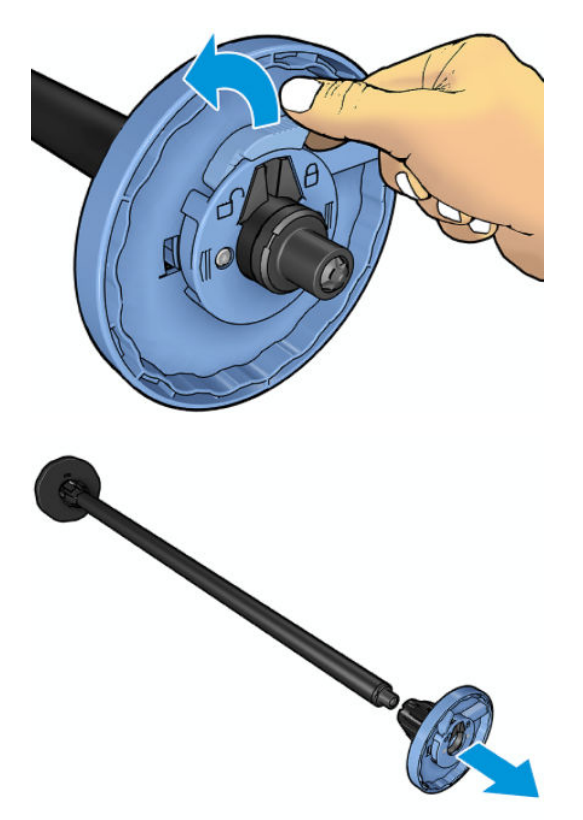

- 4. Se já houver um rolo ou um núcleo no eixo, remova-o.
- 5. Se o rolo for longo, coloque-o sobre uma mesa e insira o eixo nele.
	- $\mathcal{P}^{\pm}$  DICA: Talvez você precise da ajuda de outra pessoa para lidar com um rolo grande.
- 6. Deslize o novo rolo para o eixo. Verifique se o tipo de papel segue a orientação mostrada. Caso contrário, remova o rolo, gire-o 180 graus e deslize-o de volta para o eixo. Há etiquetas no eixo que mostram a orientação correta.
	- $\mathbb{B}^*$  NOTA: Na parte da frente da impressora, a parada azul deve ser inserida no suporte do lado direito.

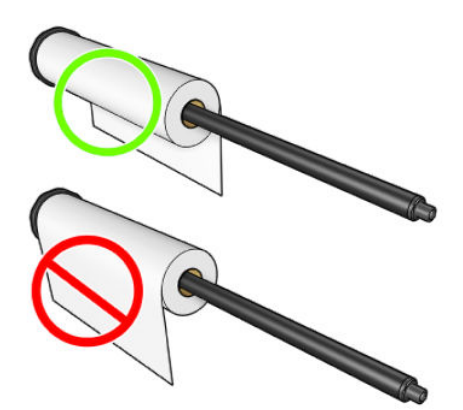

<span id="page-44-0"></span>7. Coloque a parada azul na extremidade de abertura do eixo e empurre-a na direção da extremidade do rolo.

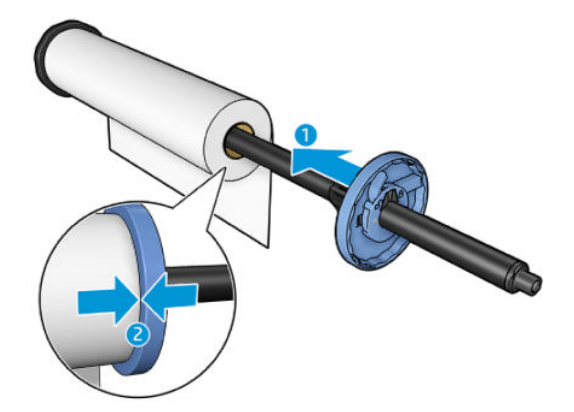

8. Certifique-se de que a parada azul esteja bem encaixada, até que ambas as extremidades estejam firmes nas paradas, e depois feche a trava.

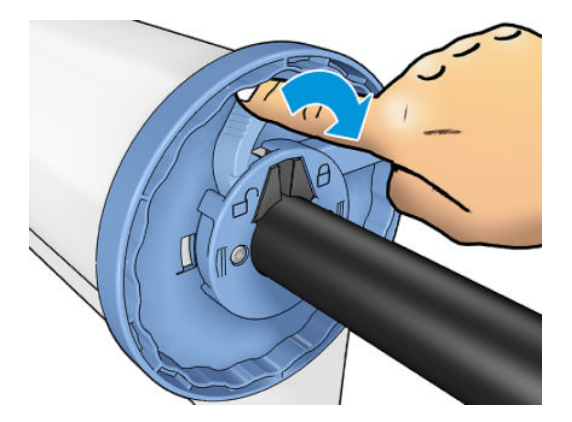

Se utilizar tipos de papéis diferentes com regularidade, você poderá alterar os rolos mais rapidamente se précarregar rolos de tipos de papéis diferentes em eixos distintos. Eixos extras estão disponíveis para a compra; consulte [Suprimentos e acessórios na página 140.](#page-147-0)

# Carregar rolo na impressora

Para iniciar esse procedimento, é necessário ter um rolo carregado no eixo. Consulte Carregar um rolo no eixo [na página 35.](#page-42-0)

☆ DICA: Não tente abrir as duas tampas de rolo de uma só vez; isso pode causar problemas. Sempre feche uma tampa antes de abrir a outra.

NOTA: As duas primeiras etapas abaixo são opcionais: você pode iniciar na etapa 3. No entanto, nesse caso a impressora não controlará o comprimento do rolo e não imprimirá o código de barras no rolo quando ele for descarregado. Por isso, é recomendável seguir todas as etapas, iniciando pela etapa 1, exceto se a opção Imprimindo as informações do papel estiver desabilitada. Consulte [Informações do papel de impressão](#page-53-0) [na página 46.](#page-53-0)

1. Pelo painel frontal, pressione  $\odot$ , o ícone do rolo e Carregar.

Se o rolo selecionado já estiver carregado, aguarde ele ser automaticamente descarregado.

- 2. Se você começar a carregar o rolo 1 com o rolo 2 já carregado, o rolo 2 será movido para a posição de espera para que ele possa ser impresso novamente sem precisar recarregar sempre que for necessário (e vice-versa).
- <sup>2</sup> NOTA: Se, a qualquer momento, você abrir a tampa do rolo enquanto aquele rolo está carregado, mas não imprimindo, ele será automaticamente descarregado, e será necessário recarregá-lo para a próxima impressão.
- 3. Abra a tampa do rolo.

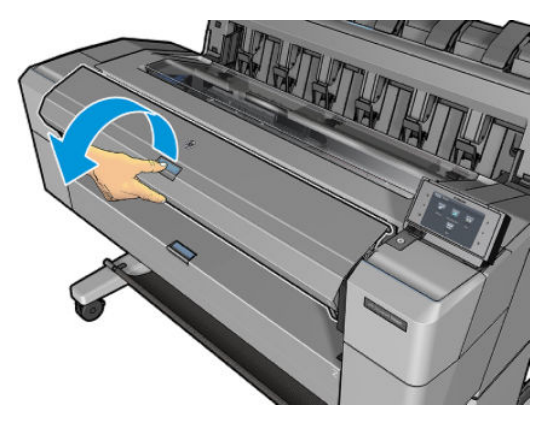

4. Carregue o eixo na impressora com a parada azul à direita. Mantenha o eixo pressionado pelas extremidades e não pelo meio, evitando tocar no papel para não marcá-lo.

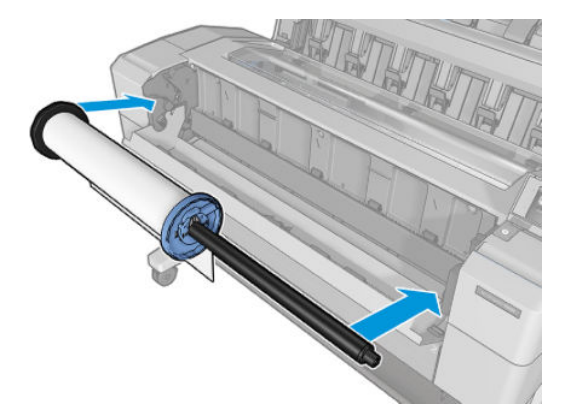

5. Se a borda do rolo não estiver reta ou estiver rasgada (às vezes devido à fita usada para prender a extremidade do rolo), puxe o papel um pouco além da margem de corte uma borda reta.

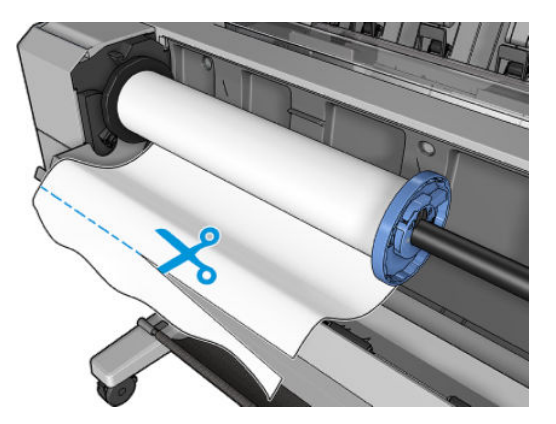

6. Insira a borda do papel na impressora.

 $\triangle$  AVISO! Não introduza os dedos na parte interna do caminho do papel da impressora.

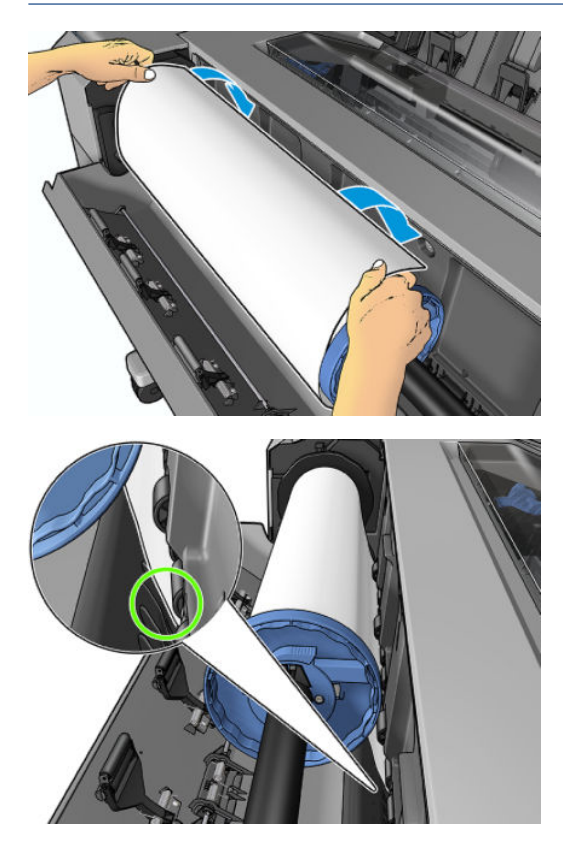

7. Role o papel na impressora até sentir resistência e o papel flexionar levemente. Quando a impressora detectar o papel, ela será automaticamente alimentada.

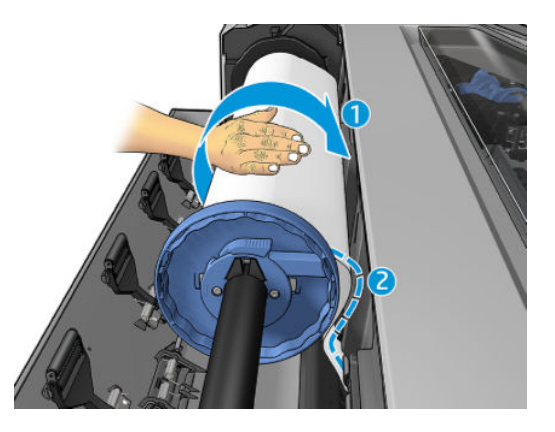

- 8. Se a borda da frente do papel tiver um código de barras, a impressora fará a leitura e cortará o código de barras, que cairá no cesto.
- 9. Se a borda da frente do papel não tiver um código de barras, o painel frontal solicita que você selecione a categoria e o tipo de papel.
- $\mathcal{P}^{\pm}$  DICA: Se você tiver carregado um tipo de papel cujo nome não aparece na lista de papéis, consulte <u>O tipo</u> [de papel não está no driver na página 148.](#page-155-0)
- 10. Se a opção Impressão das info. do papel estiver ativada, o painel frontal solicitará que você especifique o comprimento do rolo. Consulte [Informações do papel de impressão na página 46.](#page-53-0)
- 11. Feche a tampa do rolo quando o painel frontal solicitar.

<span id="page-47-0"></span><sup>2</sup> NOTA: Caso você tenha um problema inesperado em qualquer estágio do processo de carregamento, consulte [Não é possível carregar o papel na página 147](#page-154-0).

## Descarregar rolo

Antes de descarregar um rolo, verifique se ele contém ou não papel e siga o procedimento adequado, conforme descrito abaixo.

## Procedimento rápido com papel no rolo

Se houver papel no rolo, apenas abra a tampa do rolo e o rolo será automaticamente descarregado. O painel frontal solicita que você carregue um novo rolo ou folha.

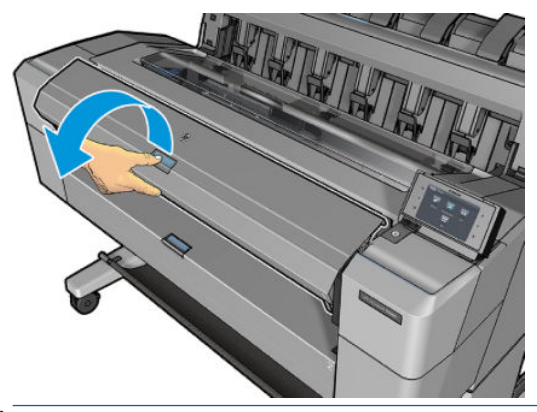

 $\mathbb{R}^n$  NOTA: Ao descarregar o rolo dessa forma, nenhum código de barras será impresso, por isso a impressora não saberá a comprimento do rolo quando este for recarregado. Consulte Informações do papel de impressão [na página 46.](#page-53-0)

NOTA: Se você abrir a tampa do rolo enquanto uma folha for carregada, a folha também será descarregada.

## Procedimento do painel frontal com papel no rolo

Se houver papel no rolo, será possível descarregá-lo pelo painel frontal.

- 1. Pressione  $\odot$  o ícone do rolo e **Descarregar**.
- 2. Pode ser necessário abrir a tampa do rolo.

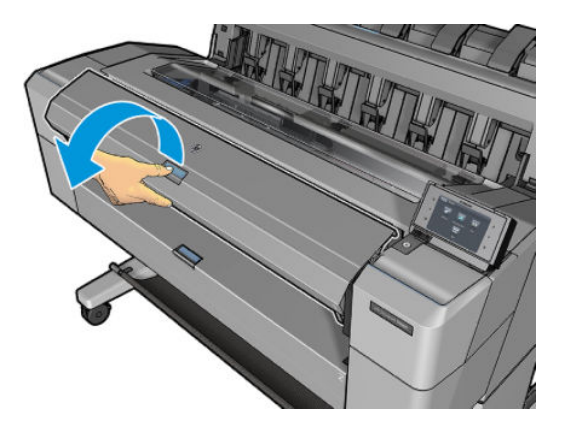

## Carregar uma única folha

1. Meça o comprimento da folha antes de carregar (se não for o tamanho padrão).

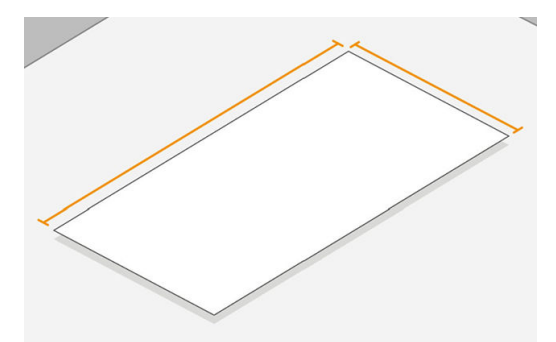

2. Certifique-se de que ambas as tampas dos rolos estejam fechadas. Se a tampa de um rolo estiver aberta enquanto uma folha é carregada, a folha será imediatamente descarregada.

 $\triangle$  AVISO! Não carregue a folha antes de iniciar o processo de carregamento no painel frontal.

- 3. No painel frontal, pressione  $\odot$ , o ícone da olha e Carregar > Carregar folha.
- 4. Se um rolo já estiver carregado, você terá que esperar ele ser movido automaticamente para a posição em espera para que possa ser impresso novamente sem precisar recarregar assim que a folha de papel for descarregada.
- $\mathbb{B}^*$  NOTA: Se, a qualquer momento, você abrir a tampa do rolo enquanto aquele rolo está carregado, mas não imprimindo, ele será automaticamente descarregado, e será necessário recarregá-lo para a próxima impressão.
- 5. Selecione a categoria e o tipo de papel.
- $\mathcal{P}$  DICA: Se você tiver carregado um tipo de papel cujo nome não aparece na lista de papéis, consulte <u>O tipo</u> [de papel não está no driver na página 148.](#page-155-0)
- 6. Quando solicitado pelo painel frontal, insira a folha pela frente da impressora.

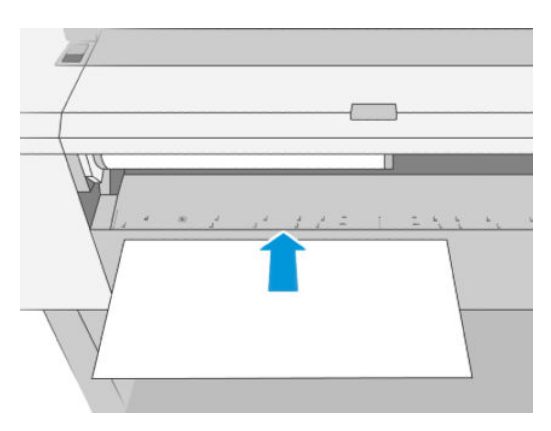

<span id="page-49-0"></span>7. Alinhe a borda esquerda da folha com a linha azul no lado esquerdo da impressora.

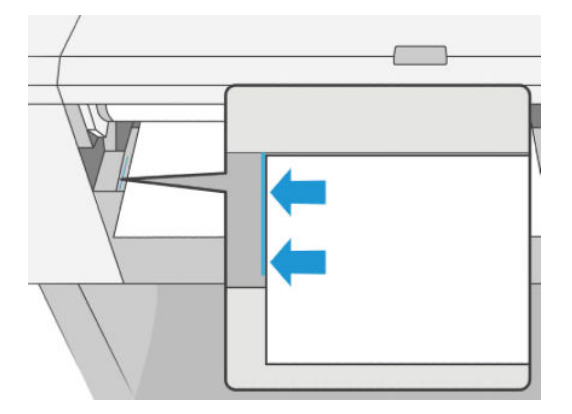

8. Empurre a folha na direção da impressora até que pare de avançar.

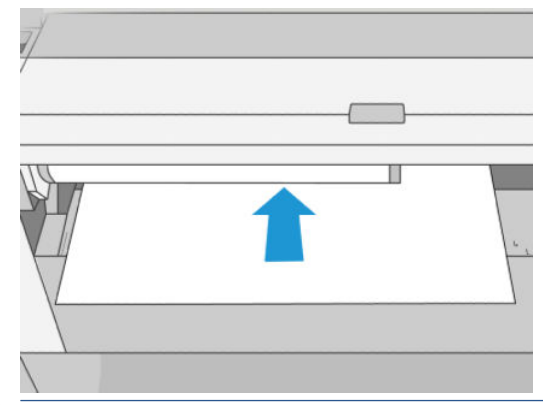

- AVISO! Não introduza os dedos na parte interna do caminho do papel da impressora.
- 9. Oriente a folha dentro da impressora até que ela apite e comece a puxar o papel.
- 10. A impressora verifica o alinhamento.
- 11. Se a folha não estiver alinhada corretamente, ela será ejetada e você terá de tentar novamente.
- $\mathbb{B}^*$  NOTA: Caso você tenha um problema inesperado em qualquer estágio do processo de carregamento, consulte [Não é possível carregar o papel na página 147](#page-154-0).

# O empilhador

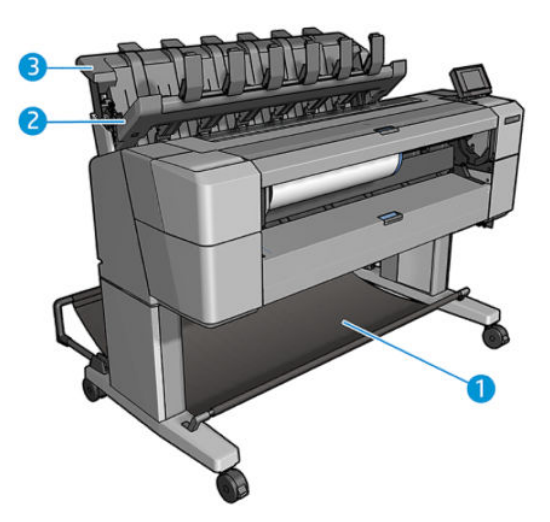

- 1. Cesta
- 2. Tampa giratória do empilhador
- 3. Empilhador

Por padrão, a impressora corta o papel após cada trabalho de impressão. A folha de papel impressa é corretamente empilhada sobre as outras folhas impressas pelo empilhador.

Para esvaziar o empilhador, fique na frente da impressora e tire a pilha de folhas impressas do empilhador. A tampa do empilhador pode ser aberta durante esse processo; certifique-se de que ela esteja fechada após remover as folhas. Normalmente a mola de retorno fecha a tampa automaticamente.

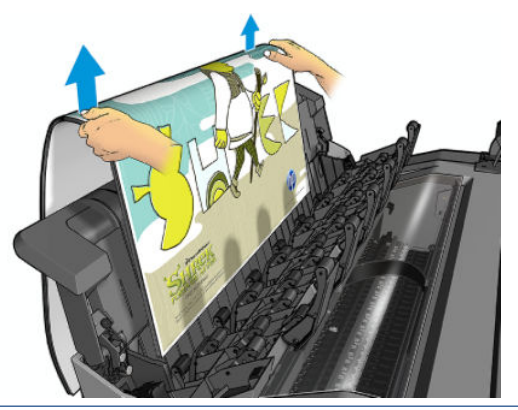

 $\hat{X}$  DICA: Embora seja possível remover as folhas do empilhador enquanto a impressora está em funcionamento, recomenda-se remover todas as impressões juntas enquanto a impressora não estiver imprimindo.

DICA: Você pode prender a tampa do empilhador na posição aberta para coletar trabalhos especiais. Certifiquese de fechá-la posteriormente.

DICA: Se você deseja imprimir em papel fotográfico no modo de impressão normal para o empilhador, recomenda-se que você use o papel fotográfico de secagem instantânea HP.

## Impressão manual com o empilhador aberto

O modo de impressão manual do empilhador foi projetado para ser usado quando você desejar uma impressão da mais alta qualidade em papel fotográfico e estiver disposto a ficar na frente da impressora para assegurá-la.

Você pode optar pelo modo supervisionado para um trabalho específico (por exemplo, diretamente do driver da impressora) ou colocar a impressora no modo supervisionado usando o painel frontal.

- Se você enviar um trabalho com o modo supervisionado selecionado, o trabalho será colocado em espera, enquanto os outros trabalhos continuarão a ser impressos até que você selecione a impressão no painel frontal (o painel frontal pode ajudar nesse processo) e abra a tampa do empilhador.
- Se você colocar a impressora no modo supervisionado no painel frontal, todos os trabalhos da fila serão colocados em espera e você poderá imprimi-los diretamente da fila. Quando você sair do modo manual, todos os trabalhos que ainda estiverem na fila voltarão ao seu status anterior.

 $\mathbb{B}^{\!\!*}$  NOTA: Ao abrir o empilhador para iniciar o modo manual, trave a tampa de empilhador na posição aberta.

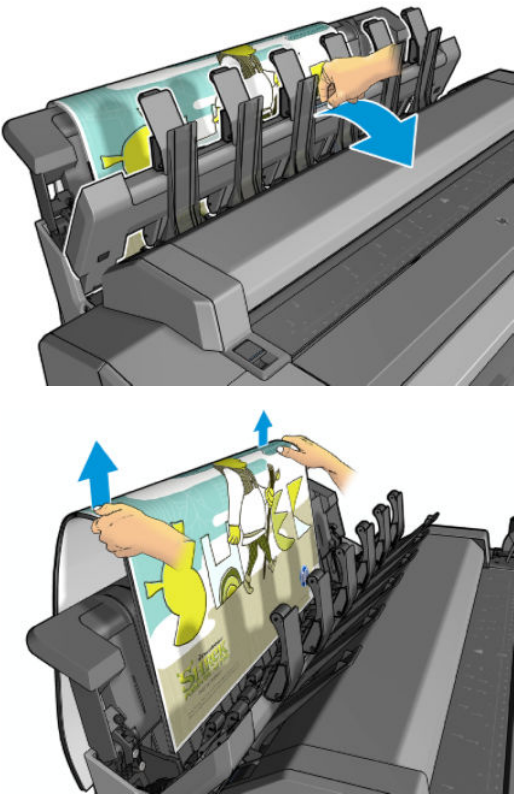

No modo manual:

- Você pode imprimir apenas uma página de cada vez. Você deve dar início a cada página manualmente no painel frontal.
- Você deve iniciar a impressão com a tampa do empilhador aberta e ficar na frente da impressora para verificar a impressão à medida que ela sai da impressora.
- Com a tampa do empilhador aberta, você terá uma melhor visão da impressão, mas o empilhador não pode garantir que a impressão siga o caminho correto do papel, por isso você deve vigiar a impressão a fim de evitar possíveis danos.
- Se a impressora for deixada parada e no modo manual por mais de 15 minutos, o modo manual é cancelado e você deverá fechar o empilhador.
- Você pode sair do modo manual pelo painel frontal ou fechando o empilhador.

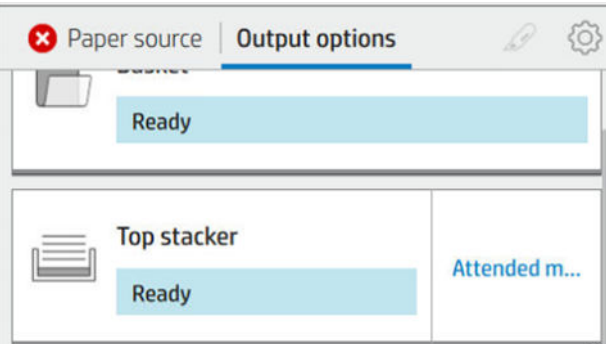

O modo manual é indicado em várias telas do painel frontal pelo ícone  $\blacksquare$ .

Para entrar no modo manual, no painel frontal, toque em  $\odot$  e em Opções de saída > Empilhador superior > Modo supervisionado.

<span id="page-52-0"></span>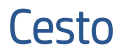

O empilhador é por onde normalmente se coleta as impressões. Se você preferir não usar o empilhador, você pode enviar as suas impressões para o cesto. Se você não quiser cortar os trabalhos de impressão, ou se o empilhador estiver cheio, você pode preferir usar o cesto.

O cesto pode aceitar até 10 folhas A1 ou de tamanho D de papel comum. As impressões maiores devem ser removidas do cesto logo após a impressão.

☆ DICA: Certifique-se de que você tenha organizado todos os cabos corretamente, de modo que o espaço até o cesto esteja livre. Caso contrário, poderá ocorrer obstrução de papel.

# Exibir informações sobre o papel

Para exibir informações sobre o papel carregado, pressione  $\textcircled{1}$ e o ícone do rolo.

As seguintes informações são exibidas no painel frontal:

- O tipo de papel selecionado
- Status do rolo ou da folha
- Largura do papel em milímetros (estimada)
- Comprimento do papel em milímetros (estimado)
- Status de calibração

As mesmas informações são exibidas no HP DesignJet Utility para Windows (guia Visão geral > guia Suprimentos) e no HP Utility para Mac OS X (Grupo de informações > Status dos suprimentos).

## Predefinições de papel

Cada tipo de mídia suportado tem suas próprias características. Para proporcionar a qualidade ideal, a impressora altera o modo de impressão de acordo com cada tipo de papel diferente. Por exemplo, alguns podem precisar de mais tinta e outros de um tempo de secagem maior. Dessa forma, é necessário fornecer à impressora uma descrição dos requisitos de cada tipo de papel. Essa descrição é chamada de *predefinição de papel*. A predefinição de papel contém o perfil ICC, que descreve as características de cor desse papel; também contém informações sobre outras características e requisitos do papel que não estão diretamente relacionados à cor. As predefinições de papéis existentes para a impressora já estão instaladas com o software da impressora.

No entanto, como é inconveniente percorrer a lista de todos os tipos de papéis disponíveis, a impressora somente contém predefinições de papel para os tipos mais usados. Se você tiver um tipo de mídia para o qual a impressora não tenha predefinição, não será possível selecionar esse tipo de papel.

Há duas maneiras para atribuir uma predefinição a um novo tipo de papel.

- Use uma predefinição de papel de fábrica HP existente, selecionando a categoria e o tipo mais semelhantes no painel frontal ou no driver da impressora. Consulte [O tipo de papel não está no driver na página 148](#page-155-0).
- $\mathbb{B}^*$  NOTA: Talvez as cores não fiquem precisas. Esse método não é recomendável para impressões de alta qualidade.
- Faca download da predefinição de papel correta em: [http://hp.globalbmg.com/paperpresets.](http://hp.globalbmg.com/paperpresets)
- NOTA: A HP fornece predefinições somente para tipos de papel HP. Caso você não encontre a predefinição de papel desejada na Web, verifique se ela foi adicionada ao firmware mais recente da sua impressora. Leia as notas de versão de firmware para obter informações, consulte [Atualizar o firmware](#page-144-0) [na página 137](#page-144-0).

## <span id="page-53-0"></span>Para instalar uma predefinição de papel obtida por download

1. Depois de localizar a predefinição correta de papel em<http://www.globalbmg.com/hp/en/paperpresets>ou no site do fabricante do papel, clique no botão Fazer download agora e salve a predefinição de papel (um arquivo .oms) em seu computador.

 $\mathbb{R}^n$  NOTA: Caso você não encontre a predefinição de papel desejada na Web, verifique se ela foi adicionada ao firmware mais recente da sua impressora. Leia as notas de versão de firmware para obter informações, consulte [Atualizar o firmware](#page-144-0) na página 137.

- 2. Antes de iniciar a instalação da nova predefinição, verifique se a impressora está ociosa e a fila de impressão parada. A instalação de uma nova predefinição de papel interromperá qualquer impressão em progresso.
- 3. Inicie o HP DesignJet Utility ou o Servidor da Web Incorporado.
	- · No HP DesignJet Utility para Windows, selecione Color Center e Importar predefinição de papel.
	- No Servidor da Web Incorporado, clique na quia Papel. Na seção Gerenciamento de papel, clique na guia Importar predefinição de papel.
- 4. Na página Importar, selecione o arquivo de predefinição de papel baixado da etapa 1.
- 5. Clique no botão Importar e aguarde a conclusão do processo de atualização. Pode demorar um pouco.
- 6. Verifique se o novo tipo de papel aparece na categoria Papel adicional ou Papel personaliz. no painel frontal da impressora.

Depois de importar a predefinição de papel, selecione o tipo de papel no painel frontal e no driver. O perfil ICC do novo tipo de papel está pronto para ser usado por seu aplicativo.

# Informações do papel de impressão

Ative a opção Impressão das informações do papel para gravar a estimativa da impressora do comprimento restante do rolo, da largura e do tipo de papel. As informações correspondem à combinação de código de barras e texto impressos na borda principal do rolo quando o papel é descarregado da impressora.

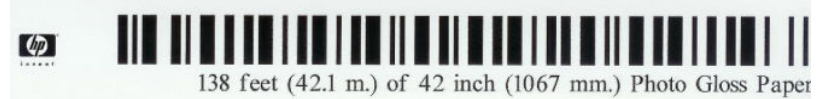

 $\mathbb{R}^n$  NOTA: A estimativa do comprimento do papel só estará disponível se a impressora tiver registrado a quantidade de papel que estava no rolo quando você o carregou. Para fornecer essas informações para a impressora, especifique o comprimento do rolo no painel frontal ao carregar o papel ou carregue um rolo que contenha o código de barras de dados do papel impresso nele.

- NOTA: O código de barras e o texto serão impressos no rolo apenas quando o processo de carregamento e descarregamento forem iniciados pelo menu Papel do painel frontal.
- NOTA: Essa opção funciona apenas com papéis completamente opacos. Pode ocorrer erro se ela for usada com papéis transparente ou translúcido.

Para ativar a opção Informações do papel de impressão vá para o painel frontal e pressione (O), Fonte do papel > Informações do papel de impressão > Ativar.

 $\mathbb{B}^*$  NOTA: Ativar essa opção altera um pouco os procedimentos de carga e descarga de papel.

## <span id="page-54-0"></span>Movimentar o papel

Se a impressora estiver pronta para imprimir, você poderá mover o papel para frente ou para trás no painel frontal. Você pode fazer isso para ter mais ou menos espaço em branco entre as impressões quando o sistema de corte estiver desativado ou aumentar a margem superior da próxima impressão.

Para movimentar o papel, pressione (O), depois Fonte de papel > Movimentar papel. Ou, para mover o papel, toque em in na parte superior do painel frontal.

# Manutenção do papel

Para manter a qualidade do papel, siga as recomendações abaixo.

- Armazene os rolos cobertos por outro pedaço de papel ou tecido.
- Armazene as folhas cobertas e limpe ou escove-as antes de carregá-las na impressora.
- Limpe os cilindros de entrada e saída
- Sempre mantenha a janela da impressora fechada.

 $\mathbb{R}^n$  NOTA: Os papéis fotográficos e revestidos requerem manuseio cuidadoso, consulte A impressão está raspada [ou arranhada na página 163.](#page-170-0)

## Alterar o tempo de secagem

Talvez você queira alterar a configuração de tempo de secagem de acordo com condições de impressão especiais, como várias impressões nas quais o tempo é um fator primordial ou quando é necessário ter certeza de que a tinta está seca antes do manuseio.

Pressione  $\{ \circ \}$ e Configuração padrão de impressão > Recuperação de impressão > Tempo de secagem. Você pode selecionar:

- Estendido, para definir um tempo maior do que o recomendável, de modo a garantir que a tinta seque completamente.
- Ideal, para definir o tempo padrão e recomendável para o papel selecionado (essa é a configuração padrão).
- Reduzido, para definir um tempo menor do que o recomendado quando a qualidade não for importante.
- Nenhum, para desativar o tempo de secagem e remover a impressão assim que for concluída.

CUIDADO: Se a tinta não estiver seca quando a impressão for removida, isso poderá deixar tinta na bandeja de saída e marcas na impressão.

NOTA: Se você cancelar o tempo de secagem durante uma impressão, talvez a impressora não alimente e corte o papel imediatamente devido ao serviço de manutenção de cabeçote de impressão, executado em paralelo. Se o tempo de secagem for zero, a impressora corta o papel e executa a manutenção do cabeçote de impressão. No entanto, se o tempo de secagem for maior que zero, a impressora não corta o papel após a conclusão da manutenção do cabeçote de impressão.

## Ativar e desativar o sistema de corte automático

Para ativar ou desativar o sistema de corte de papel da impressora:

<span id="page-55-0"></span>● No painel frontal, pressione (⊙), Configuração de impressão padrão > Sistema de corte > Sistema de corte horizontal.

A configuração padrão é Ativado.

Se o sistema de corte estiver desativado, o papel não será cortado entre os trabalhos; o sistema de corte continuará cortando o papel no carregamento, descarregamento, troca de rolos e troca entre o empilhador e o cesto.

**COVIDICA:** Para cortar o papel do rolo com o sistema de corte automático desativado, consulte Limpar e cortar na página 48.

## Limpar e cortar

Se você for para o painel frontal e tocar no ícone do sistema de corte na parte superior da página, a impressora avançará o papel e fará um corte reto na borda frontal. Existem diversas razões possíveis para fazer isso.

- Para cortar a borda da frente do papel se ela estiver suja ou irregular. A faixa de corte cai no cesto.
- Para alimentar e cortar o papel com o sistema de corte automático desativado.
- Cancelar o tempo de espera e imprimir imediatamente as páginas disponíveis, se a impressora estiver aguardando o aninhamento de mais páginas.
- $\mathbb{R}^n$  NOTA: Os cabeçotes passam por manutenção após cada impressão e o papel não pode ser cortado até que o processo esteja concluído, por isso pode haver atraso.
- NOTA: Os papéis fotográficos e revestidos requerem manuseio cuidadoso, consulte A impressão está raspada [ou arranhada na página 163.](#page-170-0)
- DICA: Para movimentar o papel sem cortá-lo, consulte [Movimentar o papel na página 47.](#page-54-0)

# 3 Trabalhando com dois rolos (somente na impressora T1600dr)

- [Vantagens de uma impressora multirrolo](#page-57-0)
- [Como a impressora aloca trabalhos para rolos de papel](#page-57-0)

# <span id="page-57-0"></span>Vantagens de uma impressora multirrolo

Uma impressora multirrolo pode ser útil de várias maneiras diferentes:

- A impressora alterna automaticamente entre diferentes tipos de papel, de acordo com suas necessidades.
- A impressora alterna automaticamente entre diferentes larguras de papel, de acordo com suas necessidades. Com isso, você pode economizar papel imprimindo imagens menores em papéis mais finos.
- Se você carregar dois rolos idênticos na impressora, poderá deixá-los imprimindo sem supervisão por um longo período porque eles podem ser automaticamente alternados quando um deles acabar. Consulte [Impressão não supervisionada/noturna na página 81](#page-88-0).

O estado atual de ambos os rolos será mostrado no painel frontal se você tocar em  $\odot$ .

 $\mathbb{R}^n$  NOTA: Tenha em mente que um tipo de papel é protegido contra o uso, a menos que ele seja especificamente solicitado. Consulte [Proteger um tipo de papel \(somente na impressora T1600dr\) na página 80.](#page-87-0)

NOTA: Se você usar um papel incompatível com sua impressora, você perceberá que a troca automática será desativada e, neste caso, os trabalhos enviados para o rolo de espera serão colocados em espera até que o rolo seja descarregado manualmente.

NOTA: Ao imprimir por uma unidade flash USB ou usando HP Direct Print, a impressão com vários rolos será consideravelmente simplificada: especifique manualmente qual rolo você deseja usar ou selecione Salvar papel, neste caso a impressora escolhe o rolo mais estreito no qual a impressora caberá. Não é possível especificar o tipo de papel.

# Como a impressora aloca trabalhos para rolos de papel

Quando você envia um trabalho de impressão do driver da impressora, você pode especificar (usando a opção Tipo de papel ou Tipo é) que deseja que ele seja impresso em um determinado tipo de papel; você pode até mesmo especificar (usando a opção Origem do papel, Origem é ou Alimentação do papel) que você deseja que ele seja impresso em um rolo específico (1 ou 2). A impressora tentará atender a esses requisitos e também procurará um rolo de papel largo o suficiente para imprimir a imagem sem cortes.

- Se o trabalho puder ser impresso em qualquer um dos rolos disponíveis, o rolo será escolhido de acordo com a diretriz para troca de rolo. Consulte [Política do rolo na página 88.](#page-95-0)
- Se o trabalho puder ser impresso em apenas um dos rolos disponíveis, ele será impresso nesse rolo.
- Se o trabalho não puder ser impresso em nenhum dos rolos, ele será colocado em espera para aguardar papel ou será impresso em um rolo não adequado, dependendo da incompatibilidade de papel. Consulte [Solucionar incompatibilidade de papel na página 89](#page-96-0).

O driver de impressora para Windows informará a você quais tipos e larguras de papéis estão carregados na impressora no momento, e em quais rolos.

Aqui estão algumas configurações que podem ser úteis em situações normais.

 $\mathbb{B}^*$  NOTA: As configurações do Papel estão no driver da impressora. a Diretriz para troca de rolo é definida no painel frontal.

- Com diferentes tipos de papéis carregados:
	- Tipos de papel: selecione o tipo de papel desejado
	- Origem da mídia: Usar configurações da impressora
	- Diretriz para troca de rolo: não importa
- Com diferentes larguras de papéis carregadas:
- Tipo do papel: Usar configurações da impressora
- Origem da mídia: Usar configurações da impressora
- Diretriz para troca de rolo: Minim. desperdício papel
- **EX** DICA: Em alguns casos, também é possível economizar papel girando ou aninhando suas imagens. Consulte [Economize papel na página 78.](#page-85-0)
- Com rolos idênticos carregados:
	- Tipo do papel: Usar configurações da impressora
	- Origem da mídia: Usar configurações da impressora
	- Diretriz para troca de rolo: Minimizar trocas de rolo

# 4 Conexão em rede

- [Introdução](#page-60-0)
- [Protocolos de controle de rede](#page-60-0)
- [Itens do menu do painel frontal](#page-60-0)
- · Métodos de configuração de conexão
- [Solução de problemas](#page-64-0)
- [Acessório Wi-Fi](#page-67-0)

# <span id="page-60-0"></span>Introdução

A impressora fornece uma única porta de conector RJ-45 para uma conexão de rede. Para atender aos limites da Classe B, é necessário o uso de cabos blindados de E/S.

O servidor de impressão Jetdirect incorporado suporta conexão com as redes compatíveis IEEE 802.3 10Base-T Ethernet, IEEE 802.3u 100Base-TX Fast Ethernet e 802.3ab 1000Base-T Gigabit Ethernet. Quando conectada e ligada, a impressora negocia automaticamente com sua rede para operar com uma velocidade de conexão de 10, 100 ou 1000 Mbps e para se comunicar utilizando o modo full-duplex ou half-duplex. No entanto, é possível configurar manualmente o link usando o painel frontal da impressora ou através de outras ferramentas de configuração depois que a comunicação da rede for estabelecida.

A impressora pode suportar diversos protocolos de rede simultaneamente, incluindo TCP/IPv4 e TCP/IPv6. Por segurança, ela inclui recursos para controlar o tráfego de IP que chega e sai da impressora e suporta a configuração de protocolos de segurança de IP (IPsec).

## Protocolos de controle de rede

A impressora pode suportar simultaneamente vários protocolos de comunicação de rede. Isso permite que computadores da rede, mesmo utilizando protocolos diferentes, possam se comunicar com a mesma impressora.

Cada protocolo pode exigir algum tipo de configuração para que a impressora possa se comunicar com a rede. Em alguns protocolos, os parâmetros necessários são automaticamente detectados e as configurações de especificação do usuário não são necessárias. No entanto, para outros protocolos, pode haver muitos parâmetros a serem configurados.

## Ative ou desative os protocolos de rede

Se um protocolo de rede for ativado, a impressora poderá transmitir dados ativamente na rede mesmo que não haja nela computadores que usem o protocolo. Isso pode aumentar o tráfego na rede. Para eliminar o tráfego desnecessário, você pode desativar os protocolos não utilizados. A desativação de protocolos não utilizados permite que você:

- Reduzir o tráfego na rede eliminando mensagens de difusão de protocolos não utilizados
- Proporcionar melhor controle sobre quem utiliza a impressora, eliminando usuários de outras redes que possam direcionar trabalhos de impressão para essa impressora
- Exibir condições de erro específicas do protocolo somente para protocolos ativados

Para desativar protocolos que não são utilizados através do menu do painel de controle, consulte Itens do menu do painel frontal na página 53. O controle mais detalhado de protocolos de rede está disponível no Servidor da Web Incorporado da impressora, nas páginas da Web da seção Conexão em rede. Para outras ferramentas, como o acesso ao comando do sistema para o servidor incorporado Telnet, consulte o *Guia do administrador de servidores de impressão HP Jetdirect* para visualizar o modelo do seu servidor de impressão.

# Itens do menu do painel frontal

Para acessar as definições de configuração de rede da impressora, vá para o painel frontal e toque em (...), em

#### seguida , Rede > Gigabit Ethernet > Modificar configuração.

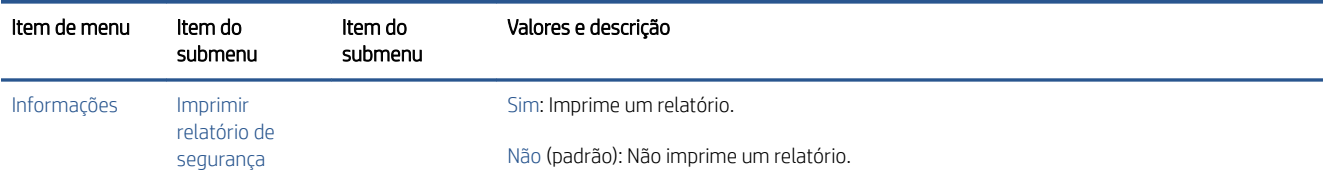

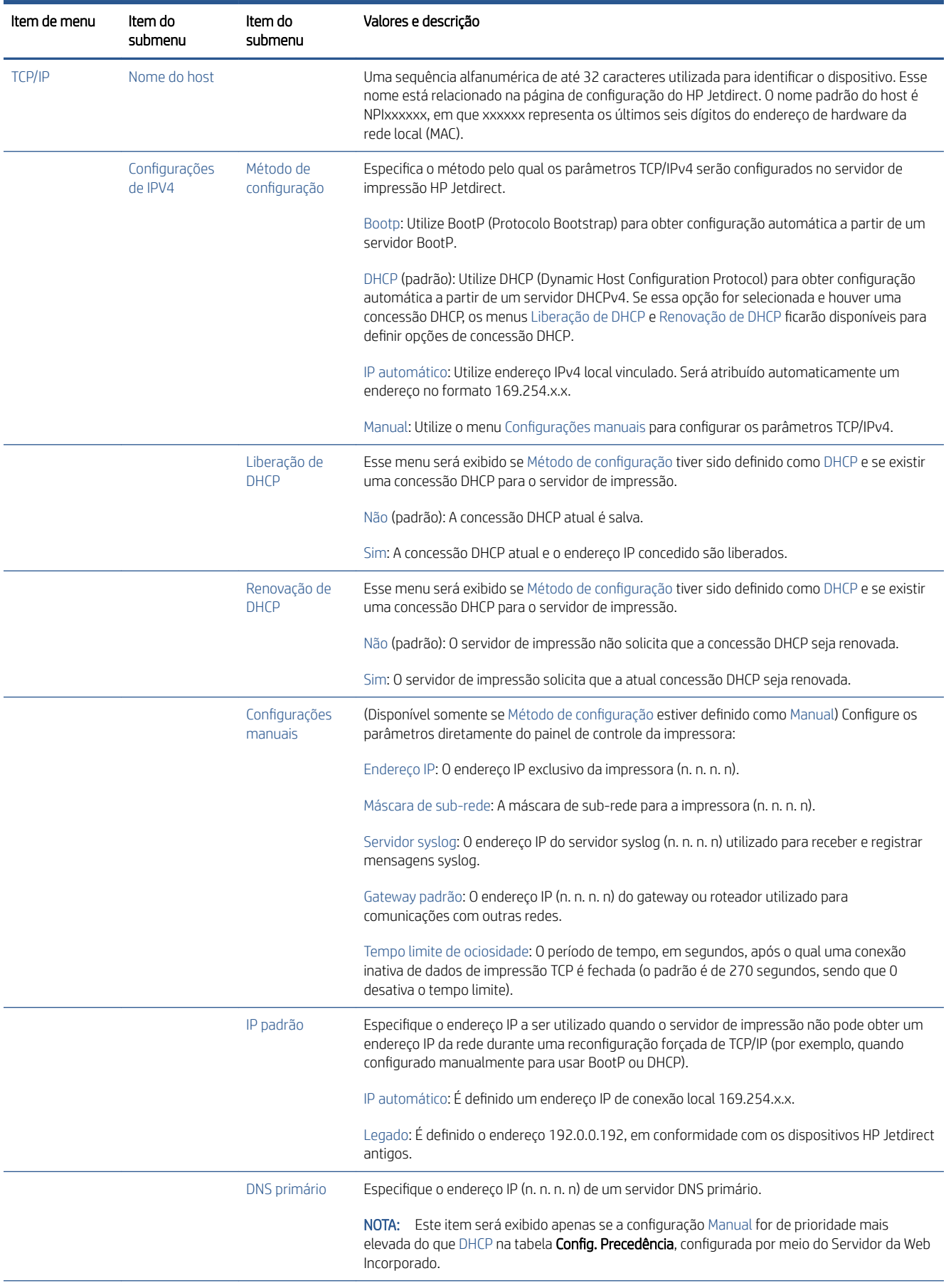

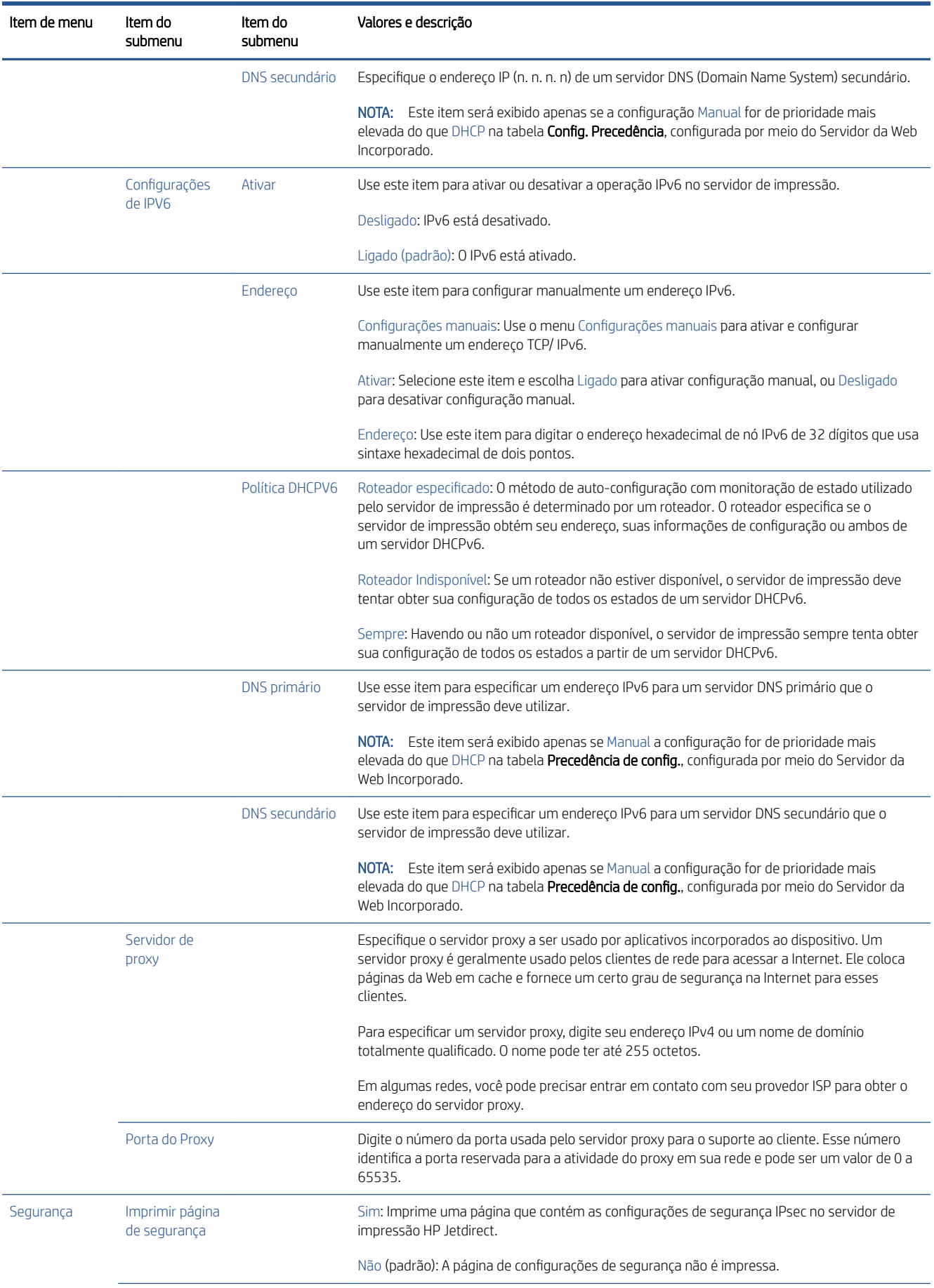

<span id="page-63-0"></span>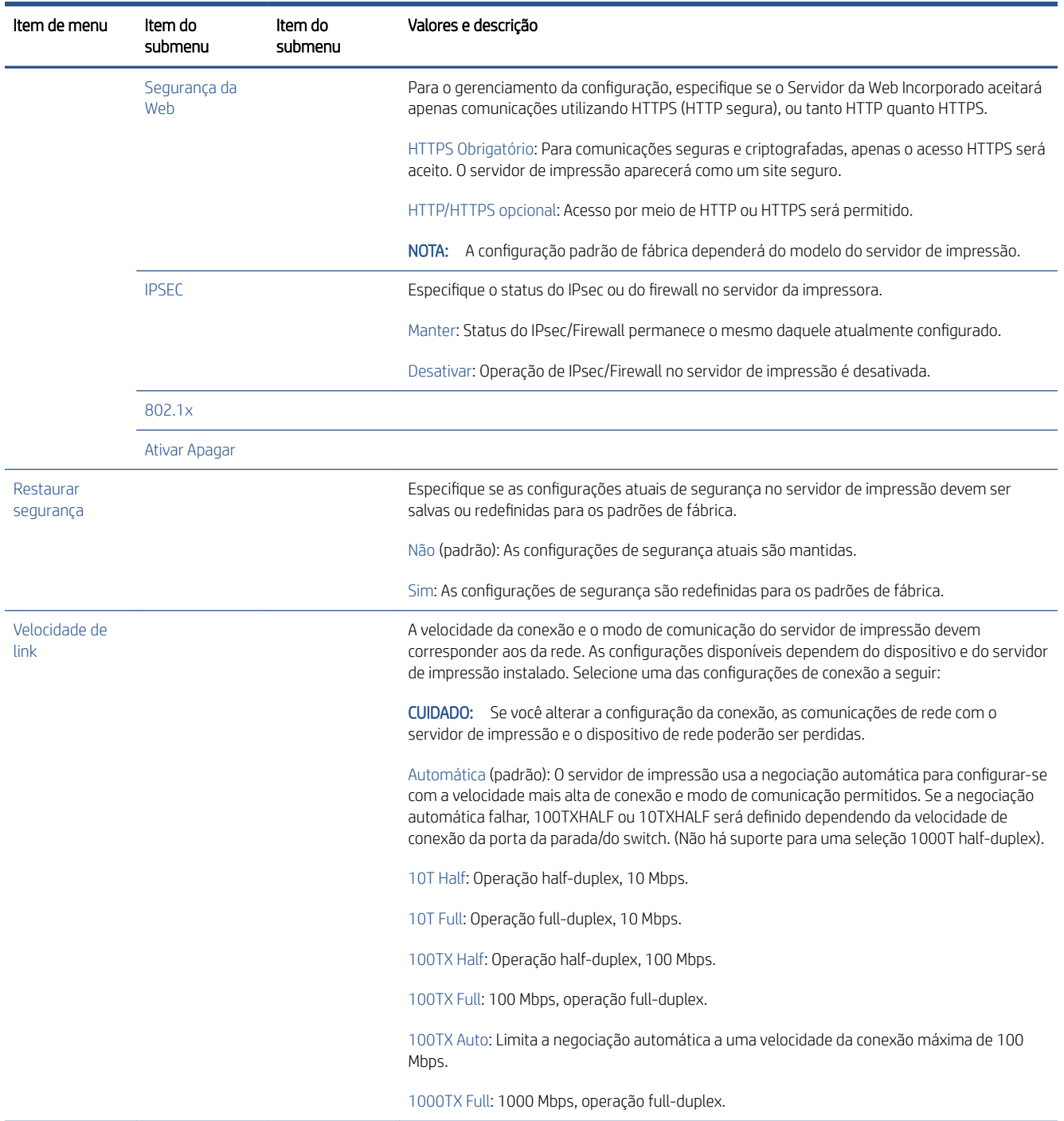

# Métodos de configuração de conexão

A impressora suporta velocidades de conexão de rede de 10 /100/1000 Mbps, usando modos de comunicação full-duplex ou half-duplex (não há suporte para uma seleção 1000T half-duplex). Por padrão, ela tentará negociar automaticamente sua operação de conexão com a rede.

Ao se conectar a paradas e switches de rede que não suportam negociação automática, a impressora será configurada automaticamente para operações half-duplex de 10 Mbps ou 100 Mbps. Por exemplo, quando conectada a uma parada de 10 Mbps de não negociação, o servidor de impressão será automaticamente configurado para operar a uma velocidade half-duplex de 10 Mbps.

<span id="page-64-0"></span>Se a impressora não conseguir se conectar à rede por meio da negociação automática, você poderá definir a configuração de conexão com um dos seguintes métodos:

- 0 painel frontal
- 0 Servidor da Web Incorporado
- A interface Telnet, por meio de um prompt de comando do sistema
- Ferramentas de gerenciamento de rede, como o HP Web Jetadmin

# Solução de problemas

## Placa de configuração de E/S

A placa de configuração de E/S fornece um status completo do servidor de impressão. As informações fornecidas são uma importante ferramenta de diagnóstico, principalmente se as comunicações de rede não estiverem disponíveis. Para obter uma descrição das mensagens que podem aparecer na placa, consulte o *Guia do administrador de servidores de impressão HP Jetdirect* para visualizar o seu modelo de servidor de impressão.

Para obter informações detalhadas sobre conectividade, acesse o menu Conectividade e clique em Placa de rede ou Placa de serviços para ver todas as informações disponíveis.

A placa de rede fornece detalhes sobre o status e as configurações de rede. A placa de serviços fornece informações sobre o estado das conexões dos serviços HP, como o HP ePrint.

Para verificar a operação correta:

- 1. Na placa de rede, procure a mensagem de status Placa de E/S pronta.
- 2. Se a Cartão de E/S pronta for exibida, o servidor de impressão estará funcionando corretamente. Continue com a próxima seção.

Se uma mensagem diferente de Cartão de E/S pronta for exibida, tente o seguinte:

- a. Desligue a impressora e ligue-a em seguida para reinicializar o servidor de impressão.
- b. Verifique se as luzes indicadoras de status (LEDs) estão fornecendo o status adequado.

Consulte o *Guia do administrador de servidores de impressão HP Jetdirect* para que seu modelo de servidor de impressão interprete e solucione os problemas de outras mensagens.

### Restauração dos parâmetros de rede

Se você acidentalmente desconfigurar as definições de rede da impressora, elas podem ser redefinidas para os valores padrão de fábrica tocando em  $\odot$  e, em seguida,  $\bullet$  e, por último, Rede > Restaurar configurações de

### fábrica de conectividade.

CUIDADO: Um certificado Jetdirect X.509 instalado de fábrica da HP será salvo durante a reinicialização para os valores de fábrica padrão. Contudo, um certificado CA (Certificate Authority) que tenha sido instalado pelo usuário para validar um servidor de autenticação de rede não será salvo.

### Solução de problemas de conexão

A impressora tem luzes se status (LEDs) ao lado do conector de rede que indicam o status do link e a atividade da rede.

- A luz verde ligada significa que a impressora foi conectada à rede com êxito.
- A luz amarela piscando significa que há uma atividade de transmissão de rede.

Se a impressora não se conectar com êxito à rede:

- Ambos os LEDs desligarão.
- O alerta Nenhum cabo de rede está conectado será exibido no painel frontal.

Se uma falha na conexão for indicada, tente o seguinte:

- 1. Verifique as conexões de cabo nas duas extremidades.
- 2. Considere substituir os cabos por uns em boas condições.
- 3. Considere mudar para outro conector de rede no dispositivo, parada ou interruptor de rede ao qual a impressora está conectada.
- 4. Defina manualmente a configuração de conexão para corresponder à configuração da porta da parada ou do switch da rede. Para obter os métodos de configuração manual, consulte Métodos de configuração de [conexão na página 56.](#page-63-0) Desligue a impressora e, em seguida, ligue-a novamente para reinicializar a configuração.
- 5. Imprima uma página de Configuração de conectividade e verifique as configurações de conexão.

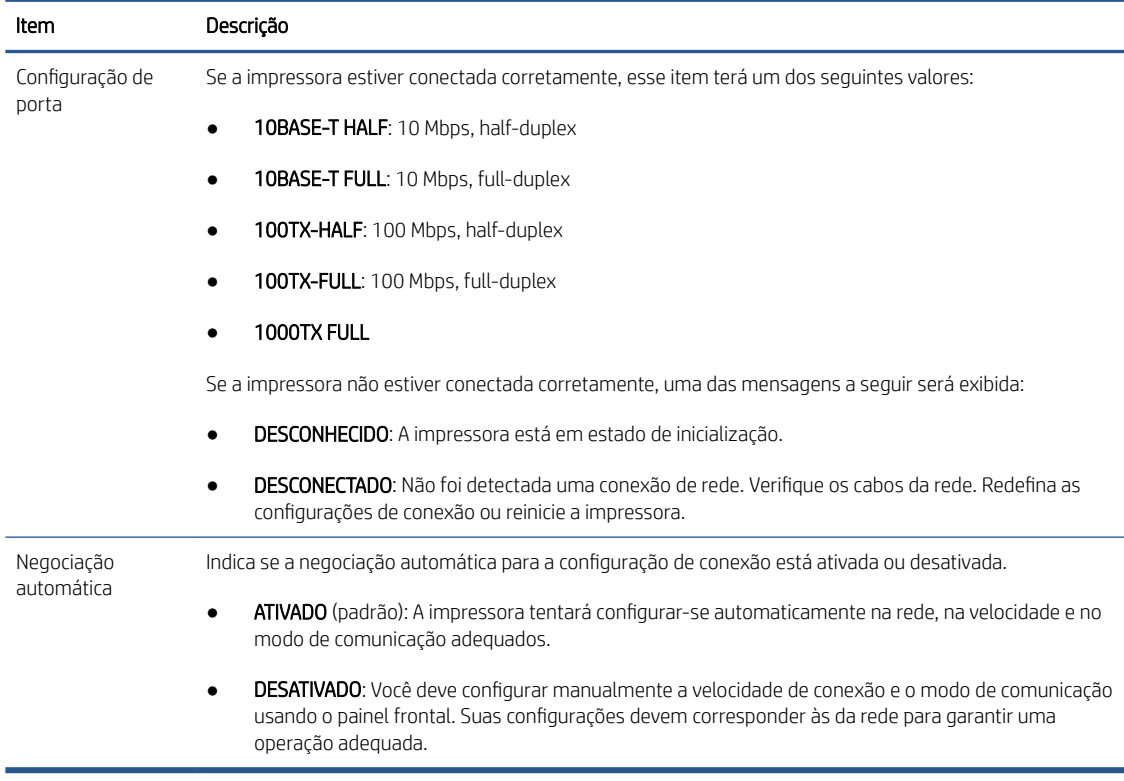

6. Em caso de dúvidas ou desconfiguração das definições de link, redefina os parâmetros de rede para suas configurações de fábrica. Consulte [Restauração dos parâmetros de rede na página 57](#page-64-0).

### Falha na comunicação entre o computador e a impressora

Alguns sintomas:

- A tela do painel frontal não mostra a mensagem Trabalhos recebidos quando você envia trabalhos para a impressora.
- O computador exibe uma mensagem de erro quando você está tentando imprimir.
- O computador ou a impressora interrompe seu funcionamento (fica ociosa), quando nenhuma comunicação ocorre.
- Trabalhos de impressão ficam presos no spooler de impressão do seu computador.
- A saída impressa mostra erros aleatórios ou inexplicáveis (linhas mal posicionadas, gráficos parciais etc.)

Para resolver um problema de comunicação:

- Certifique-se de ter selecionado a impressora correta ao enviar o seu trabalho.
- Verifique se a impressora funciona corretamente durante a impressão de outros aplicativos.
- Se a impressora estiver conectada ao computador por meio de qualquer outro dispositivo intermediário, como caixas de comutação, caixas de buffer, adaptadores de cabo ou conversores de cabo, tente usá-la conectada diretamente ao computador.
- Tente outro cabo de rede.
- Lembre-se de que o recebimento, o processo e a impressão de itens muito grandes podem demorar mais.
- Se sua impressora exibe mensagens de erro ou de aviso que necessitam de ação, realize a ação necessária antes de tentar imprimir.

### Não é possível acessar o servidor da Web Incorporado

- 1. Se você ainda não tiver feito isso, leia [Servidor da Web Incorporado na página 12](#page-19-0).
- 2. Certifique-se de que a funcionalidade do Servidor da Web Incorporado esteja ativada na impressora: no painel frontal, toque em (O), Segurança > Conectividade > Servidor da Web Incorporado (EWS) > Ativar.
- 3. Verifique a configuração do proxy em seu navegador da Web, caso ele esteja impedindo a comunicação com a impressora.
- 4. Verifique se a impressora funciona corretamente durante a impressão ou quando é acessada de outros aplicativos.
- 5. Se a impressora exibe mensagens de aviso ou erro que precisam de ação adicional, realize a ação para solucionar os problemas.
- 6. Se tudo o resto falhar, você deve desligar a impressora e ligá-la novamente com a tecla Liga/Desliga no painel frontal.

### Não é possível acessar a impressora pelo HP Utility

- 1. Se você ainda não tiver feito isso, leia [HP Utility na página 11](#page-18-0).
- 2. Certifique-se de que a impressora não esteja no modo de economia de energia.
- 3. Verifique se o driver de sua impressora está disponível e funcionando corretamente para o HP Utility no Windows.
- 4. No painel frontal, toque em  $\{ \circ \}$ , em seguida, Segurança > Serviços da Web > Impressão e gerenciamento e certifique-se de que esteja ativado. Se estiver desativado, algumas partes do HP Utility podem não funcionar adequadamente.

## <span id="page-67-0"></span>Trabalhos de impressão levam muito tempo a serem recebidos pela impressora

Se você enviar uma impressão muito grande para a impressora, normalmente haverá algum atraso antes de começar a impressão. No entanto, se você achar que está tendo atrasos longos demais, há várias coisas que se pode verificar:

- Verifique se o cabo de rede conectado à impressora tem uma classificação de pelo menos Cat5e.
- Certifique-se de que o equipamento e cabos de rede de velocidade de gigabite interconectam seu cliente de computador à impressora.
- Verifique se não há problemas com o link de rede. Consulte [Solução de problemas de conexão](#page-64-0) [na página 57.](#page-64-0)
- Leve em consideração que, em implantações de rede com protocolos de segurança IPSec ativados e configurados na impressora, o desempenho de rede pode ser reduzido devido ao uso de algoritmos criptográficos para proteger as comunicações de rede.
- Restaure as configurações de rede para suas configurações de fábrica para obter as configurações padrão que são adequadas para a maioria dos ambientes de rede padrão. Consulte [Restauração dos parâmetros](#page-64-0)  [de rede na página 57](#page-64-0).
- Você pode também achar útil testar a conexão do computador diretamente à impressora, usando um cabo Ethernet (Cat5e ou Cat6) normal ponto a ponto, sem passar por um roteador ou interruptor Ethernet. Nessa configuração, a impressora e o computador devem ambos automaticamente mudar os endereços IPv4 para o formato 169.254.x.x. Nessa configuração de ponto a ponto você pode descartar problemas causados por outro equipamento de rede.

## Acessório Wi-Fi

Esta impressora oferece suporte ao uso de redes sem fio (Wi-Fi) com o acessório sem fio/NFC/BLE HP Jetdirect 3100w opcional.

## Funcionalidade sem fio

O acessório Wi-Fi permite que a impressora se conecte diretamente a uma rede sem fio 802.11 b/g de 2,4 GHz ou 5 GHz. Quase todos os mesmos protocolos de rede estão disponíveis em um cabo de LAN Gigabit Ethernet e sem fio: a impressora pode ser encontrada, configurada e gerenciada, uma fila de impressão pode ser instalada e a impressão ou digitalização pode ser realizada sem a necessidade de um cabo LAN na impressora.

 $\mathbb{B}^n$  NOTA: A impressora pode ser conectada a uma rede de cabo Gigabit Ethernet e a uma rede sem fio simultaneamente. Quando as redes Ethernet e sem fio são utilizadas ao mesmo tempo, a impressora obtém uma configuração de endereço IP diferente para cada.

A impressora também oferece suporte ao Wi-Fi Direct, que permite que os dispositivos imprimam sem fio sem a necessidade de estar conectados à mesma rede Wi-Fi da impressora. O WiFi Direct pode ser usado com a impressora conectada ou não a uma rede Wi-Fi.

**MOTA:** Atualmente, esta impressora não oferece suporte aos recursos de comunicação NFC (Near Field Communications, Comunicação a curta distância) ou BLE (Bluetooth Low Energy, Bluetooth de baixa energia) mencionados neste acessório.

## Velocidade dos dados sem fio

A velocidade máxima de comunicação sem fio é menor do que a de uma conexão de cabo de LAN Gigabit. A capacidade de dados disponível nos canais sem fio varia com o tempo, pois ela é compartilhada com outros dispositivos. A qualidade e a velocidade da conexão Wi-Fi dependem da distância entre a impressora e seu ponto de acesso Wi-Fi, juntamente com a quantidade de interferência de rádio presente na área.

## Instalar o acessório

### Etapa 1: Atualizar o firmware de impressão

Atualize o firmware da impressora para garantir a compatibilidade da impressora e manter a conformidade regulatória.

Certifique-se de que o acessório Jetdirect esteja desconectado da impressora. Consulte o *Guia do administrador de servidores de impressão HP Jetdirect*.

### Etapa 2: Desligar e conectar o acessório

```
IMPORTANTE: Desligue a impressora e conecte o acessório Wi-Fi.
```
O acessório Jetdirect está conectado ao HIP2 (Hardware Integration Pocket, Pocket de integração de hardware), localizado sob uma tampa removível perto do painel frontal.

- 1. Desligue a impressora e desconecte o cabo de alimentação.
- 2. Pegue o cabo USB curto com o conector branco de 5 pinos fornecido com o acessório.
- 3. Localize o HIP2 (Hardware Integration Pocket, Pocket de integração de hardware).
- 4. Com uma chave de fenda fina e achatada, abra com cuidado a tampa na borda curta para localizar o Pocket de integração de hardware (HIP2).

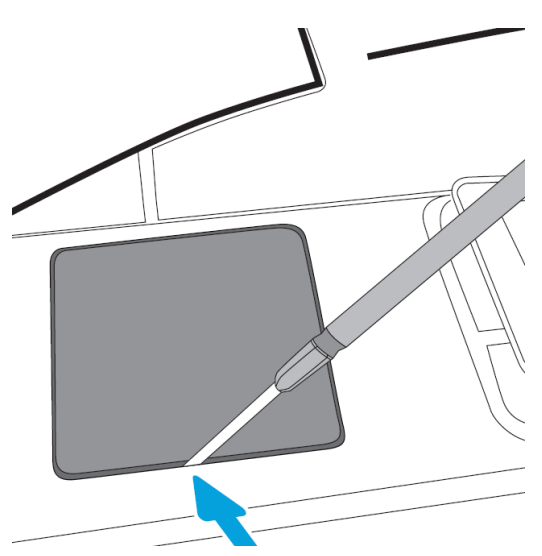

5. Conecte o conector branco de 5 pinos do cabo USB curto ao slot do HP Jetdirect.

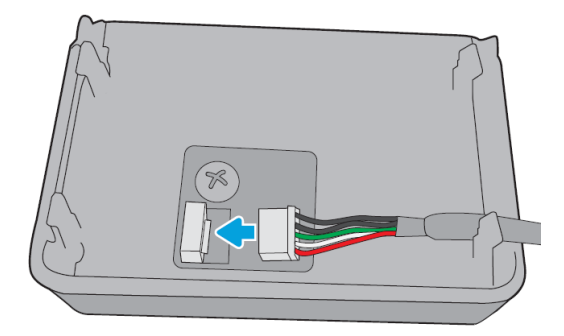

6. Conecte a extremidade do cabo USB Type-A (achatado) à porta do HIP2.

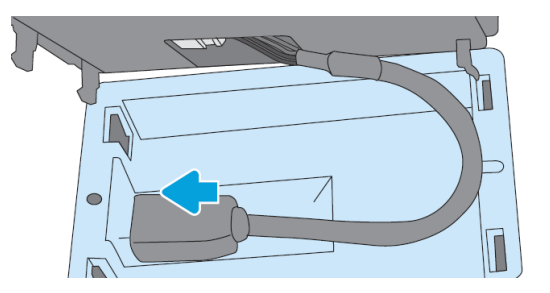

7. Alinhe e insira os clipes em formato de gancho do HP Jetdirect no HIP2 e, em seguida, pressione com cuidado o HP Jetdirect nos clipes arredondados até que ele fique preso de forma segura no lugar.

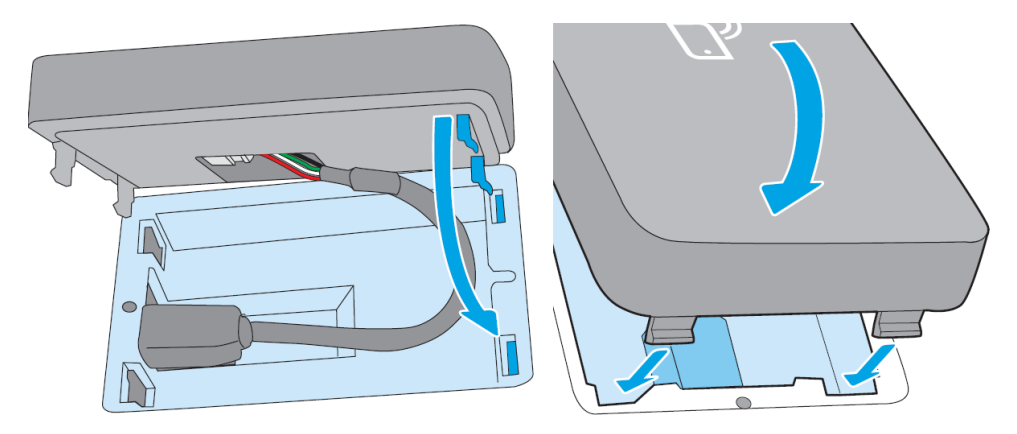

- 8. Conecte o cabo de alimentação da impressora e ligue a impressora.
	- $13$  NOTA: Se uma mensagem de erro USB for exibida no painel frontal, verifique se o firmware mais recente da impressora está instalado.
- 9. Verifique se o HP Jetdirect está instalado corretamente por meio destas etapas:
- 10. Toque em o painel frontal e verifique se os detalhes são exibidos para as duas interfaces adicionais: sem fio e Wi-Fi Direct, bem como Gigabit Ethernet com fio. Se as interfaces Wi-Fi forem exibidas, isso significa que o HP Jetdirect está corretamente instalado.
- $\mathbb{B}^n$  NOTA: O painel frontal exibe a mensagem **Não conectada a nenhuma rede sem fio; verifique a** configuração sem fio. Isso é normal porque existem etapas pendentes relacionadas à configuração.

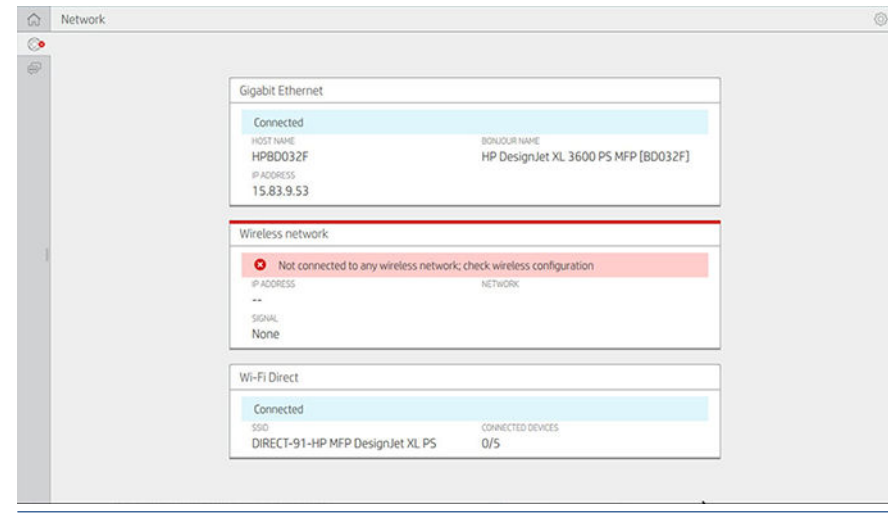

NOTA: Se as interfaces sem fio não forem listadas em  $\odot$ , desligue a impressora e verifique se o cabo USB está firmemente conectado ao HP Jetdirect e à impressora.

### Conectar sua impressora a uma rede Wi-Fi

### Usar o painel frontal

A maneira mais fácil de conectar a impressora a uma rede Wi-Fi é pelo painel frontal da impressora. Escolha a rede e digite a senha do Wi-Fi.

- 1. Certifique-se de que você conheça o nome (SSID) e a senha (WPA ou WPA2) de segurança da sua rede Wi-Fi.
- 2. No painel frontal, toque em  $\odot$  > Rede sem fio e selecione Conectar. O assistente de configuração sem fio exibe uma lista de redes sem fio na área.
- 3. Selecione o nome da sua rede sem fio na lista.
- 4. Se você não vir a rede sem fio na lista, insira o nome da rede manualmente. Toque em ícone Opções no canto inferior direito e selecione Adicionar rede. O nome inserido deve ser exato, incluindo caracteres maiúsculos e minúsculos.
- 5. Insira a senha WPA. Insira a chave ou senha exata, incluindo caracteres maiúsculos e minúsculos, e toque em Avançar. A impressora deve ser conectada à sua rede sem fio.

 $\mathbb{B}^*$  NOTA: Para obter uma senha WPA corporativa, a configuração deve ser feita pelo Servidor da Web Incorporado.

### Conectar-se a uma rede Wi-Fi com WPS

O protocolo Wi-Fi Protected Setup (WPS) possui dois modos (botão de pressão e PIN) para conectar dispositivos sem fio. O botão de pressão é, de longe, o método mais simples. Abaixo, é descrito como estabelecer conexão usando o método WPS de botão de pressão (não inclui o método de PIN).

- A impressora e o roteador sem fio devem oferecer suporte ao modo de botão de pressão WPS. Consulte os manuais da impressora e do roteador sem fio.
- O roteador sem fio deve incluir um botão de pressão do WPS físico.
- Sua rede deve utilizar a segurança WPA ou WPA2. A maioria dos roteadores WPS sem fio não se conectará usando o método WPS se for usada segurança WEP ou nenhuma segurança for usada.
- A maioria dos roteadores WPS sem fio não se conectará usando o método WPS se você estiver usando o padrão do fabricante para o nome da rede e nenhuma segurança.

Para conectar sua impressora sem fio ao roteador sem fio usando o WPS:

- · No painel frontal, toque em , em  $\bullet$  e em Botão de pressão. No menu Rede, escolha Estação sem fio > Modificar configuração > Estação sem fio > Configuração protegida por Wi-Fi > Botão de pressão.
- Toque em Aplicar.
- Dentro de 2 minutos, pressione o botão WPS no roteador.

### Conectar-se a uma rede Wi-Fi com o Servidor da Web Incorporado da impressora

Se você usar uma configuração de rede sem fio mais avançada, como WPA/WPA2 Enterprise, será necessário, inicialmente, conectar a impressora usando um cabo Ethernet e acessar as páginas do servidor da Web incorporado > Configuração de rede > Estação sem fio da impressora para concluir a configuração detalhada do Wi-Fi.

### Imprimir com o Wi-Fi Direct

O Wi-Fi Direct pode ser usado mesmo quando a impressora e o host não estão conectados a uma rede (com ou sem fio): uma conexão Wi-Fi temporária é estabelecida automaticamente entre ambos os dispositivos para a duração da impressão.

### Etapa 1: Configurar a impressora

- 1. Ative o Wireless Direct na impressora.
- 2. Obtenha o nome (SSID) e a senha do Wireless Direct no painel frontal. Consulte as informações do Wi-Fi Direct no painel frontal. Toque em  $\odot$ .

### Etapa 2a (Android 4.4 e posterior): Configurar um laptop, telefone ou tablet

- 1. O Wi-Fi Direct deve estar ativado na impressora. Você pode definir o modo de conexão como **Automático** ou Manual.
- 2. O Wi-Fi Direct deve estar ativado no dispositivo móvel (Android 4.4 ou posterior).
- 3. Você deve instalar a versão mais recente do plug-in do HP Print no dispositivo móvel (versão 1.0.48 ou posterior).
- 4. No dispositivo móvel, escolha um documento de um aplicativo ativado para impressão. A impressora será exibida automaticamente (Direct-xx-HP-< modelo da impressora >) em uma lista de impressoras disponíveis no alcance do Wi-Fi.
- 5. Escolha a impressora e selecione Imprimir. Se o modo Wi-Fi Direct estiver definido como Automático, o dispositivo móvel se conectará automaticamente à impressora e imprimirá o documento. Se o modo Wi-Fi Direct na impressora estiver definido como Manual, você precisará confirmar a conexão; toque no visor da
impressora ou no botão Wi-Fi Direct, quando solicitado, ou insira um código PIN fornecido pela impressora no dispositivo móvel.

6. Quando conectado desse modo, o dispositivo móvel pode manter a conexão de rede atual e continuar em uma conexão com a Internet durante a impressão.

### Etapa 2b (Windows 8.1 e posterior): Usar o Windows Wi-Fi Direct para imprimir

- 1. O Wi-Fi Direct deve estar ativado na impressora.
- 2. No menu Metro/Iniciar do Windows, toque na lupa no canto superior direito.
- 3. No campo de pesquisa, digite dispositivos e impressoras e toque em Enter.
- 4. Na janela Dispositivos e impressoras, toque em Adicionar um dispositivo no canto superior esquerdo.
- 5. Selecione o nome do Wi-Fi Direct da impressora a ser instalado e toque em Avançar.

<sup>2</sup> NOTA: O nome do Wi-Fi Direct pode ser obtido no menu Wi-Fi Direct do painel frontal da impressora.

- 6. Um código PIN é exibido no painel frontal.
- 7. Quando solicitado, insira o código PIN no assistente Adicionar um dispositivo no computador e toque em Avançar.
- 8. Os drivers de impressão serão instalados e o ícone da impressora recém-instalada será exibido na janela Dispositivos e impressoras.

## Ativar/desativar o Wi-Fi Direct

 $\mathbb{R}^n$  NOTA: Se você desativar o modo estação Wi-Fi (usado para conexão com pontos de acesso Wi-Fi), ele não desligará o Wi-Fi Direct.

### Método um: Use o painel de controle para ativar/desativar o Wi-Fi (mas não o Wi-Fi Direct).

- 1. No painel frontal, toque em  $\odot$ e em Rede > Estação sem fio > Modificar configuração > Status > Ativar/ desativar.
- 2. Toque em Aplicar.

### Método dois: Use o Servidor da Web Incorporado da HP para ativar/desativar o Wi-Fi (mas não o Wi-Fi Direct).

- 1. Conecte-se ao Servidor da Web Incorporado da impressora usando uma conexão Wi-Fi ou Wi-Fi Direct com fio.
- 2. No menu à esquerda da página, escolha Rede > Estação sem fio.
- 3. Escolha se deseja que o Wi-Fi esteja ativado ou desativado.
- 4. Toque em Aplicar.

### Mais informações

Impressão móvel: [www.hp.com/go/MobilePrinting](http://www.hp.com/go/MobilePrinting)

Impressão com o Wireless Direct: Centro de impressão sem fio – Impressão com o Wireless Direct – HP Jetdirect 3000w: [www.hp.com/support/jd3100w](http://www.hp.com/support/jd3100w)

# 5 Impressão

- [Introdução](#page-74-0)
- [Imprimir de uma unidade Ʈash USB](#page-74-0)
- [Imprimir diretamente da pasta de rede](#page-75-0)
- [Imprimir diretamente da Minha pasta base](#page-76-0)
- [Imprimir de um computador usando um driver de impressora](#page-78-0)
- · Configurações avançadas de impressão

# <span id="page-74-0"></span>Introdução

Há várias formas diferentes de imprimir, dependendo das circunstâncias e preferências:

- Imprimir um arquivo TIFF, JPEG, HP-GL/2, RTL, PDF ou PostScript diretamente de uma unidade flash USB. Consulte Imprimir de uma unidade flash USB na página 67.
- Imprima um arquivo TIFF, JPEG, HP-GL/2 ou PDF diretamente de um computador conectado à impressora com o HP Click. Consulte [http://www.hp.com/go/DesignJetclick.](http://www.hp.com/go/DesignJetclick)
- Imprimir qualquer tipo de arquivo de um computador conectado à impressora pela rede, usando um aplicativo de software que pode abrir o arquivo e um driver da impressora que acompanha a impressora. Consulte [Imprimir de um computador usando um driver de impressora na página 71](#page-78-0).
- Imprimir usando um smartphone ou tablet. Consulte [Impressão móvel na página 31](#page-38-0).
- Imprimir diretamente de uma pasta de rede. Consulte Imprimir diretamente da pasta de rede [na página 68.](#page-75-0)
- Imprimir diretamente da Minha pasta base. Consulte Imprimir diretamente da Minha pasta base [na página 69.](#page-76-0)

# Imprimir de uma unidade flash USB

1. Insira uma unidade flash USB contendo um ou mais arquivos TIFF, JPEG, HP-GL/2, RTL, PDF ou PostScript em uma das portas USB da impressora.

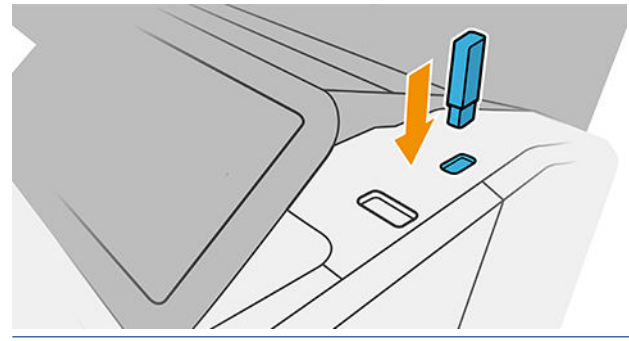

- $\mathbb{B}^*$  NOTA: Para imprimir arquivos PDF ou PostScript, é necessário ter uma impressora PostScript.
- NOTA: O uso de unidades flash USB com a impressora pode ser desabilitado pelo administrador.
- 2. No painel frontal, vá até a página inicial e toque em  $\mathbb{Z}_p$ .
- 3. Selecione . Você pode tocar em pastas para navegar em seu conteúdo. Os arquivos são mostrados como miniaturas do documento, e você pode pré-visualizar um arquivo tocando no ícone de pré-visualização. Quando a visualização for exibida, você poderá ampliá-la ou reduzi-la. Os arquivos que não podem ser  $impressos$  estão indicados com  $\Box$ . Para obter mais detalhes, pressione o botão de informações.
- 4. Selecione o arquivo a ser impresso. Documentos com várias páginas são compatíveis apenas em arquivos PDF; nesse caso, você também pode selecionar uma página a ser impressa.
- 5. Será exibida a lista de configurações rápidas de impressão de USB. Você pode escolher e/ou editar uma das configurações de rápidas para o trabalho selecionado.
- $\mathbb{B}^n$  NOTA: Se você editar uma configuração rápida após selecionar um trabalho, as configurações alteradas serão aplicadas apenas no trabalho atual e não serão salvas permanentemente. Você pode alterar qualquer uma de suas próprias configurações rápidas permanentemente tocando em na página de configurações rápidas ou tocando em  $\{\odot\}$ e, em seguida, Configurações rápidas.

### <span id="page-75-0"></span>NOTA: As configurações rápidas de fábrica não podem ser modificadas.

As configurações a seguir estão disponíveis:

- Nome da configuração rápida permite dar um nome à configuração rápida com que estiver trabalhando.
- Escala de saída permite redimensionar a impressão de duas formas diferentes: Para uma porcentagem de seu tamanho original ou para se ajustar a determinado tamanho de papel. O padrão é 100% (tamanho original).
- Qualidade de impressão permite definir a qualidade de impressão como Rápido, Normal ou Melhor.
- Opções de cor permite escolher entre escala de cinza ou colorida.
- Fonte de papel permite especificar a impressão no rolo 1 ou no rolo 2, ou escolher Economizar papel, o que automaticamente escolhe o rolo mais estreito no qual a impressão caberá (se houver dois rolos carregados).
- Categoria de papel permite escolher o tipo de papel.
- Ordem de páginas permite que você escolha iniciar a impressão pela primeira ou pela última página.
- Intercalar permite que você ative ou desative a função.
- Rotação permite girar a impressão por qualquer grau múltiplo de 90°, ou você pode escolher Automático, que gira a impressão automaticamente, caso isso economize papel.
- Alinhamento permite alinhar a impressora para a esquerda, centro ou direita do rolo.
- Margens da impressora permite a você alterar as margens padrão da impressora.
- Modo de armazenamento apresenta duas opções, imprimir e excluir (o trabalho não é mantido na fila de trabalho) e imprimir e armazenar (o trabalho é mantido na fila de trabalho).
- 6. Quando estiver satisfeito com as opções da configuração rápida, toque em OK para continuar.
- 7. Será exibida uma página com as seguintes configurações: Cópias, Ordem das páginas e Intercalar. Você pode verificá-las e alterá-las nesta etapa, independentemente das opções na configuração rápida. Toque em Imprimir para continuar.
- 8. Após a impressão, será possível imprimir outro arquivo ou ir para a fila de trabalhos. Se imprimir outro arquivo imediatamente sem retornar à página inicial, as configurações temporárias do arquivo anterior serão usadas novamente.

# Imprimir diretamente da pasta de rede

- 1. Certifique-se de que a pasta de rede esteja configurada. Consulte [Configurar uma pasta de rede](#page-28-0)  [na página 21.](#page-28-0)
- 2. No painel frontal, vá até a página inicial e toque em **...**
- 3. Selecione Rede.
- 4. Selecione o arquivo a ser impresso. Documentos com várias páginas são compatíveis apenas em PDF; nesse caso, você também pode selecionar uma página a ser impressa.
- 5. Será exibida a lista de configurações rápidas de impressão na rede. Você pode escolher e/ou editar uma das configurações de rápidas para o trabalho selecionado.

<span id="page-76-0"></span> $\mathbb{B}^{\!\!*}$  NOTA: Se você editar uma configuração rápida após selecionar um trabalho, as configurações alteradas serão aplicadas apenas no trabalho atual e não serão salvas permanentemente. Você pode alterar qualquer uma de suas próprias configurações rápidas permanentemente tocando em  $\bullet$ , gerenciar

configurações rápidas ou em  $\odot$ e, em seguida, em Configurações rápidas.

### **EX NOTA:** As configurações rápidas de fábrica não podem ser modificadas.

As seguintes configurações estão disponíveis:

- Nome da configuração rápida permite dar um nome à configuração rápida com que estiver trabalhando.
- Qualidade de impressão permite definir a qualidade de impressão como Rápido, Normal ou Melhor.
- **· Escala de saída** permite que você redimensione a impressão de duas formas diferentes: com uma porcentagem de seu tamanho original ou para se ajustar a um tamanho de papel específico. O padrão é 100% (tamanho original).
- Opções de cor permite escolher entre escala de cinza ou colorida.
- Fonte de papel permite especificar a impressão no rolo 1 ou no rolo 2, ou escolher Economizar papel, o que automaticamente escolhe o rolo mais estreito no qual a impressão caberá (se houver dois rolos carregados).
- Categoria de papel permite escolher o tipo de papel.
- Ordem de páginas permite que você escolha iniciar a impressão pela primeira ou pela última página.
- Intercalar permite que você ative ou desative a função.
- Rotação permite girar a impressão por qualquer grau múltiplo de 90°, ou você pode escolher Automático, que gira a impressão automaticamente, caso isso economize papel.
- Margens de impressão permite que você altere as margens padrão da impressora.
- Modo de armazenamento apresenta duas opções, imprimir e excluir (o trabalho não é mantido na fila de trabalho) e imprimir e armazenar (o trabalho é mantido na fila de trabalho).
- Destino de saída.
- 6. Quando estiver satisfeito com as opções da configuração rápida, toque em OK para continuar. Você pode tocar em  $\cdots$  e, em seguida, mostrar painel de detalhes das configurações rápidas para mostrar as configurações rápidas mais comumente usadas.
- 7. É possível selecionar Cópias, Ordem das páginas e Intercalar na coluna à direita da tela. Toque em Imprimir para continuar.
- 8. Após a impressão, será possível imprimir outro arquivo ou ir para a fila de trabalhos. Se imprimir outro arquivo imediatamente sem retornar à página inicial, as configurações temporárias do arquivo anterior serão usadas novamente.

# Imprimir diretamente da Minha pasta base

 $\mathbb{B}^\prime$  NOTA: É necessário definir o **LDAP – servidor de login** ou a **Configuração de login do Windows** para conseguir imprimir diretamente da Minha pasta base. Consulte [LDAP – servidor de login na página 26](#page-33-0) ou Configuração de [login do Windows na página 27](#page-34-0).

- 1. No painel frontal, vá até a página inicial e toque em  $\mathbb{Z}_p$ .
- 2. Selecione Minha pasta base.
- 3. Faça a autenticação com o LDAP servidor de login ou a Configuração de login do Windows. Vá para  $\cdots$  no topo da página e selecione a opção que deseja usar para autenticação. Consulte [LDAP – servidor de login](#page-33-0) [na página 26](#page-33-0) ou Configuração de login do Windows na página 27.
- 4. Selecione o arquivo a ser impresso. Documentos com várias páginas são compatíveis apenas em PDF; nesse caso, você também pode selecionar uma página a ser impressa.
- 5. Será exibida a lista de configurações rápidas da impressão diretamente da Minha pasta base. Você pode escolher e/ou editar uma das configurações de rápidas para o trabalho selecionado.
	- $\mathbb{B}^*$  NOTA: Se você editar uma configuração rápida após selecionar um trabalho, as configurações alteradas serão aplicadas apenas no trabalho atual e não serão salvas permanentemente. Você pode alterar qualquer uma de suas próprias configurações rápidas permanentemente tocando em  $\bigcirc$ , gerenciar configurações rápidas ou em  $\{ \odot \}$  e, em seguida, em Configurações rápidas.

### NOTA: As configurações rápidas de fábrica não podem ser modificadas.

As seguintes configurações estão disponíveis:

- Nome da configuração rápida permite dar um nome à configuração rápida com que estiver trabalhando.
- Qualidade de impressão permite definir a qualidade de impressão como Rápido, Normal ou Melhor.
- Escala de saída permite que você redimensione a impressão de duas formas diferentes: com uma porcentagem de seu tamanho original ou para se ajustar a um tamanho de papel específico. O padrão é 100% (tamanho original).
- Opções de cor permite escolher entre escala de cinza ou colorida.
- Fonte de papel permite especificar a impressão no rolo 1 ou no rolo 2, ou escolher Economizar papel, o que automaticamente escolhe o rolo mais estreito no qual a impressão caberá (se houver dois rolos carregados).
- Categoria de papel permite escolher o tipo de papel.
- Ordem de páginas permite que você escolha iniciar a impressão pela primeira ou pela última página.
- Intercalar permite que você ative ou desative a função.
- Rotação permite girar a impressão por qualquer grau múltiplo de 90°, ou você pode escolher Automático, que gira a impressão automaticamente, caso isso economize papel.
- Margens de impressão permite que você altere as margens padrão da impressora.
- Modo de armazenamento apresenta duas opções, imprimir e excluir (o trabalho não é mantido na fila de trabalho) e imprimir e armazenar (o trabalho é mantido na fila de trabalho).
- Destino de saída.
- 6. Quando estiver satisfeito com as opções da configuração rápida, toque em OK para continuar. Você pode tocar em  $\cdots$  e, em seguida, mostrar painel de detalhes das configurações rápidas para mostrar as configurações rápidas mais comumente usadas.
- 7. É possível selecionar Cópias, Ordem das páginas e Intercalar na coluna à direita da tela. Toque em Imprimir para continuar.
- 8. Após a impressão, será possível imprimir outro arquivo ou ir para a fila de trabalhos. Se imprimir outro arquivo imediatamente sem retornar à página inicial, as configurações temporárias do arquivo anterior serão usadas novamente.

# <span id="page-78-0"></span>Imprimir de um computador usando um driver de impressora

Este é o modo tradicional para imprimir a partir de um computador. O driver correto da impressora deve estar instalado no computador (consulte [Instale sua impressora no Windows na página 14\)](#page-21-0), e o computador deve estar conectado à impressora.

Quando o driver da impressora tiver sido instalado e o computador estiver conectado à impressora, será possível imprimir a partir de um aplicativo de software usando o comando Imprimir do próprio aplicativo e selecionando a impressora correta.

# Configurações avançadas de impressão

O restante deste capítulo explica as diversas configurações de impressão que você pode usar ao imprimir com um driver de impressão ou o painel frontal. Esses métodos oferecem um número relativamente grande de configurações para atender todos os requisitos.

 $\mathcal{P}$  DICA: Em geral, é recomendável que você use as configurações padrão, exceto se souber que elas não atendem seus requisitos.

DICA: Se quiser usar determinado grupo de configurações várias vezes, você poderá salvar essas configurações sob o nome de sua escolha ou chamá-las novamente mais tarde. Um grupo salvo de configurações é conhecido como 'conjunto rápido' no driver da impressora do Windows.

## Selec. qual. impressão

A impressora possui várias opções de qualidade de impressão, porque a impressão da melhor qualidade requer alguma perda de velocidade, enquanto a impressão rápida causa uma certa queda na qualidade.

Assim, o seletor de qualidade de impressão padrão é um botão deslizante que permite escolher entre qualidade e velocidade. Com alguns tipos de papéis, você pode selecionar uma posição de ajuste entre os dois.

Como alternativa, é possível selecionar opções personalizadas: Melhor, Normal e Rápida. Se selecionar Rápida, selecione também Modo econômico, que usa uma resolução de varredura menor e consome menos tinta. Desse modo, a velocidade de impressão aumenta ainda mais, mas a qualidade de impressão diminui. Modo econômico pode ser selecionado apenas nas opções de personalização (não no botão deslizante).

Também há uma opção personalizada complementar que pode afetar a qualidade da impressão: Máximo de detalhes. Consulte [Impressão de alta qualidade na página 77](#page-84-0).

 $\boxdot$  NOTA: Na caixa de diálogo do driver do Windows, a resolução de varredura para o trabalho é exibida na caixa de diálogo Personalizar opções de qualidade de impressão (clique em **Opções personalizadas > Configurações**).

Você pode selecionar opções de qualidade de impressão das seguintes formas:

Na caixa de diálogo de driver do Windows: Vá até a guia Papel/Qualidade ou Papel (dependendo da versão do driver) e examine a seção Qualidade de impressão. Se você usar Opções padrão, verá um controle deslizante simples com o qual poderá selecionar a velocidade ou a qualidade. Se você usar Opções personalizadas ou Avançado (dependendo da versão do driver), verá as opções mais específicas descritas anteriormente.

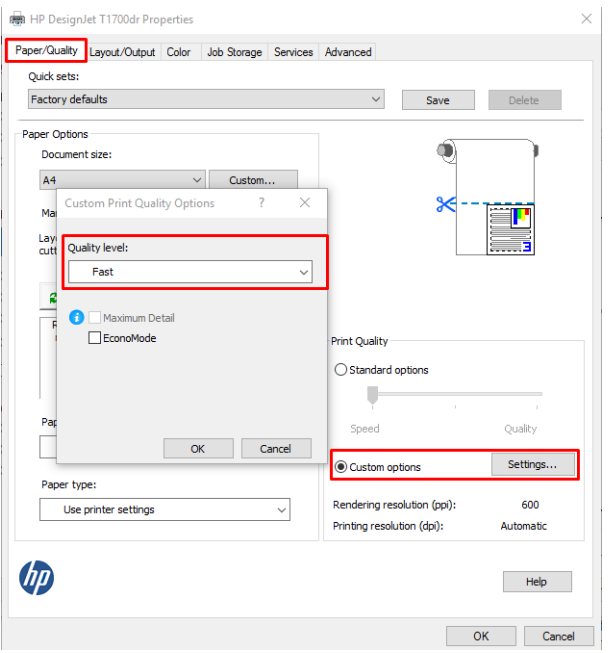

Com o painel frontal: Toque em  $\bigcirc$  e em Configuração de impressão padrão > Qualidade de impressão.

 $\mathbb{B}^n$  NOTA: Se a qualidade de impressão estiver definida a partir do computador, ela substituirá a configuração no painel frontal.

 $\mathbb{B}^*$  NOTA: Você não pode alterar a qualidade de impressão das páginas que a impressora já está recebendo ou tenha recebido (mesmo que ainda não tenha iniciado a impressão).

# Selecionar tamanho papel

O tamanho do papel pode ser especificado das maneiras a seguir.

- NOTA: O tamanho do papel especificado aqui deve ser aquele em que o documento foi criado. É possível redimensionar o documento para outro tamanho de impressão. Consulte [Redimensionar uma impressão](#page-82-0)  [na página 75.](#page-82-0)
	- Na caixa de diálogo de driver do Windows: Selecione a quia Papel/Qualidade ou Papel (dependendo da versão do driver) e, em seguida, selecione o tamanho de papel na lista Tamanho do documento.

NOTA: Se você estiver imprimindo com o driver V4 e do Adobe Acrobat, o tamanho e a orientação da página serão determinados pelo aplicativo.

**E** NOTA: Se o aplicativo não oferecer uma caixa de diálogo **Configuração de página**, use a caixa de diálogo Imprimir.

Usando o painel frontal: toque em  $\bigodot$  e em Configuração padrão de impressão > Opções de papel > Tamanho do papel.

 $\mathbb{B}^*$  NOTA: Se o tamanho do papel estiver definido a partir do computador, ele substituirá a configuração no painel frontal.

### Tamanhos de papel personalizado

Se você quiser escolher um tamanho de papel que não esteja incluído na lista de tamanhos de papel padrão, há várias formas diferentes para especificá-lo.

### Use o driver de impressora do Windows (Versão 3)

- 1. Clique na quia Papel/Qualidade.
- 2. Clique em Personalizar.
- 3. Insira o nome e as dimensões do novo tamanho de papel.
- 4. Clique em OK. O novo tamanho do papel é selecionado automaticamente.

### Use o driver de impressora do Windows (Versão 4)

- 1. Clique na quia Papel.
- 2. Clique em Tamanho do documento.
- 3. Insira as dimensões do novo tamanho de papel em dois campos na área de personalização.
- 4. Clique no botão seta.

Um tamanho de papel personalizado criado com o driver de impressora tem as seguintes características:

- O tamanho do papel é permanente. Ele não desaparecerá se o driver estiver fechado ou o computador estiver desligado.
- O tamanho do papel é local para a fila da impressora. Ele não será visto de outras filas de impressora no mesmo computador.
- Em redes de servidor de domínio, o tamanho do papel é local para o computador. Ele não será visto de outros computadores compartilhando a fila de impressora.
- Em redes de Grupo de trabalho, o tamanho do papel será compartilhado entre todos os computadores compartilhando a fila de impressora.
- Se a fila de impressora for excluída, o tamanho do papel será excluído com ela.

### Use formulários do Windows

- 1. No menu Iniciar ou do Painel de Controle, selecione Impressoras e fax.
- 2. No menu Arquivo, selecione Propriedades de servidor.
- 3. Na guia Formulários, marque a caixa Criar um novo formulário.
- 4. Insira o nome e as dimensões do novo tamanho de papel. Deixe as margens como 0,00.
- 5. Clique no botão Salvar formulário.
- 6. Vá para o driver da impressora e selecione a guia Papel/Qualidade ou Papel (dependendo da versão do driver).
- 7. Selecione Mais... na lista suspensa de tamanhos de papel.
- 8. Selecione seu novo tamanho de papel do grupo de tamanhos personalizados.

Um tamanho de papel personalizado criado com os formatos do Windows tem as seguintes características:

- O tamanho do papel é permanente. Ele não desaparecerá se o driver estiver fechado ou o computador estiver desligado.
- Os usuários restritos não podem criar formulários em papel. A função "gerenciar documentos" no Windows Active Directory é a mínima necessária.
- O tamanho do papel é local para o computador. Ele será visto em todas as filas de impressora que foram criadas no computador e que são compatíveis com papel desse tamanho.
- Se uma fila de impressora for compartilhada, esse tamanho de papel será exibido em todos os computadores cliente.
- Se uma fila de impressora for compartilhada de outro computador, esse tamanho de papel **não** será exibido na lista de tamanho de documento do driver. Um formulário do Windows em uma fila compartilhada precisa ser criado no servidor.
- Se a fila de impressora for excluída, o tamanho do papel não será excluído.

### Selecionar opções de margens

Por padrão, a impressora deixa uma margem de 5 mm entre as bordas da imagem e as bordas do papel (que aumenta para 22 mm no rodapé de uma folha de papel cortada). No entanto, é possível alterar esse comportamento de várias formas.

### Escolha entre margens de 3 e 5 mm

- Na caixa de diálogo do driver V3 do Windows: Selecione a guia Avançado, em seguida, clique em Recursos avançados > Opções de documento > Recursos da impressora > Margem e selecione o tamanho da margem.
- Na caixa de diálogo do driver V4 do Windows: Selecione a guia Arranjo e suas margens na lista Com margens.
- Com o painel frontal: Toque em  $\bigcirc$  e em Preferências de impressão > Margens.

### Escolha opções de arranjo da margem

- Na caixa de diálogo do driver V3 do Windows: Selecione a quia Papel/Qualidade e clique no botão Configurações de Margens/Cortador. A janela Layout e Margens é exibida.
- Na caixa de diálogo do driver V4 do Windows: Selecione a guia Arranjo e vá para a área do modo Arranjo.
- Com o painel frontal: Toque em  $\frac{1}{2}$ e em Configuração de impressão padrão > Layout das margens.

Em seguida você verá pelo menos uma das opções a seguir.

- · Usar configurações do aplicativo (drivers) /Usar padrão (painel frontal). A imagem será impressa em uma página do tamanho selecionado, com uma margem estreita entre as bordas da imagem e as bordas do papel. A imagem deve ser pequena o suficiente para caber entre as margens.
- Sobre medida. A imagem será impressa em uma página ligeiramente maior do que o tamanho selecionado. Se você cortar as margens, obterá uma página do tamanho selecionado, sem margens entre a imagem e as bordas do papel.
- Cortar conteúdo por margens. A imagem será impressa em uma página do tamanho selecionado, com uma margem estreita entre as bordas da imagem e as bordas do papel. Nesse caso, se a imagem tiver o mesmo tamanho que a página, a impressora assumirá que as bordas extremas dessa imagem são brancas ou sem importância e não necessitam ser impressas. Isso poderá ser útil quando a imagem já contiver uma borda.

# <span id="page-82-0"></span>Imprimir no papel carregado

Para imprimir um trabalho em qualquer papel carregado na impressora, selecione a seguinte opção Tipo de papel no driver da impressora:

Na caixa de diálogo de driver do Windows: Selecione a quia Papel/Qualidade ou Papel (dependendo da versão do driver) e, em seguida, selecione Usar configurações da impressora na lista suspensa Tipo de papel.

 $\mathbb{B}^*$  NOTA: Usar configurações da impressora (Windows) ou Qualquer um (Mac OS X) é a seleção de tipo de papel padrão.

## Redimensionar uma impressão

Você pode enviar uma imagem para a impressora com um certo tamanho e informar à impressora para redimensioná-la para um outro tamanho (normalmente maior). Isso poderá ser útil:

- Se o software não oferecer suporte a formatos grandes.
- Caso seu arquivo seja muito grande para a memória da impressora nesse caso, você pode reduzir o tamanho da página em seu software e depois redimensioná-la novamente usando a opção do painel frontal.

É possível redimensionar uma imagem das seguintes maneiras:

- Na caixa de diálogo de driver do Windows: Vá até a quia Arranjo/Saída ou Arranjo (dependendo da versão do driver) e examine a seção Opções de redimensionamento.
	- A opção Tamanho real mantém o tamanho da imagem inalterado.
	- A opção **Ajustar para** ajusta o tamanho da imagem de acordo com o tamanho de papel selecionado. Por exemplo, se tiver selecionado ISO A2 como tamanho de papel e quiser imprimir uma imagem no tamanho A3 ela será ampliada para se ajustar ao papel A2. Se o tamanho de papel ISO A4 for selecionado, a impressora reduz uma imagem maior para se ajustar ao tamanho A4.
	- A opção % do tamanho real ou % de escala amplia a área imprimível da página original (o papel menos as margens) de acordo com o percentual indicado e adiciona as margens para criar o tamanho de papel de saída.
- Com o painel frontal: Toque em  $\overline{50}$ e em Configuração padrão de impressão > Opções de papel > Redimensionar.

Caso esteja imprimindo em uma única folha, verifique se a imagem realmente pode ser ajustada à folha, caso contrário ocorrerão cortes.

## Alterar o tratamento das linhas sobrepostas

### **W** NOTA: Este tópico aplica-se somente ao imprimir um trabalho HP-GL/2.

A opção de mesclagem controla as linhas sobrepostas em uma imagem. Existem duas configurações:

- Desativado: Onde as linhas se cruzam e somente a cor da parte superior é impressa. Esta é a configuração padrão.
- Ativado: Onde as linhas se cruzam e as cores das duas linhas se mesclam.

Para ativar a mesclagem, vá para o painel frontal e toque em  $\circledcirc$  e em Configuração padrão de impressão >

Opções do HP-GL/2 > Mesclar. Você pode definir a opção de mesclagem com o software em alguns aplicativos. As configurações no software substituem as do painel frontal.

# <span id="page-83-0"></span>Visualizar impressão

Visualizar uma impressão na tela permite verificar o layout antes da impressão, o que poderá ajudá-lo a evitar desperdício de papel e tinta em uma impressão ruim.

- Veja as opções a seguir para visualizar uma impressão no Windows:
	- Use o aplicativo Visualizar impressão HP:

Marque a caixa Mostrar visualização antes de imprimir, encontrada no canto inferior direito da caixa de diálogo do driver. Clique em *Imprimir* e espere alguns segundos para que o aplicativo Visualizar impressão HP seja iniciado.

Verifique se a pré-visualização do trabalho é a desejada. Se for, clique em Imprimir; do contrário, clique em Cancelar; você pode reajustar as configurações do driver antes de tentar novamente.

- Use a opção de visualização de impressão do aplicativo.
- Para visualizar a impressão no Mac OS X, você tem as seguintes opções:
	- Use a opção de visualização de impressão do aplicativo.
	- Não há nenhum botão de Pré-visualização na parte inferior da caixa de diálogo de impressão nas versões mais recentes do Mac OS X. Uma pré-visualização da impressão é sempre exibida no canto esquerdo superior da caixa de diálogo de impressão para a maioria dos aplicativos.
	- Escolha a opção Visualizar impressão HP no menu PDF na parte inferior da caixa de diálogo de impressão. A pré-visualização da impressão é exibida por um aplicativo Visualizar impressão HP à parte.

## Imprimir rascunho

Você pode especificar a impressão rápida com qualidade de rascunho das seguintes formas:

- Na caixa de diálogo de driver do Windows: Vá até a quia Papel/Qualidade ou Papel (dependendo da versão do driver) e examine a seção Qualidade de impressão. Mova o botão deslizante de qualidade de impressão para a extremidade esquerda ('Velocidade').
- Com o painel frontal: Toque em  $\bigodot$  e em Configuração padrão de impressão > Qualidade de impressão > Selecionar nível de qualidade > Rápido.

Você pode especificar uma impressão ainda mais rápida com qualidade de rascunho usando o EconoMode da seguinte forma. Isso pode ser feito principalmente em documentos que contêm apenas texto e desenhos de linha.

- Na caixa de diálogo de driver do Windows: Vá até a guia Papel/Qualidade ou Papel (dependendo da versão do driver) e examine a seção Qualidade de impressão. Selecione Opções personalizadas ou Avançado (dependendo da versão de driver) e, em seguida, defina o nível de qualidade como Rápida e marque a caixa Modo econômico.
- Com o painel frontal: Toque em  $\{o\}$  e em Configuração de impressão padrão > Qualidade de impressão > Ativar EconoMode.

NOTA: Se a qualidade de impressão estiver definida a partir do computador, ela substituirá a configura¾o no painel frontal.

 $\mathbb{R}^n$  NOTA:  $\,$  A caixa **Mostrar visualização antes de imprimir** será exibida na caixa de diálogo do driver apenas se o aplicativo Visualizar impressão HP estiver instalado no computador. Consulte [Visualizar](#page-18-0) [impressão HP na página 11](#page-18-0).

# <span id="page-84-0"></span>Impressão de alta qualidade

Você pode especificar a impressão de alta qualidade das seguintes formas:

- Na caixa de diálogo de driver do Windows: Vá até a quia Papel/Qualidade ou Papel (dependendo da versão do driver) e examine a seção Qualidade de impressão. Mova o botão deslizante de qualidade de impressão para a extremidade direita ('Qualidade').
- Com o painel frontal: Toque em  $\{S\}$  e em Configuração de impressão padrão > Nível de qualidade > Melhor.

 $\mathbb{R}^*$  NOTA: Se a qualidade de impressão estiver definida a partir do computador, ela substituirá a configuração no painel frontal.

### Se você tiver uma imagem de alta resolução

Se a imagem tiver uma resolução maior do que a de varredura (que você pode ver na caixa Personalizar opções de qualidade de impressão no Windows), a nitidez da impressão poderá ser aperfeiçoada com a seleção da opção Detalhe máximo. Essa opção está disponível somente se estiver imprimindo em papel brilhante e tiver selecionado a qualidade de impressão Qualidade máxima.

Com o painel frontal: Toque em  $\binom{2}{3}$  e em Configuração de impressão padrão > Qualidade de impressão > Ativar detalhe máximo.

 $\mathbb{R}^n$  NOTA: A opção Detalhe máximo resulta na impressão mais lenta com papéis fotográficos, mas não aumenta a quantidade de tinta usada.

## Imprimir em tons de cinza

Você pode converter todas as cores na imagem em tons de cinza: consulte [Impressão em escala de cinza](#page-105-0) [na página 98.](#page-105-0)

## Imprimir com linhas de corte

As linhas pontilhadas indicam onde o papel deve ser cortado para reduzi-lo ao tamanho da página selecionada. É possível imprimir linhas pontilhadas com trabalhos individuas das seguintes maneiras:

- Na caixa de diálogo do driver V3 do Windows: Selecione a quia Papel/Qualidade e clique no botão Configurações de Margens/Cortador. Marque a caixa Desenhar linhas de corte na janela Layout e margens.
- Na caixa de diálogo do driver V4 do Windows: Selecione a guia Saída e, em seguida, marque a caixa Linhas de corte.

De modo alternativo, por padrão, você pode optar por imprimir linhas pontilhadas com todos os trabalhos:

Com o painel frontal: Toque em  $\bigcirc$  e em Configuração de impressão padrão > Opções de papel > Ativar linhas de corte > Ligado.

Para imprimir linhas pontilhadas com trabalhos aninhados (consulte Aninhar trabalho para economizar rolo [na página 78\)](#page-85-0), você deve selecionar uma opção diferente:

Com o painel frontal: Toque em  $\overline{Q}$  e em Gerenciamento de trabalho > Opções de posição > Ativar linhas de corte > Ligado.

# <span id="page-85-0"></span>Economize papel

Estas são algumas recomendações para o uso econômico do papel:

- Se estiver imprimindo imagens relativamente pequenas ou páginas de documentos, você pode usar o aninhamento para imprimi-las lado a lado ao invés de uma após a outra. Consulte Aninhar trabalho para economizar rolo na página 78.
- Talvez você possa economizar o rolo de papel usando as seguintes opções:
	- Na caixa de diálogo de driver do Windows:
		- o Com um driver versão 3: Clique na quia Papel/Qualidade e, em seguida, no botão Configurações de Margens/Cortador e marque a caixa Remover áreas em branco.
		- Com um driver versão 4: Clique na guia Saída e, em seguida, Opções de rolo, e marque a caixa Remover áreas em branco.

Você pode também selecionar a quia Layout/Saída ou Layout (dependendo da versão de driver) e, em seguida, selecione uma das opções de Rotação.

Se você verificar a visualização de impressão no computador antes de imprimir, às vezes poderá evitar o desperdício de papel em impressões que contenham erros óbvios. Consulte [Visualizar impressão](#page-83-0)  [na página 76.](#page-83-0)

## Aninhar trabalho para economizar rolo

Aninhamento significa impressão automática de imagens ou páginas de documento lado a lado, ao invés de uma após a outra. Isso é feito para evitar desperdício de papel.

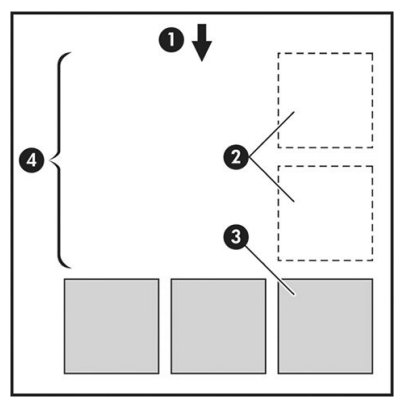

- 1. Direção do fluxo do papel
- 2. Aninhamento desativado
- 3. Aninhamento ativado
- 4. Papel economizado pelo aninhamento

### Quando a impressora tenta aninhar páginas?

Quando ambos os valores forem verdadeiros:

- A impressora está carregada com rolo, e não com folha.
- A opção Aninhar da impressora está ativada. Consulte [Para ativar ou desativar o aninhamento](#page-86-0) [na página 79.](#page-86-0)

### <span id="page-86-0"></span>Quais páginas podem ser aninhadas?

Todas as páginas podem ser aninhadas, a menos que sejam tão grandes que não seja possível ajustar duas delas lado a lado no rolo ou que existam muitas páginas a serem ajustadas na quantidade de rolo restante. Um único grupo de páginas aninhadas não pode ser dividido entre dois rolos.

### Quais páginas se qualificam para o posicionamento?

Para ficar no mesmo aninhamento, cada página deve ser compatível das seguintes formas:

- Todas devem ter a mesma configuração de qualidade de impressão (Modo econômico, Rápido, Normal ou Melhor).
- A configuração Máximo de detalhes deve ser a mesma para todas as páginas.
- A configuração Layout/Margens deve ser igual para todas as páginas.
- A configuração Imagem espelho deve ser igual para todas a páginas.
- A Tentativa de renderização deve ser igual para todas as páginas.
- A configuração **Cortador** deve ser igual para todas a páginas.
- Todas as páginas devem ser coloridas ou em escala de cinza e não algumas coloridas e algumas em escala de cinza.
- Todas as páginas devem fazer parte de um dos grupos a seguir (esses grupos não podem estar misturados no mesmo aninhamento):
	- PCL3, RTL, TIFF, JPEG
	- PostScript, PDF
- Páginas JPEG e TIFF com resolução superior a 300 dpi não devem ser aninhadas com outras páginas em alguns casos.

### Para ativar ou desativar o aninhamento

Para ativar e desativar o aninhamento, primeiro verifique se o início da impressão está definido como Depois de processar (consulte [Selecionar quando imprimir um trabalho na página 88\)](#page-95-0).

Em seguida, vá ao painel frontal e toque em  $\{ \circ \}$  e em Gerenciamento de trabalho > Opções de autoorganização > Auto-organizar.

Você verá as seguintes opções:

- Em ordem: As páginas são aninhadas na ordem em que são enviadas à impressora (essa é a opção padrão). As páginas aninhadas são impressas assim que uma das três condições é atingida:
	- A página seguinte não se encaixará na mesma fila das outras páginas já aninhadas.
	- Nenhuma página foi enviada à impressora durante o tempo de espera especificado.
	- A página seguinte é incompatível com as páginas já aninhadas (consulte [Aninhar trabalho para](#page-85-0)  [economizar rolo na página 78\)](#page-85-0).
- Ordem otimizada: As páginas não são necessariamente aninhadas na ordem em que são enviadas à impressora. Quando recebe uma página incompatível, a impressora a retém e aguarda até que as páginas compatíveis concluam o aninhamento. As páginas aninhadas são impressas assim que uma das três condições é atingida:
- <span id="page-87-0"></span>– A página seguinte não se encaixará na mesma fila das outras páginas já aninhadas.
- Nenhuma página foi enviada à impressora durante o tempo de espera especificado.
- A fila da página incompatível está cheia. A impressora pode enfileirar até seis páginas incompatíveis durante o aninhamento das páginas compatíveis. Se receber uma sétima página incompatível, a posição é impressa como está.
- Desativado: o aninhamento está desativado.
- $\hat{X}$ . DICA: Ordem otimizada usa a quantidade mínima de papel; no entanto, pode levar mais tempo para impressão, porque a impressora aguarda a chegada de páginas compatíveis.

### Quanto tempo a impressora aguarda um outro arquivo?

Para que impressora realize a melhor auto-organização possível, ela aguarda após um arquivo ser recebido para verificar se as páginas subsequentes serão auto-organizadas com ele ou com outras páginas já na fila. Esse período de espera é o tempo de espera da auto-organização; o tempo de espera padrão de fábrica da autoorganização é de 2 minutos. Isso significa que a impressora aguarda por até dois minutos após o último arquivo ser recebido para então imprimir a auto-organização final. Você pode alterar esse tempo de espera no painel frontal da impressora: toque em  $\overline{\{0\}}$  e em Gerenciamento de trabalho > Opções de posição e selecione o tempo de espera. O intervalo disponível é de 1 a 99 minutos.

Enquanto a impressora está aguardando a conclusão da posição, ela exibe o tempo de espera restante no painel frontal e no Servidor da Web Incorporado.

## Usar tinta de forma econômica

Estas são algumas recomendações para o uso econômico de tinta:

- Para impressões de rascunho, use papel simples e mova o botão deslizante de qualidade de impressão para a extremidade esquerda da escala ('Velocidade'). Para obter mais economia, selecione as opções personalizadas de qualidade de impressão, em seguida, selecione Rápida e Modo econômico.
- Limpe os cabecotes de impressão somente quando necessário e limpe apenas os que necessitarem. A limpeza dos cabeçotes de impressão pode ser útil, mas gasta um pouco de tinta.
- Deixe a impressora permanentemente ligada para que ela possa manter os cabeçotes de impressão em boas condições automaticamente. Essa manutenção regular do cabeçote de impressão utiliza uma quantidade pequena de tinta. Entretanto, se isso não ocorrer, a impressora pode utilizar mais tinta posteriormente para restaurar a integridade dos cabeçotes de impressão.
- Impressões amplas utilizam a tinta de forma mais eficiente que impressões estreitas, visto que a manutenção do cabeçote de impressão utiliza tinta, e sua frequência é relacionada ao número de passagens feitas pelos cabeçotes. Portanto, os trabalhos de aninhamento podem economizar tinta e papel (consulte [Aninhar trabalho para economizar rolo na página 78](#page-85-0)).

## Proteger um tipo de papel (somente na impressora T1600dr)

Você pode proteger os tipos de papel selecionados para evitar a impressão involuntária. Um tipo de papel protegido será impresso apenas quando o tipo de papel é especificado explicitamente no trabalho.

Para proteger um tipo de papel, toque em  $\odot$ , Gerenciamento de trabalho > Políticas do rolo > Tipos de papel protegidos e, por último, selecione a categoria de papel que você deseja proteger.

Quando um tipo de papel está protegido, o ícone **de aparece antes do nome do papel.** 

Para imprimir em uma categoria de papel protegida, basta selecionar o tipo de papel explicitamente ao enviar o trabalho de um driver de impressora ou outro software de envio de trabalhos.

**W** NOTA: Se um tipo de papel protegido não está explicitamente selecionado e não estiverem disponíveis outros tipos de papel, uma mensagem de falta de papel será exibida.

## Impressão não supervisionada/noturna

A impressora funciona durante longos trabalhos de impressão não supervisionados, pois tem vários rolos e qualidade de imagem robusta e consistente.

Apresentamos aqui algumas recomendações que o ajudarão a controlar uma longa fila de trabalhos de impressão.

- Se possível, utilize rolos de papel longos novos.
- Caso deseje imprimir em rolos parcialmente usados, você poderá verificar o tipo de papel e a quantidade restante no Servidor da Web Incorporado ou no painel frontal para confirmar se há papel suficiente para imprimir todos os trabalhos.
- $\mathbb{R}^n$  NOTA: Informações sobre a quantidade restante estarão disponíveis apenas se você especificou o tamanho do rolo ao carregar a impressora ou se a impressora ler o comprimento do rolo no código de barra nele.
- Se você tiver uma impressora T1600dr, carregue dois rolos de papel adequado para os trabalhos. Se um rolo acabar, a impressora vai automaticamente trocar para o outro.
- A HP recomenda o uso de papéis aprovados para sua impressora. Consulte [Suprimentos e acessórios](#page-147-0) [na página 140](#page-147-0).
- Verifique se a largura do papel é suficiente para imprimir todos os trabalhos. Os trabalhos muito largos podem ser colocados em "aguardando papel", se a incompatibilidade de papel estiver definida como Colocar trabalho em espera (consulte [Solucionar incompatibilidade de papel na página 89\)](#page-96-0).
- Verifique o nível de tinta restante nos cartuchos.
- Ao enviar seus trabalhos de impressão, você pode utilizar o Servidor da Web Incorporado de um local remoto para monitorar seu status.
- O tempo de secagem deve estar definido como **Otimiz**.
- Toque em  $\overline{\text{OP}}$  e em Gerenciamento de trabalhos > Políticas de rolo > Usar o rolo mais vazio > Ativado.

Dependendo do tipo de papel e de quais tipos de impressões você está fazendo, recomendamos as configurações a seguir.

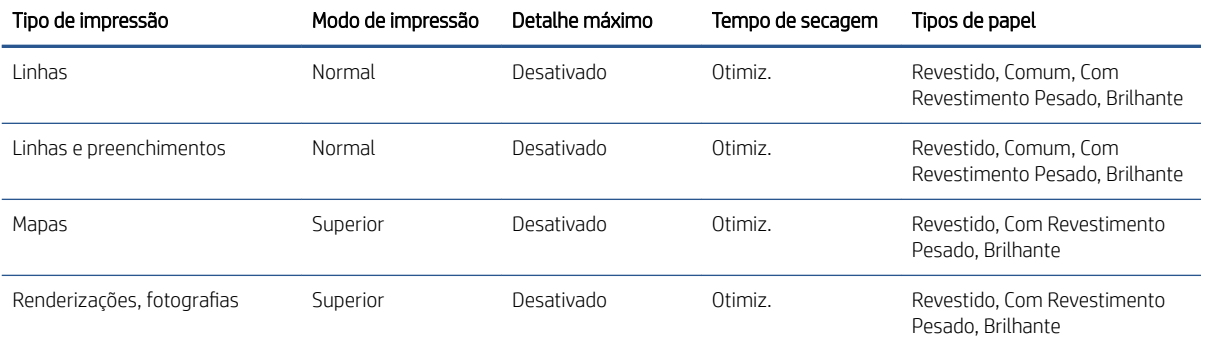

#### Configurações recomendadas para impressão não supervisionada

# 6 Impressão móvel

● [Introdução](#page-90-0)

- [Imprimir diretamente do Android](#page-90-0)
- [Imprimir diretamente do Chrome OS](#page-90-0)
- [Imprimir e compartilhar diretamente do aplicativo HP Smart App](#page-91-0)
- [Impressão por e-mail \(HP ePrint\)](#page-91-0)
- · Especificações móveis

# <span id="page-90-0"></span>Introdução

Você pode imprimir em sua impressora de vários dispositivos móveis e de praticamente qualquer lugar. Há dois métodos principais de impressão móvel:

- Impressão direta por conexão à mesma rede
- Impressão por e-mail

Sua impressora pode ser conectada à Internet, fornecendo vários benefícios:

- Atualizações automáticas do firmware (consulte [Atualizar o firmware](#page-144-0) na página 137)
- Imprimir em impressoras HP de praticamente qualquer lugar
- Imprimir em impressoras HP de praticamente qualquer dispositivo, incluindo smartphones, tablets e laptops

Consulte <http://www.hp.com/go/designjetmobility> para obter informações mais detalhadas.

Você pode ativar os serviços da Web ao configurar a impressora: consulte [Configurar serviços da impressora](#page-25-0)  [na página 18](#page-25-0) ou as instruções de montagem para obter mais informações.

IMPORTANTE: A impressora deve estar conectada a uma rede com acesso à Internet: conecte um cabo Ethernet. Consulte [Conectar a impressora à rede na página 13.](#page-20-0)

# Imprimir diretamente do Android

<sup>2</sup> NOTA: A impressão está disponível apenas para aplicativos que oferecem impressão ou compartilhamento.

Para impressão em Android, instale e ative o aplicativo do serviço de impressão HP pelo Google Play (<https://play.google.com/store/apps/details?id=com.hp.android.printservice&hl=en>) caso não esteja instalado no seu dispositivo. Você deve ter o Android KitKat 4.4 ou posterior.

- 1. Abra o documento ou foto que deseja imprimir, pressione o ícone de menu e, em seguida, selecione Imprimir.
- 2. Escolha a impressora na lista.
- 3. Selecione as configurações de impressão e pressione Imprimir.

# Imprimir diretamente do Chrome OS

A impressão por meio de dispositivos Chromebook é tão fácil quanto a instalação da extensão HP Print para Chrome pela Chrome Web Store [\(https://chrome.google.com/webstore/detail/hp-print-for-chrome/](https://chrome.google.com/webstore/detail/hp-print-for-chrome/cjanmonomjogheabiocdamfpknlpdehm) [cjanmonomjogheabiocdamfpknlpdehm](https://chrome.google.com/webstore/detail/hp-print-for-chrome/cjanmonomjogheabiocdamfpknlpdehm)).

- 1. Escolha o conteúdo. Abra o documento ou foto que deseja imprimir, toque no **ícone de menu** e selecione Imprimir.
- 2. Escolha sua impressora. Selecione na lista de impressoras exibida.
- 3. Confirme se as configurações corretas da impressora e de impressão estão selecionadas. Toque em Imprimir e colete seus documentos.

NOTA: A impressão está disponível apenas para aplicativos que oferecem impressão ou compartilhamento.

# <span id="page-91-0"></span>Imprimir e compartilhar diretamente do aplicativo HP Smart App

Use a tela do seu dispositivo móvel para controlar as funções da impressora. Imprima arquivos PDF, fotos, anexos de e-mail e muito mais de praticamente qualquer lugar.

É possível fazer download do aplicativo HP Smart através dos seguintes links:

- Android:<https://play.google.com/store/apps/details?id=com.hp.printercontrol>
- iOS;<https://itunes.apple.com/app/id469284907>

Assegure-se de que o dispositivo e a impressora estejam operando na mesma rede e siga as etapas a seguir:

#### Impressão no iOS e Android com o aplicativo HP Smart

- 1. Abra o aplicativo HP Smart e selecione sua impressora.
- 2. Selecione se você quer imprimir documentos ou fotos diretamente de seu dispositivo local ou vincular suas contas do Google Drive, Dropbox ou outras para acessar o conteúdo.
- 3. Use as opções de edição para ajustar a qualidade, as cores e outras configurações, caso deseje fazer tais ajustes.
- 4. Toque em **Imprimir** e colete seus documentos.

# Impressão por e-mail (HP ePrint)

IMPORTANTE: Para habilitar a impressão por e-mail, consulte [Ativar impressão por e-mail com o HP ePrint](#page-25-0)  [na página 18.](#page-25-0)

Se você conseguir enviar por e-mail, poderá imprimir. Basta anexar um PDF ou outro arquivo pronto para impressão a uma mensagem de e-mail, e enviá-lo para o endereço dedicado de sua impressora.

É possível imprimir diretamente de qualquer lugar com uma conexão com a Internet, sem a necessidade de um driver de impressora; mas há algumas limitações que devem ser lembradas:

- Os arquivos anexados a serem impressos devem estar em formato PDF.
- O tamanho máximo de arquivo é de 10 MB, mas o servidor de e-mail pode ter um limite inferior.
- Os arquivos são impressos no tamanho do documento original (em uma escala de 100%), em qualidade normal, em cores e normalmente em orientação retrato (algumas impressoras podem oferecer rotação automática).

Para obter mais informações, consulte<https://www.hpconnected.com>.

# Especificações móveis

- Os dispositivos móveis devem ter capacidade de conexão com a Internet e recursos de e-mail.
- A impressão requer que o dispositivo móvel e a impressora estejam na mesma rede.
- A impressão por e-mail também exige que a impressora esteja conectada à Internet.
- São necessários o iOS 7.0 e posteriores ou o Android KitKat 4.4 e posteriores.

# 7 Gerenciamento da fila de trabalhos

- [Fila de trabalhos no painel frontal](#page-93-0)
- [Fila de trabalhos no Servidor da Web Incorporado ou no HP DesignJet Utility](#page-97-0)

# <span id="page-93-0"></span>Fila de trabalhos no painel frontal

Toque em na tela inicial para visualizar a fila no painel frontal.

A fila de impressão inclui trabalhos que estão sendo impressos, recebidos, analisados, entregues, já impressos, entre outros.

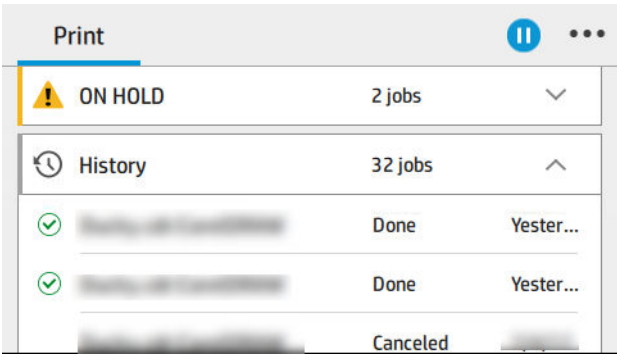

Toque no nome do trabalho para exibir todos os detalhes do trabalho, incluindo informações sobre status, páginas, cópias, total e visualização.

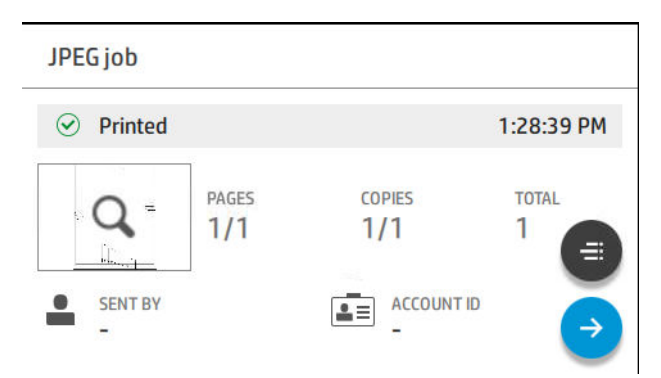

Em uma fila ativa, o trabalho que está sendo impresso aparece no meio da fila, com os trabalhos impressos abaixo e trabalhos para serem impressos acima. Você pode rolar para cima e para baixo. Depois de rolar, a fila permanece estática e não se move automaticamente.

Trabalhos no painel esquerdo estão divididos em quatro categorias (A seguir, Imprimindo agora, Em espera e Histórico) por ordem cronológica, começando a partir da parte superior. Em espera é mostrado apenas quando houver um ou mais trabalhos em espera. Abaixo do nome do trabalho, você pode ver o status:

### A seguir

- Aguardando processamento: O trabalho foi recebido pela impressora e está aguardando processamento.
- Processando: A impressora está analisando e processando o trabalho.
- Aguardando para imprimir ou Pausado: O trabalho está processado e aguardando que o mecanismo de impressão esteja pronto para seguir com a impressão.

#### Imprimindo agora

O trabalho está sendo impresso.

Pausado: O trabalho está pausado.

 $\mathbb{B}^n$  NOTA: Ocasionalmente, durante a impressão, você poderá ver o status de **Manutenção automática**, o que significa que a impressora está executando algumas tarefas, como a alteração do tipo de papel ou alteração do modo de impressão entre as páginas do mesmo trabalho.

### Em espera

O trabalho não será impresso até que você execute alguma ação. Você deve responder de uma das seguintes maneiras:

- Em pausa: Trabalho particular: Insira o PIN necessário para imprimir o trabalho. O trabalho será excluído da fila após a impressão.
- Em espera: Trabalho pessoal: O trabalho não é automaticamente impresso: você deve selecioná-lo da fila. Não podem ser vistos detalhes.
- Em espera para visualização: O trabalho não é automaticamente impresso: você deve selecioná-lo da fila.
- Em espera por incompatibilidade de papel: Carregue o papel solicitado pelo trabalho.
- Aguardando conta: Insira o ID da conta a ser usado para o trabalho.
- **· Em pausa: Trabalho recuperado:** Após uma recuperação de impressora, alguns trabalhos que não foram impressos são mantidos em espera.

#### Histórico

- **· Impressas**: Em ordem cronológica, divididos por hoje, ontem, na última semana e assim por diante.
- Cancelado: Cancelado pelo usuário.
- Falhou: O trabalho falhou por um ou mais motivos.

## Ações da fila de trabalhos

Algumas das ações da fila de trabalhos são determinadas pelas configurações selecionadas. Pode ser útil alterar algumas configurações padrão, dependendo de seu ambiente. Para fazer isso, toque em  $\odot$  na tela inicial e Gerenciamento de trabalho. Como alternativa, no aplicativo de fila de trabalhos, toque em  $\cdots$ na parte superior direita e, em seguida, Configurações.

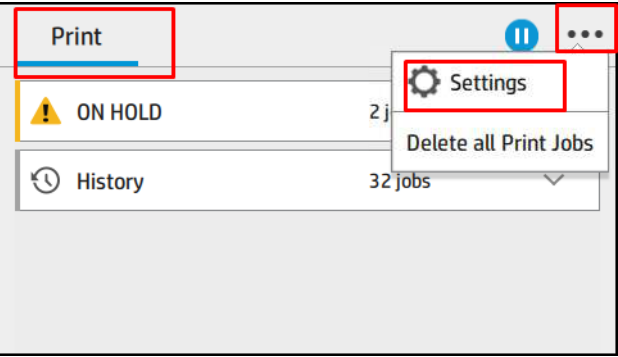

### Pausar a fila de trabalhos

Você pode pausar a fila de trabalhos tocando em  $\Omega$ ) e retomar tocando em  $\Omega$ . A pausa é efetivada no final da página que está sendo impressa.

### Reimprimir

Na seção Histórico, toque no trabalho que deseja reimprimir. Na tela de detalhes, toque no botão Impressora, e em Reimprimir. Na tela seguinte, você pode selecionar o número de cópias, a fonte e o destino.

### <span id="page-95-0"></span>Imprimir a seguir

Se deseja mudar a posição de um trabalho na fila para ser impresso imediatamente após o trabalho atual de impressão, selecione o trabalho desejado e toque no botão *Imprimir a seguir*.

### Ative Imprimir agora

A ativação da impressão agora permite que você interrompa outro trabalho de impressão e imprima o trabalho selecionado imediatamente.

### Selecionar quando imprimir um trabalho

 $\ddot{\mathbb{F}}$  NOTA: As opcões de Iniciar impressão não podem ser usadas com trabalhos PostScript.

É possível selecionar em que momento imprimir um arquivo que está na fila. Toque em  $\{ \widehat{\circ} \}$ e, em seguida, Gerenciamento de trabalhos > Quando iniciar a impressão.

Há três opções que podem ser selecionadas:

- Quando **Depois de processar** for selecionada, a impressora aguardará até que toda a página seja processada e, então, começará a imprimir. Essa é a configuração mais lenta, mas garante a melhor qualidade de impressão em caso de impressões complexas ou grandes.
- Quando *Imediatamente for selecionada*, a impressora imprimirá à medida que a página for processada. Está é a configuração mais rápida, mas a impressora pode parar a impressão para processar os dados. Esta configuração não é recomendada para imagens complexas com cores densas.
- Quando **Otimizada** for selecionada (essa é a configuração padrão), a impressora calculará o melhor momento para iniciar a impressão. Normalmente, essa é a melhor escolha entre as configurações Depois de processar e Imediatamente.

### Consulte detalhes do trabalho

Toque no nome do trabalho para exibir seus detalhes, incluindo informações sobre o status, páginas, cópias, total e visualização. Role para baixo conforme necessário para consultar todas as informações.

Ao tocar na miniatura, você pode navegar sobre todas as páginas do trabalho. Nessa opção, você pode diminuir ou aumentar o zoom (aperto e zoom) e obter mais informações sobre cada página: toque no ícone i na parte inferior da página.

Em uma fila ativa, o trabalho que está sendo impresso aparece no meio da fila, com os trabalhos impressos abaixo e trabalhos para serem impressos acima.

## Política do rolo

No painel frontal, toque no  $\Box$ , no  $\cdots$ , no  $\Box$  e em Política do rolo.

Ou toque em  $\{ \widehat{\odot} \}$  e em Gerenciamento de trabalhos > Política de rolo.

As seguintes opções estão disponíveis:

- Melhore a produtividade: Para melhorar a produtividade da impressora.
	- Rotação automática do trabalho: A impressora pode girar um trabalho automaticamente para economizar papel.
- Seleção automática de rolo:
	- Seleção de largura do rolo: A impressora pode ser mais ou menos restritiva ao selecionar a largura do rolo para impressão. Você pode selecionar:
- <span id="page-96-0"></span>○ Imprimir somente na mesma largura: Cada página imprime em um rolo com a mesma largura de página.
- o **Imprimir na mesma largura ou mais ampla**: Cada página imprime em um rolo com a mesma largura ou mais ampla.
- Usar rolo mais vazio (somente T1600dr): Quando existirem dois ou mais rolos com o mesmo tipo de papel e largura, o rolo selecionado é o rolo com menos papel.
- Proteção do tipo de papel (somente T1600dr): Você pode evitar a impressão acidental em tipos de papel especial protegendo-os. Tipos protegidos são eleitos para impressão somente quando o tipo de papel ou rolo são especificados no trabalho.

Consulte também [Proteger um tipo de papel \(somente na impressora T1600dr\) na página 80](#page-87-0).

### Solucionar incompatibilidade de papel

Se o papel atualmente carregado na impressora não for adequado para um determinado trabalho ou página, a impressora pode automaticamente solucionar o conflito ou apresentar várias opções dependendo da política da impressora. Esse conƮito pode ser causado por um trabalho enviado à impressora sem nenhum rolo ou tipo de papel especÈfico atribuído a ele ou por um rolo que termina durante a impressão. As opções a seguir estão disponíveis no menu de configurações de incompatibilidade de papel; você pode chegar a este menu a partir da fila de trabalhos tocando em  $\cdots$ , depois  $\bigcirc$  e, em seguida, Ações de incompatibilidade > Incompatibilidade de

papel; ou tocando em  $\odot$  e, em seguida, Gerenciamento de trabalho > Ações de incompatibilidade > Incompatibilidade de papel.

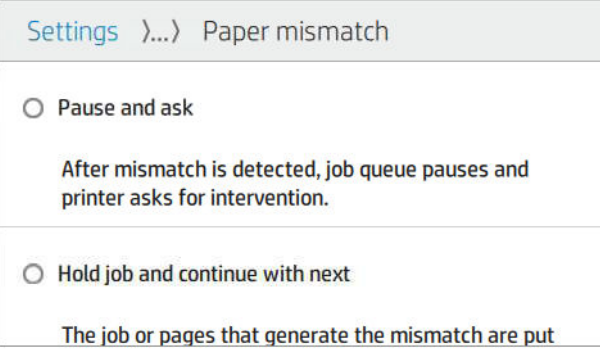

- Pausar e solicitar (a opção mais restritiva): A impressão é interrompida até que o papel correto seja carregado. Essa opção é recomendada quando a impressora é assistida. Uma mensagem será exibida, solicitando o que você deseja fazer: cancelar o trabalho, imprimir mesmo assim, colocar em espera ou carregar o papel. Essas opções também estão disponíveis na fila de trabalhos.
- Manter o trabalho em espera e continuar com o seguinte: Colocar trabalhos incompatíveis em espera até que o papel correto seja carregado e continuar a impressão do resto da fila de trabalhos. A impressora envia um alerta sempre que um trabalho é colocado em espera. Essa opção é recomendada quando a impressora está sem supervisão, embora a integridade de um trabalho possa ser interrompida, para evitar interromper a fila. Assim que o papel necessário para o trabalho for carregado, o trabalho ou páginas são retomados automaticamente.
- Imprimir mesmo assim (a opção menos restritiva): Imprimir em qualquer tipo de papel que esteja carregado. A impressora selecionará o rolo para impressão de acordo com o seguinte critério: primeiro no qual se ajusta a página e, em seguida, o mesmo tipo de papel. Essa opção nunca seleciona um tipo de papel que foi protegido.

# Opções da fila de trabalhos

Para alterar as opções da fila de trabalhos, toque em  $\bigodot$ e, em seguida, Gerenciamento de trabalho > Fila de trabalhos.

Você pode selecionar o número máximo de trabalhos impressos que a fila pode ter, quando excluir trabalhos impressos e se você deseja excluir os trabalhos em espera após um período de tempo especificado.

# <span id="page-97-0"></span>Preferências de impressão padrão

No painel frontal, toque em  $\{O\}$ , Configuração padrão de impressão para definir as propriedades de trabalhos padrão enviadas para sua impressora de locais remotos.

É possível definir as configurações nas seguintes áreas: Qualidade de impressão, cores, papel, margens, HP-GL/2, PostScript, recuperação de impressão.

## Exclusão de trabalho

Se a impressora ficar sem espaço de armazenamento para novos trabalhos, os trabalhos impressos mais antigos são automaticamente excluídos da fila.

Você pode solicitar que os trabalhos impressos sejam automaticamente excluídos da fila, quando o número total de trabalhos impressos exceder um limite especificado (o número máximo na configuração de histórico) ou quando os trabalhos foram impressos há mais de um período de tempo especificado (configurações de limpeza de histórico).

Para excluir trabalhos em espera, a configuração Excluir trabalhos em espera permite definir o período de tempo após o qual esses trabalhos serão removidos (2-48h).

Para excluir um trabalho manualmente, selecione o trabalho e toque em Excluir no menu ... Para excluir todos os trabalhos, toque em Excluir todos os trabalhos no menu ···; a fila de trabalho inteira será excluída.

A opção Excluir exclui o trabalho da fila, enquanto que a opção Cancelar cancela o trabalho, mas deixa-o na fila, marcado como Cancelado pelo usuário na categoria de histórico.

Para cancelar um trabalho durante a impressão, toque em X. Para cancelar um trabalho da categoria A seguir, toque no nome do trabalho na lista e, em seguida, toque em Cancelar trabalho na parte inferior direita.

 $\mathbb{R}^n$  NOTA: Se tocar em X, você cancela apenas o trabalho que está sendo impresso.

# Fila de trabalhos no Servidor da Web Incorporado ou no HP DesignJet Utility

O HP DesignJet Utility fornece um modo diferente de acessar os recursos de gerenciamento de trabalhos do Servidor da Web Incorporado. Mas esses recursos são exatamente os mesmos caso você use o Servidor da Web Incorporado ou o HP DesignJet Utility.

Para ver a fila no Servidor da Web Incorporado, selecione Fila de trabalhos no menu Principal.

## Página da fila de trabalhos

Por padrão, o acesso à fila de trabalhos fica aberto a todos os usuários. Um administrador pode definir uma senha para que seja exigida aos usuários que tentem acessar a página.

A página fila de trabalhos mostra todos os trabalhos disponíveis na fila de impressão. A fila de impressão inclui trabalhos que estão sendo impressos, recebidos, analisados, entregues e já impressos.

O Servidor da Web Incorporado exibe estas informações para cada trabalho de impressão:

- Nome do arquivo: O nome do trabalho.
- Status: O status atual do trabalho
- **Páginas**: O número de páginas no trabalho
- Cópias: O número de cópias impressas
- Total: O número total de páginas (incluindo cópias)
- Enviado por: O nome de usuário
- ID da conta: O ID da conta para o trabalho
- Data: A data e hora anexadas ao trabalho recebido pela impressora, exibidas na localidade do Servidor da Web Incorporado
- Origem do arquivo: O aplicativo do qual o trabalho foi enviado para impressão
- Destino do papel: A opção de saída selecionada para o trabalho impresso

Os trabalhos na fila que podem ser classificados por qualquer um dos itens de informações (exceto Prévisualização), clicando no título da coluna correspondente. É possível realizar as seguintes operações em um ou em todos os trabalhos da fila:

- Cancelar: cancela os trabalhos selecionados. É solicitada uma confirmação antes do trabalho ser cancelado. O trabalho permanece armazenado na impressora, mas não será impresso, a menos que você clique em Reimprimir.
- Suspenso: retém os trabalhos selecionados até você clicar em Continuar para imprimir.
- Continuar: todos os trabalhos selecionados, que estão em retenção, são impressos.
- Reimprimir: imprime mais cópias de um trabalho.
- Próxima impressão: envia todos os trabalhos selecionados para o início da fila de trabalhos.
- Imprimir mesmo assim: a impressora tentará o trabalho de impressão, mesmo se houver algum problema com ele.
- Excluir: exclui os trabalhos selecionados da fila de trabalhos. É solicitada uma confirmação antes do trabalho ser excluído.

## Como priorizar um trabalho na fila

Selecione qualquer trabalho na fila para que ele seja o próximo trabalho a ser impresso. Depois de selecionar o trabalho, clique em Mover para frente.

Se aninhamento estiver ativado, o trabalho priorizado poderá continuar aninhado com outros. Se realmente deseja que esse trabalho seja o próximo a ser impresso, e não aninhado com os outros, primeiro, desative o aninhamento no painel frontal e, em seguida, mova-o para a frente da fila.

Nestes casos, o botão Próxima impressão não é exibido:

- O trabalho já está na frente da fila.
- O trabalho está em espera neste caso, o botão **Continuar impressão** é exibido.
- O trabalho foi encerrado neste caso, o botão Reimprimir é exibido.
- O trabalho tem algumas condições de erro.

# Exclusão de um trabalho da fila

Em circunstâncias normais, não há necessidade de excluir um trabalho da fila depois de imprimi-lo, uma vez que ele irá desaparecer depois que atingir o final da fila e mais arquivos forem enviados. No entanto, se enviou um arquivo por engano e quer evitar que ele seja impresso, você pode simplesmente selecionar o trabalho e clicar em Excluir.

Da mesma forma, é possível excluir um trabalho que ainda não foi impresso.

Se o trabalho estiver sendo impresso (seu status será imprimindo), você poderá clicar em Cancelar e Excluir.

## Reimprimir um trabalho na fila

Para reimprimir um trabalho já impresso, selecione o trabalho na fila e clique em Reimprimir. Ao reimprimir um trabalho, não será possível alterar as configurações de impressão, pois o trabalho já foi enviado.

# Mensagens de status do trabalho

Estas são as possíveis mensagens de status do trabalho, aproximadamente na ordem em que podem ser vistas:

- Fazendo download: A impressora está recebendo o trabalho do computador.
- **Processando:** A impressora está analisando e processando o trabalho.
- Aguardando para imprimir: O trabalho está aguardando a liberação do mecanismo de impressão para continuar imprimindo.
- Aninhada: A impressora está configurada com Aninhamento=Ativado e está aguardando outros trabalhos para concluir o aninhamento e continuar a impressão.
- Preparando impressão: A impressora está executando verificações do sistema de gravação antes de imprimir o trabalho.
- Aguarde para visualizar: O trabalho foi enviado com a opção aguardando visualização.
- $\mathbb{B}^n$  NOTA: Se a impressora parar durante a impressão de um trabalho e o recurso da fila estiver ativado, o trabalho parcialmente impresso aparecerá na fila como em pausa quando a impressora for reativada. Quando você retomar o trabalho, ele será impresso a partir da página na qual foi interrompido.
- Aguardando papel: O trabalho não pode ser impresso porque o papel correto não está carregado na impressora. Carregue o papel necessário, consulte [Manuseio de papel na página 33,](#page-40-0) e clique em Continuar para retomar o trabalho.
- Aguardando conta: O trabalho não pode ser impresso porque a impressora exige que todos os trabalhos tenham um ID da conta: informe o ID da conta e clique em **Continuar** para retomar o trabalho.
- **E** DICA: Para definir um ID de conta, consulte Solicitar identificação de conta na página 29.
- **Impressão**
- Secando
- Cortando papel
- Ejetando página
- Cancelando: O trabalho está sendo cancelado, mas permanecerá na fila de trabalhos da impressora.
- **Excluindo**: O trabalho está sendo excluído da impressora.
- **Impresso**
- Cancelado: O trabalho foi cancelado pela impressora.
- Cancelado pelo usuário
- Trabalho vazio: O trabalho não contém nada para impressão.

## Reativar um trabalho em espera

Quando a impressora coloca um trabalho em pausa, você recebe um alerta, consulte [Alertas na página 183](#page-190-0), que explica o motivo do trabalho estar em pausa. Siga as instruções na tela para remover a pausa e continuar a impressão.

# 8 Gerenciamento de cores

- [Introdução](#page-102-0)
- [Como as cores são representadas](#page-102-0)
- [Um resumo do processo de gerenciamento de cores](#page-102-0)
- [Calibração de cores](#page-102-0)
- [Gerenciamento de cores de drivers de impressora](#page-104-0)
- [Gerenciamento colorido a partir do painel frontal](#page-106-0)

# <span id="page-102-0"></span>Introdução

O gerenciamento de cores é executado ao utilizar um conjunto de ferramentas de software que permitem reproduzir uma cor com a maior precisão possível em qualquer tipo de tela ou dispositivo de impressão.

Além disso, sua impressora foi desenvolvida com recursos avançados de hardware e software para garantir resultados confiáveis e previsíveis.

- Faça a calibração de cores para obter cores consistentes.
- A tinta preto fotográfico produz cores pretas puras durante a impressão em papéis fotográficos.

# Como as cores são representadas

Geralmente, a cor é representada por um conjunto de números: três números no modelo de cores RGB ou quatro no modelo de cores CMYK. Esses números são uma medida das cores básicas utilizadas em uma mistura para criar uma determinada cor. RGB significa que estamos usando uma mistura de vermelho, verde e azul para criar uma cor específica. No caso de CMYK, a mistura é de ciano, magenta, amarelo e K ("K" significa preto, por motivos históricos).

A maioria dos monitores usa o modelo de cores RGB, enquanto a maioria das impressoras usa o modelo de cores CMYK.

Uma imagem pode ser convertida de um modelo de cores para outro, mas a conversão normalmente não é perfeita. Sua impressora usa o modelo RGB: o mesmo modelo de cores usado pelo monitor.

Isso simplifica, mas não soluciona totalmente o problema de correspondência de cores. Cada dispositivo representa as cores de um modo ligeiramente diferente de outro dispositivo, mesmo que ambos usem o mesmo modelo de cores. No entanto, o software de gerenciamento de cores pode ajustar as cores da imagem de acordo com as características específicas do dispositivo ao utilizar um perfil de cores do dispositivo para atingir as cores corretas.

# Um resumo do processo de gerenciamento de cores

Para obter as cores precisas e consistentes desejadas, siga estas etapas para cada tipo de papel usado.

- 1. Faça a calibração de cores do tipo de papel, para obter cores consistentes. A calibração deve ser repetida ocasionalmente (consulte Calibração de cores na página 95). Além disso, talvez você queira calibrar imediatamente antes de um trabalho de impressão particularmente importante para o qual a consistência de cores é vital.
- 2. Ao imprimir, selecione a predefinição de papel correta para o tipo de papel utilizado. A predefinição de papel contém o perfil de cores\*, além de diversas outras características do papel. Consulte Predefinições de papel [na página 45.](#page-52-0)

\*Um perfil de cor ICC é uma descrição de uma combinação de impressora, tinta e papel que contém todas as informações necessárias para essas conversões de cores.

# Calibração de cores

A calibração de cores permite que a impressora produza cores consistentes com os cabeçotes de impressão, as tintas e os tipos de papéis específicos utilizados e sob determinadas condições ambientais. Após a calibração de cores, você poderá esperar receber impressões similares de duas impressoras diferentes situadas em localizações geográficas distintas.

Alguns tipos de papel não podem ser calibrados. Para todos os outros tipos de papel, a calibração deverá ser feita em uma das seguintes circunstâncias:

- Sempre que um cabecote de impressão for substituído.
- Sempre que for introduzido um novo tipo de papel que ainda não tenha sido calibrado com o conjunto atual de cabeçotes de impressão.
- Sempre que as condições ambientais (temperatura e umidade) forem alteradas significativamente.

Você pode verificar o status da calibração de cores do papel carregado no momento indo para o painel frontal e tocando em  $\Box$ ,  $\Box$  e em Status da calibração de cores. O status poderá ser um destes:

Recomendado: O papel não foi calibrado.

NOTA: Sempre que você atualizar o firmware da impressora, o status de calibração de cores de todos os papéis é alterado para Recomendado.

- Obsoleto: O papel foi calibrado, mas a calibração está desatualizada porque um cabecote de impressão foi substituído e deve ser repetida.
- Concluído: O papel foi calibrado e a calibração está atualizada.
- Desativado: O papel não pode ser calibrado.
- NOTA: A calibração de cores não pode ser executada em papel comum, nem em qualquer tipo de material transparente.

Você pode iniciar a calibração de cores pelo painel frontal: toque em **[O]**, **Calibração de cores** e pressione Continuar. Escolha o papel e pressione OK

O processo de calibração é totalmente automático e pode ser executado sem supervisão após o carregamento do papel do tipo que você deseja calibrar — que deve ser maior do que 355 mm. Se você tiver mais de um rolo carregado, a impressora perguntará qual rolo você deseja usar para a calibração.

O processo leva cerca de 3-5 minutos e consiste nas etapas a seguir.

1. Um gráfico de calibração é impresso, contendo porções de cada tinta usada na impressora.

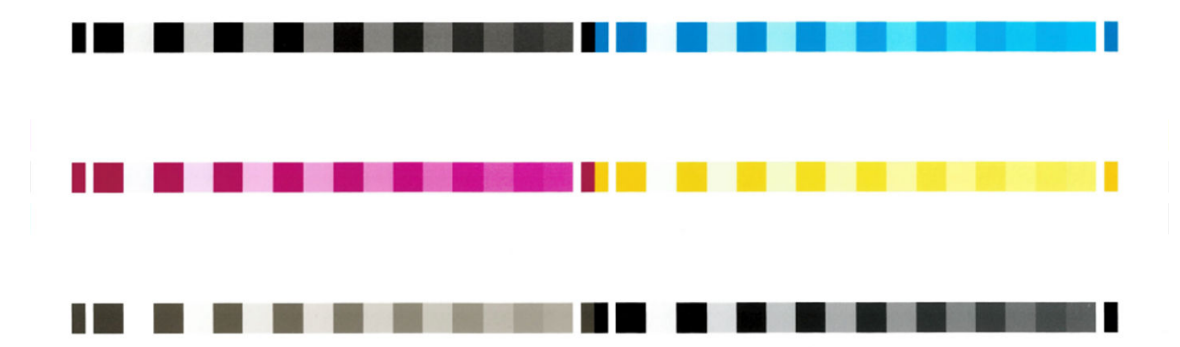

- 2. O gráfico deve secar por um período que depende do tipo de papel, para que as cores tenham tempo para se estabilizar.
- 3. O gráfico é digitalizado e medido.
- 4. Com base nas medições, a impressora calcula os fatores de correção necessários a aplicar para obter impressão de cores consistentes nesse tipo de papel. Também calcula a quantidade máxima de cada tinta que pode ser aplicada ao papel.

# <span id="page-104-0"></span>Gerenciamento de cores de drivers de impressora

## Opções de gerenciamento de cor

O objetivo do gerenciamento de cores é reproduzir as cores com a maior precisão possível em todos os dispositivos: assim, quando imprimir uma imagem, você verá cores muito semelhantes às da exibição dessa mesma imagem no monitor.

Há dois métodos básicos para o gerenciamento de cores da impressora:

- Cores gerenciadas pela impressora: nesse caso, o programa de aplicativo envia a imagem à impressora sem nenhuma conversão de cor, e a impressora converte as cores em seu próprio espaço de cor. Os detalhes desse processo dependem da linguagem gráfica utilizada. A HP recomenda essa configuração para uma melhor experiência e resultados.
	- PostScript: Os módulos de interpretação PostScript e PDF realizam a conversão de cor usando os perfis armazenados na impressora e quaisquer perfis de cor ICC adicionais enviados com o trabalho PostScript. Esse tipo de gerenciamento de cores é feito quando você está utilizando o driver PostScript ou PDF.
	- Não PostScript (CALS/G4, PCL3): o gerenciamento de cores é feito usando um conjunto de tabelas de cores armazenadas. Os perfis ICC não são usados. Esse método é ligeiramente menos versátil que os alternativos, mas é um pouco mais simples e rápido, além de gerar bons resultados com tipos de papéis HP padrão.
	- <sup>2</sup> NOTA: Em impressões não PostScript, a impressora pode converter para sRGB, se você estiver usando Windows, ou Adobe RGB, se estiver usando Mac OS X.
- Cores gerenciadas por aplicativo: nesse caso, o programa de aplicativo deve converter as cores da imagem no espaço de cor da impressora e do tipo de papel, utilizando o perfil ICC embutido na imagem e o perfil ICC da impressora e tipo de papel.

I'm IMPORTANTE: Selecione as configurações de correspondência no driver e no aplicativo.

É recomendável consultar o Centro de Suporte HP (consulte [Centro de Suporte HP na página 186\)](#page-193-0) para saber como usar as opções de gerenciamento de cores do seu aplicativo em particular. Consulte também [Imprimir um](#page-111-0) [documento com as cores corretas na página 104](#page-111-0).

Para escolher entre Cores gerenciadas por aplicativo e Cores gerenciadas pela impressora:

- Na caixa de diálogo de driver do Windows: Selecione a quia Cor.
- Em alguns aplicativos: Pode-se escolher esta opção no aplicativo.

# Opções de cor

### Impressão em cores

Por padrão, a impressora imprime em cores.

É possível selecionar a impressão em cores facilmente das seguintes formas:

- No programa do aplicativo: Muitos programas oferecem essa opção.
- Na caixa de diálogo de driver do Windows: Vá até a quia Cor e examine a seção Opções de cor ou de cor de saída (a que estiver disponível no seu driver). Selecione Imprimir em cores.

## <span id="page-105-0"></span>Impressão em escala de cinza

Você pode converter todas as cores na imagem em tons de cinza das seguintes maneiras:

- No programa do aplicativo: Muitos programas oferecem essa opção.
- Na caixa de diálogo de driver do Windows: Vá até a quia Cor e examine a seção Opções de cor ou de cor de saída (a que estiver disponível no seu driver). Selecione Imprimir em escala de cinza.

### Imprimir em preto e branco puro

Você pode converter todas as cores na imagem em preto e branco puro das seguintes maneiras:

● Na caixa de diálogo de driver do Windows: Vá até a guia Cor e examine a seção Opções de cor ou de cor de saída (a que estiver disponível no seu driver). Selecione Imprimir em preto e branco puro.

## Emulação HP Professional PANTONE

Quando é usada uma cor com o nome PANTONE em uma imagem, geralmente, sua aplicação envia para a impressora uma aproximação CMYK ou RGB para essa cor. Mas aplicação não leva em conta a impressora ou o tipo de papel, ele simplesmente produz uma aproximação genérica da cor PANTONE, que parecerá diferente em impressoras e papéis diferentes.

A Emulação HP Professional PANTONE pode fazer um trabalho melhor ao levar em conta as características da impressora e o tipo de papel. Os resultados ficam o mais semelhantes possíveis com as cores originais PANTONE em uma determinada impressora utilizando determinado tipo de papel. Essa tecnológica foi projetada para produzir emulações parecidas com as configuradas manualmente pelos profissionais de pré-prensa.

Para utilizar a Emulação HP Professional PANTONE, tudo o que precisa fazer é ativá-la. Na verdade, geralmente, ela fica ativada por padrão.

- Na caixa de diálogo do driver PostScript/PDF do Windows: Vá até a guia Cor e selecione Emulação HP Professional PANTONE.
- $\bullet$  No painel frontal: Toque em  $\{\bullet\}$ , Configuração de impressão padrão > Opções de cor > Emulação HP Pantone.
- No Servidor da Web incorporado: No menu principal, selecione a quia Color.

A emulação HP Professional PANTONE não fornece apenas a correspondência mais próxima que pode ser obtida na sua impressora; ela também fornece informações claras sobre quão próxima a emulação é da cor especial original.

### Espaços de cores padrão

Quando um documento ou imagem não especifica o espaço de cores em funcionamento no qual o conteúdo é descrito originalmente, o usuário pode escolher entre padrões diferentes. Ou seja, o usuário pode determinar como os dados devem ser interpretados pelo sistema de gerenciamento de cores durante o processo de renderização.

É possível definir perfis de origem das seguintes maneiras:

Na caixa de diálogo do driver PostScript/PDF do Windows: Selecione a guia Cor e Cores gerenciadas pela impressora.

A forma padrão de encapsular essas informações é com os perfis ICC. Como parte dessa solução, fornecemos os padrões mais comuns para diferentes dispositivos.

As opções são as seguintes.

### <span id="page-106-0"></span>Perfis padrão de origem RGB

Os seguintes perfis de cores são fornecidos com a impressora:

- Nenhum (Nativo): Não há imitação para uso quando a conversão de cores é feita pelo aplicativo ou pelo sistema operacional; portanto, os dados já chegam à impressora com cores gerenciadas. Disponível para drivers de PostScript e PDF somente.
- sRGB IEC61966-2.1 imita características do monitor padrão do PC. Esse espaço padrão é aprovado por vários fabricantes de software e hardware e está se tornando o espaço de cores padrão para muitos aplicativos de scanners, impressoras e software.
- Adobe RGB (1998) fornece uma gama de cores RGB razoavelmente grande. Use esse espaço de cores se precisar fazer um trabalho de produção de impressão com uma ampla variedade de cores.
- ColorMatch RGB imita o espaço de cores nativo de monitores Radius Pressview. Esse espaço fornece uma alternativa de gamas menor para o Adobe RGB (1998) para trabalhos de produção. Disponível para drivers de PostScript e PDF somente.
- Apple RGB imita as características de um monitor Apple padrão e é utilizado por uma variedade de aplicativos de publicação da área de trabalho. Use esse espaço para arquivos que você planeja exibir em monitores Apple ou ao trabalhar com arquivos de publicação da área de trabalho antigos. Disponível para drivers de PostScript e PDF somente.

### Perfis padrão de origem CMYK

Você pode optar por uma seleção de perfis de origem CMYK reconhecidos pela impressora. O perfil CMYK padrão é Coated FOGRA39 (ISO 12647 - 2:2004), disponível somente para drivers de PostScript.

# Gerenciamento colorido a partir do painel frontal

Para calibrar as cores para o tipo de papel carregado no painel frontal, toque em **[O]**, **Calibração de cores**, Continuar e escolha o papel. Consulte [Calibração de cores na página 95](#page-102-0).

As outras opções de cor no painel frontal podem ser encontradas tocando em  $\circledcirc$  e em Configuração padrão de impressão > Opções de cor (também é possível encontrá-las em Preferências de impressão avançada).

### Cor/escala de cinza:

- Imprimir em cores
- Imprimir em escala de cinza
- Imprimir em preto e branco puro

### Perfil de entrada RGB

Você pode optar por uma seleção de perfis de origem RGB reconhecidos pela impressora. Padrão: sRGB IEC 1966-2.1.

- Selecionar perfil de origem CMYK: Você pode optar por uma seleção de perfis de origem CMYK reconhecidos pela impressora. Padrão: Coated FOFRA39 (ISO12647-2:2004).
- Selecionar tentativa de renderização: Você pode selecionar a tentativa de renderização. Padrão: Perceptiva.
- Compensação do ponto preto: Você pode ativar ou desativar a compensação do ponto preto. Padrão: Ativado.
- Emulação HP Professional PANTONE: Você pode ativar ou desativar a emulação HP Professional PANTONE. Padrão: Ativar (apenas trabalhos PostScript e PDF).

# 9 Exemplos práticos de impressão

- [Imprimir um rascunho para revisão com a escala correta](#page-108-0)
- [Imprimir um trabalho em PDF de várias páginas no Adobe Acrobat Reader ou Adobe Acrobat Pro](#page-108-0)
- [Imprimir um documento com as cores corretas](#page-111-0)
- · [Impressão de um projeto](#page-116-0)
- [Imprimir uma apresentação](#page-119-0)
- [Imprimir e dimensionar do Microsoft Office](#page-122-0)
# Imprimir um rascunho para revisão com a escala correta

Esta seção demonstra como imprimir um rascunho para revisão com a escala correta do Adobe Acrobat.

### Utilização do Adobe Acrobat

1. Na janela do Acrobat, traga o cursor do mouse até o canto inferior esquerdo do painel do documento para verificar o tamanho da página.

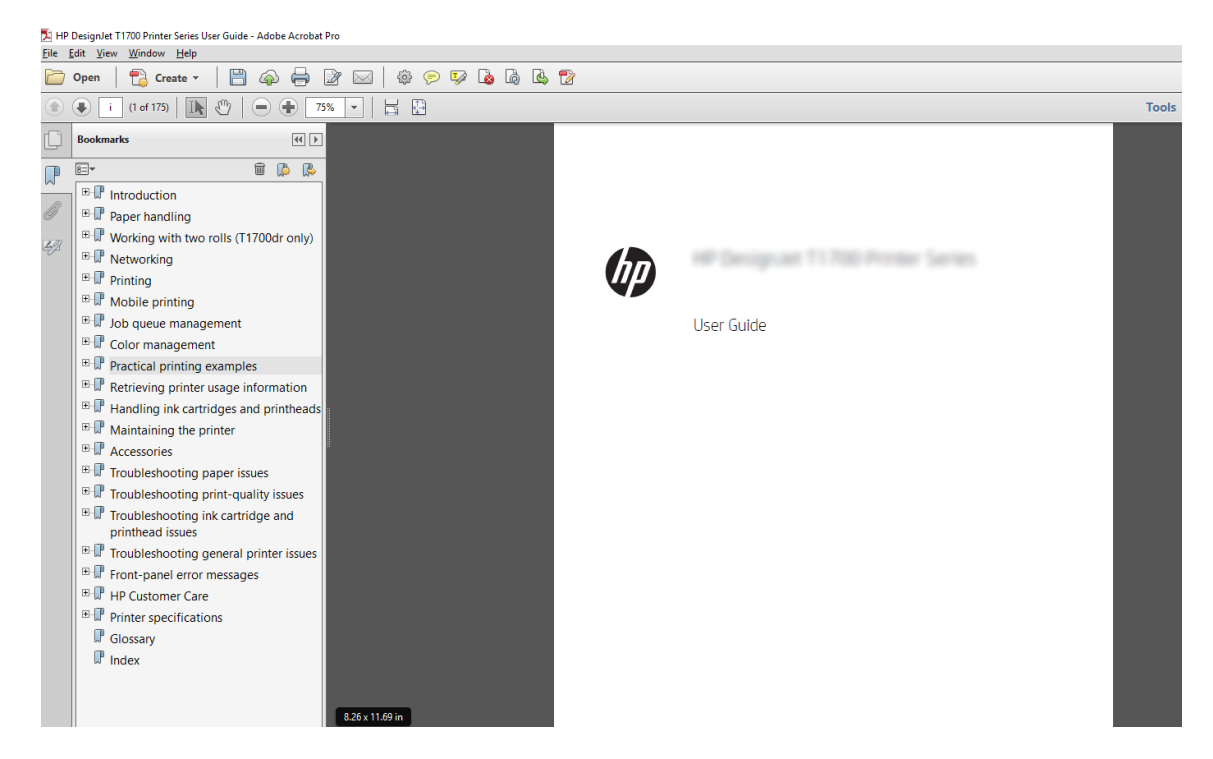

- 2. Selecione Arquivo > Imprimir e verifique se Dimensionamento e manuseio da página está definido como Tamanho real.
- **W** NOTA: O tamanho da página não será selecionado automaticamente de acordo com o tamanho do desenho.
- 3. Clique no botão Propriedades e na guia Papel/Qualidade.
- 4. Escolha o Tamanho do documento e a Qualidade da impressão desejados. Se quiser definir um novo tamanho de papel personalizado, clique no botão Personalizado.

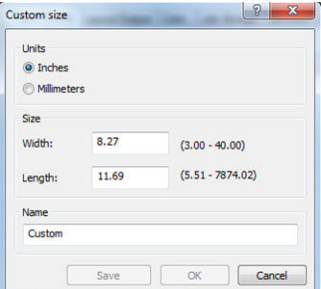

- 5. Selecione a guia Recursos, em seguida, Girar automaticamente.
- 6. Clique em OK e verifique se a visualização da impressão na caixa de diálogo Imprimir parece correta.

# Imprimir um trabalho em PDF de várias páginas no Adobe Acrobat Reader ou Adobe Acrobat Pro

### Usar um driver de varredura

- 1. Abra um trabalho com várias páginas no Adobe Acrobat Reader ou Adobe Acrobat Pro (a HP recomenda sempre usar a versão mais recente).
- 2. Clique em Arquivo > Imprimir.
- 3. Selecione a impressora e o driver.
- 4. Marque a caixa Escolher fonte do papel por tamanho da página do PDF.

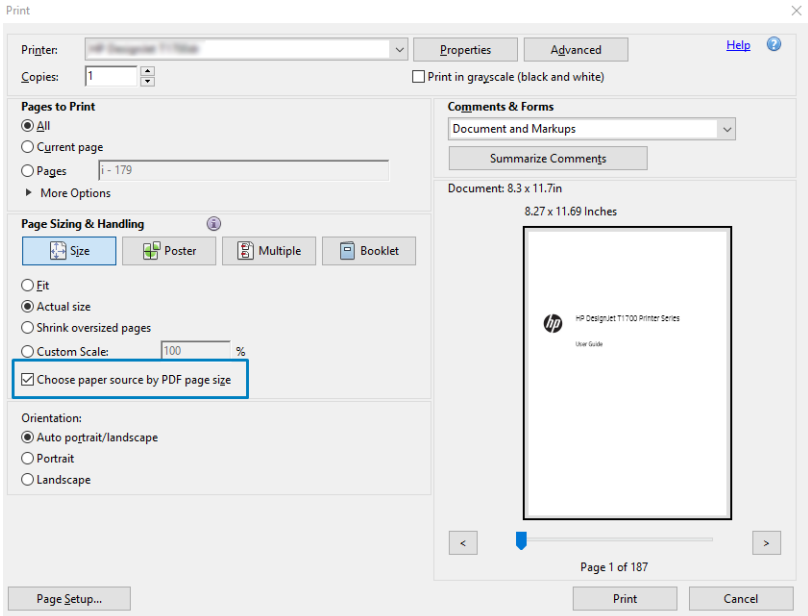

- 5. Ajuste outras propriedades na janela de propriedades do driver, conforme necessário.
- 6. Clique no botão Imprimir.

As páginas serão impressas no tamanho de página padrão mais próximo ao tamanho da página no documento original.

### Usar um driver PostScript

- 1. Abra um trabalho com várias páginas no Adobe Acrobat Reader ou Adobe Acrobat Pro (a HP recomenda sempre usar a versão mais recente).
- 2. Clique em Arquivo > Imprimir.
- 3. Selecione a impressora e o driver.

4. Marque as caixas Escolher fonte do papel por tamanho da página do PDF e Usar tamanho de papel personalizado quando necessário.

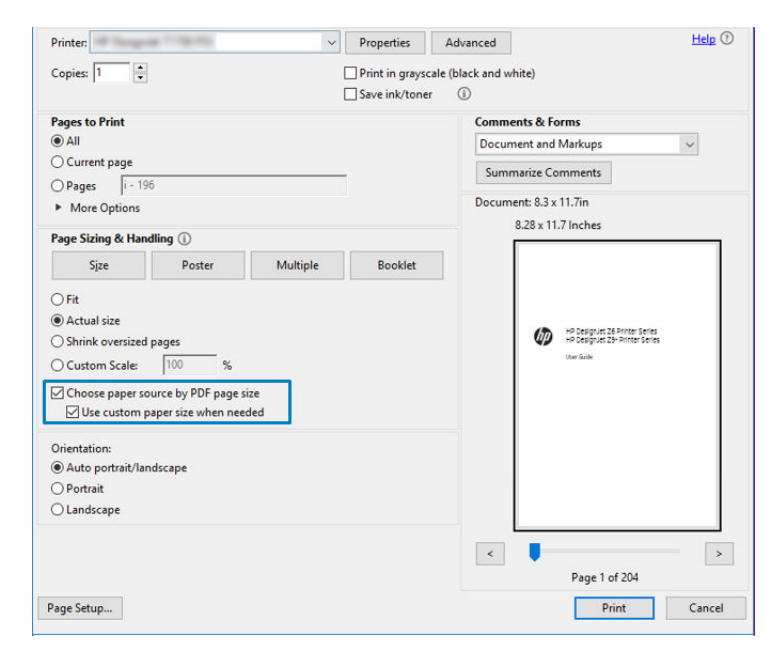

- 5. Ajuste outras propriedades na janela de propriedades do driver, conforme necessário.
- 6. Clique no botão Imprimir.

Se você tiver marcado a caixa Usar tamanho de papel personalizado quando necessário, as páginas serão impressas em tamanhos de papel correspondentes aos tamanhos de página do documento original.

### Usar um driver PDF

Com as versões mais recentes do Adobe Acrobat Pro ou Adobe Acrobat Reader, isso é gerenciado pelo aplicativo e as páginas serão impressas em tamanhos de papel correspondentes aos tamanhos de página do documento original.

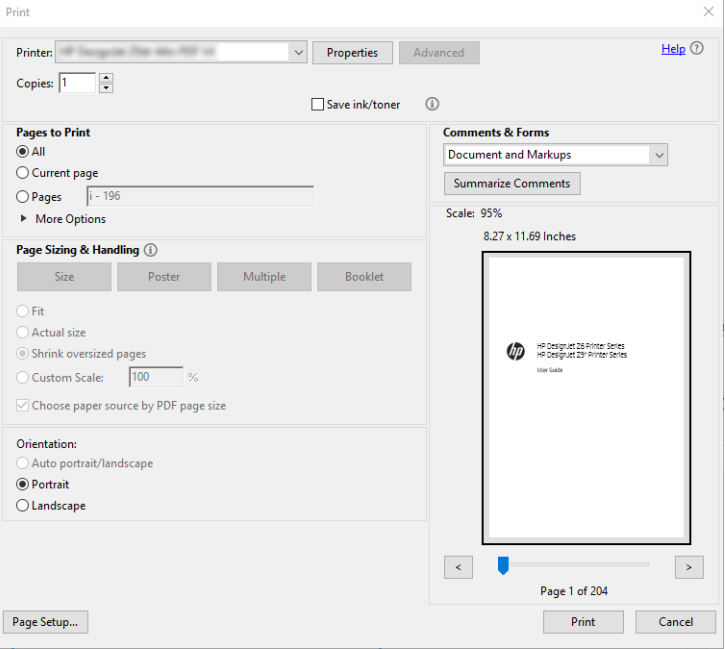

### Imprimir um documento com as cores corretas

Esta seção mostra como imprimir documentos Adobe Acrobat e Adobe Photoshop com ênfase no gerenciamento de cores.

### Como utilizar o Adobe Acrobat Reader

O Acrobat Reader é o aplicativo mais básico para arquivos PDF; várias ferramentas de gerenciamento de cores, comuns nos aplicativos mais sofisticados, não são explicitamente apresentadas e trabalham, por padrão, com predefinições que não podem ser alteradas. Por exemplo, não é possível selecionar um espaço de cores de trabalho; um espaço de cores padrão, mais provavelmente sRGB, é aplicado. Esse espaço de cores é utilizado para exibição de tela, por exemplo, e também como um perfil de cores alternativo quando nenhum outro é especificado por um arquivo, como será explicado posteriormente.

O processo de impressão é muito simples.

- 1. Clique em Arquivo > Imprimir.
- 2. Selecione a impressora e o driver no menu suspenso Impressora na caixa de diálogo Imprimir. As configurações do driver podem ser ajustadas clicando no botão Propriedades.

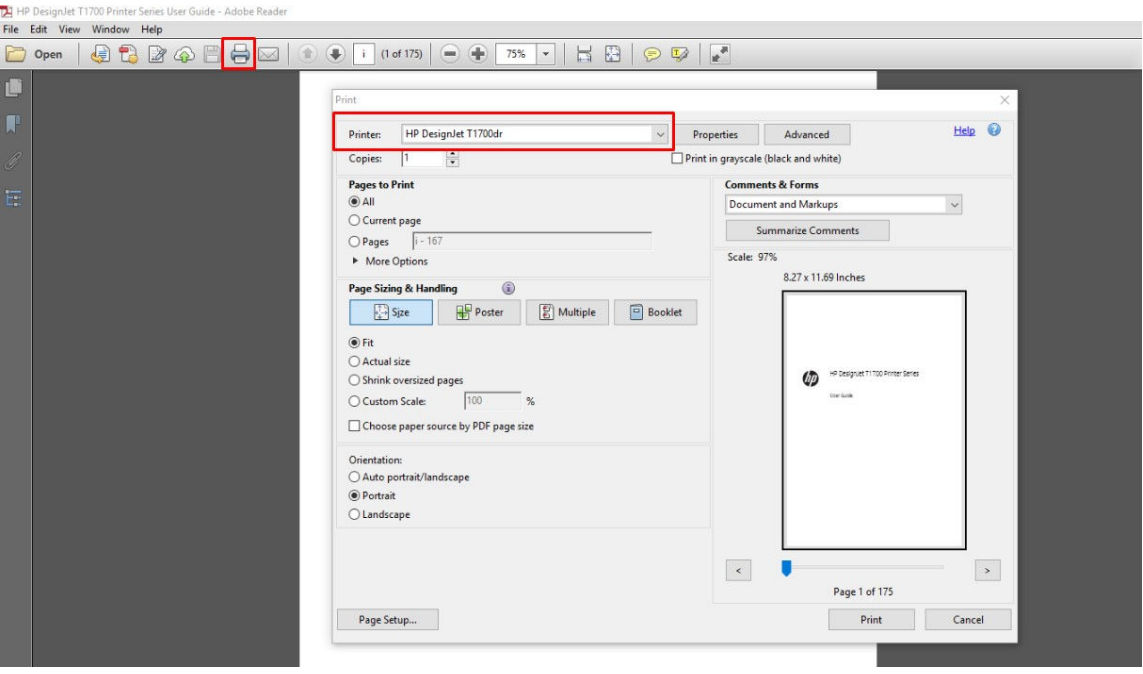

3. Ajuste as configurações de cores na janela de propriedades do driver. Clique no botão Propriedades na caixa de diálogo Imprimir e defina a opção Cor na guia Cor . Marque a caixa Cores gerenciadas pela impressora e, se você tiver um driver V4, selecione o perfil de origem mais conveniente. Clique em OK.

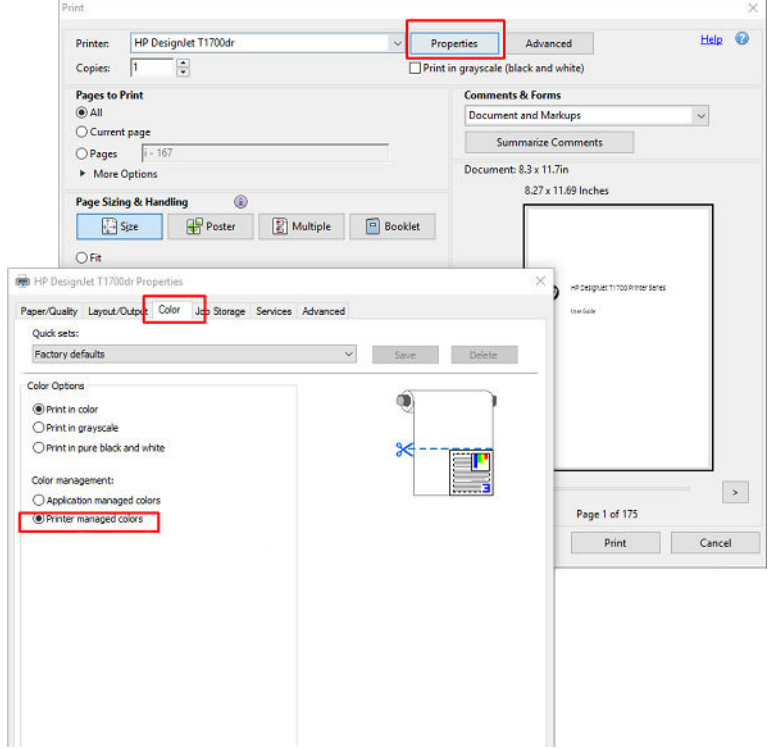

4. Se você tiver um driver V3, clique no botão Avançado na caixa de diálogo para definir opções de gerenciamento de cores. Marque a caixa Permitir que a impressora determine as cores.

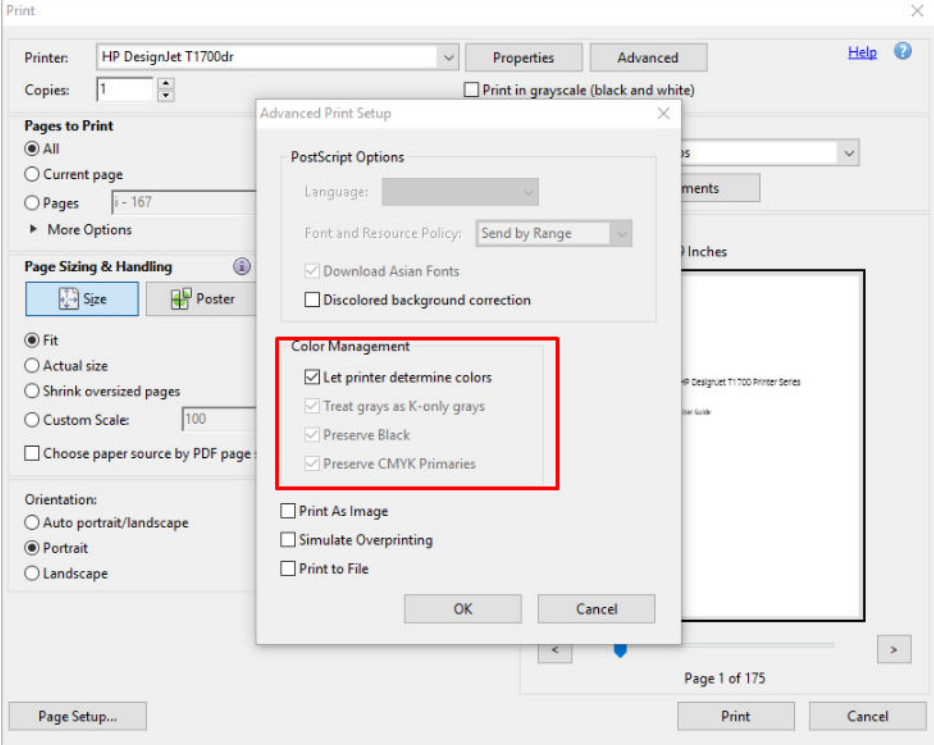

5. Se o documento tiver vários perfis de cores e você não estiver certo sobre o resultado, poderá nivelar o documento primeiro e imprimi-lo conforme mostrado na tela. Para fazer isso, marque a caixa Imprimir como imagem na caixa de diálogo Configuração de impressão avançada. Nesse caso, a rasterização é

executada pelo Acrobat Reader antes de chamar o driver. se você não marcar essa caixa, a rasterização será executada pelo driver. Desmarcar a caixa pode ter um efeito visível na aparência do documento impresso.

### Utilização do Adobe Acrobat Pro

Acrobat Pro é um aplicativo profissional que permite o gerenciamento total de cores. Esta seção descreve brevemente as opções de seleção de um espaço de cores de trabalho, conversão de imagens em um espaço de cores desejado e impressão.

1. Os arquivos PDF podem não conter um perfil de cores. Na ausência de um perfil de cores, o Acrobat usa um espaço de cores de trabalho por padrão. Para escolher um espaço de cores de trabalho, clique em Editar > Preferências.

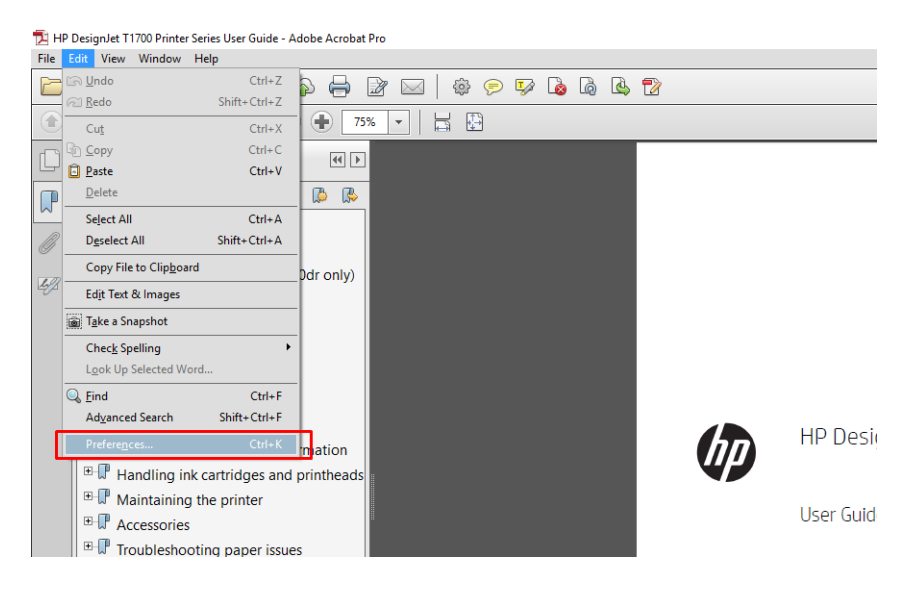

2. Na caixa de diálogo Preferências, você pode escolher espaços de cores de trabalho em escala de cinza, RGB e CMYK.

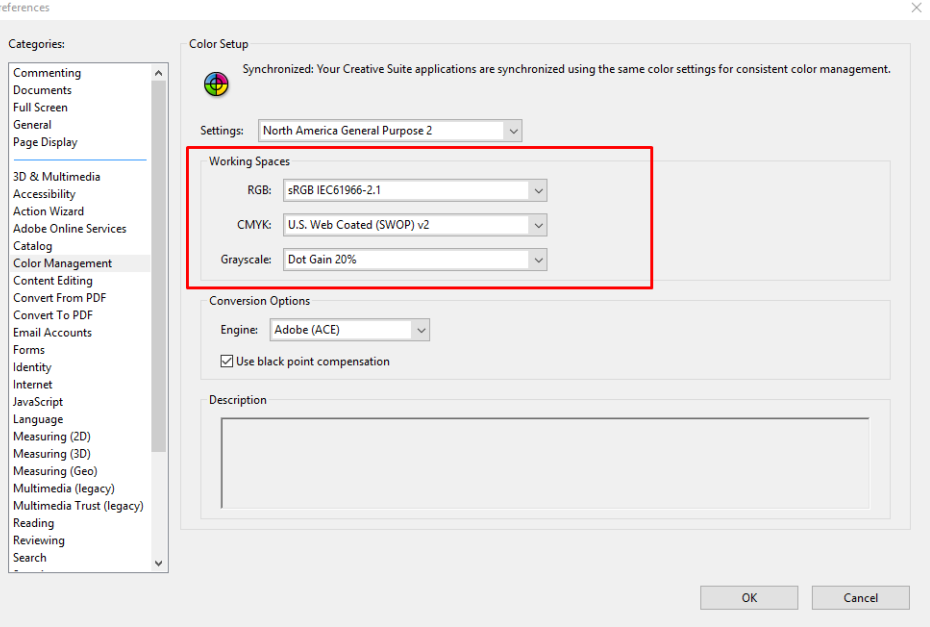

3. Os arquivos PDF podem conter elementos com perfis de cores diferentes. Alguns podem ter perfis de cores, alguns não. O espaço de cores de trabalho afetará somente os arquivos sem um perfil de cores. Se você quiser anexar um perfil de cores específico ao documento, deverá converter o conteúdo do documento da seguinte maneira. Primeiramente, selecione Converter as cores em Exibir > Ferramentas > Produção de impressão ou clicando no ícone na barra de status.

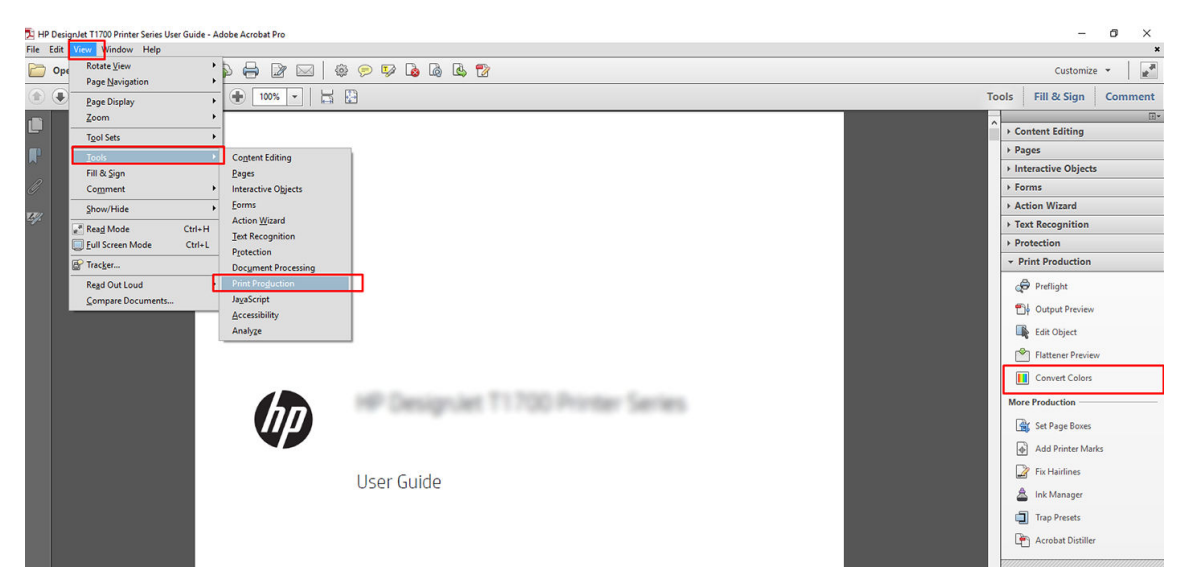

4. Selecione os elementos que deseja converter especificando os critérios correspondentes (tipo de objeto e/ou tipo de cor) e, em seguida, os atributos de conversão. Se você deseja alterar o perfil de cores incorporado, poderá selecionar Qualquer objeto e Qualquer espaço de cores na seção de correspondência de critérios. Na seção Atributos de conversão, é possível, por exemplo, optar por integrar um perfil Adobe RGB (1998) ao selecioná-lo como o Perfil de conversão, marcar a caixa Integrar, clicar no botão OK e salvar o arquivo para manter as alterações. O arquivo salvo terá um perfil de cores Adobe RGB incorporado.

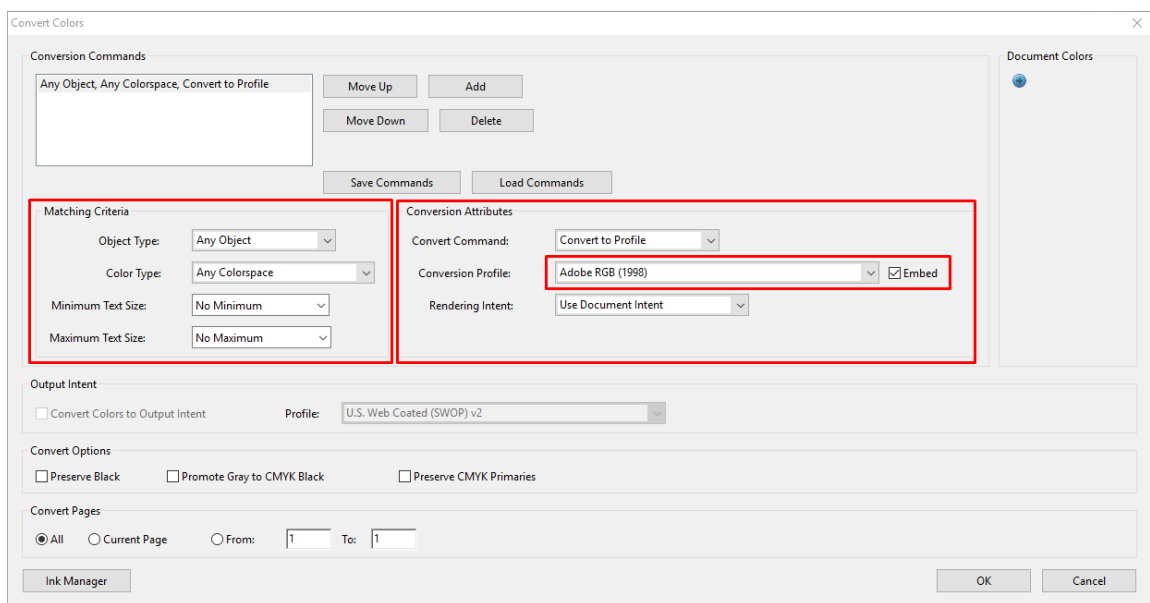

5. Para imprimir o documento, escolha uma impressora na caixa de diálogo de impressão, clique no botão Propriedades e defina as opções de cor na guia Cor.

#### IMPORTANTE: Selecione a guia Imprimir em cores e Cores gerenciadas pela impressora.

Se você usa o driver V4, também pode selecionar um perfil de cores padrão, que será utilizado para quaisquer elementos que precisam de um perfil de cores. A HP sugere:

- sRGB ou Adobe RGB (sRGB é o padrão para a maioria dos arquivos)
- CMYK: Escolher Coated FOGRA39 ou US Web Coated (SWOP) v2.

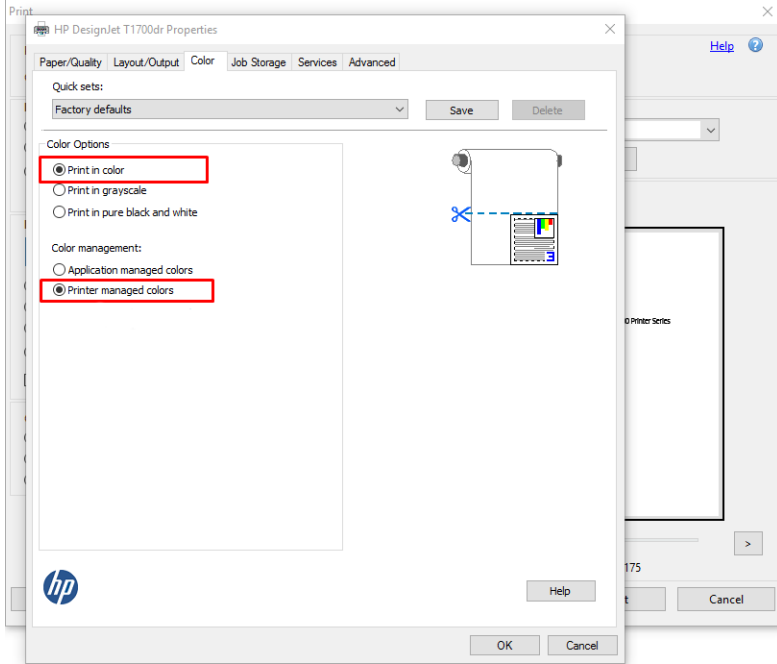

6. Se você tiver um driver V3, clique no botão Avançado na caixa de diálogo de impressão, defina o Manuseio de cor como Gerenciamento de cores da impressora e clique em OK.

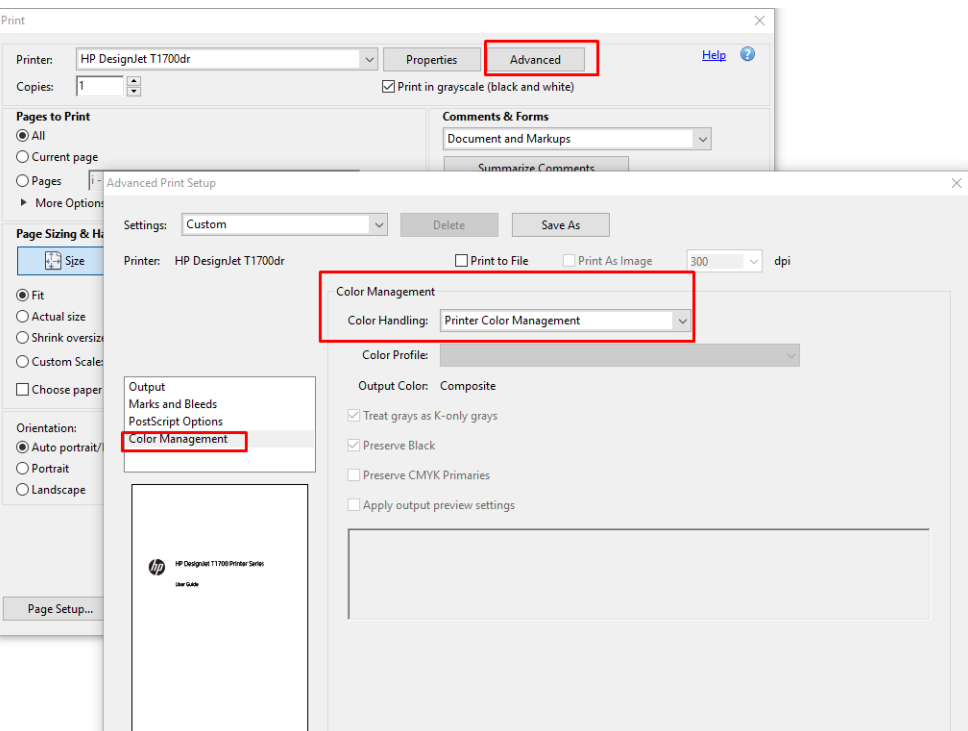

7. Na caixa de diálogo de impressão, clique no botão Imprimir para imprimir o documento.

### Utilização do Adobe Photoshop

1. No Photoshop, clique em **Arquivo** > Imprimir e selecione sua impressora.

2. Na seção Gerenciamento de cores, defina a opção de Manuseio de cor para Gerenciamento de cores pela impressora.

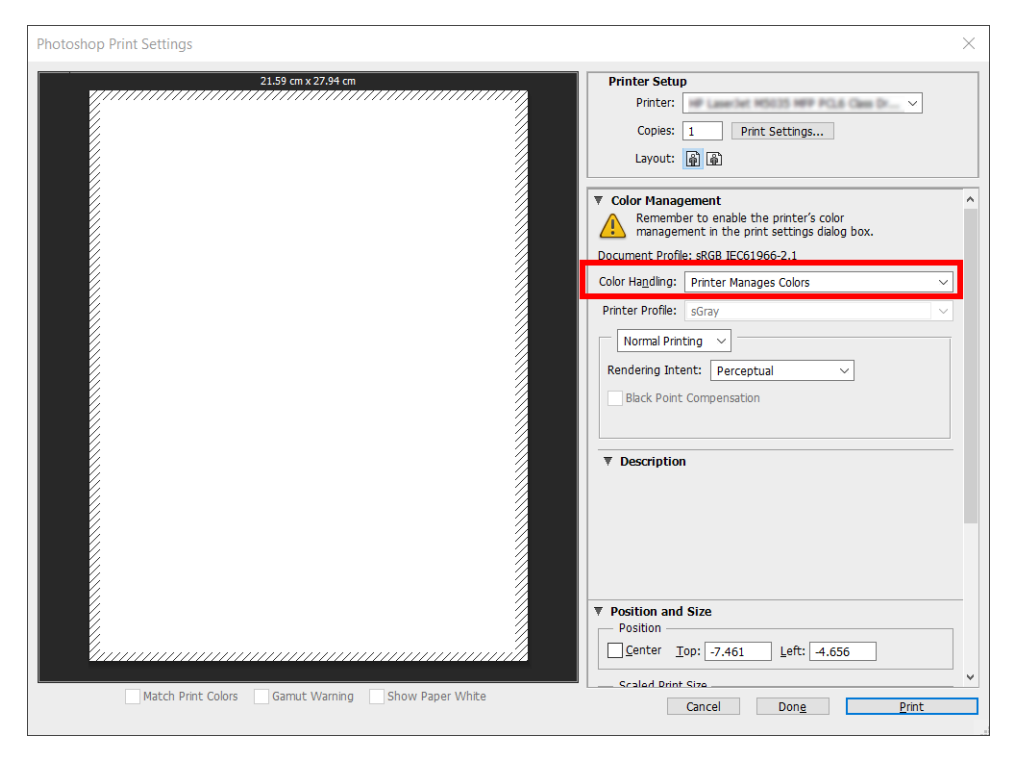

3. Na guia Cor do driver, certifique-se de que a opção de gerenciamento de cores seja Cores gerenciadas pela impressora. Essa é a opção correta, porque você já selecionou Gerenciamento de cores pela impressora no Photoshop.

# Impressão de um projeto

Esta seção demonstra como imprimir um projeto no AutoCAD.

### Utilização do Autodesk AutoCAD

1. A janela do AutoCAD mostra um modelo ou layout. Normalmente, um layout é impresso em vez do modelo.

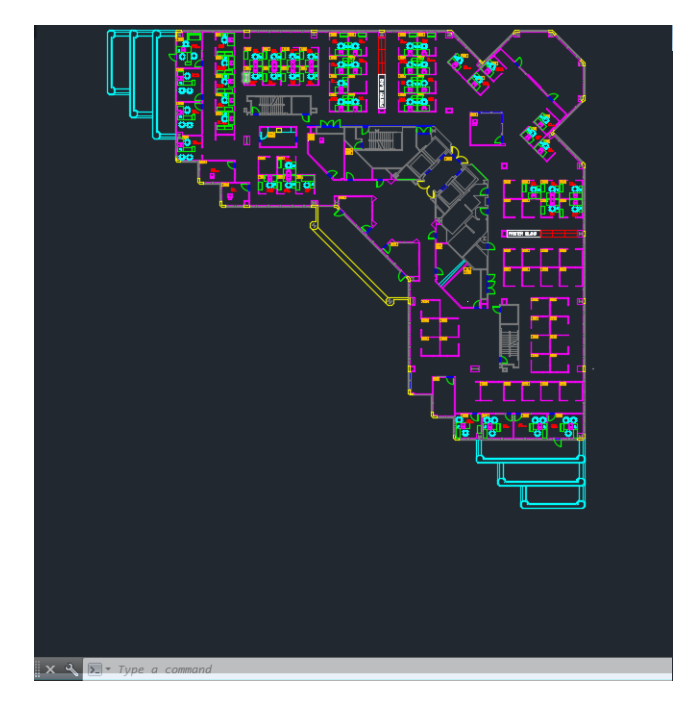

2. Clique no ícone Plotagem na parte superior da janela.

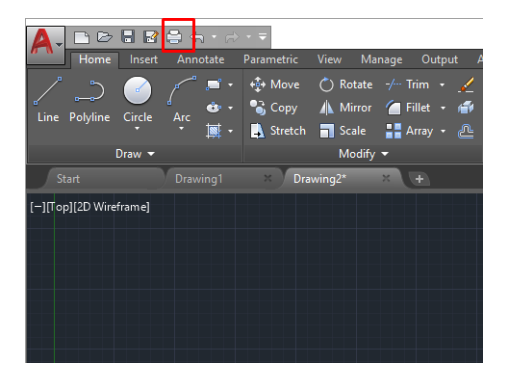

- 3. A janela Plotagem será aberta.
- 4. Clique no botão circular no canto inferior direito da janela para exibir mais opções.

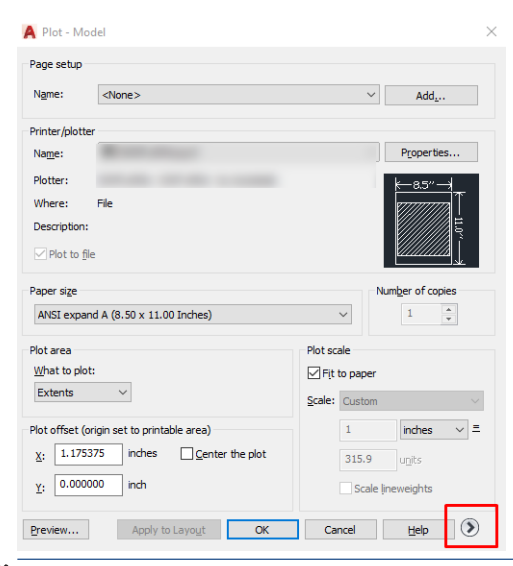

<sup>29</sup> NOTA: A opção Quality (Qualidade) aqui não se refere à qualidade final de impressão, mas à qualidade dos objetos de visualização do AutoCAD que são enviados para impressão.

- 5. Selecione sua impressora e clique no botão Propriedades.
- 6. Selecione a quia Configurações do dispositivo e do documento e clique no botão Propriedades personalizadas.

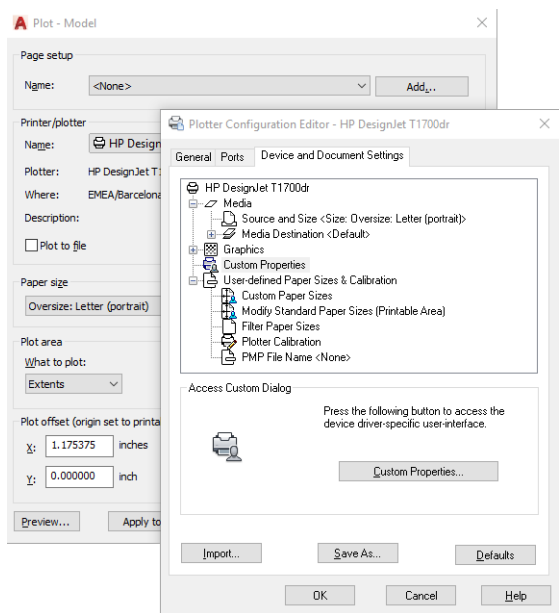

- 7. Na guia Papel/Qualidade ou Papel, selecione o tipo de papel que você pretende usar.
	- $\mathbb{B}^*$  NOTA: Se você não selecionar o tipo de papel nem sua origem, a impressora não imprimirá em rolos protegidos (consulte [Proteger um tipo de papel \(somente na impressora T1600dr\) na página 80\)](#page-87-0).
- 8. Selecione a qualidade da impressão (escolha entre velocidade e qualidade de impressão).
- 9. Se você pretende imprimir em papel em rolo, decida se a impressora deve cortar o papel.
	- Com um driver V3 do Windows: Clique na quia Papel/Qualidade e no botão Configurações de margens/cortador e, em seguida, selecione Cortar conteúdo por margens.
	- Com um driver V4 do Windows: Clique na guia Arranjo. Na área do modo de Arranjo, selecione Com margens > Cortar conteúdo pelas margens.

Também é possível ajustar as linhas de corte, que indicam onde cortar o papel após a impressão.

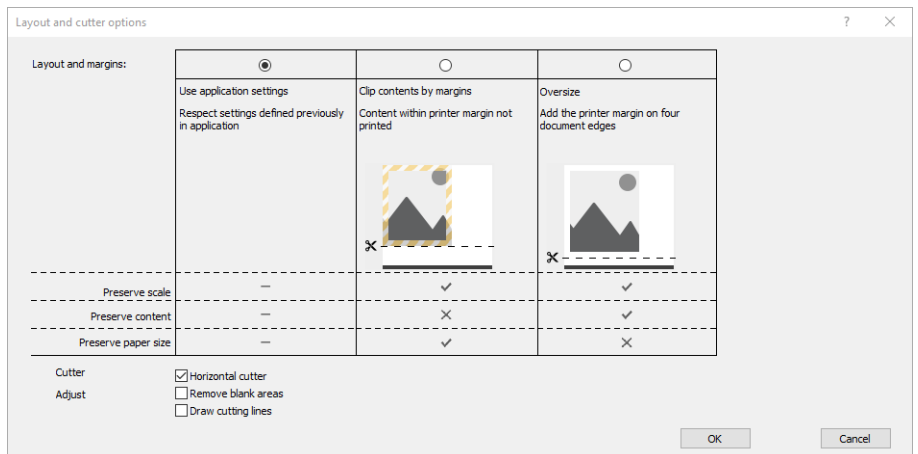

- 10. Selecione a quia Layout/Saída e a opção Girar automaticamente. O giro automático pode ajudar a evitar o desperdício de papel.
- 11. Clique no botão OK e salve as alterações de configuração em um arquivo PC3.

12. Ao clicar o botão OK na janela Plotagem, a impressora construirá uma visualização da impressão.

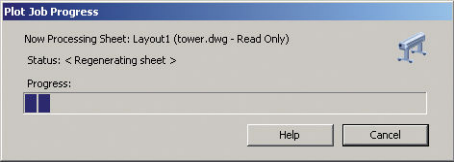

### Utilizando o corte de conteúdo pelas margens

Essa opção de margens pode ser acessada em Configurações avançadas > Papel > Layout/Margens > Imprimir com margens > Layout > Cortar conteúdo pelas margens.

Use essa opção quando o conteúdo a ser impresso tem bordas brancas e tamanho igual ao do papel selecionado. A impressora usará a borda branca para essas margens e obterá uma página com tamanho igual ao selecionado no driver.

### Imprimir uma apresentação

Esta seção demonstra como imprimir uma apresentação do AutoCAD e do Photoshop.

### Utilização do Autodesk AutoCAD

1. Abra o arquivo AutoCAD e selecione um layout.

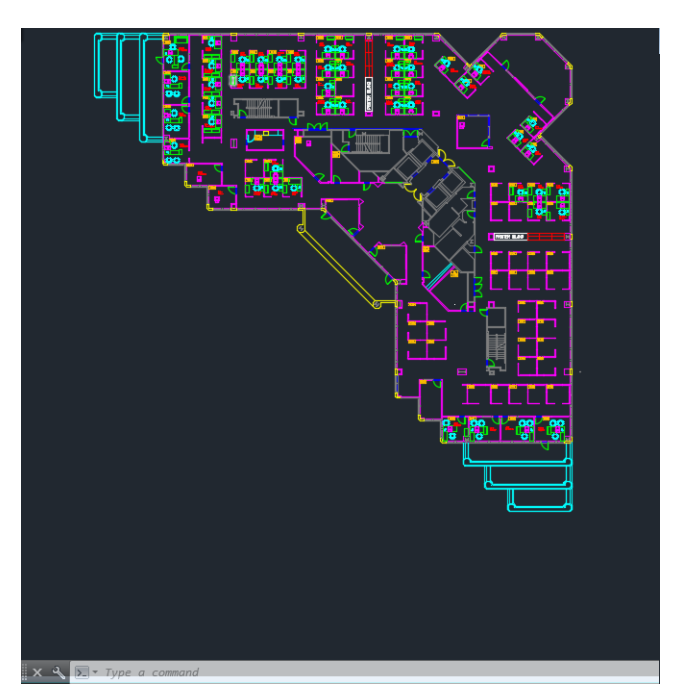

2. Clique no ícone Plotagem na parte superior da janela.

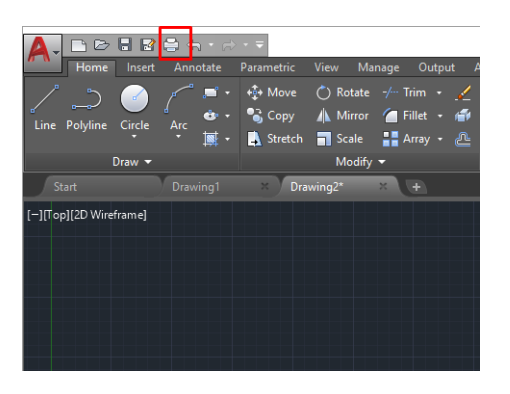

- 3. Verifique se a impressora correta está selecionada e clique no botão Propriedades.
- 4. Selecione a quia Configurações do dispositivo e do documento e clique no botão Propriedades personalizadas.

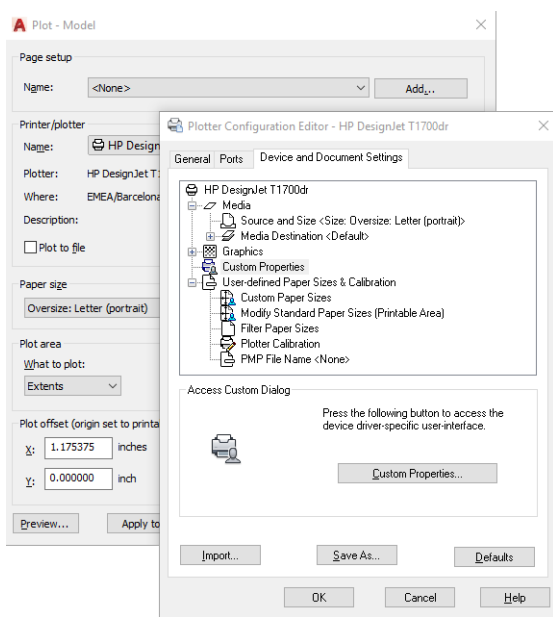

- 5. Na guia Papel/Qualidade, selecione o tipo de papel que pretende usar.
- $\mathbb{B}^*$  NOTA: Se você não selecionar o tipo de papel nem sua origem, a impressora não imprimirá em rolos protegidos (consulte [Proteger um tipo de papel \(somente na impressora T1600dr\) na página 80\)](#page-87-0).
- 6. Selecione a qualidade da impressão (escolha entre velocidade e qualidade de impressão).
- 7. Se você pretende imprimir em papel em rolo, decida se a impressora deve cortar o papel.
	- Com um driver V3 do Windows: Clique na quia Papel/Qualidade e no botão Configurações de margens/cortador e, em seguida, selecione Cortar conteúdo por margens.
	- Com um driver V4 do Windows: Clique na quia Arranjo. Na área do modo de Arranjo, selecione Com margens > Cortar conteúdo pelas margens.

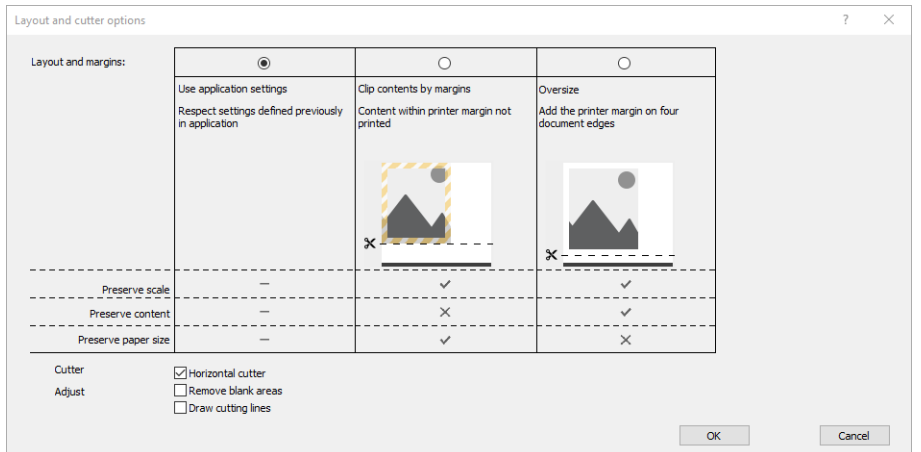

- 8. Selecione a guia Layout/Saída e a opção Girar automaticamente. O giro automático pode ajudar a evitar o desperdício de papel.
- 9. Clique no botão OK e salve as alterações de configuração em um arquivo PC3.
- 10. Ao clicar o botão OK na janela Plotagem, a impressora construirá uma visualização da impressão.

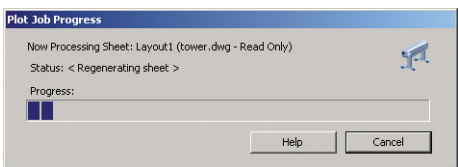

### Utilização do Adobe Photoshop

1. No Photoshop, clique em **Arquivo > Imprimir** e selecione sua impressora.

2. Clique em Configurações de impressão e selecione a guia Papel/Qualidade.

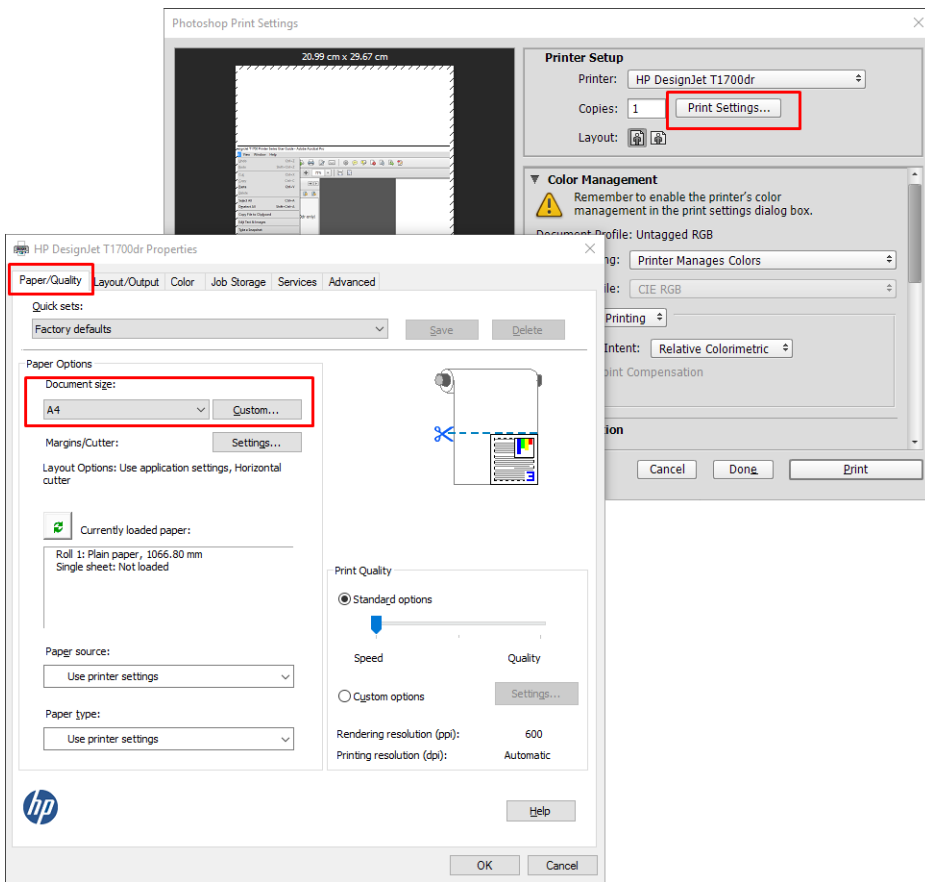

3. Escolha entre os tamanhos de papel disponíveis.

Se não localizar o tamanho de papel desejado, clique no botão Personalizar . Insira a largura, o comprimento e o nome do tamanho do papel personalizado. Clique nos botões Salvar e OK.

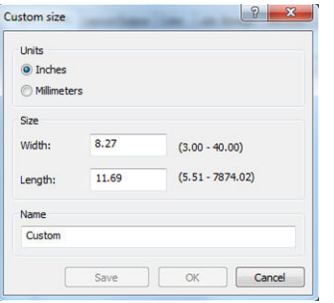

- 4. Selecione Mostrar visualização antes de imprimir. Talvez você também queira alterar o padrão de fonte do papel, o tipo de papel e a qualidade de impressão.
- 5. Na guia Cor, a opção padrão de gerenciamento de cores é Cores gerenciadas pela impressora e essa é a opção correta porque a configuração Gerenciamento de cores pela impressora já foi selecionada no Photoshop.

# Imprimir e dimensionar do Microsoft Office

Esta seção demonstra como imprimir e dimensionar no Microsoft Office 2013.

### Utilização do Microsoft PowerPoint

1. Clique em **Arquivo** > Imprimir e selecione o nome da sua impressora.

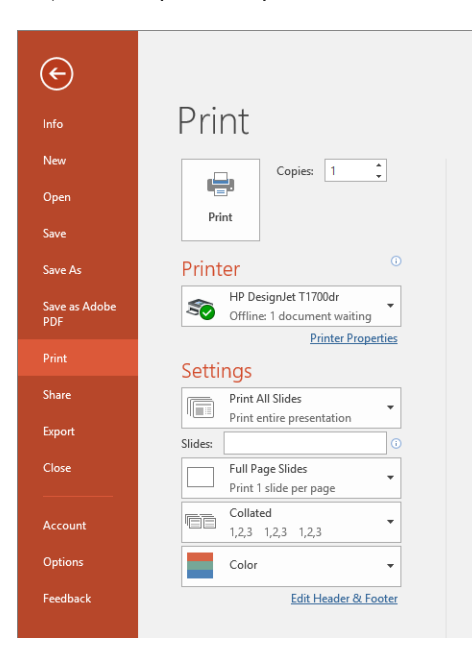

- 2. Clique em Propriedades da impressora > Layout/Saída > Opções de redimensionamento para dimensionar o documento até um tamanho específico.
- 3. Selecione a quia Papel/Qualidade, em seguida, Origem do papel e Tipo de papel.
- 4. Para cortar o conteúdo pelas margens:
	- · Com um driver V3 do Windows: Clique na quia Papel/Qualidade e no botão Configurações de margens/cortador e, em seguida, selecione Cortar conteúdo por margens.
	- Com um driver V4 do Windows: Clique na quia **Arranjo**. Na área do modo de Arranjo, selecione **Com** margens > Cortar conteúdo pelas margens.

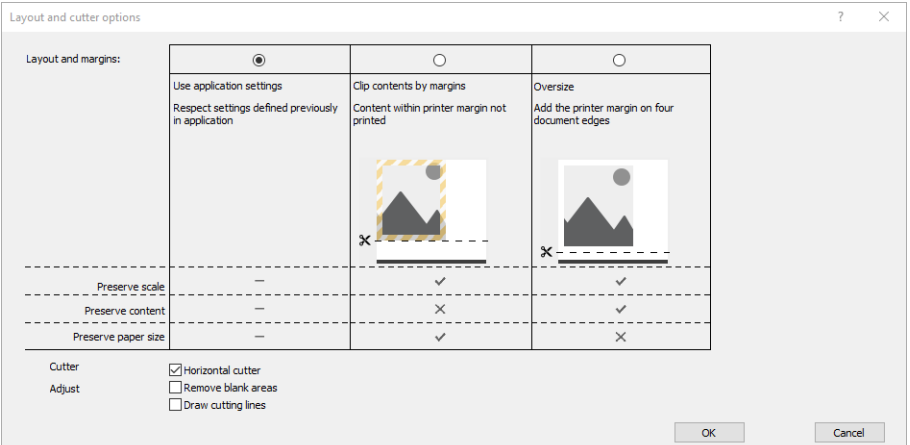

### Utilização do Microsoft Project

- 1. Clique em Arquivo > Imprimir.
- 2. Selecione o modelo da sua impressora

3. Na seção de configurações, você pode escolher a orientação, as páginas a serem impressas e o tamanho do papel.

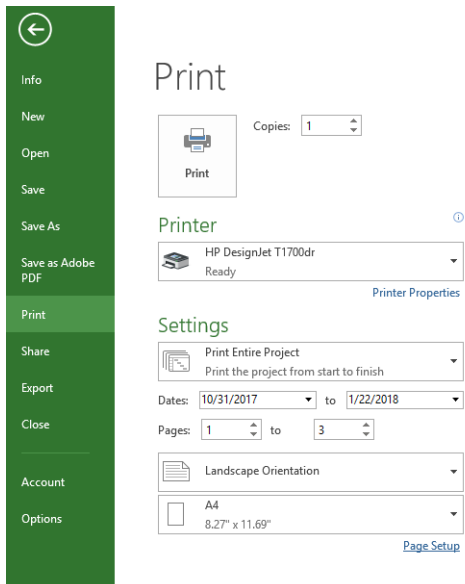

4. Clique em Configurar página para escolher o Tamanho do papel desejado.

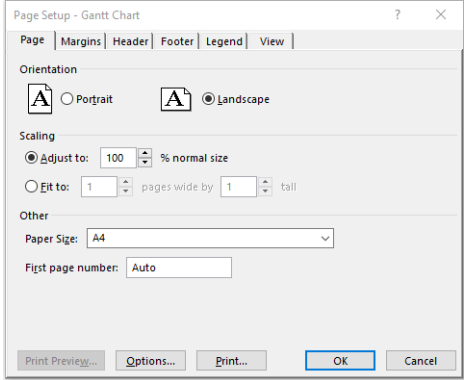

5. Selecione Opções para ir ao driver da impressora.

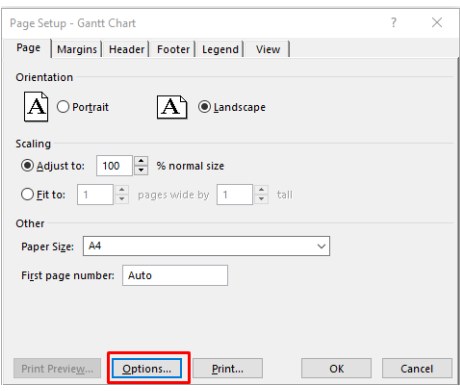

As opções padrão da guia Papel/Qualidade provavelmente são adequadas: Origem da mídia: Use as configurações da impressora e Tipo de papel: Usar configurações da impressora.

6. Clique em Layout/Saída > Opções de redimensionamento para dimensionar o documento até um tamanho específico. Se preferir, você poderá dimensionar o documento em Projeto.

### Utilização do Microsoft Excel:

- 1. Clique em Arquivo > Imprimir. Selecione o nome da sua impressora e clique na seta voltar para sair do menu Arquivo.
- 2. Selecione a guia Layout de página, Tamanho e o tamanho do papel desejado.

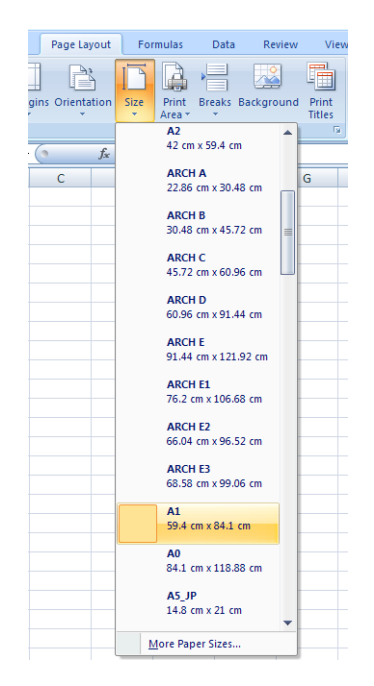

- 3. Clique em Arquivo > Imprimir > Propriedades da impressora para ir para o driver da impressora. Na guia Papel/Qualidade, selecione Origem da mídia, Origem da mídia e Qualidade de impressão.
- 4. Clique em Layout/Saída > Opções de redimensionamento para dimensionar o documento até um tamanho específico. Se preferir, você poderá dimensionar o documento do Excel.

# 10 Recuperação de informações de utilização da impressora

# Obter informações de contabilização

Há diferentes maneiras de se obter informações de conta da impressora.

- Exiba as estatísticas de utilização de toda a existência da impressora, consulte Verificar estatísticas de uso na página 119.
- Para visualizar a utilização de tinta e papel para todos os trabalhos recentes, consulte Verificar estatísticas [de uso para um trabalho na página 121](#page-128-0).
- Use um aplicativo de terceiros para solicitar o status da impressora, a utilização da impressora ou os dados de conta do trabalho da impressora pela Internet. A impressora fornece dados em XML para o aplicativo sempre que solicitado. A HP fornece um Kit de desenvolvimento de software para facilitar o desenvolvimento desses aplicativos.

### 9erificar estatísticas de uso

### Verifique o uso no painel frontal

Toque em 127 no painel frontal para exibir as informações de utilização.

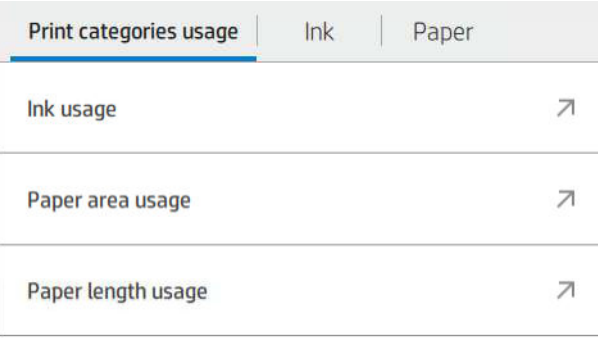

As informações a seguir podem ser recuperadas:

- Na guia Uso das categorias de impressão, você pode ver a tinta, a área do papel e o uso de comprimento de papel divididos em categorias:
	- Linhas mono: Entre 0% e 10% da cobertura de pixel que não branco, impressas em papel padrão, com menos de 1% de cobertura de pixel colorido
	- Linhas coloridas: Entre 0% e 10% da cobertura de pixel que não branco, impressas em papel padrão, com mais de 1% de cobertura de pixel colorido
- Imagem de baixa densidade: Entre 10% e 50% de cobertura de pixel que não branco, impressa em papel padrão
- Imagem de alta densidade: Mais de 50% de cobertura de pixel que não branco, impressa em papel padrão
- Imagem de qualidade premium: qualquer tipo de conteúdo impresso em papel premium
- Heliográfico: qualquer tipo de conteúdo impresso em papel heliográfico
- Uso de tinta: a tinta consumida por cada cartucho em ml e a quantidade total de tinta consumida.

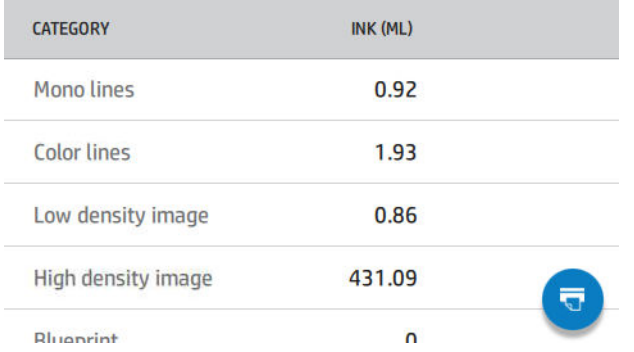

Uso de papel: quantidade de papel usado e o valor total na parte superior, dividido em grupos ou categorias de papel.

O uso pode ser visto em cada nível.

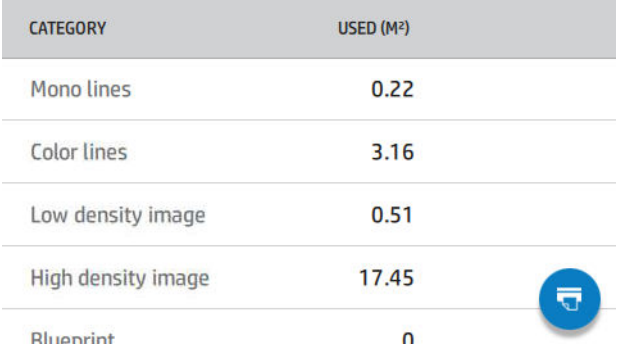

Ao tocar em **100**, uma mensagem é exibida: **O relatório de uso foi enviado para a fila de trabalhos e será** 

#### impresso em breve.

Todos os valores podem ser exibidos em unidades do sistema inglês ou métrico.

#### Imprimir informações de utilização

Há duas maneiras diferentes de imprimir as informações de utilização na tela inicial do painel frontal:

- Toque em **127** para iniciar a tela de informações de utilização e, em seguida, toque no botão Imprimir relatório de utilização.
- Toque em  $\langle$ <sup>3</sup>, Impressões internas > Impressões das informações do usuário > Imprimir relatório de utilização.

### <span id="page-128-0"></span>9erificar o uso pelo Servidor da Web Incorporado

As mesmas informações podem ser recuperadas no Servidor da Web Incorporado no painel frontal.

- 1. Acesse o Servidor da Web Incorporado, consulte [Servidor da Web Incorporado na página 12](#page-19-0).
- 2. No menu no lado, clique em Uso.

A página de uso mostra todas as informações de uso da impressora separadas em várias tabelas:

- Resumo: O uso total de tinta e o uso total do papel (em unidades de área e comprimento).
- Uso por categorias de impressão: O uso de tinta e papel e o número de páginas impressas para as diferentes categorias de impressão (tipo de conteúdo, como linhas mono, linhas coloridas, imagem de qualidade premium e papel heliográfico). Essas informações das tabelas são mostradas apenas se a configuração da impressora Mostrar categorias de uso estiver ativada. Há outras condições dependendo das seguintes configurações:
	- O uso de papel impresso é mostrado se a configuração Área de papel utilizada e área do papel impresso estiver ativada.
	- A categoria heliográfico é mostrada se a configuração Ativar a categoria heliográfico estiver ativada.
	- A categoria de imagem de qualidade premium é mostrada apenas se a configuração Ativar a categoria de imagem de qualidade premium estiver ativada.
	- Se as informações da coluna papel impresso forem exibidas, o campo de área de papel utilizada altera a sequência para "Área de papel (m² usados)". Caso contrário, a sequência mostrada é "Área de papel (m²)".
- Uso de tinta: O uso de tinta durante todo a vida da impressora (com valores aproximados). A tabela de consumo de tinta lista a tinta consumida de cada cor, ignorando o número do produto do cartucho.
- Uso de papel: Todos os papéis que foram utilizados durante a vida útil da impressora.

# 9erificar estatísticas de uso para um trabalho

**W** NOTA: A precisão dessas estatísticas de uso não é garantida.

- 1. Acesse o Servidor da Web Incorporado, consulte [Servidor da Web Incorporado na página 12](#page-19-0).
- 2. No menu ao lado, clique em Uso > Contabilização.

A página de contabilização mostra uma tabela dos últimos trabalhos impressos, com as seguintes informações por trabalho (não por página):

Nome: O nome do trabalho.

O nome do trabalho será mostrado apenas se a configuração Mostrar o nome de usuário e o nome do trabalho na contabilização de trabalhos estiver ativada para usuários em Segurança > Configurações de segurança.

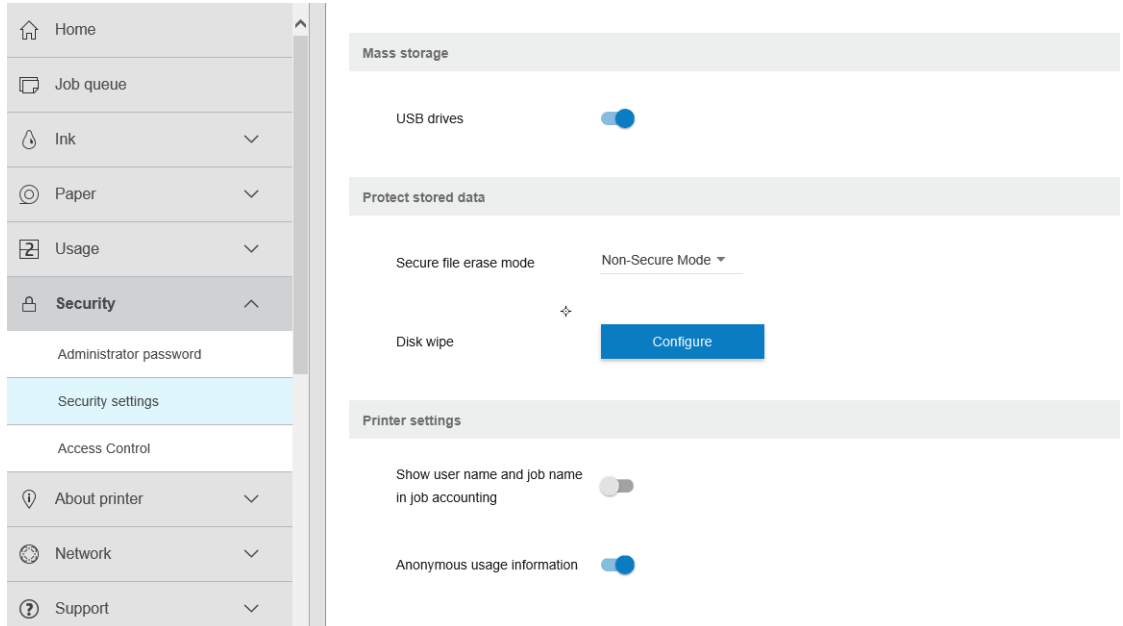

- Número: O número do trabalho
- Hora: A data e hora em que o trabalho foi finalizado.
- Usuário: O nome inserido pela pessoa que enviou o trabalho (este item estará presente apenas se a configuração de segurança correspondente estiver habilitada)

O nome do usuário será mostrado apenas se a configuração Mostrar o nome de usuário e o nome do trabalho na contabilização de trabalhos estiver ativada para usuários em Segurança > Configurações de segurança.

- Tipo: O tipo de trabalho (impressão)
- Fonte: A origem do trabalho: USB, rede, etc.
- Qualidade de impressão: A qualidade de impressão usada para imprimir o trabalho
- Cópias: O número de cópias solicitadas (cumulativo após reimpressões)
- Páginas: O número de páginas concluídas
- Status: Status do trabalho: impresso, cancelado pelo usuário, etc.
- Custo total: O custo total do trabalho (visível se a atribuição de custos estiver ativada)
- Tipo do papel: O tipo de papel usado para o trabalho
- Área do papel: A área do papel usado do trabalho
- Comprimento do papel: O comprimento do papel usado do trabalho
- Tinta usada: O volume da tinta consumida pelo trabalho

Um trabalho é considerado concluído quando todas as páginas foram impressas, canceladas pelo usuário ou canceladas pela própria impressora. Um trabalho em andamento (aguardando impressão, sendo impresso, em cancelamento, pausado para visualização, etc.) não será exibido nesta lista.

Você pode filtrar os trabalhos exibidos na página de contabilização usando um controle suspenso disponível na mesma página. Esse controle apenas altera a visualização. As informações de contabilização do trabalho não serão excluídas da impressora. Basicamente, essa página informará os últimos N trabalhos (ou menos, se não houver trabalhos concluídos o suficiente), onde N é o valor desse parâmetro de configuração. O N padrão é 10.

Dois botões aparecem na tabela de contabilização:

- Ajuda: Esse botão abre uma janela que exibe informações de ajuda.
- Exportar para CSV: Esse botão abre uma janela com uma barra de progresso, criando e fazendo o download de um arquivo CSV. O arquivo baixado contém informações semelhantes à página de contabilização, no formato CSV. Se a atribuição de custos estiver ativada, o CSV exibe informações mais detalhadas sobre o custo do trabalho.

# Verificar a atribuição de custo

<sup>2</sup> NOTA: A precisão dessas estatísticas de uso não é garantida.

- 1. Acesse o Servidor da Web Incorporado, consulte [Servidor da Web Incorporado na página 12](#page-19-0).
- 2. Vá para a quia **Principal**.
- 3. Clique em Utilização > Configurações de atribuição de custo.

A página de atribuição de custo permite ativar ou desativar as configurações de atribuição de custo usando a caixa de seleção próximo a Ativar configuração de atribuição de contabilização na parte superior da página. Se a configura¾o estiver ativada, você pode inserir ou modificar o custo das seções a seguir.

 $\mathbb{B}^*$  NOTA: Pelo menos uma das seguintes seções deve ser ativada para salvar a configuração.

- **Unidades** 
	- Moeda: Insira qualquer código de moeda de três letras.
	- Uso de papel: Selecione as unidades, sistema inglês ou métrico.
- Custo das categorias de impressão: Pode ser ativado ou desativado. Quando ativado, você pode atribuir um custo para cada categoria e selecionar as unidades de custo (por milímetro ou a opção selecionada na seção anterior **Unidades**). O custo é um número com dois dígitos decimais de precisão. Categorias desativadas são exibidas esmaecidas.
- Custo de uso de tinta: Pode ser ativado ou desativado. Permite que você atribua um custo para o uso de tinta e exibe as tintas disponíveis com um campo para indicar o custo.
- Custo de uso de papel: Pode ser ativado ou desativado. Permite que você aplique um custo aos papéis exibidos. Você pode adicionar papéis da lista de papéis suportados. Os custos podem ser removidos ou editados; não podem ficar vazios, mas podem ser 0 (zero). A seleção de unidades é igual às categorias de impressão.
- Custo fixo: Pode ser ativado ou desativado. Permite que você adicione um custo fixo para todos os trabalhos de impressão, digitalização e cópia.

Ativar a configuração de atribuição de custo faz com que a coluna de custo total apareça nas informações de contabilização e as informações detalhadas sejam adicionadas ao CSV exportado.

# <span id="page-131-0"></span>11 Manipulação de cartuchos de tinta e cabeçotes de impressão

- [Sobre os cartuchos de tinta](#page-132-0)
- Verificar o status dos cartuchos de tinta
- [Remover um cartucho de tinta](#page-132-0)
- [Inserir um cartucho de tinta](#page-133-0)
- [Sobre o cabeçote de impressão](#page-135-0)
- Verificar o status do cabeçote de impressão
- [Remover um cabeçote de impressão](#page-136-0)
- [Inserir o cabeçote de impressão](#page-138-0)
- [Armazenamento de informações anônimas de uso](#page-141-0)
- [Modo de segurança](#page-141-0)

# <span id="page-132-0"></span>Sobre os cartuchos de tinta

Os cartuchos armazenam a tinta e são conectados aos cabeçotes de impressão, que distribuem a tinta no papel. Para adquirir cartuchos adicionais, consulte [Suprimentos e acessórios na página 140](#page-147-0).

 $\triangle$  CUIDADO: Siga as precauções ao manipular cartuchos de tinta porque eles são dispositivos sensíveis a ESD (consulte [Glossário na página 194\)](#page-201-0). Evite tocar nos pinos, guias e circuitos.

# 9erificar o status dos cartuchos de tinta

Para exibir os níveis de tinta dos cartuchos, toque em  $\bigodot$  e no cartucho cujas informações deseja obter. Há uma opção Substituir cartucho de tinta na página de informações de tinta caso seja necessário substituir o cartucho de tinta (também consulte Remover um cartucho de tinta na página 125).

Para obter mais informações sobre os cartuchos de tinta, pressione a cor do cartucho sobre a qual você deseja obter informações.

Essas informações também podem ser obtidas pelo HP Utility.

Para obter uma explicação sobre as mensagens de status do cartucho de tinta, consulte [Mensagens de status de](#page-183-0) [cartucho de tinta na página 176.](#page-183-0)

### Procedimentos do HP Utility

No HP DesignJet Utility para Windows, vá até a quia Visão geral. O status de cada cartucho pode ser localizado em Status dos suprimentos > Cartuchos.

### Remover um cartucho de tinta

Há três ocasiões em que é necessário remover um cartucho de tinta.

- O cartucho tem pouca tinta e você deseja substituí-lo por outro cheio para impressão não supervisionada (é possível esgotar a tinta restante no primeiro cartucho em um momento mais oportuno).
- O cartucho de tinta está vazio ou com defeito e você precisa substituí-lo para continuar imprimindo.
- Você deseja substituir o cabeçote de impressão, mas não há tinta suficiente no cartucho para concluir o processo de substituição do cabeçote de impressão. Nesse caso, se o cartucho não estiver vazio, você poderá usá-lo novamente mais tarde.

 $\triangle$  CUIDADO: Não tente remover um cartucho de tinta durante a impressão.

CUIDADO: Remova um cartucho de tinta somente se você estiver pronto para inserir outro.

CUIDADO: Verifique se as rodas da impressora estão travadas (a alavanca de freio está pressionada) para evitar que a impressora se mova.

NOTA: Quando a tinta de um cartucho se esgotar, o trabalho atual não será cancelado automaticamente: a menos que você o cancele manualmente, ele será retomado quando o cartucho vazio for substituído. Se houver atraso na substituição do cartucho, veja se há formação de faixas na impressão.

1. No painel frontal, pressione,  $\left(\frac{1}{2}\right)$ ,  $\left(\frac{1}{2}\right)$  e **Substituir**.

<span id="page-133-0"></span>2. Abra a tampa para o cartucho de tinta no lado esquerdo ou direito da impressora.

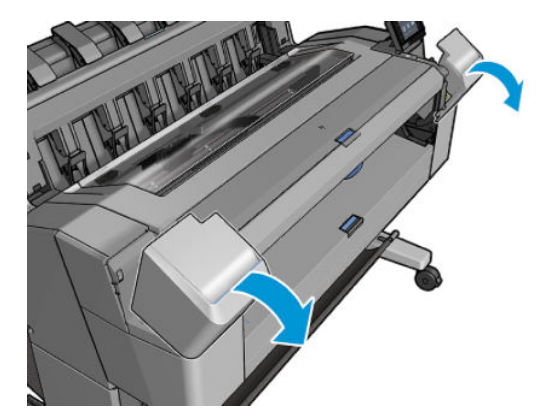

3. Segure o cartucho que você deseja remover.

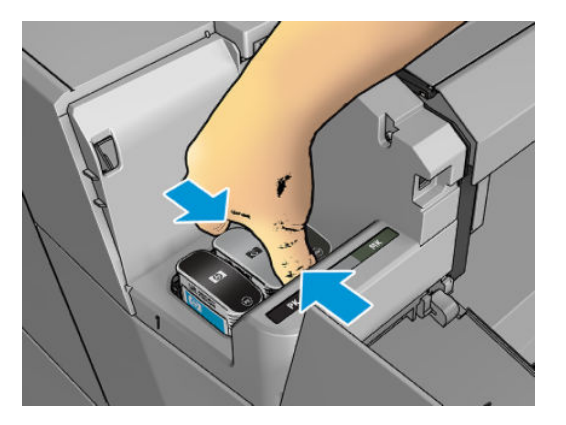

4. Puxe o cartucho diretamente para cima.

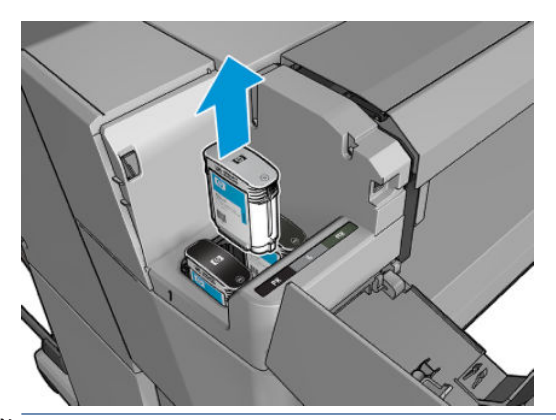

- <sup>2</sup> NOTA: Evite tocar na extremidade do cartucho inserida na impressora, pois pode haver tinta na conexão.
- **WEY NOTA:** Evite armazenar cartuchos de tinta parcialmente usados.
- 5. O visor do painel frontal identifica o cartucho de tinta ausente.

# Inserir um cartucho de tinta

1. Antes de remover o cartucho da embalagem, agite-o vigorosamente.

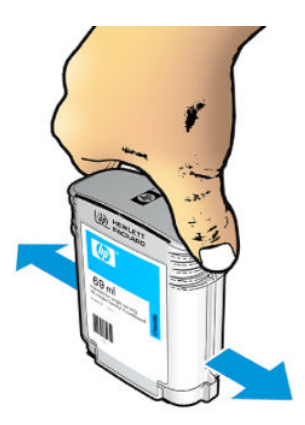

- 2. Desembale o novo cartucho de tinta e localize a etiqueta que identifica a cor da tinta. Verifique se a letra ou letras (nestas ilustrações, M de magenta) que indica o slot vazio corresponde à letra ou às letras na etiqueta do cartucho.
- 3. Insira o cartucho de tinta no slot: preto fotográfico, cinza e preto fosco à esquerda; ciano, magenta e amarelo à direita.

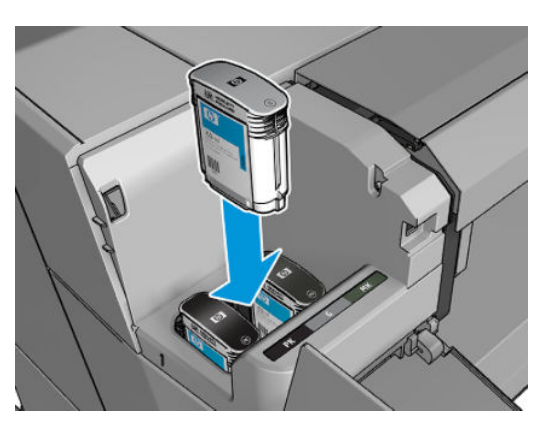

4. Empurre o cartucho para o slot até encaixá-lo. Você deverá ouvir um estalo e verá a confirmação de que o cartucho foi inserido.

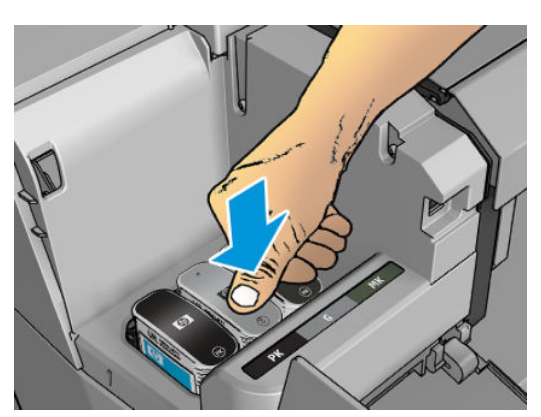

Em caso de dificuldades, consulte [Não é possível inserir um cartucho de tinta na página 176.](#page-183-0)

<span id="page-135-0"></span>5. Após a inserção de todos os cartuchos, feche a tampa.

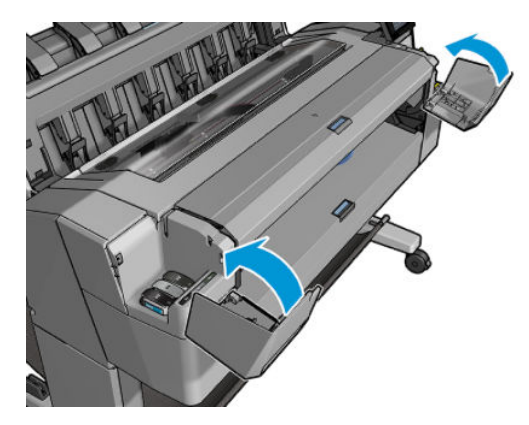

6. O visor do painel frontal confirma que todos os cartuchos foram inseridos corretamente.

Apesar de ser possível utilizar um cartucho que não seja da HP, essa opção traz sérias desvantagens: Pode não ser possível determinar com segurança o status ou o nível da tinta de cartuchos usados, recarregados ou falsificados. Qualquer serviço ou reparo necessário não será coberto pela garantia. São recomendados a limpeza de tinta do sistema, a calibração de cor e o alinhamento do cabeçote. Se você tiver problemas de qualidade de impressão, a HP recomenda alterar para tintas HP originais.

# Sobre o cabeçote de impressão

O cabeçote de impressão está conectado ao cartucho de tinta e vaporiza a tinta no papel.

CUIDADO: Observe as precauções ao manipular os cabeçotes de impressão, pois eles são dispositivos sensíveis a ESD (consulte [Glossário na página 194\)](#page-201-0). Evite tocar nos pinos, guias e circuitos.

# Verificar o status do cabeçote de impressão

A impressora verifica automaticamente e realiza a manutenção no cabeçote após cada impressão. Siga as etapas abaixo para obter mais informações sobre o cabeçote de impressão.

- 1. No painel frontal, toque em e selecione a guia Cabeçote de impressão na parte superior da janela.
- 2. O painel frontal exibe:
	- Nome do produto
	- Número do produto
	- Número de série
	- Status, consulte [Mensagens de erro do painel frontal na página 184](#page-191-0)
	- Volume de tinta usada
	- Estado da garantia

Algumas dessas informações também podem ser obtidas pelo HP Utility.

Para obter uma explicação sobre as mensagens de status do cabeçote de impressão, consulte [Mensagens de](#page-185-0)  [status do cabeçote de impressão na página 178.](#page-185-0)

Se o status da garantia for **Consultar nota de garantia**, isso indicará o uso de tinta fora da validade. Se o status da garantia for Fora da garantia, isso indicará o uso de tinta não fornecida pela HP. Consulte o documento de garantia limitada fornecido com a impressora para obter detalhes sobre as implicações de garantia.

# <span id="page-136-0"></span>Remover um cabeçote de impressão

 $\triangle$  CUIDADO: Verifique se as rodas da impressora estão travadas (a alavanca de freio está pressionada) para evitar que a impressora se mova.

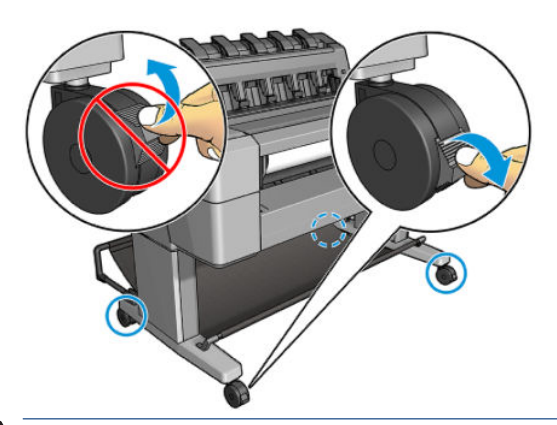

 $\bigwedge$  CUIDADO: A substituição do cabecote de impressão deve ser executada com a impressora ligada.

1. No painel frontal, pressione  $\bigodot$  e selecione a guia Cabeçote de impressão e Substituir.

O painel frontal pode perguntar se o cabeçote de impressão substituído está novo ou usado.

 $\mathbb{E}$  NOTA: Você pode cancelar o processo a qualquer momento, pressionando  $\times$ 

2. O painel frontal solicitará que você abra a janela.

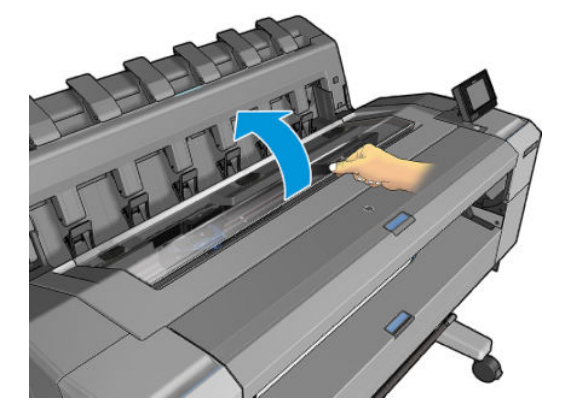

3. O carro se moverá automaticamente para a esquerda da impressora.

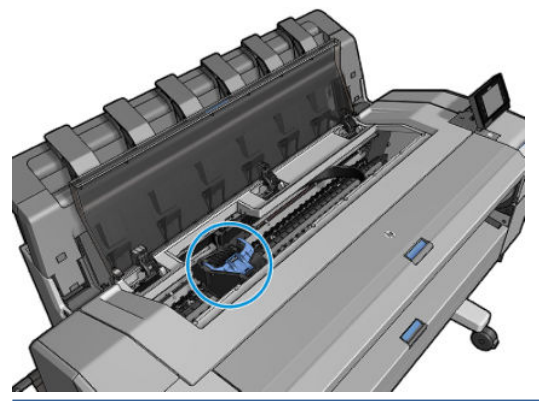

 $\triangle$  CUIDADO: Se o carro for deixado na posição de remoção por mais de três minutos sem a inserção ou a remoção do cabeçote de impressão, ele tenta voltar para a posição normal no lado direito.

4. Levante a tampa azul do cabeçote de impressão.

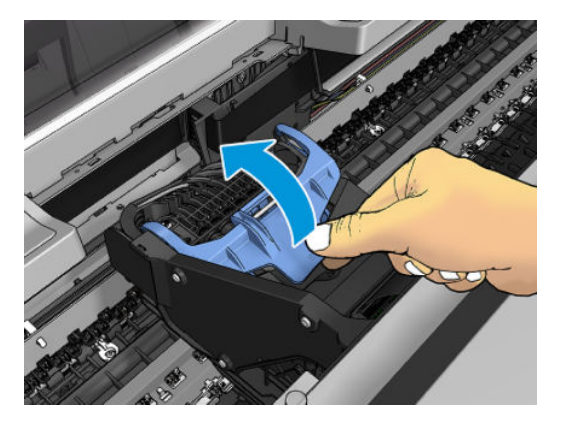

5. Puxe a tampa azul em sua direção, elevando a peça preta conectada ao cabeçote.

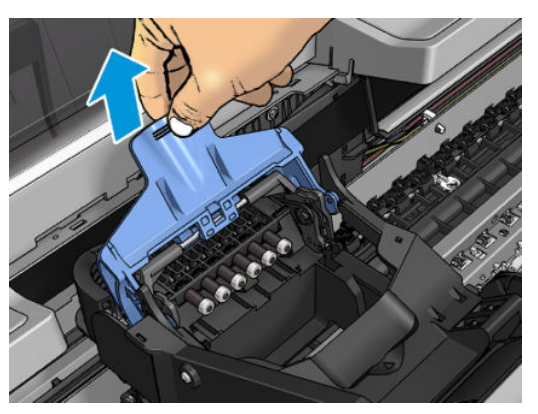

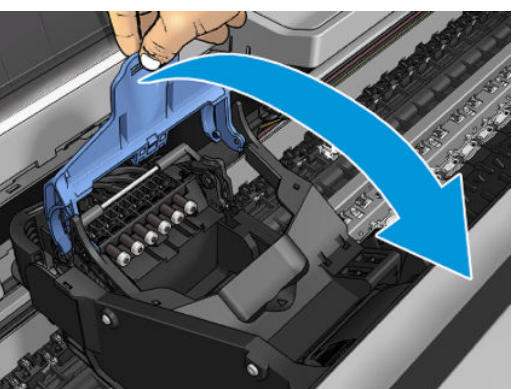

6. Deixe a peça preta quase na vertical.

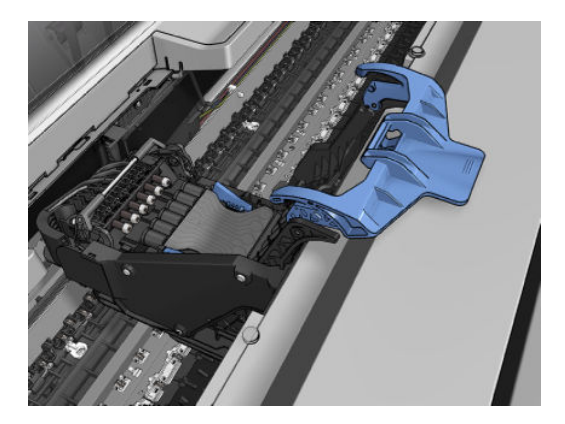

<span id="page-138-0"></span>7. Segure o cabeçote de impressão pelas peças azuis em cada lado.

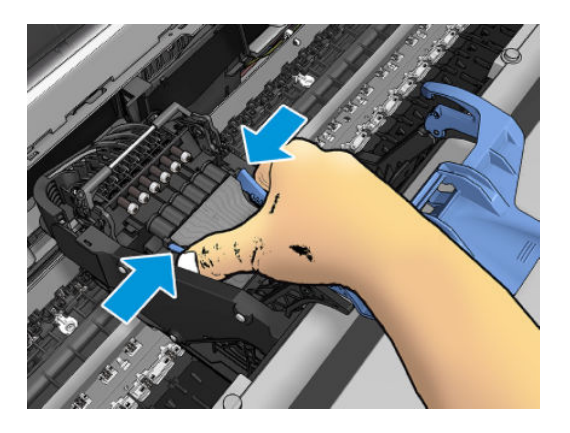

8. Levante o cabeçote de impressão, retirando-o do carro.

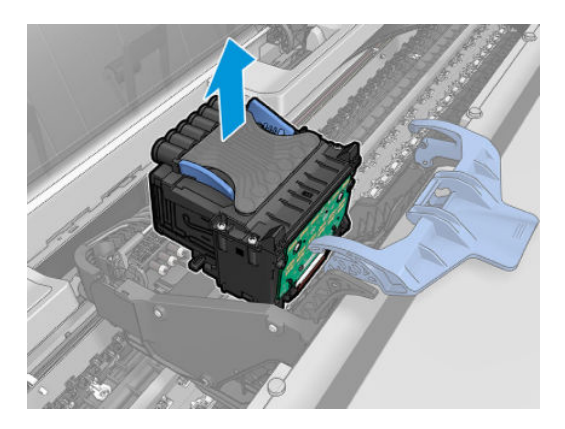

# Inserir o cabeçote de impressão

- $\ddot{\mathbb{B}}$  NOTA: Não é possível inserir um novo cabeçote com êxito se um cartucho de tinta conectado não tiver tinta suficiente para concluir o processo de substituição de cabeçote de impressão. Nesse caso, você precisará substituir o cartucho de tinta antes de inserir o novo cabeçote de impressão. Você pode usar o cartucho antigo mais tarde se ele ainda tiver um pouco de tinta.
	- 1. Remova as proteções em laranja puxando-as para baixo.
	- 2. Insira o novo cabeçote de impressão.
		- $\bigwedge$  CUIDADO: Insira o cabeçote de impressão de forma lenta e vertical, direto para baixo. Ele poderá ser danificado se for inserido muito rapidamente, ou de modo inclinado ou se for girado quando inserido.

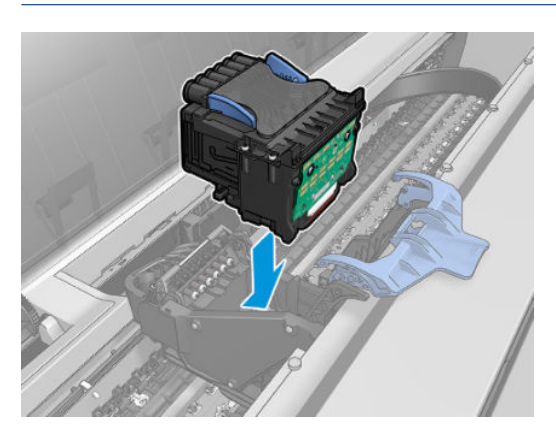

3. Verifique se o cabeçote de impressão está corretamente alinhado com os seus conectores de tinta.

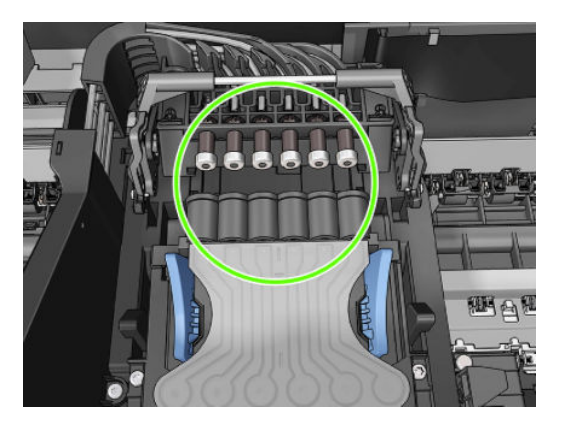

4. Abaixe a peça preta sobre o cabeçote de impressão.

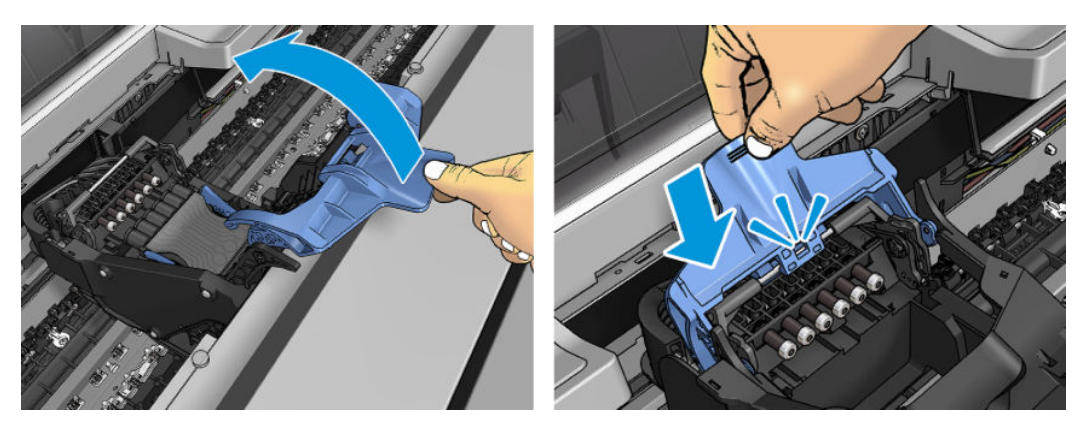

5. Feche a tampa azul e verifique se ela está totalmente fechada.

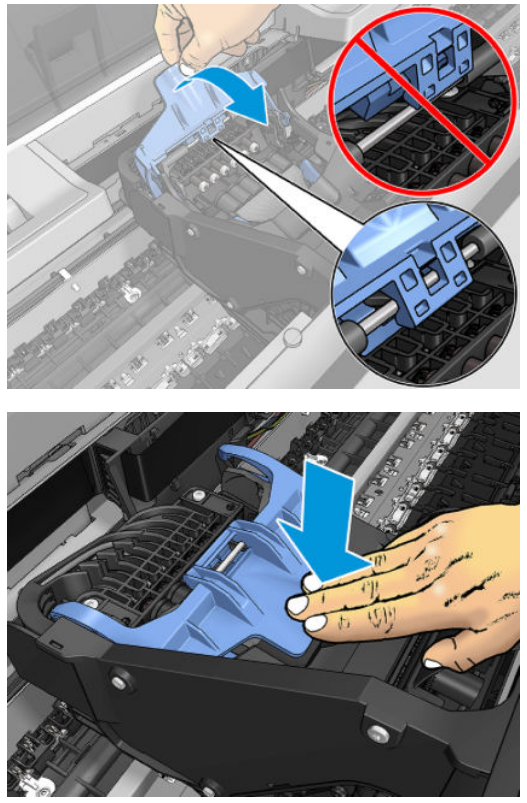

Assim que o cabeçote de impressão for inserido corretamente e aceito pela impressora, ela emitirá um aviso sonoro.

- $\mathbb{B}^*$  NOTA: Se a impressora não emitir o aviso sonoro quando o cabeçote de impressão é inserido e a mensagem Substituir aparecer no visor do painel frontal, talvez o cabeçote de impressão precise ser inserido novamente.
- 6. Feche a janela.

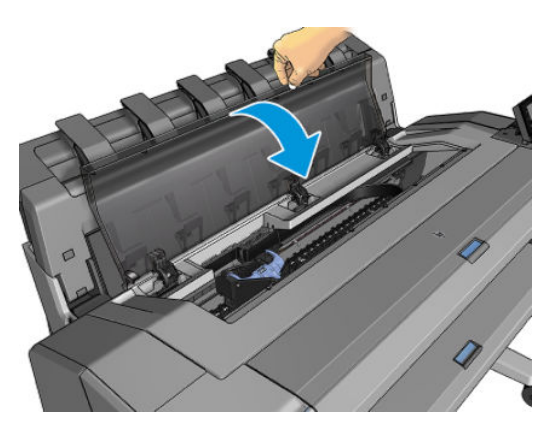

- 7. O visor do painel frontal confirmará se o cabeçote de impressão foi inserido corretamente. A impressora começa a verificar e preparar o cabeçote de impressão. O processo rotineiro padrão leva 10 minutos. Se a impressora encontrar problemas ao preparar o cabeçote, esse processo poderá levar até 45 minutos. Depois que o cabeçote de impressão for verificado e preparado, o procedimento de realinhamento do cabeçote é executado automaticamente, se o papel estiver carregado; consulte [Alinhar o cabeçote de](#page-184-0) [impressão na página 177](#page-184-0).
- 8. Recomenda-se executar uma calibração de cor após inserir um novo cabeçote de impressão. Consulte [Calibração de cores na página 95](#page-102-0).

# <span id="page-141-0"></span>Armazenamento de informações anônimas de uso

Cada cartucho de tinta contém um chip de memória, que auxilia na operação da impressora. Além disso, esse chip de memória reúne um conjunto limitado de informações sobre o uso do dispositivo, podendo englobar o seguinte: a data em que o cartucho foi instalado pela primeira vez; a data em que o cartucho foi usado pela última vez; o número de páginas impressas com o cartucho; a área de alcance da página; os modos de impressão utilizados; quaisquer erros de impressão que possam ter ocorrido e o modelo do dispositivo. Essas informações ajudam a HP a projetar seus produtos futuros para atender as necessidades de impressão dos clientes. Essas informações ajudam a HP a projetar seus produtos futuros para atender às necessidades de impressão dos clientes.

Os dados coletados pelo chip de memória não contêm informações que possam ser usadas para identificar um cliente ou usuário do cartucho ou da impressora.

A HP coleta uma amostragem de chips de memória dentre cartuchos de tinta devolvidos por meio do programa de reciclagem e devolução gratuito da HP (HP Planet Partners: <http://www.hp.com/recycle>). Os chips de memória dessa amostragem são lidos e estudados para aprimorar os futuros produtos da HP.

Os parceiros da HP que ajudam a reciclar os cartuchos de tinta podem ter acesso a essas informações. Qualquer entidade que possua o cartucho pode ter acesso às informações anônimas do chip de memória.

Se você estiver preocupado com o fornecimento dessas informações anônimas, você pode dizer à impressora para não armazenar as informações no chip de memória. Para fazer isso, acesse o Servidor da Web Incorporado e selecione Segurança > Configurações de segurança e na seção Configurações da impressora, ative as Informações anônimas de uso. Isso não impede o cartucho de funcionar normalmente em outros aspectos. No entanto, se mudar de ideia depois, você poderá restaurar os padrões de fábrica para retomar a coleta de informações de uso da impressora.

# Modo de segurança

Sob determinadas condições, incluindo o funcionamento da impressora fora das especificações ambientais e a utilização de um cartucho de tinta usado, recarregado ou falsificado for detectado, a impressora funcionará no modo de "segurança". A HP não pode garantir o desempenho do sistema de impressão quando operado fora das especificações ambientais ou quando um cartucho usado, recarregado ou falsificado estiver instalado. O modo de segurança foi projetado para proteger a impressora e os cabeçotes de danos devido a condições inesperadas, e está em operação quando o ícone for exibido no painel frontal da impressora, pelo Servidor da Web Incorporado e pelo HP Utility.

Para um melhor desempenho, use cartuchos de tinta HP originais. Os sistemas de impressão HP DesignJet, incluindo as tintas e os cabeçotes de impressão HP originais, foram elaborados e desenvolvidos juntos para permitir qualidade de impressão, consistência, desempenho, durabilidade e valor constantes em cada impressão.

 $\mathbb{B}^*$  NOTA: A impressora não foi projetada para utilizar sistemas de tinta contínua. Para retomar a impressão, remova o sistema de tinta contínuo e instale cartuchos HP originais (ou compatíveis).

NOTA: Esta impressora foi projetada para que os cartuchos de tinta sejam utilizados até esvaziar. Recarregar os cartuchos antes da depleção pode causar danos na impressora. Se isso ocorrer, você deverá inserir um novo cartucho (originais HP ou compatíveis) para dar continuidade à impressão.

NOTA: Impressora com segurança dinâmica ativada. Apenas para ser usada com cartuchos com um chip original da HP. Cartuchos com chips que não forem da HP podem não funcionar, e os que funcionam atualmente poderão deixar de funcionar no futuro. Mais informações em: <http://www.hp.com/go/learnaboutsupplies>.

# 12 Manutenção da impressora

- [9erificar o status da impressora](#page-143-0)
- [Limpeza do exterior da impressora](#page-143-0)
- [Manutenção dos cartuchos de tinta](#page-143-0)
- [Mover ou armazenar a impressora](#page-143-0)
- [Atualizar o firmware](#page-144-0)
- [Atualizar o software](#page-145-0)
- [Kits de manutenção da impressora](#page-145-0)
- [Exclusão de arquivos com segurança](#page-145-0)
- [Limpeza de disco](#page-146-0)

# <span id="page-143-0"></span>Verificar o status da impressora

É possível verificar o status atual da impressora de várias maneiras:

- Se iniciar o HP Utility e selecionar a impressora, você verá uma página de informações que descreve o status da impressora e seus suprimentos de papel e tinta.
- Se acessar o Servidor da Web Incorporado, você verá informações sobre o status geral da impressora. A página Suprimentos na guia Principal descreve o status dos suprimentos de papel e tinta.
- No painel frontal, há 2 telas de nível superior que você poderá mover deslizando o dedo. A tela principal fornece acesso direto às funções mais importantes da impressora. Passe o dedo para a esquerda na página do widget para ver o status de tinta e suprimentos de papel.

Se houver alertas no momento, a linha superior da tela inicial mostrará o alerta mais importante. Passe o dedo para baixo no painel para acessar a Central de Status.

### Limpeza do exterior da impressora

Limpe a parte externa da impressora e todas as outras peças nas quais você toca regularmente como parte normal da operação com uma esponja umedecida ou um pano macio e uma solução de limpeza suave, como detergente líquido não abrasivo.

AVISO! Para evitar choque elétrico, verifique se a impressora está desligada e desconectada antes de limpá-la. Não deixe cair água dentro da impressora.

A CUIDADO: Não use limpadores abrasivos na impressora.

# Manutenção dos cartuchos de tinta

Durante a vida útil normal de um cartucho, nenhuma manutenção específica é necessária. No entanto, para manter a melhor qualidade de impressão, substitua um cartucho quando ele atingir sua data de validade. O painel frontal da impressora o notificará quando um cartucho atingir sua data de validade.

Também é possível verificar a data de validade de um cartucho a qualquer momento: Verificar o status da impressora na página 136.

Consulte também [Manipulação de cartuchos de tinta e cabeçotes de impressão na página 124](#page-131-0).

### Mover ou armazenar a impressora

Se for necessário mover ou armazenar a impressora, prepare-a corretamente para evitar possíveis danos. Siga as instruções abaixo para preparar a impressora.

- 1. Não remova os cartuchos de tinta ou os cabeçotes de impressão.
- 2. Verifique se não há papel carregado.
- 3. Verifique se a impressora está ociosa.
- 4. Desconecte os cabos que ligam a impressora a uma rede ou computador.
- 5. Se o empilhador parece impedir o movimento da impressora através de portas, você pode desparafusar os dois parafusos que o prendem à impressora.

Se for necessário deixar a impressora desligada por um longo período, siga as etapas adicionais a seguir.

- 1. Desligue a impressora usando o botão Liga/desliga no painel frontal.
- 2. Desconecte o cabo de alimentação da impressora.
<span id="page-144-0"></span> $\triangle$  CUIDADO: Se colocar a impressora virada para baixo, a tinta pode escorrer para dentro da impressora e causar danos sérios.

Ao reconectar o cabo de alimentação, lembre-se de passar o cabo de forma ordenada na parte de trás da impressora.

Quando a impressora for ligada novamente, são necessários cerca de 3 minutos para inicializar, verificar e preparar os cabeçotes de impressão. A preparação dos cabeçotes de impressão geralmente leva mais de um minuto. No entanto, caso a impressora tenha ficado desligada por seis semanas ou mais, a preparação dos cabeçotes de impressão poderá levar até 45 minutos.

 $\bigwedge$ CUIDADO: Se a impressora permanecer desligada por um longo período, os cabecotes de impressão poderão ser inutilizados. Nesse caso, será necessário substituir os cabeçotes de impressão.

DICA: Como preparar e depurar os cabeçotes de impressão requer tempo e tinta, é altamente recomendável deixar a impressora sempre ligada ou no modo de espera, sempre que possível, para manter a integridade dos cabeçotes de impressão. Nos dois casos, a impressora é ativada ocasionalmente para manter os cabeçotes de impressão. Assim, você evita passar por longos processos de preparação antes de usar a impressora.

### Atualizar o firmware

As várias funções da impressora são controladas pelo firmware que reside na impressora.

Ocasionalmente, atualizações do firmware serão oferecidas pela HP. Essas atualizações aumentam a funcionalidade da impressora, aprimoram seus recursos e podem corrigir pequenos problemas.

IMPORTANTE: Recomendamos enfaticamente que você atualize o firmware periodicamente, a fim de aproveitar as vantagens dos desenvolvimentos mais recentes.

Há várias formas de baixar e instalar atualizações de firmware; você pode escolher o que for mais conveniente. Elas podem ser divididas em duas categorias: atualizações automáticas e manuais.

#### Atualizações automáticas do firmware

As atualizações automáticas de firmware são uma conveniência que é possível com impressoras conectadas à Web. A impressora pode baixar automaticamente a versão mais recente do firmware e instalá-la para você.

#### Observações importantes

- A impressora deve estar conectada à Internet; consulte [Configurar serviços da impressora na página 18](#page-25-0).
- Para configurar as atualizações automáticas de firmware, você pode utilizar o painel frontal ou o Servidor da Web Incorporado; consulte [Configurar serviços da impressora na página 18.](#page-25-0)
- Se uma senha de administrador tiver sido definida, ela será necessária para alterar essas configurações.
- Um pacote de atualização de firmware pode ser grande; talvez você queira considerar se há implicações para sua rede ou conexão de Internet.
- O download da atualização de firmware é feito em segundo plano: a impressora pode imprimir ao mesmo tempo. No entanto, ela não poderá ser instalada em segundo plano:

#### Atualizações manuais do firmware

As atualizações manuais de firmware podem ser executadas das seguintes formas:

- <span id="page-145-0"></span>Utilizando o Servidor da Web Incorporado, selecione a quia Sobre a impressora e, em seguida, Atualização manual de firmware. Se houver novo firmware disponível, algumas informações sobre ele serão exibidas e você terá a oportunidade baixá-lo e instalá-lo.
- Com o HP DesignJet Utility no Windows, selecione a guia Admin e Iniciar atualização de firmware.
- Usando o HP Web Jetadmin, com o qual é possível fazer atualizações manuais de firmware ou solicitar atualizações automáticas.
- Usando uma unidade flash USB. Faça o download do arquivo de firmware pelo [http://www.hp.com/go/](http://www.hp.com/go/DesignJetT1600/firmware) DesignJetT1600/firmware em uma unidade flash USB e insira-o em uma porta host do USB de alta velocidade ao lado do painel frontal. Um assistente de atualização de firmware aparecerá no painel frontal para orientá-lo pelo processo de atualização.

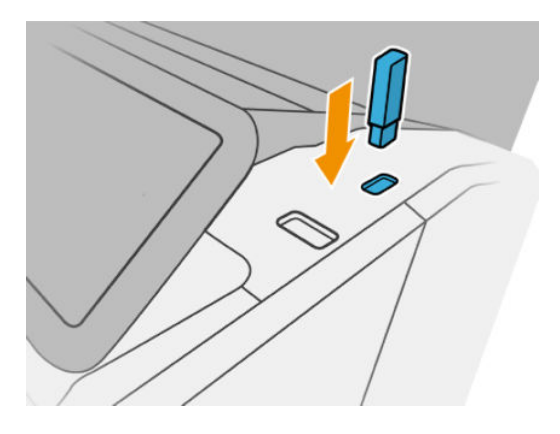

### Atualizar o software

Para atualizar os drivers da impressora e outros produtos de software da impressora, vá para <http://www.hp.com/go/DesignJetT1600/drivers>.

- No Windows, a Atualização de software HP oferece regularmente atualizações automáticas do software, e o HP DesignJet Utility pode oferecer atualizações automáticas quando reiniciado.
- No Mac OS X, o Apple SW Update oferece a você atualizações de software quando disponíveis.

### Kits de manutenção da impressora

Há três kits de manutenção disponíveis para a impressora, contendo componentes que podem necessitar de substituição após o uso prolongado. Quando um deles for necessário, uma mensagem será exibida no painel frontal e pelo HP Utility.

Quando essa mensagem for exibida, entre em contato com o Suporte HP (consulte [Entre em contato com o](#page-194-0) [Suporte HP na página 187\)](#page-194-0) e solicite o kit de manutenção. Os kits são instalados apenas pelos engenheiros do serviço.

### Exclusão de arquivos com segurança

O disco rígido da impressora é utilizado como área de armazenamento temporário para os trabalhos de impressão. A exclusão de arquivos com segurança pode apagar seus arquivos temporários do disco rígido para protegê-los contra o acesso não autorizado. A exclusão começa assim que a impressora é ligada, mas os arquivos temporários antigos que já estavam no disco rígido não são excluídos retroativamente. Se você também quiser excluir os arquivos antigos, consulte [Limpeza de disco na página 139](#page-146-0).

A exclusão de arquivos com segurança fornece três níveis de segurança:

- <span id="page-146-0"></span>Não seguro: todos os ponteiros para informações são apagados. As informações em si permanecem no disco rígido até que o espaço em disco ocupado por elas seja necessário para outros propósitos e, dessa forma, elas são sobrescritas. Enquanto estiverem no disco, seu acesso é muito difícil para a maioria das pessoas, mas elas podem ser acessadas com o software projetado para esse propósito. Este é o método normal em que arquivos são apagados na maioria dos sistemas de computador; é o método mais rápido, mas o menos seguro.
- Apagamento seguro rápido (1 passo): todos os ponteiros para informações são apagados e essas informações em si também são sobrescritas com um padrão de caractere fixo. Esse método é mais lento que o Não protegido, porém, mais seguro. Talvez seja possível acessar os fragmentos das informações apagadas com ferramentas especiais para detectar rastros magnéticos residuais.
- Apagamento seguro rápido (5 passos): todos os ponteiros para informações são apagados e as informações em si são sobrescritas repetitivamente usando um algoritmo designado para eliminar qualquer traço residual. Esse é o método mais lento e o mais seguro. O Apagamento de controle com segurança está de acordo com o Departamento americano de Exigências 5220-22.m de defesa para limpeza e controle de mídia de disco. Trata-se do nível de segurança padrão ao usar a Exclusão de arquivo com segurança.

Enquanto os arquivos são apagados, o desempenho da impressora pode ser afetado.

A Exclusão de arquivos com segurança é um dos recursos fornecidos pelo Web JetAdmin, um software de gerenciamento de impressão gratuito da HP com base na Web [http://www.hp.com/go/webjetadmin.](http://www.hp.com/go/webjetadmin)

Se tiver dificuldades para usar a Exclusão de arquivos com segurança do Web JetAdmin, entre em contato com o Suporte HP: consulte [Entre em contato com o Suporte HP na página 187](#page-194-0):

A configura¾o de Exclusão de arquivos com segurança pode ser alterada no Web JetAdmin ou no Servidor da Web Incorporado (Configuração > Configurações de segurança).

## Limpeza de disco

A Limpeza de disco é o mesmo que Exclusão de arquivos com segurança (consulte [Exclusão de arquivos com](#page-145-0)  [segurança na página 138\)](#page-145-0), com a exceção de que a limpeza de disco apagará todos os arquivos temporários, incluindo os antigos.

A configuração Limpeza de disco pode ser alterada no Web JetAdmin ou no Servidor da Web Incorporado (Configuração > Configurações de segurança).

 $\mathbb{R}^n$  NOTA: Se optar por apagar o disco rígido inteiro, talvez seja solicitado que você reinicie a impressora algumas vezes durante o processo, o que levará cerca de 6 horas com a Exclusão rápida com segurança ou 24 horas com a Exclusão de limpeza com segurança.

# 13 Suprimentos e acessórios

- [Como encomendar suprimentos e acessórios](#page-148-0)
- [Introdução aos acessórios](#page-151-0)

### <span id="page-148-0"></span>Como encomendar suprimentos e acessórios

Há duas maneiras alternativas de fazer pedidos de suprimentos ou acessórios:

- Acesse [http://www.hp.com,](http://www.hp.com) selecione a impressora e clique no botão de acessórios.
- Entre em contato com o Suporte HP (consulte *[Entre em contato com o Suporte HP na página 187](#page-194-0)*), e verifique se o que você deseja está disponível em sua área.

No restante deste capítulo, estão listados os suprimentos e acessórios disponíveis, bem como os números das peças no momento da redação.

#### Encomendar suprimentos de tinta

Os suprimentos de tinta a seguir podem ser encomendados para a sua impressora.

#### Cartuchos de tinta

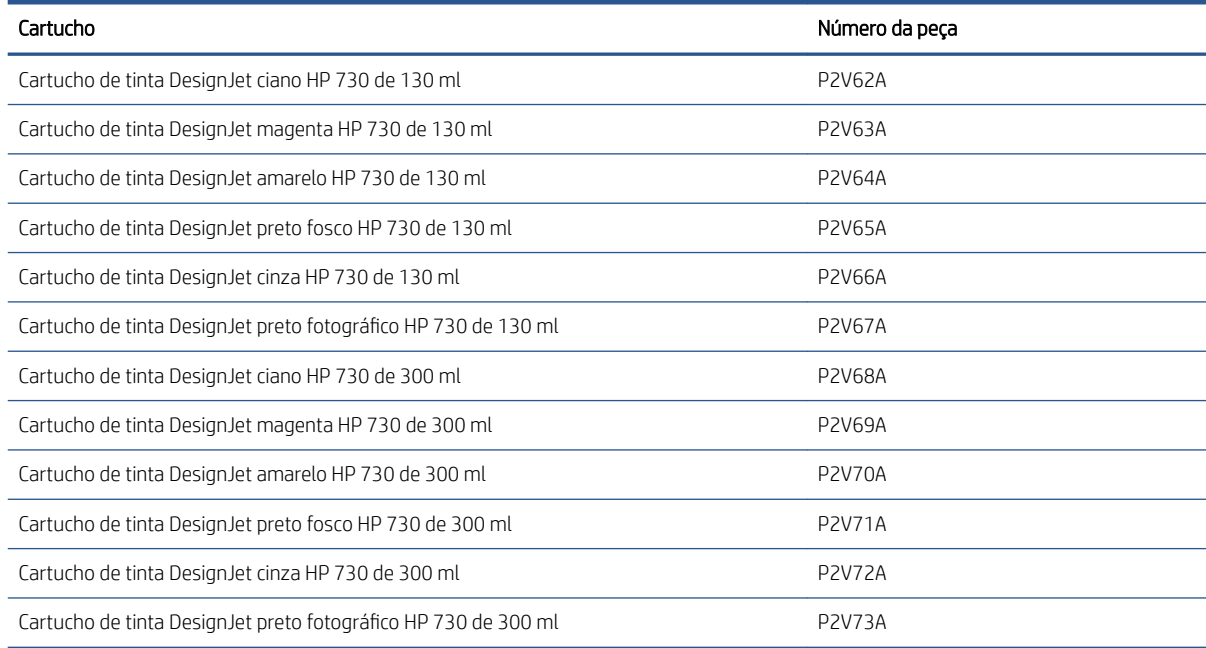

#### Cabeçote de impressão

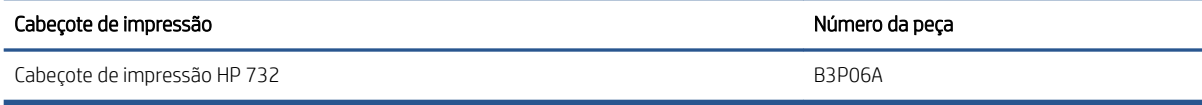

#### Encomendar papel

Os tipos de papéis a seguir são fornecidos atualmente para uso com a impressora.

NOTA: Essas informações podem ser alteradas com o tempo. Para obter as informações mais recentes, consulte <http://www.hplfmedia.com>.

NOTA: Os tipos de papéis não suportados pela HP podem ser compatíveis com a sua impressora.

Legenda de disponibilidade:

- (A) indica papéis disponíveis na Ásia (exceto Japão)
- (C) indica papéis disponíveis no China
- (E) indica papéis disponíveis na Europa, no Oriente Médio e na África
- (J) indica papéis disponíveis no Japão
- (L) indica papéis disponíveis na América Latina
- (N) indica papéis disponíveis na América do Norte

Se não houver parênteses após o número de peça, o papel está disponível em todas as regiões.

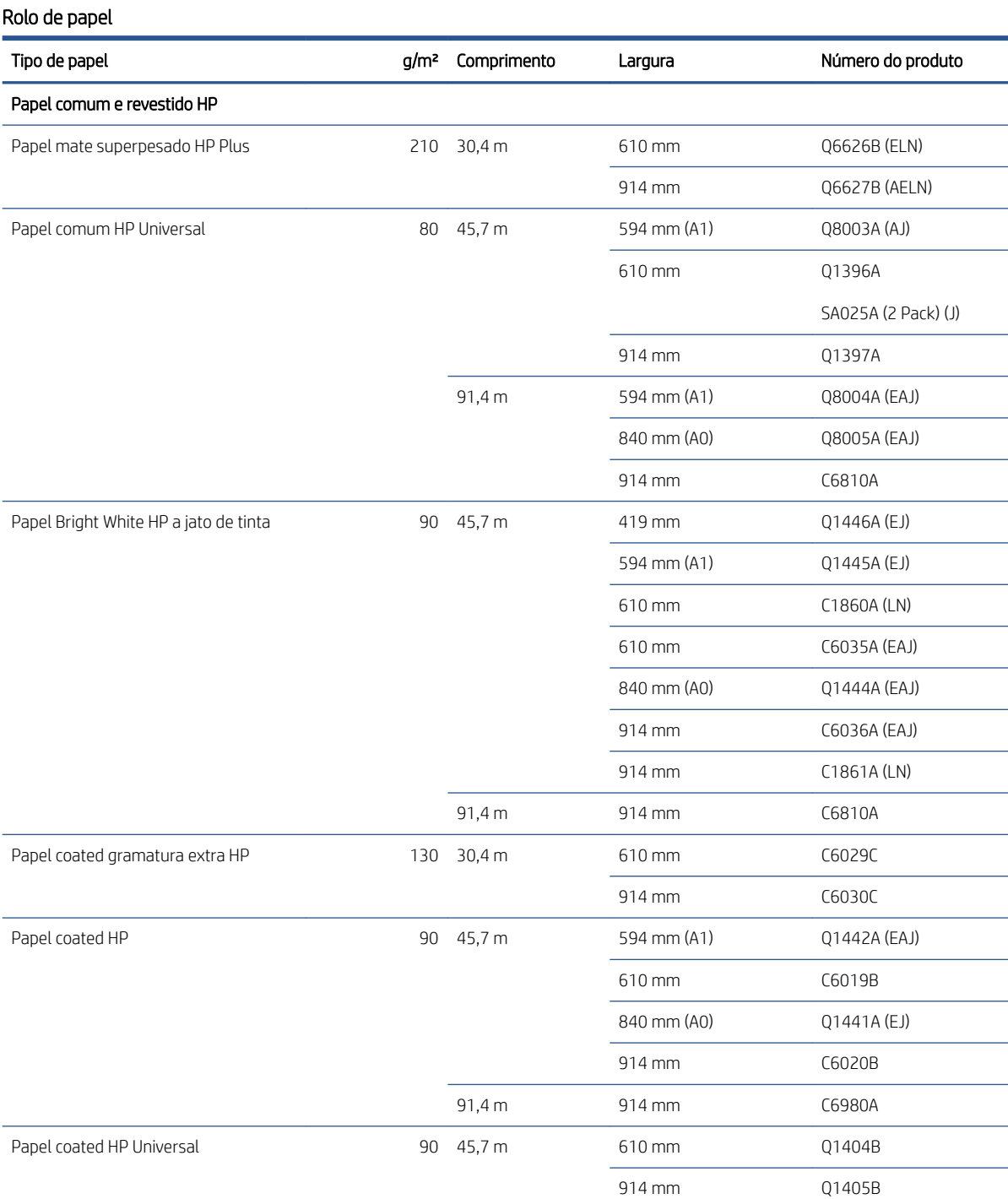

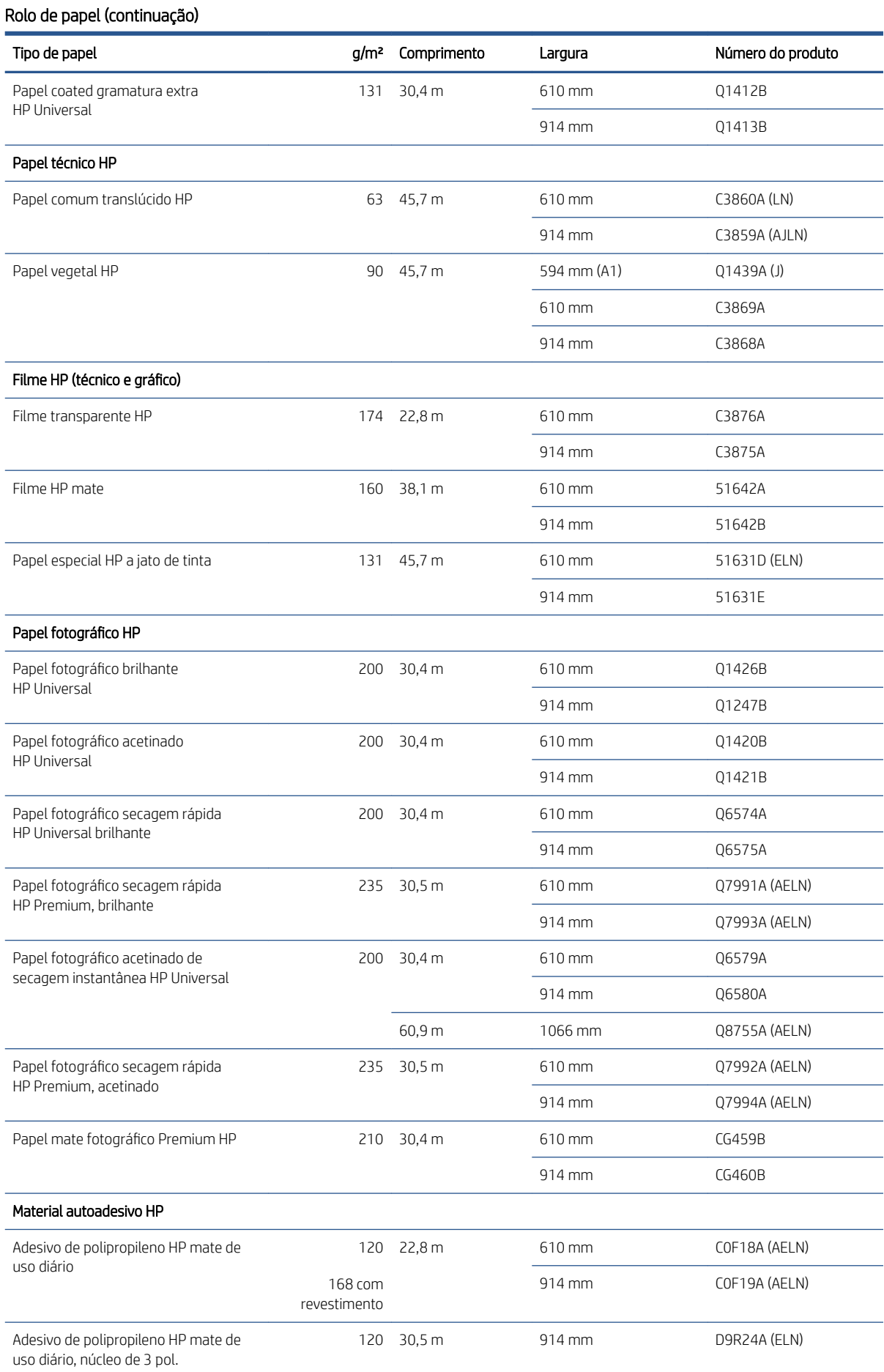

#### PTWW Como encomendar suprimentos e acessórios 143

<span id="page-151-0"></span>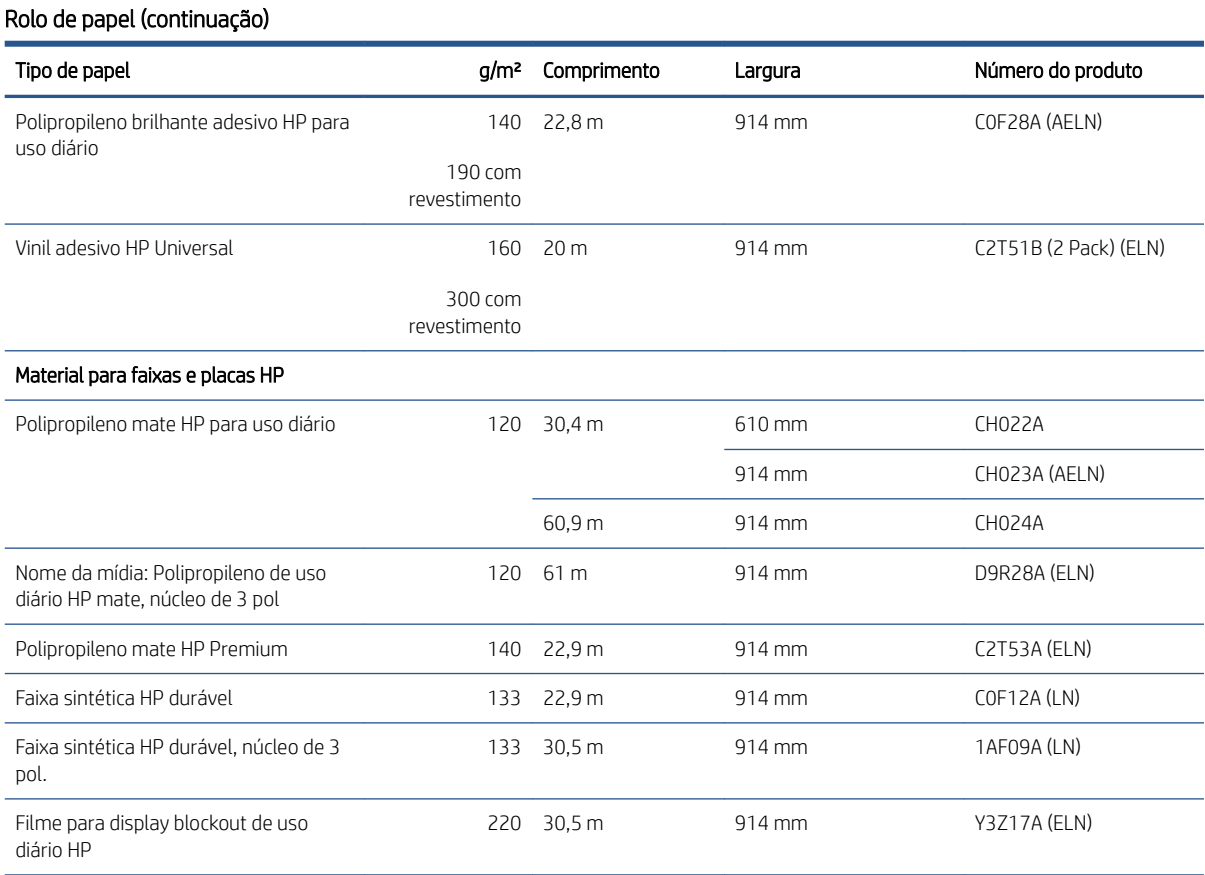

#### Encomendar acessórios

Os acessórios a seguir podem ser encomendados para a sua impressora.

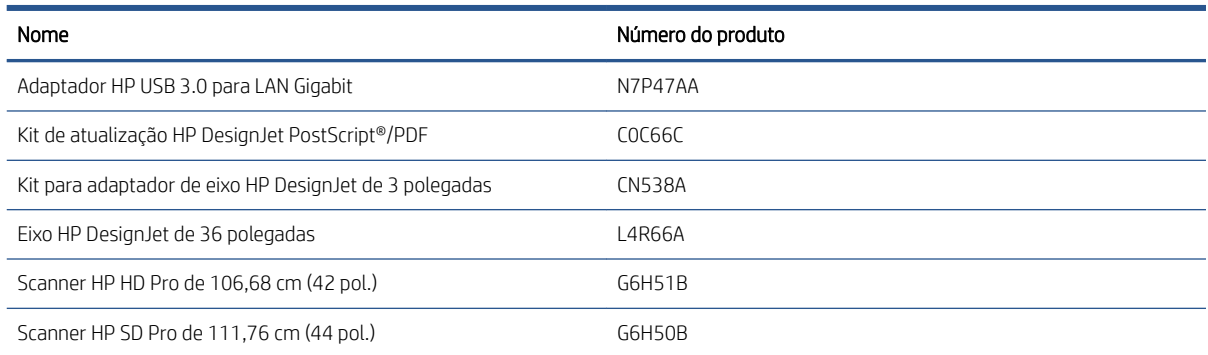

# Introdução aos acessórios

#### Atualização PostScript

A Atualização PostScript permite que uma T1600 imprima os mesmos tipos de arquivos que uma T1600 PS, incluindo arquivos PDF e PostScript. A atualização PostScript pode ser conectada ao host USB da impressora. Não é necessário deixá-la permanentemente conectada: basta conectá-la uma vez e a impressora será atualizada para sempre.

#### Eixo

Com eixos extra, você pode mudar rapidamente de um tipo de papel para outro.

### Kit adaptador de eixo 3 pol.

Com este adaptador você pode usar rolos de papel com núcleos de 3 polegadas, desde que o diâmetro do rolo esteja dentro das especificações da impressora.

# 14 Solução de problemas de papéis

- [Não é possível carregar o papel](#page-154-0)
- [O tipo de papel não está no driver](#page-155-0)
- [A impressora imprime no tipo de papel errado](#page-156-0)
- [Corte automático indisponível](#page-156-0)
- [Aguardando papel](#page-156-0)
- [O papel ficou congestionado no rolo de impressão](#page-157-0)
- [O papel congestionou no empilhador](#page-161-0)
- [A impressora inesperadamente relata que o empilhador está cheio](#page-162-0)
- [Uma tira fica na bandeja de saída e gera congestionamentos](#page-163-0)
- [A impressora informa que está sem papel quando há papel disponível](#page-163-0)
- [As impressões não caem corretamente no cesto](#page-163-0)
- [A folha permanece na impressora após a conclusão da impressão](#page-163-0)
- [O papel é cortado quando a impressão é concluída](#page-163-0)
- [O cortador não corta bem](#page-163-0)
- [O rolo está frouxo no eixo](#page-163-0)
- [Recalibrar o avanço do papel](#page-164-0)

# <span id="page-154-0"></span>Não é possível carregar o papel

- Verifique se não há nenhum papel carregado.
- Verifique se o papel está suficientemente dentro da impressora: você deve sentir que a impressora prendeu o papel.
- Não tente endireitar o papel durante o processo de alinhamento, a menos que receba instruções do visor do painel frontal para fazê-lo. A impressora tenta endireitar o papel automaticamente.
- Talvez o papel esteja dobrado ou amassado, ou tenha bordas irregulares.
- Pode ser difícil inserir um papel particularmente duro pelo rolo superior. Tente movê-lo para o rolo menor.

#### Problemas de não carregamento do rolo

- Se o papel não for carregado, pode ser que sua borda principal não esteja reta ou limpa e talvez seja necessário apará-la. Remova os 2 cm iniciais do rolo e tente novamente. Isso poderá ser necessário até mesmo com um rolo de papel novo.
- Verifique se as extremidades do rolo estão apertadas nas extremidades do eixo.
- Verifique se o eixo está inserido corretamente.
- Verifique se o papel está carregado corretamente no eixo. Consulte [Carregar um rolo no eixo na página 35.](#page-42-0)
- Verifique se todos os plugues da extremidade do rolo foram removidos.
- Verifique se o papel está firmemente enrolado no rolo.
- Não toque no rolo ou no papel durante o processo de alinhamento.
- Ao carregar um rolo, é necessário que a tampa do rolo permaneça aberta até que o painel frontal solicite seu fechamento.

Se o papel não tiver sido inserido corretamente, a impressora tentará endireitar o rolo.

Se você quiser iniciar o processo de carregamento novamente, cancele esse processo no painel frontal e rebobine o rolo da extremidade do eixo até que a borda seja removida da impressora.

 $\mathbb{B}^*$  NOTA: Se o rolo se soltar do núcleo, a impressora não poderá carregar o papel.

#### Carregamento malsucedido da folha

- Guie a folha, especialmente no caso de papéis espessos, quando a impressora alimentá-la inicialmente.
- Verifique se a folha está alinhada com a linha de referência na tampa do rolo.
- Não tente endireitar a folha durante o processo de carregamento, a menos que receba instruções do visor do painel frontal para fazê-lo.
- Não use folhas cortadas manualmente, que podem ter formas irregulares. Use apenas folhas compradas.
- Verifique se a folha única não esteja torta.

Caso ocorram problemas, siga as instruções no visor do painel frontal.

Se você quiser iniciar o processo de carregamento novamente, cancele o processo no painel frontal; a impressora ejetará a folha.

#### <span id="page-155-0"></span>Mensagens de erro de carregamento do papel

Aqui, há uma lista das mensagens do painel frontal relacionadas ao carregamento de papel e que sugerem uma ação de correção:

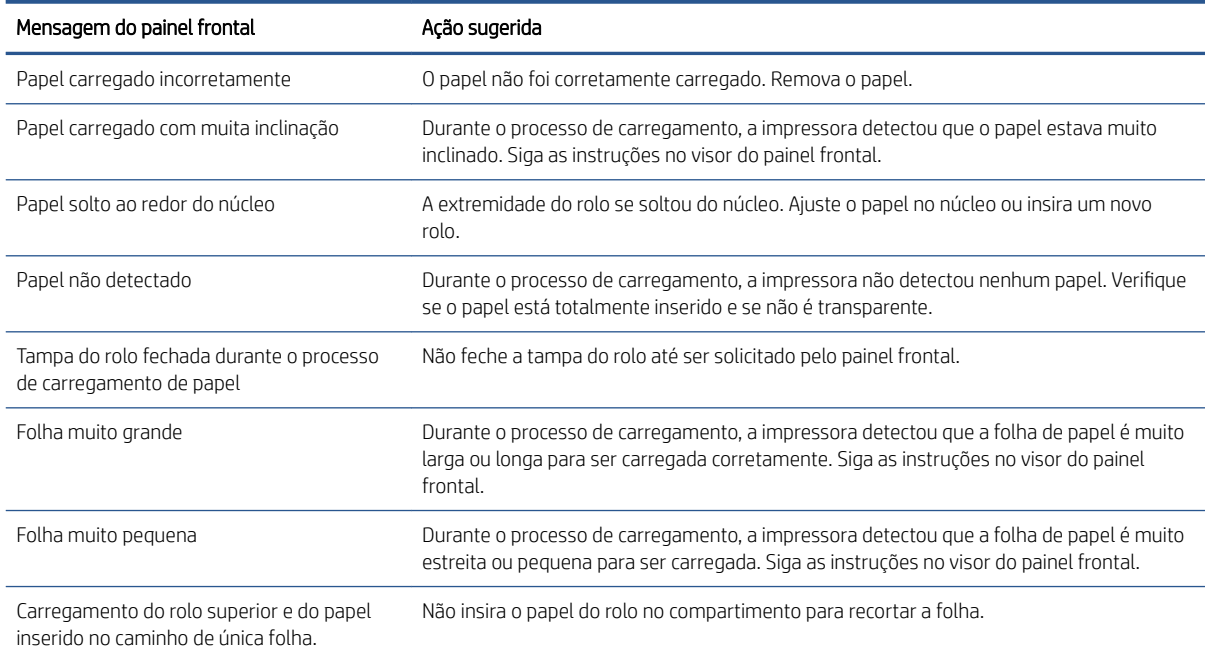

# O tipo de papel não está no driver

Para trabalhar com um papel sem ser no driver, você pode usar o papel como uma das predefinições já existentes no driver. No entanto, você deve identificar se o papel é transparente ou translúcido, brilhante ou fosco.

NOTA: Com papel brilhante, é importante usar um tipo de papel brilhante, já que a tinta preta fosca não imprime bem em papel brilhante.

#### Papel brilhante

Se o papel for um papel fotográfico, use a categoria Papel fotográfico.

#### Papel fosco

Se o papel for um papel mate, use qualquer um dos papéis na categoria **Papel revestido e comum**. Se o papel for classificado como fosco para fotografias, sua categoria dependerá se ele é compatível com tinta preta fosca. Nesse caso, tente tanto com Papel revestido de alta gramatura quanto com Papel fotográfico semibrilho/ acetinado e escolha o melhor resultado.

#### Papel de uso geral

- Para papéis vegetais, selecione o tipo de papel Papel vegetal < 65 g/m2 ou Papel vegetal > 65 g/m2, dependendo do peso do papel.
- $\bullet$  Para papéis finos (< 90 g/m<sup>2</sup>) ou não revestidos (por exemplo, papel comum ou papel bright white), selecione o tipo de papel Papel comum e revestido > Papel comum..
- $\bullet$  Para papéis revestidos leves (< 110 g/m<sup>2</sup>), selecione o tipo de papel **Papel comum e revestido > Papel** coated HP.
- <span id="page-156-0"></span> $\bullet$  Para papéis revestidos pesados (< 200 g/m<sup>2</sup>), selecione o tipo de papel **Papel revestido e comum > Papel** revestido pesado.
- Para papel revestido grosso e sem enrugamento (> 200 g/m<sup>2</sup>), selecione o tipo de papel **Papel coated e** comum > Coated superpesado.

#### A tinta preta é facilmente removida ao ser tocada

Isso acontece quando o papel é incompatível com a tinta preta fosca. Para usar tinta preta não fosca, selecione qualquer um dos papéis na categoria Papel fotográfico.

#### Após a impressão, o papel apresenta rugas ou há excesso de tinta

Isso acontece quanto é usada muita tinta. Para usar menos tinta, selecione uma categoria mais fina. As categorias de papel fosco, do mais fino ao mais espesso, são:

- Papel comum
- Papel revestido
- Papel revestido pesado
- Papel revestido superpesado

Para outros problemas de qualidade de imagem, consulte [Solução de problemas de qualidade de impressão](#page-166-0) [na página 159](#page-166-0).

# A impressora imprime no tipo de papel errado

Se a impressora imprimir seu trabalho antes de carregar o papel desejado, você deve selecionar a opção Usar configurações da impressora para o Tipo de papel no driver da impressora. Se uma dessas opções for selecionada, a impressora imprimirá imediatamente no papel que está carregado. Carregue o papel desejado, consulte [Manuseio de papel na página 33,](#page-40-0) e selecione o tipo de papel especificamente no driver.

Na caixa de diálogo de driver do Windows: Selecione a quia Papel/Qualidade ou Papel (dependendo da versão do driver) e, em seguida, selecione o tipo de papel da lista de tipo de papel.

 $\mathbb{B}^n$  NOTA: Usar configurações da impressora (Windows) é o padrão do driver.

# Corte automático indisponível

Alguns tipos de papéis não podem ser cortados pelo sistema de corte automático. Quando esse tipo de papel está carregado e ativo, a impressora não consegue alternar automaticamente para o outro rolo: primeiro, devese descarregar o rolo ativo manualmente.

### Aguardando papel

Com base em um conjunto de condições, que você pode definir quando enviar um trabalho (consulte [Solucionar](#page-96-0) [incompatibilidade de papel na página 89](#page-96-0)), a impressora decidirá qual dos rolos de papel carregados é mais adequado para a impressão do trabalho. Se não houver um rolo que atenda a todas as condições definidas, a impressora colocará o trabalho em espera, aguardando papel. Você pode reiniciar o trabalho manualmente, forçando a impressão em um papel diferente do originalmente especificado, caso contrário, ele continuará em espera.

 $\mathbb{R}^2$  NOTA: Quando um rolo que não pode ser cortado está ativo, todos os trabalhos enviados a qualquer outra fonte de papel são colocados em espera até que você descarregue manualmente o rolo que não pode ser cortado.

#### <span id="page-157-0"></span>Quais critérios são usados para decidir em que rolo um trabalho será impresso?

Quando um usuário enviar um trabalho, o tipo de papel desejado poderá ser definido no driver. Esse trabalho será impresso em um rolo de papel selecionado, que seja largo o bastante para imprimir a imagem sem cortes. Se houver mais de um rolo em que o trabalho possa ser impresso e que atenda a todos os critérios, o rolo será escolhido de acordo com as suas preferências. que podem ser definidas pelo painel frontal: consulte [Política do](#page-95-0)  [rolo na página 88.](#page-95-0)

#### Quando um trabalho é colocado em espera para aguardar papel?

Se a não correspondência de papel estiver definida como Pausar e solicitar (consulte [Solucionar](#page-96-0) [incompatibilidade de papel na página 89](#page-96-0)), um trabalho será colocado em espera para papel nestes casos:

- O tipo de papel selecionado pelo usuário não está carregado no rolo específico ou em nenhum dos rolos, se nenhum rolo tiver sido especificado.
- O tipo de papel selecionado pelo usuário não está carregado no rolo especÈfico, mas o desenho é muito grande para caber no rolo – ou em nenhum dos rolos, se nenhum rolo tiver sido especificado.

#### Se eu carregar um novo rolo de papel, os trabalhos em espera serão impressos automaticamente?

Sim. Sempre que um novo rolo de papel for carregado, a impressora verificará se há trabalhos em espera aguardando papel que podem ser impressos no rolo carregado.

#### Não gostaria que trabalhos fossem colocados em espera para aguardar papel. Posso impedir isso?

Sim, isso pode ser feito pelo painel frontal: consulte [Solucionar incompatibilidade de papel na página 89.](#page-96-0)

#### Meu trabalho tem a mesma largura do rolo de papel carregado na impressora, mas foi colocado em espera para aguardar papel

As margens são ampliadas de formas diferentes, de acordo com o tipo de arquivo:

- Para os arquivos HP-GL/2 e HP RTL, por padrão, as margens são incluídas na imagem, portanto, um arquivo HP-GL/2 e HP RTL de 914 mm pode ser impresso com margens em um rolo de 914 mm e não será colocado em espera para aguardar papel.
- Para outros formatos de arquivo, como PostScript, PDF, TIFF ou JPEG, a impressora presume que margens precisam ser adicionadas do lado de fora do desenho (já que, em muitos casos, esses formatos são usados para fotografias e outras imagens que não incluem margens). Isso significa que, para imprimir um TIFF de 914 mm , a impressora precisa adicionar margens e o desenho precisa de 925 mm de papel para ser impresso; isso faria com que o trabalho fosse suspenso se o papel que fosse carregado na impressora tivesse somente 914 mm de largura.

Para imprimir esses formatos de arquivo sem adicionar margens à imagem, a opção Cortar conteúdo por margens será usada. Essa opção forçará a inclusão das margens dentro da imagem, portanto, um arquivo TIFF de 914 mm pode ser impresso em um rolo de 914 mm e não será colocado em espera para aguardar papel. Contudo, se não houver espaço em branco já incluído nas bordas da imagem, alguns conteúdos podem ser cortados, devido à inclusão das margens.

### O papel ficou congestionado no rolo de impressão

Quando ocorre um congestionamento de papel, geralmente é exibida a mensagem Possível congest. de papel no visor do painel frontal. O painel frontal inicia o assistente de congestionamento de papel que exibe onde o congestionamento ocorreu e como solucioná-lo. Remova o congestionamento de papel, conforme instruído em cada tela do assistente.

1. Levante a janela.

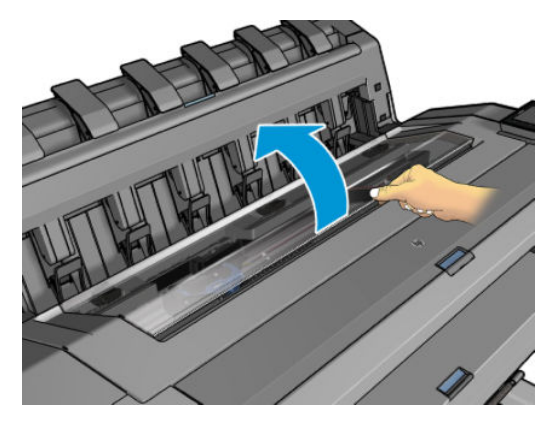

2. Mova o carro manualmente para o lado esquerdo da impressora, se possível.

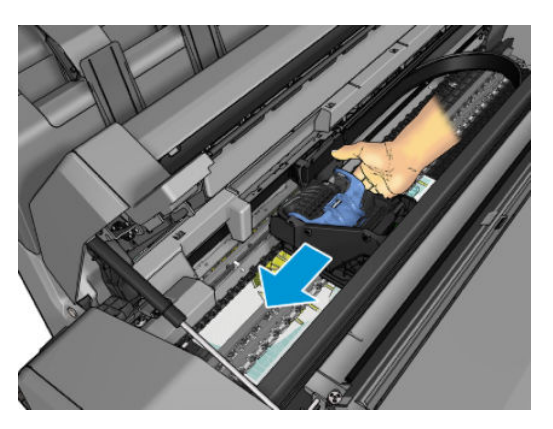

3. Vá para o caminho do papel.

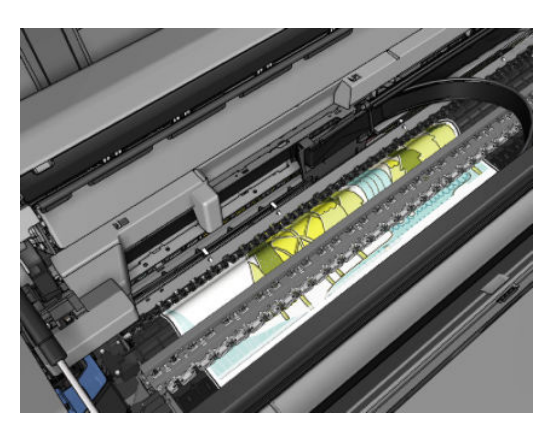

4. Corte o papel com uma tesoura.

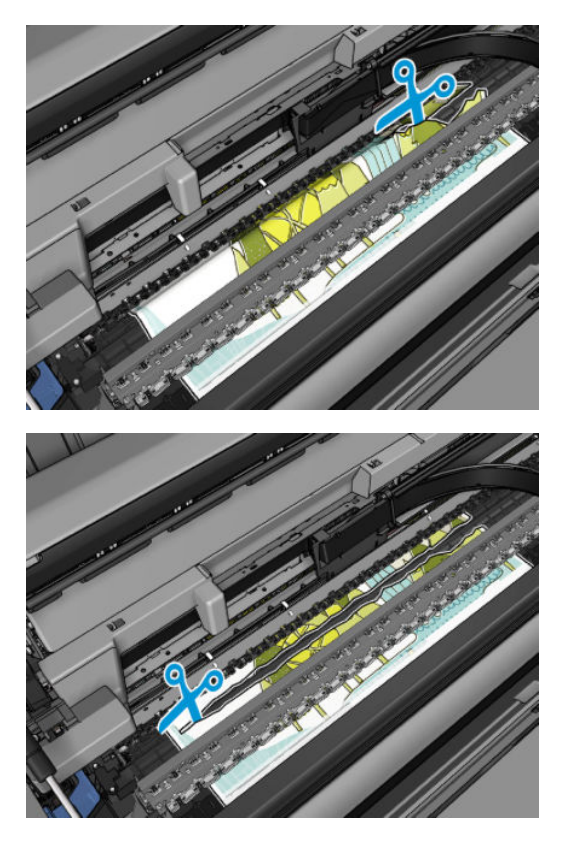

5. Abra a tampa do rolo.

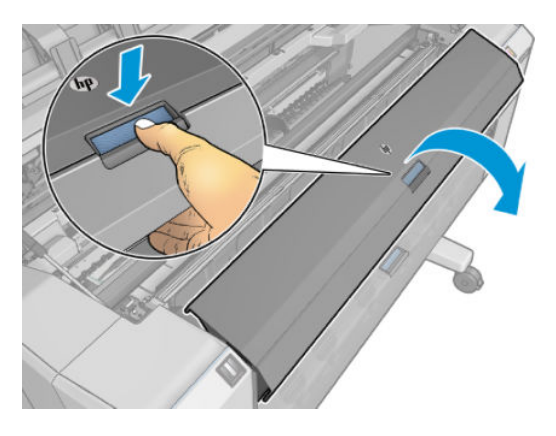

6. Rebobine o papel manualmente no rolo.

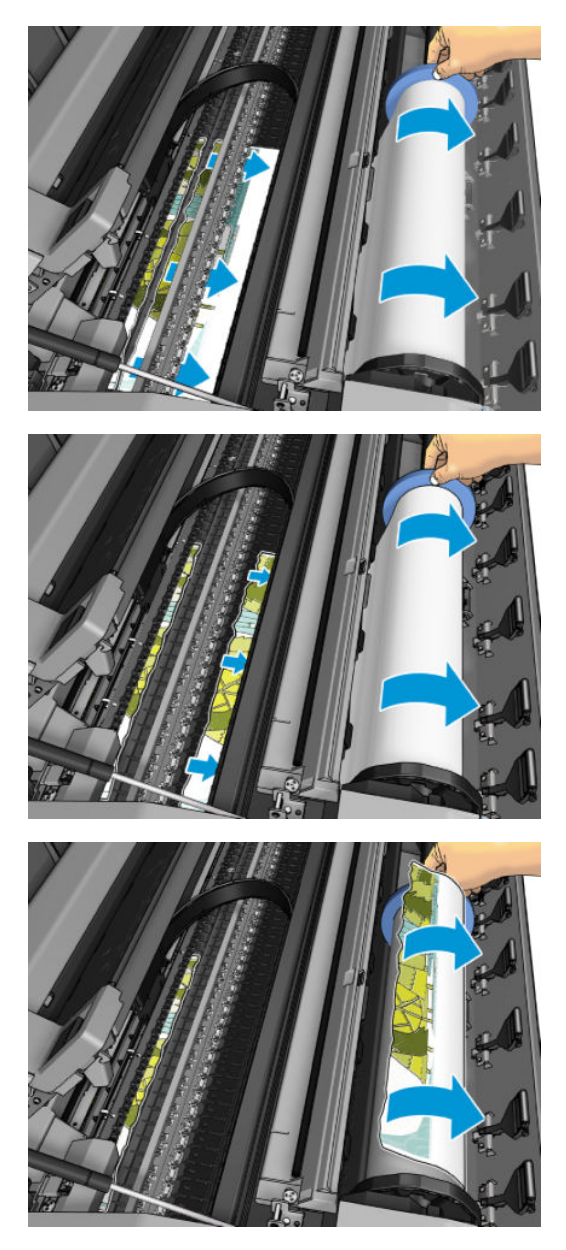

7. Se a borda principal do papel for irregular, use uma tesoura para aparar com cuidado.

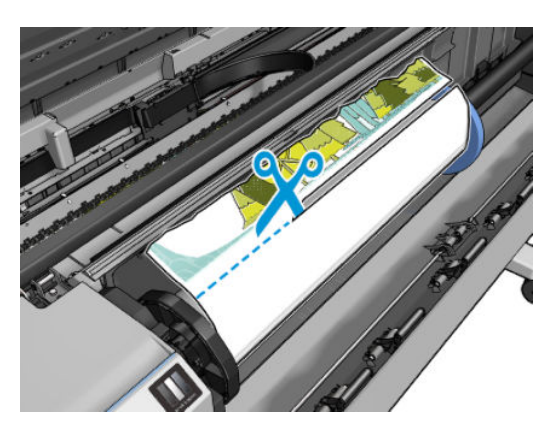

<span id="page-161-0"></span>8. Remova o papel de dentro da impressora.

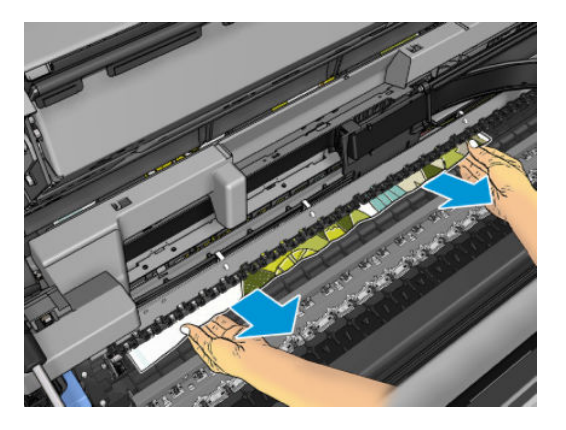

9. Certifique-se de ter removido todos os fragmentos de papel.

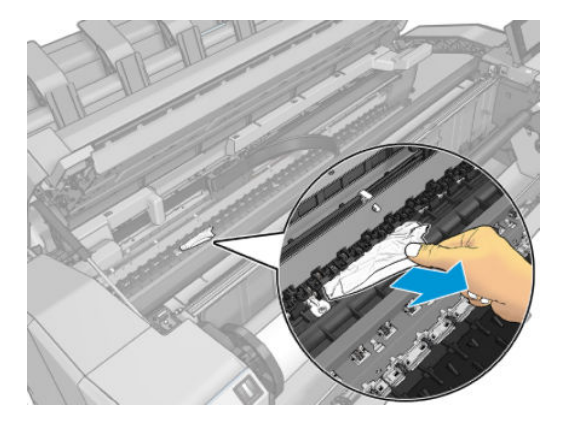

10. Abaixe a janela e feche a tampa do rolo.

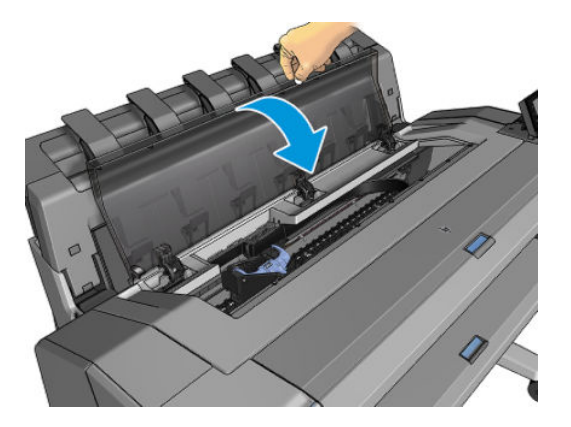

- 11. Reinicie a impressora pressionado o botão liga/desliga por alguns segundos, ou desligue o cabo de alimentação na parte de trás e ligue-o novamente.
- 12. Recarregue o rolo ou carregue uma nova folha; consulte [Manuseio de papel na página 33.](#page-40-0)
- $\mathbb{B}^*$  NOTA: Se você achar que ainda há papel obstruindo a impressora, reinicie o procedimento e remova cuidadosamente todos os pedaços de papel.

# O papel congestionou no empilhador

Quando um congestionamento de empilhador é detectado, a impressão pausa e o painel frontal pede que você abra a tampa do empilhador e elimine o congestionamento, puxando o papel.

Quando a tampa do empilhador estiver fechada e a impressora não detectar nenhum papel preso, o painel frontal pede uma confirmação para continuar a impressão.

# <span id="page-162-0"></span>A impressora inesperadamente relata que o empilhador está cheio

A impressora pode informar que o empilhador está cheio nas seguintes circunstâncias:

- Se houver um congestionamento de papel no empilhador
- Quando você estiver usando um papel muito fino ou duro, como o papel revestido pesado
- Quando você estiver enviando tamanhos pequenos de papel para o empilhador, como o A3 retrato ou o A2 paisagem

# <span id="page-163-0"></span>Uma tira fica na bandeja de saída e gera congestionamentos

Se um pequeno pedaço de papel (200 mm ou menor) tiver sido cortado, como antes (se o rolo for novo) e após uma impressão completa ou após o pressionamento da opção Movimentar e cortar formulário no painel frontal, a tira cortada permanecerá na bandeja de saída. Somente quando a impressora não estiver imprimindo, alcance a bandeja e remova a tira.

### A impressora informa que está sem papel quando há papel disponível

Se o rolo se soltar do núcleo, não será alimentado corretamente e a impressora não carregará o papel. Se possível, ajuste o papel no núcleo ou carregue um novo rolo.

### As impressões não caem corretamente no cesto

- Verifique se o cesto está instalado corretamente.
- Verifique se o cesto está aberto.
- · Verifique se o cesto não está cheio.
- Com frequência, o papel tende a dobrar perto da extremidade de um rolo, o que pode causar problemas de saída. Carregue um novo rolo ou remova as impressões manualmente à medida que forem concluídas.

### A folha permanece na impressora após a conclusão da impressão

A impressora mantém o papel para permitir a secagem após a impressão, consulte [Alterar o tempo de secagem](#page-54-0)  [na página 47.](#page-54-0) Se o papel for apenas parcialmente ejetado após o tempo de secagem, puxe a folha para fora da impressora suavemente. Se o corte automático estiver desativado, use a opção Movimentar e cortar no painel frontal; consulte [Limpar e cortar na página 48](#page-55-0).

# O papel é cortado quando a impressão é concluída

Por padrão, a impressora corta o papel após a conclusão do tempo de secagem, consulte [Alterar o tempo de](#page-54-0) [secagem na página 47](#page-54-0). Você pode desativar o sistema de corte, consulte [Ativar e desativar o sistema de corte](#page-54-0)  [automático na página 47](#page-54-0).

### O cortador não corta bem

Por padrão, a impressora é definida para cortar o papel automaticamente após a conclusão do tempo de secagem. Se o cortador estiver ativado mas não cortar corretamente, verifique se seu trilho está limpo e sem qualquer obstáculo.

Se o sistema de corte estiver desligado, Mover e cortar somente avançará o papel. Use essa opção para mover a impressão para uma distância longe o suficiente da frente da impressora, até poder cortar manualmente com uma tesoura.

# O rolo está frouxo no eixo

É necessário substituir ou recarregar o rolo.

9erifique se você está usando o núcleo certo e use o Adaptador de núcleo HP DesignJet de 3 pol. quando necessário.

# <span id="page-164-0"></span>Recalibrar o avanço do papel

O avanço preciso do papel é importante para a qualidade da impressão porque é parte do controle do posicionamento correto de pontos no papel. Se o papel não for avançado, a distância correta entre as passagens do cabeçote de impressão, faixas claras ou escuras aparecem na impressão e a granulação da imagem pode aumentar.

A impressora é calibrada para avançar corretamente com todos os papéis aparecendo no painel frontal. Quando você seleciona o tipo de papel carregado, a impressora ajusta a taxa na qual avançar o papel ao imprimir. No entanto, se não estiver satisfeito com a calibração padrão do papel, talvez seja necessário recalibrar a taxa na qual o papel avança. Consulte [Solução de problemas de qualidade de impressão na página 159](#page-166-0) para conhecer as etapas para determinar se a calibração do avanço de papel resolverá seu problema.

Você pode verificar o status da calibração do avanço do papel carregado no momento no painel frontal a qualquer instante tocando em  $\Box$ ,  $\bigcirc$ ,  $\cdots$  e em Status da calibração. O status poderá ser um destes:

- PADRÃO: Esse status é exibido ao carregar qualquer papel que não tenha sido calibrado. Os papéis HP no Painel Frontal foram otimizados por padrão e, a menos que você tenha problemas de qualidade de imagem na imagem impressa, como formação de faixas ou granularidade, não recomendamos recalibrar o avanço do papel.
- OK: Este status indica que o papel carregado já foi calibrado. No entanto, pode ser necessário repetir a calibração se houver problemas de qualidade de impressão, como formação de faixas ou granularidade.
- $\mathbb{R}^n$  NOTA: Sempre que você atualizar o firmware da impressora, os valores da calibração do avanço de papel serão redefinidos com o padrão de fábrica, consulte [Atualizar o firmware](#page-144-0) na página 137.

#### Procedimento de recalibração do avanço de papel

 $\triangle$  CUIDADO: Se você estiver usando um filme ou papel transparente, vá diretamente para a etapa 3 desse procedimento.

- 1. No painel frontal, toque em  $\boxed{^{\circ} }$ e em Calibração do avanço do papel > Continuar. A impressora recalibra automaticamente o avanço do papel e imprime uma imagem de calibração do avanço do papel.
- 2. Aguarde até o painel frontal exibir a página de status e faça a impressão novamente.
- $\mathbb{B}^*$  NOTA: O procedimento de recalibração leva aproximadamente três minutos. Não se preocupe com a imagem de calibração de avanço de papel. O visor do painel frontal exibe alguns erros no processo.

Se você estiver satisfeito com a impressão, continue usando a calibração para o tipo de papel. Caso você observe melhora na impressão, continue com a etapa três. Se você estiver insatisfeito com a recalibração, retorne à calibração padrão, consulte [Retornar à calibração padrão na página 158](#page-165-0).

3. Se desejar ajustar a calibração ou estiver usando um papel transparente, toque em **O**, Calibração do avanço do papel > Ajustar avanço do papel.

<span id="page-165-0"></span>4. Selecione o percentual de alteração de – 100% a + 100%. Para corrigir a formação de faixas claras, diminua o percentual.

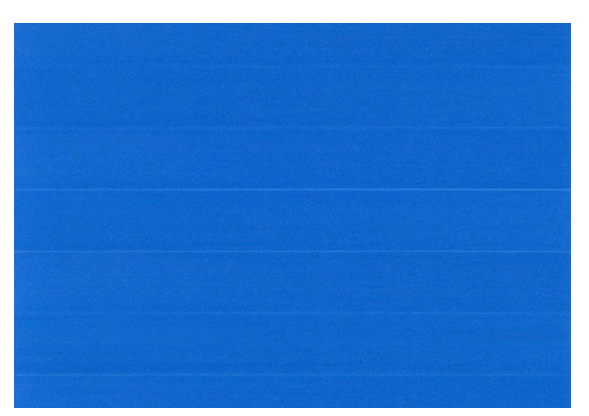

Para corrigir a formação de faixas escuras, aumente o percentual.

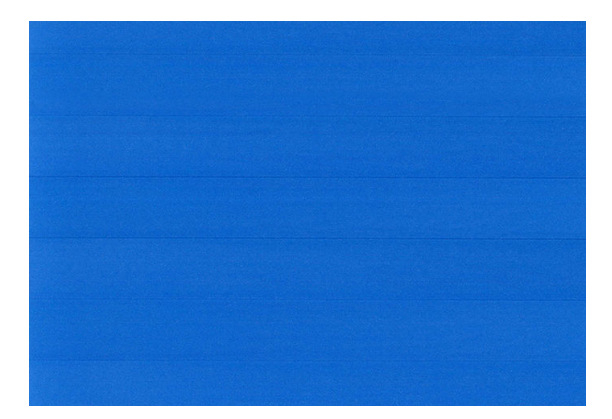

5. Toque em no painel frontal para retornar à página de todos os aplicativos.

#### Retornar à calibração padrão

Retornar à calibração padrão define todas as correções feitas pela calibração de avanço do papel em zero. Para retornar ao valor de calibração de avanço de papel padrão, redefina a calibração.

- 1. No painel frontal, toque em  $\Box$ ,  $\cdots$ ,  $\bigcirc$  e em Redefinir calibração.
- 2. Aguarde até o painel frontal mostrar que a operação foi concluída com êxito.

# <span id="page-166-0"></span>15 Solução de problemas de qualidade de impressão

- [Aviso geral](#page-168-0)
- [Linhas horizontais na imagem \(formação de faixas\)](#page-168-0)
- [Toda a imagem está manchada ou granulada](#page-169-0)
- [O papel não está liso](#page-170-0)
- [A impressão está raspada ou arranhada](#page-170-0)
- [Marcas de tinta no papel](#page-170-0)
- [Linhas pretas horizontais no plano de fundo amarelo](#page-171-0)
- [Escorre tinta preta quando a impressão é tocada](#page-171-0)
- [Bordas dos objetos denteadas ou não nítidas](#page-172-0)
- [Bordas dos objetos estão mais escuras do que o esperado](#page-172-0)
- [Linhas horizontais ao final de uma impressão de folha recortada](#page-172-0)
- [Linhas verticais de cores diferentes](#page-173-0)
- [Pontos brancos na impressão](#page-173-0)
- [As cores são imprecisas](#page-173-0)
- [As cores estão esmaecidas](#page-174-0)
- [A imagem está incompleta \(cortada na parte inferior\)](#page-174-0)
- [Imagem está cortada](#page-174-0)
- [Estão faltando alguns objetos na imagem impressa](#page-175-0)
- [As linhas são muito espessas, muito finas ou estão faltando](#page-176-0)
- [Linhas denteadas ou irregulares](#page-176-0)
- [Linhas duplicadas ou em cores erradas na impressão](#page-177-0)
- [As linhas estão descontinuadas](#page-177-0)
- [Linhas borradas](#page-178-0)
- [Comprimentos de linha imprecisos](#page-178-0)
- [Impressão do diagnóstico de imagem](#page-178-0)

● [Se você ainda tiver um problema](#page-181-0)

### <span id="page-168-0"></span>Aviso geral

Quando tiver um problema de qualidade de impressão:

- Para obter o melhor desempenho da impressora, use somente suprimentos e acessórios genuínos do fabricante, cuja confiabilidade e o desempenho foram completamente testados para proporcionar impressões da melhor qualidade e sem defeitos. Para obter detalhes sobre os papéis recomendados, consulte [Encomendar papel na página 141](#page-148-0).
- Verifique se o tipo de papel selecionado no painel frontal é igual ao tipo de papel carregado na impressora (consulte [Exibir informações sobre o papel na página 45\)](#page-52-0). Ao mesmo tempo, verifique se o tipo de papel foi calibrado. Verifique também se o tipo de papel selecionado no software é igual ao tipo de papel carregado na impressora.

 $\triangle$  CUIDADO: Se o tipo de papel incorreto estiver selecionado, você poderá observar problemas de baixa qualidade de impressão e cores incorretas, e talvez até danos aos cabeçotes de impressão.

- Verifique se está usando as configurações de qualidade de impressão mais apropriadas para seus objetivos (consulte [Impressão na página 66](#page-73-0)). Provavelmente você observará baixa qualidade de impressão caso tenha movido o botão deslizante de qualidade de impressão para a extremidade 'Velocidade' da escala ou tenha definido o nível de qualidade personalizado como Rápido.
- Verifique se as condições ambientais (temperatura, umidade) estão dentro dos parâmetros recomendados. Consulte Especificações ambientais na página 193.
- Verifique se os cartuchos de tinta e os cabeçotes de impressão estão dentro dos prazos de validade: consulte [Manutenção dos cartuchos de tinta na página 136](#page-143-0).

# Linhas horizontais na imagem (formação de faixas)

Se a imagem impressa apresentar linhas horizontais conforme mostrado (a cor poderá variar):

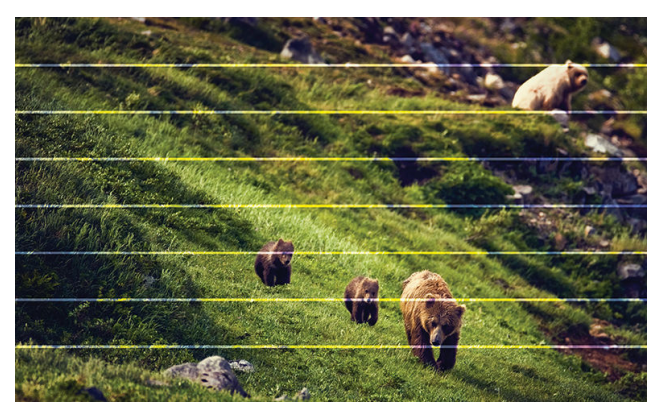

- 1. Verifique se o tipo de papel carregado corresponde ao selecionado no painel frontal e no software. Consulte [Exibir informações sobre o papel na página 45](#page-52-0).
- 2. Verifique se está usando configurações de qualidade de impressão apropriadas para seus objetivos (consulte [Impressão na página 66](#page-73-0)). Em alguns casos, é possível superar um problema de qualidade de impressão simplesmente selecionando um nível de qualidade de impressão mais alto. Por exemplo, se tiver definido o botão deslizante Qualidade de impressão como Velocidade, tente defini-lo como Qualidade. Se alterar as configurações de qualidade de impressão, talvez queira reimprimir o trabalho nesse ponto, caso o problema tenha sido resolvido.
- <span id="page-169-0"></span>3. Imprima a Impressão do diagnóstico de imagem e siga as instruções em [Impressão do diagnóstico de](#page-178-0) [imagem na página 171](#page-178-0), incluindo a limpeza do cabeçote de impressão, se recomendado.
- 4. Se os cabeçotes de impressão estiverem funcionando corretamente, vá para o painel frontal e toque em e em Calibração do avanço de papel. Escolha a origem do papel e, em seguida, Calibração do avanço de papel. Consulte Recalibrar o avanco do papel na página 157.

Se o problema persistir apesar de todas as ações anteriores, entre em contato com o representante do serviço de atendimento ao cliente para obter suporte.

### Toda a imagem está manchada ou granulada

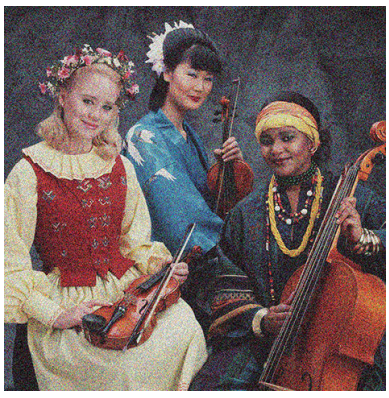

- 1. Verifique se o tipo de papel carregado corresponde ao selecionado no painel frontal e no software. Consulte [Exibir informações sobre o papel na página 45](#page-52-0).
- 2. Verifique se você está imprimindo no lado correto do papel.
- 3. Verifique se está utilizando as configurações adequadas de qualidade de impressão (consulte Impressão [na página 66\)](#page-73-0). Em alguns casos, é possível superar um problema de qualidade de impressão simplesmente selecionando um nível de qualidade de impressão mais alto. Por exemplo, se tiver definido o botão deslizante Qualidade de impressão como Velocidade, tente defini-lo como Qualidade. Se alterar as configurações de qualidade de impressão, talvez queira reimprimir o trabalho nesse ponto, caso o problema tenha sido resolvido.
- 4. Realinhar os cabeçotes de impressão. Consulte [Alinhar o cabeçote de impressão na página 177](#page-184-0). Após o alinhamento, talvez você queira reimprimir o trabalho, caso o problema tenha sido resolvido.
- 5. Limpe o detector de gotas do cabeçote de impressão.
- 6. Vá até o painel frontal e toque em  $\Box$  e em Calibração do avanço do papel. Escolha a fonte do papel. Consulte [Recalibrar o avanço do papel na página 157.](#page-164-0)

Se o problema persistir apesar de todas as ações anteriores, entre em contato com o representante do serviço de atendimento ao cliente para obter suporte.

# <span id="page-170-0"></span>O papel não está liso

Se o papel não estiver liso quando sair da impressora, mas tiver ondas, provavelmente você observará defeitos na imagem impressa, como listras verticais. Isso poderá acontecer quando você usar papel fino que fique saturado com a tinta.

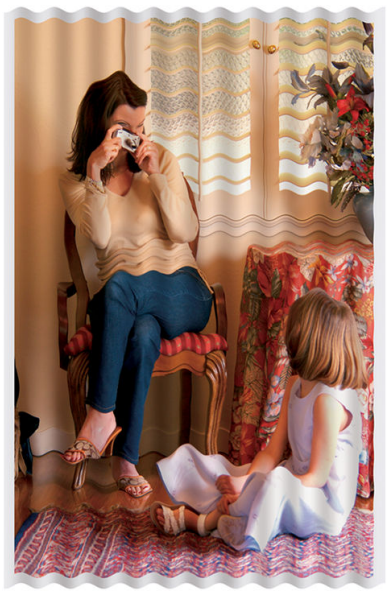

- 1. Verifique se o tipo de papel carregado corresponde ao selecionado no painel frontal e no software. Consulte [Exibir informações sobre o papel na página 45](#page-52-0).
- 2. Tente alterar para um papel mais espesso, como Papel coated gramatura extra HP ou Papel mate superpesado HP Plus.
- 3. Selecione um tipo de papel que seja ligeiramente mais fino do que o papel carregado; isso fará com que a impressora use menos tinta. Seguem alguns exemplos de tipos de papel em ordem crescente de espessura: papéis comuns, revestidos ou com revestimento gramatura extra, foscos gramatura extra Plus.

### A impressão está raspada ou arranhada

O pigmento de tinta preta pode estar raspado ou arranhado quando tocado por um dedo, caneta ou algum outro objeto. Isso é mais comum em papéis revestidos:

O papel brilhante pode ser extremamente sensível à cesta ou a qualquer outro item com o qual entre em contato logo após a impressão, dependendo da quantidade de tinta usada e das condições ambientais no momento da impressão.

Para reduzir o risco de raspagens e arranhões:

- Manipule as impressões cuidadosamente.
- Evite empilhar as impressões.
- Pegue as impressões à medida que forem cortadas do rolo e não as coloque na cesta. Como alternativa, deixe uma folha de papel na cesta para que as folhas recém-impressas não tenham contato direto com a cesta.
- Tente carregar o papel no modo de papel sensível.

### Marcas de tinta no papel

Esse problema pode ocorrer por vários motivos.

#### <span id="page-171-0"></span>Manchas horizontais na frente do papel revestido

Se muita tinta for usada em papel simples ou revestido, o papel absorverá a tinta rapidamente e se expandirá. À medida que os cabeçotes de impressão se movem sobre o papel, esses cabeçotes podem entrar em contato com o papel e manchar a imagem impressa. Geralmente, esse problema é visto somente em folhas cortadas de papel (não em papel de rolo).

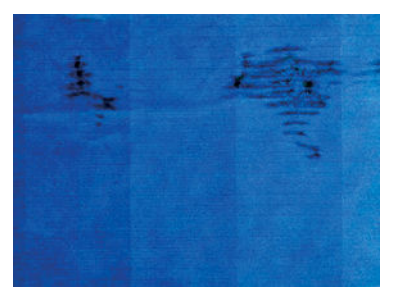

Sempre que observar esse problema, cancele o trabalho de impressão imediatamente. Toque em se cancele o trabalho no aplicativo do computador. Papel molhado pode danificar os cabeçotes de impressão.

Experimente as seguintes sugestões para evitar esse problema:

- 1. Verifique se o tipo de papel carregado corresponde ao selecionado no painel frontal e no software. Consulte [Exibir informações sobre o papel na página 45](#page-52-0).
- 2. Use um tipo de papel recomendado (consulte [Encomendar papel na página 141\)](#page-148-0) e as configurações de impressão corretas.
- 3. Se você estiver usando folhas de papel, tente girar a folha em 90 graus. A orientação das fibras de papel pode afetar o desempenho.
- 4. Tente alterar para um papel mais espesso, como Papel coated gramatura extra HP e Papel mate superpesado HP Plus.
- 5. Selecione um tipo de papel que seja ligeiramente mais fino do que o papel carregado; isso fará com que a impressora use menos tinta. Seguem alguns exemplos de tipos de papel em ordem crescente de espessura: papéis comuns, revestidos ou com revestimento gramatura extra, foscos gramatura extra Plus.
- 6. Tente aumentar as margens realocando a imagem no centro da página utilizando o aplicativo de software.

#### Marcas de tinta no verso do papel

Limpe a chapa com um pano macio. Limpe cada suporte separadamente sem tocar a espuma entre eles.

### Linhas pretas horizontais no plano de fundo amarelo

Esse problema pode ser causado pela armazenamento da impressora em ambientes frios.

Vá para o painel frontal e toque em  $\Box$  e, em seguida, Limpar cabeçotes de impressão.

### Escorre tinta preta quando a impressão é tocada

Esse problema pode ser causado em impressão com tinta preta mate em papel brilhante. A impressora não utilizará tinta preta mate se souber que o papel não a reterá. Para garantir que esteja evitando a tinta preta fosca, você pode selecionar qualquer tipo de papel na categoria Papel fotográfico.

# <span id="page-172-0"></span>Bordas dos objetos denteadas ou não nítidas

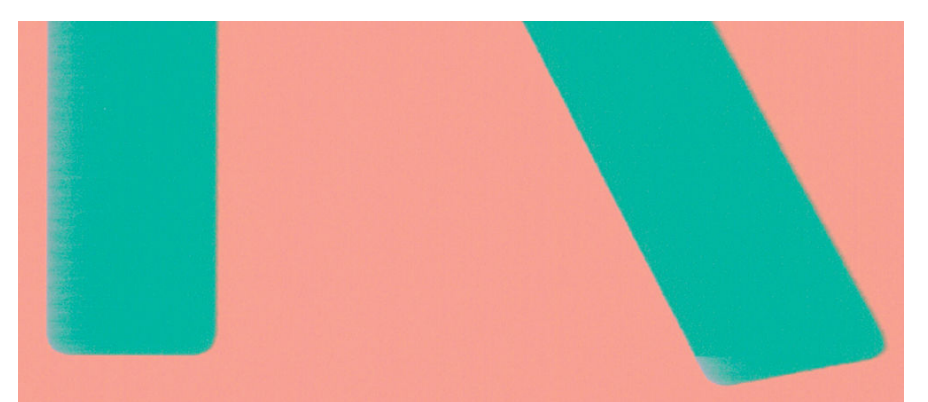

- 1. Se as bordas dos objetos ou as linhas parecerem fracamente definidas ou mais claras na densidade, e você já tiver definido o botão deslizante de qualidade de impressão como Qualidade na caixa de diálogo de impressão, selecione as opções de qualidade de impressão personalizadas e tente definir o nível de qualidade como Normal. Consulte [Impressão na página 66.](#page-73-0)
- 2. O problema pode estar relacionado à orientação. Experimente girar a imagem: você perceberá que o resultado parece melhor.

### Bordas dos objetos estão mais escuras do que o esperado

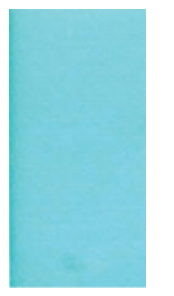

- 1. Se as bordas dos objetos parecerem mais escuras do que o esperado, e você já tiver definido o botão deslizante de qualidade de impressão como Qualidade na caixa de diálogo do driver, selecione as opções de qualidade de impressão personalizadas e tente definir o nível de qualidade como Normal. Consulte [Impressão na página 66.](#page-73-0)
- 2. O problema pode estar relacionado à orientação. Experimente girar a imagem: você perceberá que o resultado parece melhor.

# Linhas horizontais ao final de uma impressão de folha recortada

Esse tipo de defeito afeta apenas o final de uma impressão, em aproximadamente 30 mm da borda de saída do papel. Pode ser que você veja linhas horizontais muito finas na impressão.

Para evitar esse problema:

- 1. Considere o uso de margens mais largas ao redor da imagem.
- 2. Imprimir Impressão do diagnóstico de imagem. Consulte [Impressão do diagnóstico de imagem](#page-178-0)  [na página 171](#page-178-0).
- 3. Considere a impressão com rolo de papel.

# <span id="page-173-0"></span>Linhas verticais de cores diferentes

Se a impressão tiver faixas verticais de cores diferentes:

- 1. Experimente usar um papel mais espesso, escolhendo um dos tipos de papel recomendados, como o Papel coated gramatura extra HP e Papel superpesado HP. Consulte [Encomendar papel na página 141.](#page-148-0)
- 2. Tente usar configurações de qualidade de impressão superiores (consulte [Impressão na página 66\)](#page-73-0). Por exemplo, se tiver definido o botão deslizante Qualidade de impressão como Velocidade, tente defini-lo como Qualidade.

### Pontos brancos na impressão

Talvez você observe pontos brancos na impressão. Provavelmente, isso se deve às fibras do papel, poeira ou material de revestimento solto. Para evitar esse problema:

- 1. Tente limpar o papel manualmente com uma escova antes de imprimir, para remover as fibras ou partículas soltas.
- 2. Sempre mantenha a tampa da impressora fechada e evite ações que possam introduzir poeira na impressora, como manuseio ou corte de papel sobre a tampa da impressora.
- 3. Proteja os rolos e as folhas de papel armazenando-as em sacolas ou caixas.

### As cores são imprecisas

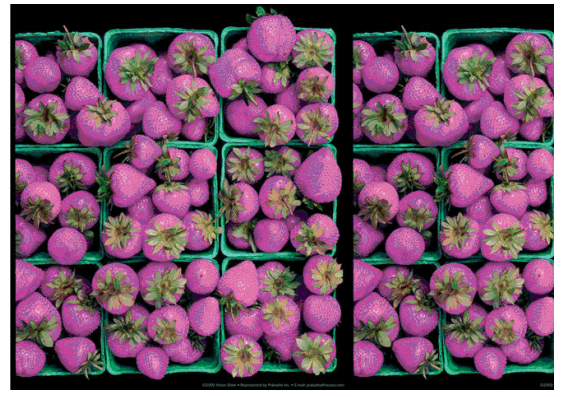

Se as cores da impressão não corresponderem às expectativas, tente o seguinte:

- 1. Verifique se o tipo de papel carregado corresponde ao selecionado no painel frontal e no software. Consulte [Exibir informações sobre o papel na página 45](#page-52-0).
- 2. Toque em  $\Box$ ,  $\Box$  e em Status de calibração para verificar o status de calibração de cores. Se o status for PENDENTE ou OBSOLETO, você deverá executar a calibração de cores: consulte [Calibração de cores](#page-102-0) [na página 95.](#page-102-0) Se tiver feito alterações, talvez você queira reimprimir o trabalho caso o problema tenha sido resolvido.
- 3. Verifique se você está imprimindo no lado correto do papel.
- 4. Verifique se está utilizando as configurações adequadas de qualidade de impressão (consulte Impressão [na página 66\)](#page-73-0). Se você tiver selecionado as opções **Velocidade** ou Rápida, talvez não obtenha as cores mais precisas. Se alterar as configurações de qualidade de impressão, talvez queira reimprimir o trabalho nesse ponto, caso o problema tenha sido resolvido.
- 5. Se estiver usando o Gerenciamento de cores do aplicativo, verifique se o perfil de cor utilizado corresponde ao tipo de papel selecionado e às configurações de gualidade de impressão. Em caso de dúvidas sobre quais configurações de cores usar, consulte [Gerenciamento de cores na página 94](#page-101-0).
- <span id="page-174-0"></span>6. Se uma imagem em escala de cinza mostrar um reforço de cor em alguns tons de cinza, clique em Cor > Escala de cinza no driver.
- 7. Se o problema consistir em diferenças de cores entre a impressão e o monitor, tente calibrar o monitor. Nesse ponto, talvez você queira reimprimir o trabalho, caso o problema tenha sido resolvido.
- 8. Imprimir Impressão do diagnóstico de imagem. Consulte [Impressão do diagnóstico de imagem](#page-178-0)  [na página 171](#page-178-0).

Se o problema persistir apesar de todas as ações anteriores, entre em contato com o representante do serviço de atendimento ao cliente para obter suporte.

### As cores estão esmaecidas

Se imprimir em papel fotográfico secagem rápida, suas impressões ficarão esmaecidas rapidamente. Se estiver planejando exibir as impressões por mais de duas semanas, você deve laminá-las para que tenham uma vida útil mais longa.

Como alternativa, impressões em papéis revestidos que dilatam, como o Papel fotográfico brilhante HP Universal ou o Papel fotográfico acetinado HP Universal, ficarão esmaecidos com muito menos rapidez.

A laminação pode aumentar a vida útil das impressões em todos os tipos de papel, dependendo do tipo de laminação. Para obter mais informações, consulte seu fornecedor de material laminado.

# A imagem está incompleta (cortada na parte inferior)

- Você pressionou  $\blacktriangleright$  antes do recebimento de todos os dados pela impressora? Se esse for o caso, você encerrou a transmissão de dados e terá que imprimir a página novamente.
- Pode ser que a configuração Tempo de espera de E/S esteja muito pequena. Essa configuração determina por quanto tempo a impressora espera o envio de mais dados do computador, antes de decidir que o trabalho está concluído. No painel frontal, aumente a configuração Tempo de espera de E/S para um período maior e envie a impressão outra vez. Toque em  $\bigcirc$  e em Conectividade > Rede > Tempo de espera de E/S.
- Pode haver um problema de comunicação entre o computador e a impressora. Verifique o cabo USB ou de rede.
- Verifique se as configurações do software estão corretas para o tamanho de página atual (por exemplo, impressões de eixo longo).
- Se você estiver usando software de rede, verifique se seu tempo de espera não se esgotou.

### Imagem está cortada

O corte geralmente indica uma discrepância entre a área imprimível real no papel carregado e a área imprimível conforme entendida pelo software. Com frequência, você pode identificar esse tipo de problema antes de imprimir, visualizando a impressão (consulte [Visualizar impressão na página 76](#page-83-0)).

Verifique a área imprimível real para o tamanho do papel carregado.

área imprimível = tamanho do papel – margens

● 9erifique se o software entende a área imprimível (que pode denominar "área de impressão" ou "área da imagem"). Por exemplo, alguns aplicativos de software pressupõem áreas imprimíveis padrão maiores do que aquelas utilizadas nesta impressora.

- <span id="page-175-0"></span>Se você tiver definido um tamanho de página personalizado com margens muito estreitas, a impressora poderá impor suas próprias margens mínimas, cortando ligeiramente a imagem. Talvez você queira considerar o uso de um tamanho de papel maior.
- Se a imagem contiver suas próprias margens, pode ser que você consiga imprimi-la com êxito utilizando a opção Cortar cont. pelas margens (consulte [Selecionar opções de margens na página 74](#page-81-0)).
- Se você estiver tentando imprimir uma imagem muito longa em um rolo, verifique se o software é capaz de imprimir uma imagem desse tamanho.
- Se você tentar imprimir uma imagem maior do que o software pode manusear, a parte inferior dessa imagem poderá ser cortada. Para imprimir a imagem inteira, tente estas sugestões:
	- Salve o arquivo em outro formato, como TIFF ou EPS e abra-o com outro aplicativo.
	- Use um RIP para imprimir o arquivo.
- Talvez você tenha solicitado a rotação da página de retrato para paisagem em um tamanho de papel que não é largo o suficiente.
- Se necessário, reduza o tamanho da imagem ou documento no aplicativo de software, de modo que caiba nas margens.

### Estão faltando alguns objetos na imagem impressa

Grandes quantidades de dados podem ser necessárias para a realização de um trabalho de impressão de formato grande de alta qualidade e, em alguns fluxos de trabalho específicos, pode haver problemas que provocarão a ausência de alguns objetos na saída. Veja algumas sugestões para ajudar a evitar este problema:

- Selecione um tamanho de página menor e dimensione-o com o tamanho de página final desejado no driver ou no painel frontal.
- Salve o arquivo em outro formato, como TIFF ou EPS e abra-o com outro aplicativo.
- Use o software HP Click para imprimir o arquivo.
- Use um RIP para imprimir o arquivo.
- Tente imprimir um arquivo de uma unidade flash USB.
- Reduza a resolução das imagens de bitmap no software aplicativo.
- Selecione uma qualidade de impressão menor para reduzir a resolução da imagem impressa.

#### $\mathbb{B}^*$  NOTA: Caso você esteja trabalhando no Mac OS X, nem todas estas opções estarão disponíveis.

Estas opções são sugeridas para a solução de problemas e podem ter efeitos adversos na qualidade final ou no tempo necessário para gerar o trabalho de impressão. Portanto, elas deverão ser canceladas caso não ajudem a resolver o problema.

## <span id="page-176-0"></span>As linhas são muito espessas, muito finas ou estão faltando

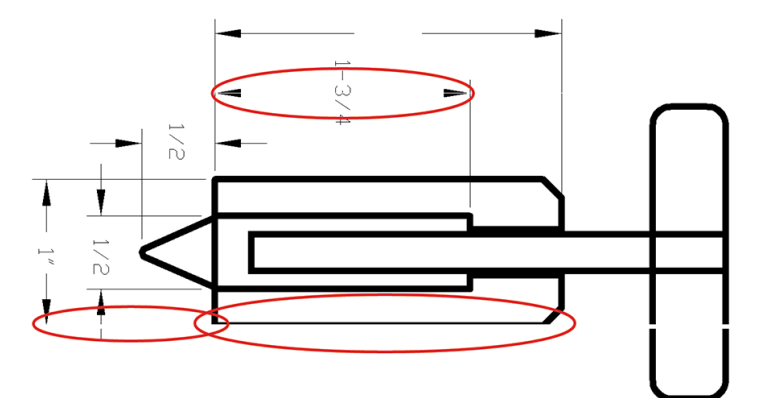

- 1. Verifique se o tipo de papel carregado corresponde ao selecionado no painel frontal e no software. Consulte [Exibir informações sobre o papel na página 45](#page-52-0).
- 2. Verifique se está usando configurações de qualidade de impressão apropriadas para seus objetivos (consulte [Impressão na página 66](#page-73-0)). Selecione as opções de qualidade de impressão personalizadas na caixa de diálogo do driver e ative a opção Máximo de detalhes (se disponível). Talvez você queira reimprimir o trabalho nesse ponto, caso o problema tenha sido resolvido.
- 3. Se a resolução da imagem for maior do que a da impressão, você poderá observar uma perda da qualidade da linha.
- 4. Se as linhas forem muito finas ou estiverem faltando, imprima a Impressão de diagnóstico de imagem. Consulte [Impressão do diagnóstico de imagem na página 171](#page-178-0).
- 5. Se o problema persistir, vá até o painel frontal e toque em  $\Box$  e em **Alinhamento do cabeçote de** impressão para alinhar os cabeçotes de impressão. Consulte [Alinhar o cabeçote de impressão](#page-184-0)  [na página 177](#page-184-0). Após o alinhamento, talvez você queira reimprimir o trabalho, caso o problema tenha sido resolvido.
- 6. Vá até o painel frontal e toque em  $\Box$  e, em seguida, faça a calibração do avanço de papel: consulte [Recalibrar o avanço do papel na página 157.](#page-164-0)

Se o problema persistir apesar de todas as ações anteriores, entre em contato com o representante do serviço de atendimento ao cliente para obter suporte.

### Linhas denteadas ou irregulares

Se as linhas da imagem parecerem denteadas ou irregulares quando impressas:

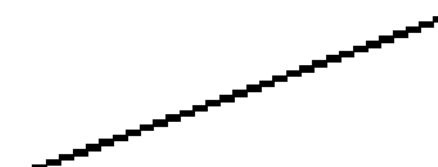

- 1. O problema pode ser inerente à imagem. Tente melhorar a imagem com o aplicativo usado para editá-la.
- 2. Verifique se está utilizando as configurações adequadas de qualidade de impressão. Consulte [Impressão](#page-73-0) [na página 66.](#page-73-0)
- 3. Selecione as opções de qualidade de impressão personalizadas na caixa de diálogo do driver e ative a opção Máximo de detalhes (se disponível).

# <span id="page-177-0"></span>Linhas duplicadas ou em cores erradas na impressão

Este problema pode ter vários sintomas visíveis:

As linhas coloridas são impressas em dobro, em cores diferentes.

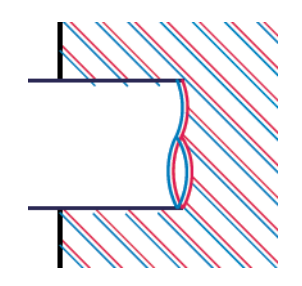

As bordas dos blocos coloridos têm cores incorretas.

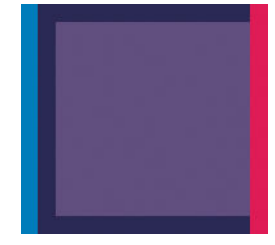

Para corrigir esse tipo de problema:

- 1. Redefina os cabeçotes de impressão removendo-os e reinserindo-os. Consulte [Remover um cabeçote de](#page-136-0) [impressão na página 129](#page-136-0) e [Inserir o cabeçote de impressão na página 131.](#page-138-0)
- 2. Alinhe os cabeçotes de impressão. Consulte [Alinhar o cabeçote de impressão na página 177](#page-184-0).

## As linhas estão descontinuadas

Se as linhas estiverem interrompidas da seguinte forma:

- 1. Verifique se está utilizando as configurações adequadas de qualidade de impressão. Consulte [Impressão](#page-73-0) [na página 66.](#page-73-0)
- 2. Redefina os cabeçotes de impressão removendo-os e reinserindo-os. Consulte [Remover um cabeçote de](#page-136-0) [impressão na página 129](#page-136-0) e [Inserir o cabeçote de impressão na página 131.](#page-138-0)
- 3. Alinhe os cabeçotes de impressão no papel com o qual você tem problemas. Consulte [Alinhar o cabeçote de](#page-184-0)  [impressão na página 177](#page-184-0).

# <span id="page-178-0"></span>Linhas borradas

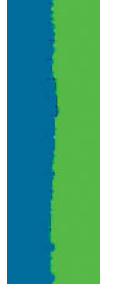

A umidade pode fazer o papel ficar imerso em tinta, formando linhas manchadas ou borradas. Tente o seguinte:

- 1. 9erifique se as condições ambientais (temperatura, umidade) são adequadas para a impressão de alta qualidade. Consulte Especificações ambientais na página 193.
- 2. Verifique se o tipo de papel selecionado no painel frontal é igual ao tipo de papel que você está usando. Consulte [Exibir informações sobre o papel na página 45](#page-52-0).
- 3. Selecione as opções de qualidade de impressão personalizada e, em seguida, selecione Melhor e Detalhe máximo (se disponível). Consulte [Impressão de alta qualidade na página 77.](#page-84-0)
- 4. Tente alterar para um papel mais pesado, como Papel coated gramatura extra HP ou Papel mate superpesado HP Plus.
- 5. Selecione um tipo de papel que seja ligeiramente mais fino do que o papel carregado; isso fará com que a impressora use menos tinta. Seguem alguns exemplos de tipos de papel em ordem crescente de espessura: papéis comuns, revestidos ou com revestimento gramatura extra, foscos gramatura extra Plus.
- 6. Se você estiver usando papel brilhante, tente alterar para um tipo de papel diferente.
- 7. Alinhe os cabeçotes de impressão. Consulte [Alinhar o cabeçote de impressão na página 177](#page-184-0).

# Comprimentos de linha imprecisos

Se tiver medido as linhas impressas e perceber que os comprimentos não estão suficientemente precisos para sua finalidade, você pode tentar melhorar a precisão do comprimento da linha dos modos a seguir:

1. Imprima em Filme HP mate, para o qual a precisão do comprimento da linha de sua impressora está especificada. Consulte Especificações funcionais na página 190.

O filme de poliéster é quase dez vezes mais estável de forma dimensional que o papel. No entanto, usando um filme mais fino ou mais grosso do que o Filme HP mate, a precisão do comprimento da linha será reduzida.

- 2. Defina o botão deslizante da qualidade de impressão para Qualidade.
- 3. Mantenha o ambiente a uma temperatura constante entre 10 e 30 C (50 e 86 F).
- 4. Carregue o rolo de filme e deixe-o parado por cinco minutos antes de imprimir.
- 5. Se continuar insatisfeito, tente recalibrar o avanço do papel. Consulte [Recalibrar o avanço do papel](#page-164-0) [na página 157](#page-164-0).

### Impressão do diagnóstico de imagem

A Impressão do diagnóstico de imagem consiste em padrões desenvolvidos para assinalar problemas de confiabilidade do cabeçote de impressão. Esse recurso ajuda a verificar o desempenho dos cabeçotes de impressão atualmente instalados na impressora e se algum desses cabeçotes está entupido ou com outros problemas.

Para imprimir o Diagnóstico de imagem:

- 1. Use o mesmo tipo de papel utilizado quando você detectou um problema.
- 2. Verifique se o tipo de papel selecionado é igual ao que está carregado na impressora. Consulte Exibir [informações sobre o papel na página 45](#page-52-0).
- 3. No painel frontal da impressora, toque em  $\Box$ ,  $\cdots$ ,  $\bigcirc$  e em Imprimir imagem de diagnóstico.

São necessários cerca de dois minutos para imprimir o Diagnóstico de imagem.

A impressão divide-se em duas partes, sendo que ambas testam o desempenho do cabeçote de impressão:

- A parte 1 (superior) consiste em retângulos de cores puras, um para cada cabeçote de impressão. Essa parte representa a qualidade de impressão que você obterá de cada cor.
- A parte 2 (inferior) consiste de pequenos traços, um para cada bico em cada cabeçote de impressão. Essa parte complementa a primeira e tem como objetivo mais específico detectar quantos bicos defeituosos há em cada cabeçote de impressão.

Examine a impressão atentamente. Os nomes das cores são mostrados acima dos retângulos e no centro dos padrões dos traços.

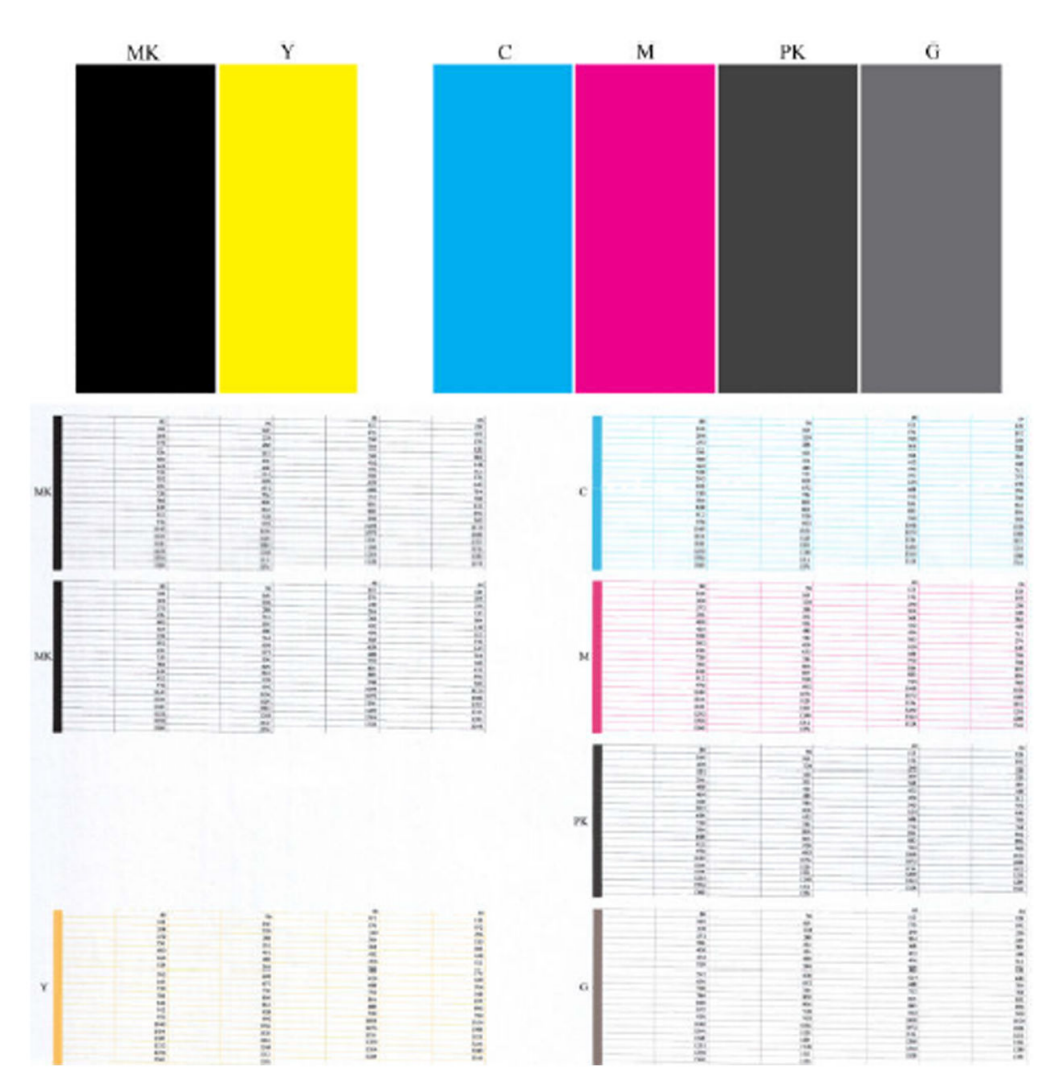

Primeiro examine a parte superior da impressão (parte 1). Cada retângulo colorido deverá ter uma cor uniforme sem linhas horizontais.
Em seguida, examine a parte inferior da impressão (parte 2). Para cada padrão de cor individual, verifique se a maioria dos traços está presente.

Se você observar linhas horizontais na parte 1 e traços faltando na parte 2 para a mesma cor, o cabeçote de impressão responsável necessita de limpeza. No entanto, se os retângulos parecerem sólidos, não se preocupe com apenas alguns traços faltando na parte 2; isso é aceitável porque a impressora pode compensar alguns bicos entupidos.

Este é um exemplo de um cabeçote de impressão cinza em bom estado:

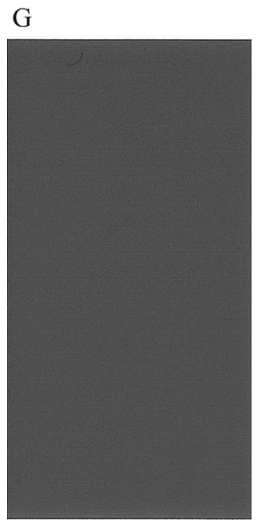

E este é um exemplo do mesmo cabeçote de impressão em mau estado:

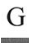

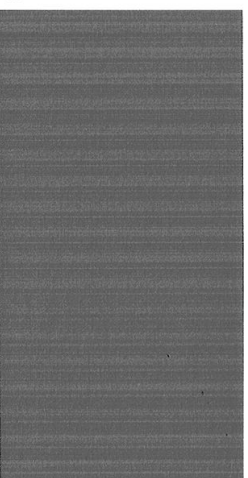

### Ação corretiva

- 1. Limpe os cabeçotes de impressão defeituosos (consulte [Limpar o cabeçote de impressão na página 177](#page-184-0)). Em seguida, reimprima a Impressão do diagnóstico de imagem para verificar se o problema foi resolvido.
- 2. Se o problema permanecer, limpe os cabeçotes de impressão novamente e reimprima a Impressão do diagnóstico de imagem para verificar se o problema foi resolvido.
- 3. Se o problema persistir, considere a limpeza manual dos cabeçotes de impressão (consulte Limpar o [cabeçote de impressão na página 177](#page-184-0)). Você também pode tentar reimprimir o trabalho de impressão atual, caso a impressão seja satisfatória agora.
- 4. Se o problema persistir, tente limpar o detector de gotas do cabeçote de impressão. A impressora normalmente notifica o usuário quando essa limpeza é necessária, mas pode valer a pena tentar mesmo que a impressora não tenha sugerido.
- 5. Se o problema ainda persistir, substitua os cabeçotes de impressão defeituosos (consulte [Manipulação de](#page-131-0)  [cartuchos de tinta e cabeçotes de impressão na página 124\)](#page-131-0) ou entre em contato com o Suporte HP (consulte [Entre em contato com o Suporte HP na página 187](#page-194-0)).

# Se você ainda tiver um problema

Se ainda estiver tendo problemas de qualidade de impressão após seguir as orientações deste capítulo, veja mais alguns procedimentos que poderão ser adotados:

- Tente usar uma opção de qualidade de impressão superior. Consulte [Impressão na página 66](#page-73-0).
- 9erifique o driver utilizado para impressão. Se não for um driver HP, consulte o fornecedor sobre o problema. Também é possível tentar utilizar o driver HP correto. É possível fazer o download dos drivers HP mais recentes em [http://www.hp.com/go/DesignJetT1600/drivers.](http://www.hp.com/go/DesignJetT1600/drivers)
- Se você estiver usando um RIP não HP, suas configurações podem estar incorretas. Consulte a documentação fornecida com o RIP.
- 9erifique se o firmware da impressora está atualizado. Consulte [Atualizar o firmware](#page-144-0) na página 137.
- Verifique se as configurações do aplicativo de software estão corretas.

# 16 Solução de problemas do cartucho de tinta e dos cabeçotes de impressão

- [Não é possível inserir um cartucho de tinta](#page-183-0)
- [Mensagens de status de cartucho de tinta](#page-183-0)
- [Não é possível inserir um cabeçote de impressão](#page-183-0)
- · [O visor do painel frontal recomenda reencaixar ou substituir um cabeçote de impressão](#page-183-0)
- [Limpar o cabeçote de impressão](#page-184-0)
- [Alinhar o cabeçote de impressão](#page-184-0)
- [Mensagens de status do cabeçote de impressão](#page-185-0)

# <span id="page-183-0"></span>Não é possível inserir um cartucho de tinta

- 1. Verifique se o tipo correto de cartucho (número do modelo) está sendo utilizado.
- 2. Verifique se a etiqueta colorida no cartucho é da mesma cor que a etiqueta no slot.
- 3. Verifique se o cartucho está no sentido correto, com as letras que indicam sua etiqueta de cabeca para cima e legíveis.

 $\triangle$  CUIDADO: Nunca limpe dentro dos slots do cartucho de tinta.

### Mensagens de status de cartucho de tinta

Estas são mensagens de status possíveis do cartucho de tinta:

- OK: O cartucho está funcionando normalmente, sem problemas conhecidos.
- Ausente: Sem cartucho ou o cartucho não está conectado corretamente à impressora.
- **Baixo:** O nível de tinta está baixo.
- Muito baixo: O nível de tinta está muito baixo.
- Vazio: O cartucho está vazio.
- Reencaixar: É recomendável remover o cartucho e reencaixá-lo.
- Substituir: É recomendável substituir o cartucho por um novo.
- Expirado: A data de validade do cartucho expirou.
- Incorreto: O cartucho não é compatível com esta impressora. A mensagem inclui uma lista de cartuchos compatíveis.
- Não HP: O cartucho foi usado, recarregado ou é falsificado.

### Não é possível inserir um cabeçote de impressão

- 1. Verifique se o tipo correto de cabeçote de impressão (número do modelo) está sendo utilizado.
- 2. Verifique se você removeu as 7 proteções de cor laranja do cabeçote de impressão.
- 3. Verifique se o cabeçote de impressão está na orientação correta.
- 4. Verifique se você fechou corretamente e travou a tampa do cabeçote de impressão, consulte Inserir o [cabeçote de impressão na página 131](#page-138-0).

### O visor do painel frontal recomenda reencaixar ou substituir um cabeçote de impressão

1. Remova o cabeçote de impressão, consulte [Remover um cabeçote de impressão na página 129.](#page-136-0)

- <span id="page-184-0"></span>2. Limpe as conexões elétricas na parte posterior do cabeçote de impressão com um pano limpo. Se umidade for necessária para remover o resíduo, não use limpadores à base de água nos contatos elétricos; esses limpadores podem danificar os circuitos elétricos. Em alguns locais, o uso de produtos de limpeza é regulamentado. Certifique-se de que o produto de limpeza siga as normas federais, estaduais e locais.
	- $\triangle$  CUIDADO: Esse é um processo delicado que pode danificar o cabeçote de impressão. Não toque nos bicos na parte inferior do cabeçote de impressão e, principalmente, não permita que essa área tenha qualquer contato com álcool.

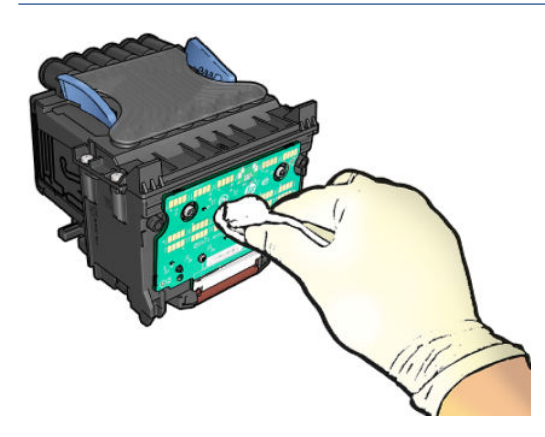

- 3. Recoloque o cabeçote de impressão, consulte [Inserir o cabeçote de impressão na página 131.](#page-138-0)
- 4. Verifique a mensagem do visor do painel frontal. Se o problema persistir, tente um novo cabeçote de impressão.

## Limpar o cabeçote de impressão

Desde que a impressora tenha ficado ligada, a limpeza automática terá sido realizada periodicamente. Isso faz com que haja tinta fresca nos bicos e evita entupimentos, o que garante a qualidade das cores. Se você tiver problemas de qualidade de impressão, consulte [Impressão do diagnóstico de imagem na página 171](#page-178-0) antes de prosseguir.

Para limpar o cabeçote de impressão, vá ao painel frontal e toque em  $\Box$  e em Cabeçotes de impressão e selecione o grupo de cores, incluindo a cor que precisa de limpeza (Limpar tudo, Limpar MK-Y, Limpar C-M-PK-G).

# Alinhar o cabeçote de impressão

O alinhamento preciso dos cabeçotes de impressão é essencial para cores precisas, transições suaves de cores e bordas nítidas em elementos gráficos. A impressora possui um processo de alinhamento de cabeçote de impressão automático executado sempre que um cabeçote é acessado ou substituído.

Talvez seja necessário alinhar o cabeçote de impressão depois de um congestionamento de papel, ou se estiver tendo problemas de qualidade de impressão.

- 1. Carregue o papel que você deseja usar, consulte [Manuseio de papel na página 33](#page-40-0). Você pode usar um rolo ou uma folha cortada.
	- $\bigwedge$  CUIDADO: Não use papéis transparentes ou semitransparentes para alinhar os cabeçotes de impressão. A HP recomenda papel comum.
- 2. Verifique se a janela está fechada, porque uma fonte de luz forte próxima à impressora durante o realinhamento de cabeçotes de impressão pode afetar o alinhamento.
- 3. No painel frontal, toque em  $\Box$  e em Alinhar cabeçotes de impressão.
- <span id="page-185-0"></span> $\mathbb{R}^n$  NOTA: O alinhamento do cabeçote de impressão também pode ser iniciado no servidor da Web incorporado (Suporte > Solução de problemas de qualidade da impressão), ou no HP Utility (Windows: Suporte > Solução de problemas de qualidade da impressão; Mac OS X: Informações e qualidade de impressão > Alinhar).
- 4. Se o papel carregado for satisfatório, a impressora executa o realinhamento e imprime um padrão de realinhamento.
- 5. O processo leva cerca de cinco minutos. Aguarde até o visor do painel frontal indicar a conclusão do processo antes de usar a impressora.

Se a impressora não conseguir concluir com êxito o alinhamento do cabeçote de impressão, você poderá ser solicitado a limpar o cabeçote de impressão e tentar novamente.

## Mensagens de status do cabeçote de impressão

Estas são mensagens de status possíveis do cabeçote de impressão:

- OK: O cabeçote de impressão está funcionando normalmente, sem problemas conhecidos.
- Ausente: Não há cabecote de impressão presente ou o cabecote não está instalado corretamente na impressora.
- Reencaixar: É recomendável remover o cabecote de impressão e reencaixá-lo. Se isso não funcionar, limpe as conexões elétricas, consulte [O visor do painel frontal recomenda reencaixar ou substituir um cabeçote](#page-183-0)  [de impressão na página 176](#page-183-0). Se isso falhar, substitua o cabeçote de impressão por um novo, consulte [Remover um cabeçote de impressão na página 129](#page-136-0) e [Inserir o cabeçote de impressão na página 131](#page-138-0).
- Substituir: O cabecote de impressão está com defeito. Substitua o cabecote de impressão por outro em boas condições, consulte [Remover um cabeçote de impressão na página 129](#page-136-0) e [Inserir o cabeçote de](#page-138-0)  [impressão na página 131](#page-138-0).
- Substituição incompleta: O processo de substituição do cabeçote não foi concluído com êxito; reinicie o processo de troca e deixe que seja concluído totalmente.
- Remover: O cabeçote não é do tipo adequado para ser usado na impressão.
- Tinta que não é da HP : A tinta de um cartucho usado, recarregado ou falsificado passou pelo cabeçote de impressão. Consulte o documento de garantia limitada fornecido com a impressora para obter detalhes sobre as implicações de garantia.

# 17 Solução de problemas gerais da impressora

- [A impressora não imprime](#page-187-0)
- [Falha na inicialização pelo painel frontal](#page-187-0)
- [A impressora parece lenta](#page-188-0)
- [Falha na comunicação entre o computador e a impressora](#page-188-0)
- [Não é possível acessar o Servidor da Web incorporado](#page-188-0)
- [Não é possível acessar a pasta de rede](#page-189-0)
- [Impossível conectar à Internet](#page-189-0)
- [Problemas com Serviços da Web](#page-189-0)
- Verificação automática do sistema de arquivos
- [Alertas](#page-190-0)

# <span id="page-187-0"></span>A impressora não imprime

Se tudo estiver em ordem (papel carregado, todos os componentes de tinta instalados e nenhum erro de arquivo), ainda há motivos pelos quais um arquivo enviado do computador talvez não seja impresso conforme o esperado:

- Talvez você tenha um problema elétrico. Se a impressora não apresentar nenhuma atividade e o painel frontal não responder, verifique se o cabo de alimentação está conectado corretamente e se há energia disponível no soquete. Pressione o botão Liga/Desliga por 5 segundos para redefinir a impressora.
- Talvez você esteja enfrentando um fenômeno eletromagnético incomum, como fortes campos eletromagnéticos ou perturbações elétricas graves, que podem fazer com que a impressora se comporte de modo estranho ou até mesmo pare de funcionar. Nesse caso, desligue a impressora usando a tecla liga/ desliga no painel frontal e desconecte o cabo de alimentação, aguarde até o campo eletromagnético voltar ao normal e ligue-a novamente. Se você ainda tiver problemas, entre em contato com o representante de suporte.
- O aninhamento pode estar ativado e a impressora está aguardando o tempo de espera de aninhamento especificado antes de calcular os aninhamentos adequados. Nesse caso, o painel frontal exibe o tempo restante necessário para o aninhamento.
- Talvez haja uma configuração errada do idioma do gráfico, consulte Alterar a configuração da linguagem gráfica [na página 30.](#page-37-0)
- É possível que você não tenha instalado o driver correto para a impressora, consulte as *Instruções de instalação*.
- Se estiver imprimindo em uma folha, especifique Folha única como a fonte do papel no driver de sua impressora.
- A impressora pode estar pausando o trabalho para o papel adequado (consulte [Aguardando papel](#page-156-0) [na página 149](#page-156-0)) ou contabilizando as informações de ID (consulte Solicitar identificação de conta [na página 29\)](#page-36-0).
- Talvez você tenha solicitado uma visualização de impressão do driver de impressora. Essa é uma função que pode ser utilizada para verificar se a imagem é aquela que você deseja. Nesse caso, a pré-visualização é exibida na tela e é necessário clicar no botão Imprimir para iniciar a impressão.

# Falha na inicialização pelo painel frontal

Se a impressora não iniciar (o painel frontal está em branco ou os LEDs de diagnóstico estão desligados), é recomendável substituir o firmware desta forma:

- 1. Acesse o Suporte HP (consulte [Centro de Suporte HP na página 186](#page-193-0)) e baixe o firmware.
- 2. Salve o firmware em uma unidade flash USB. A unidade de flash USB deve estar vazia e formatada com o sistema de arquivos FAT.
- 3. Verifique se a impressora está desligada. Conecte a unidade flash USB na porta host USB de alta velocidade ao lado do painel frontal e ligue a impressora.
- 4. A impressora leva cerca de 1 minuto para ler o arquivo de firmware, e solicita a remoção da unidade flash USB.
- 5. A impressora instala automaticamente o novo firmware e reinicia.

### <span id="page-188-0"></span>A impressora parece lenta

Aqui estão algumas explicações possíveis:

- Você ajustou a qualidade de impressão como Melhor ou Detalhe máximo? Impressões com essas configurações demoram mais tempo.
- Você especificou o tipo de papel correto ao carregar o papel? Alguns tipos de papéis requerem mais tempo para impressão; por exemplo, papéis fotográficos e revestidos requerem mais tempo de secagem entre as passagens. Para descobrir a configuração de tipo de papel atual da impressora, consulte Exibir informações [sobre o papel na página 45](#page-52-0).
- Se a impressora estiver conectada pela rede, verifique se todos os componentes usados na interface de rede (com ou sem fio) podem executar operações de alta velocidade. Há muito tráfego de outros dispositivos na rede?
- Você especificou o tempo de secagem **Estendido** no painel frontal? Experimente alterar o tempo de secagem para **Ideal**.

### Falha na comunicação entre o computador e a impressora

Alguns sintomas:

- O visor do painel frontal não mostra a mensagem Recebendo quando você envia uma imagem para a impressora.
- O computador exibe uma mensagem de erro quando você está tentando imprimir.
- O computador ou a impressora interrompe seu funcionamento (fica ociosa), quando nenhuma comunicação ocorre.
- A saída impressa mostra erros aleatórios ou inexplicáveis (linhas mal posicionadas, gráficos parciais, etc.)

Para resolver um problema de comunicação:

- Verifique se você selecionou a impressora correta no aplicativo, consulte [Impressão na página 66.](#page-73-0)
- Verifique se a impressora funciona corretamente durante a impressão de outros aplicativos.
- Lembre-se de que o recebimento, o processo e a impressão de itens muito grandes podem demorar mais.
- Se a impressora estiver conectada ao computador por meio de qualquer outro dispositivo intermediário, como caixas de comutação, caixas de buffer, adaptadores de cabo, conversores de cabo, etc., tente usá-la conectada diretamente ao computador.
- Tente outro cabo de interface.
- Tente uma conexão com fio caso você esteja usando uma sem fio.
- Verifique se a configuração de idioma do gráfico está correta, consulte Alterar a configuração da linguagem gráfica [na página 30.](#page-37-0)
- Se a impressora estiver conectada por rede, verifique se ela tem um endereço IP estático. Se ela estiver usando DHCP, o endereço IP pode ser alterado sempre que o dispositivo for ligado; nesse caso, o driver pode não conseguir encontrá-lo.

# Não é possível acessar o Servidor da Web incorporado

Se você ainda não tiver feito isso, leia [Servidor da Web Incorporado na página 12](#page-19-0).

No painel frontal, toque em  $\{ \circ \}$  e em Segurança > Servidor da Web Incorporado.

<span id="page-189-0"></span>Se você estiver usando um servidor proxy, experimente ignorar o servidor e acessar o servidor Web diretamente:

- No Internet Explorer 6 para Windows, vá para Ferramentas > Opções da Internet > Conexões > Configurações de LAN e marque a caixa Ignorar servidor proxy para endereços locais. Se preferir, para obter um controle mais preciso, clique no botão Avançado e adicione o endereço IP da impressora à lista de exceções, para a qual o servidor proxy não é usado.
- No Safari para Mac OS X, vá para Safari > Preferências > Avançado e clique no botão Proxies: Alterar configurações. Adicione o endereço IP da impressora ou o nome de domínio à lista de exceções, para as quais o servidor proxy não será usado, no campo Não utilizar as configurações de proxy para esses Hosts e domínios.

Se ainda assim você não conseguir se conectar, desligue a impressora e ligue-a novamente com a tecla liga/ desliga no painel frontal.

# Não é possível acessar a pasta de rede

Se você tiver definido uma pasta de rede, mas a impressora não consegue acessá-la, tente as seguintes sugestões:

- Confira se cada campo foi preenchido corretamente. Consulte [Configurar uma pasta de rede na página 21.](#page-28-0)
- Verifique se a impressora está conectada à rede.
- Certifique-se de que o computador remoto está ligado, funcionando normalmente e conectado à rede.
- Verifique se a pasta está compartilhada e se você tem as permissões e o uso de funcionalidade corretos.
- Confira se você pode colocar/ler arquivos (dependendo do uso da funcionalidade) na mesma pasta de outro computador da rede usando as credenciais de logon da impressora.
- Verifique se a impressora e o computador remoto estão na mesma sub-rede de rede; se não estiverem, verifique se os roteadores de rede estão configurados para encaminhar o tráfego de protocolo de CIFS (também conhecido como Samba).

### Impossível conectar à Internet

Se sua impressora tiver dificuldade em conectar-se à Internet, ela poderá iniciar automaticamente o assistente de conectividade.

O assistente de conectividade realizará uma série de testes automaticamente.

Se houver falha de teste, a impressora descreverá o problema e recomendará como resolvê-lo. Você pode modificar as configurações e executar novamente o teste, a menos que as configurações estejam protegidas.

### Problemas com Serviços da Web

Em caso de problemas com o HP ePrint, acesse o HP Connected: [http://www.hpconnected.com.](http://www.hpconnected.com)

# Verificação automática do sistema de arquivos

Ao ligar a impressora, você poderá ver uma mensagem do painel frontal: Verificação do sistema de arquivos.

Uma verificação de sistema de arquivos está sendo realizada; isso pode levar até 40 minutos. Aquarde até terminar.

<span id="page-190-0"></span> $\triangle$  CUIDADO: Se você desligar a impressora antes do fim da verificação, o sistema de arquivos poderá sofrer danos graves, inutilizando o disco rígido da impressora. De qualquer forma, a verificação do sistema de arquivos será reiniciada quando você ligar a impressora.

A verificação do sistema de arquivos é programada para ocorrer a cada 90 dias para manter sua integridade no disco rígido.

<sup>28</sup> NOTA: Quando a impressora estiver ligada novamente, são necessários cerca de 3 minutos para inicializar, verificar e preparar os cabeçotes de impressão. Entretanto, pode chegar até 40 em determinadas condições, como quando a impressora fica sem ser usada por um longo período de tempo e requer mais tempo para preparar os cabeçotes de impressão.

### Alertas

A impressora pode comunicar dois tipos de alertas:

- Erros: Basicamente alertando sobre o fato de que a impressora não pode executar suas funções normalmente. No entanto, no driver de impressora, os erros também podem alertá-lo sobre condições que poderiam estragar a impressão, como cortes, mesmo que a impressora possa imprimir.
- Alertas: Alertam quando a impressora precisa de atenção, seja para um ajuste, como a calibração ou uma possível situação não imprimível, como manutenção preventiva ou pouca tinta.

Há quatro alertas diferentes no sistema da impressora:

- Visor do painel frontal: O painel frontal somente mostra o alerta mais relevante de cada vez. Na eventualidade de um alerta, ele desaparecerá após um tempo. Há alertas permanentes, como "cartucho com pouca tinta", que reaparecem quando a impressora fica ociosa e não há outro alerta mais grave.
- $\mathcal{P}$ : DICA: Do visor do painel frontal é possível configurar os alertas de incompatibilidade de papel, consulte [Solucionar incompatibilidade de papel na página 89](#page-96-0).
- Servidor da Web Incorporado: O canto superior direito da janela do Servidor da Web Incorporado mostra o status da impressora. Se houver um alerta na impressora, o status mostra o texto desse alerta.
- Driver: O driver avisa sobre as definições de configuração que podem gerar um problema na saída final. Se a impressora não estiver pronta, ele exibirá um aviso.
- HP DesignJet Utility: Para ver esses alertas, vá até a quia Visão geral e revise a lista Itens que precisam de atenção do lado direito.

Por padrão, os alertas são exibidos somente quando você está imprimindo. Se os alertas estiverem ativados e houver um problema que impeça a conclusão de um trabalho, você verá uma janela pop-up que explica o motivo do problema. Siga as instruções para atingir os resultados necessários.

# <span id="page-191-0"></span>18 Mensagens de erro do painel frontal

A impressora ocasionalmente pode exibir um erro de sistema, constituído por um código numérico de 12 dígitos, seguido pela ação recomendada que você deve realizar.

Na maioria dos casos, será solicitado que reinicialize a impressora, pois quando a impressora é inicializada, ela pode diagnosticar o problema melhor e pode ser capaz de repará-lo automaticamente. Se o problema persistir após reinicializar, você deverá entrar em contato com o representante de suporte e fornecer o código numérico da mensagem de erro.

Se a mensagem de erro contém alguma outra ação recomendada, siga as instruções da impressora.

## Log de erro de sistema

A impressora salva um registro dos erros do sistema que pode ser acessado da seguinte forma.

#### Usando uma unidade Ʈash USB

- 1. Pegue um unidade flash USB, formatada como FAT32.
- 2. Crie um arquivo vazio na unidade flash USB (clique com botão direito, Novo > Documento de texto) e nomeie-o como pdipu\_enable. log.
- 3. Quando uma mensagem de erro for exibida no painel frontal, insira a unidade flash USB na porta host USB de alta velocidade na parte frontal da impressora. O registro será copiado automaticamente na unidade. Você poderá remover a unidade flash USB quando for solicitado pelo painel frontal.
- 4. Entre em contato com seu representante de suporte (consulte [Entre em contato com o Suporte HP](#page-194-0)  [na página 187](#page-194-0)) para compartilhar o arquivo criado na unidade flash USB.

#### Usar o o Servidor da Web Incorporado

- 1. No seu navegador da Web, acesse https://*endereço IP da impressora*/hp/device/support/serviceSupport.
- 2. Clique no botão Download para obter o pacote de diagnóstico.
- 3. Salve o pacote em seu computador e entre em contato com o representante de suporte (consulte [Entre em](#page-194-0) [contato com o Suporte HP na página 187\)](#page-194-0).

# 19 HP Customer Care

- [Introdução](#page-193-0)
- [Serviços profissionais HP](#page-193-0)
- [Autorreparo do cliente](#page-194-0)
- [Entre em contato com o Suporte HP](#page-194-0)

# <span id="page-193-0"></span>Introdução

O HP Customer Care oferece o suporte premiado para assegurar que você receba o máximo da HP DesignJet, fornecendo conhecimentos de suporte abrangentes e comprovados e novas tecnologias para proporcionar um suporte de ponta a ponta exclusivo. Os servicos incluem configuração e instalação, ferramentas para solução de problemas, atualizações de garantias, serviços de reposição e reparos, suporte via telefone ou Web, atualizações de software e serviços de automanutenção. Para saber mais informações sobre o HP Customer Care, consulte [Entre em contato com o Suporte HP na página 187.](#page-194-0)

Para registrar sua garantia, acesse<http://register.hp.com/>.

## Serviços profissionais HP

### Centro de Suporte HP

Aproveite uma infinidade de recursos e serviços dedicados para assegurar sempre o melhor desempenho de soluções e impressoras HP DesignJet.

Ingresse na comunidade HP no Centro de Suporte HP, sua comunidade de impressão em formato grande, acessível 24 horas por dia, 7 dias por semana para:

- Tutoriais multimídia
- Guias do tipo "como fazer" passo a passo
- Downloads: os itens mais recentes de firmware, drivers, software, predefinições de papéis etc.
- Suporte técnico: solução de problemas on-line, contatos de assistência ao cliente e mais
- Fluxos de trabalho e conselhos detalhados para a conclusão de várias tarefas de impressão de determinados aplicativos de software
- Fóruns para contato direto com os especialistas, da HP e seus colegas
- Controle de garantia on-line, para sua tranquilidade
- Informações mais recentes de produtos: impressoras, suprimentos, acessórios, software etc.
- Central de suprimentos com todas as informações necessárias sobre tinta e papel

O Centro de Suporte HP pode ser acessado em .

Ao personalizar o registro de produtos adquiridos e seu tipo de negócio, e ao configurar suas preferências de comunicação, você determina as informações de que necessita.

### Download do software da impressora

Instale o software da impressora em <http://www.hp.com/go/DesignJetT1600/drivers>. Siga as instruções de instalação do software.

### Os pacotes de assistência HP e as extensões de garantia

Os pacotes de assistência e as extensões de garantia HP permitem que você estenda a garantia de sua impressora além do período padrão.

Eles incluem suporte remoto. O serviço no local também será fornecido, se necessário, com duas opções alternativas de tempo de resposta:

- No dia útil seguinte
- No mesmo dia útil, em quatro horas (talvez essa opção não esteja disponível em todos os países)

<span id="page-194-0"></span>Existe um serviço de instalação da HP que desempacota, configura e conecta a impressora para você.

Para obter mais informações sobre os HP Care Packs, visite<http://cpc.ext.hp.com/portal/site/cpc>.

### Autorreparo do cliente

O programa de autorreparo do cliente da HP oferece aos clientes o serviço mais eficiente atendido por sua garantia ou contrato. Ele permite que a HP envie peças de substituição diretamente para você (o usuário final) para que você mesmo possa substituí-las. Com esse programa, é possível substituir peças da maneira que for mais apropriada para você.

#### Conveniente, fácil de usar

- Um especialista de suporte HP diagnosticará e avaliará se uma peça de substituição é necessária para um componente de hardware defeituoso.
- As peças para substituição são enviadas o mais rápido possível; a maior parte das peças em estoque é enviada no mesmo dia do contato com a HP.
- Disponível para a maioria dos produtos HP abordados na garantia ou no contrato.
- Disponível na maior parte dos países.

Para obter mais informações sobre o Autorreparo do cliente, consulte<http://www.hp.com/go/selfrepair>.

### Entre em contato com o Suporte HP

O suporte HP está disponível pelo telefone. O que fazer antes de ligar:

- Revise as sugestões de solução de problemas neste documento.
- Revise a documentação de driver relevante.
- Caso tenha instalado drivers de software de terceiros e RIPs, consulte sua documentação.
- Se você entrar em contato com o seu representante de suporte, tenha em mãos as informações a seguir para nos ajudar a responder suas perguntas mais rapidamente:
	- O produto em uso (o número do produto e o número de série, encontrados na etiqueta atrás do produto).
	- Se houver um código de erro no painel frontal, anote-o; consulte [Mensagens de erro do painel frontal](#page-191-0) [na página 184](#page-191-0)
	- O computador que está sendo usado.
	- Qualquer equipamento especial ou software que estiver sendo utilizado (por exemplo, spoolers, redes, caixas comutadoras, modems ou drivers especiais).
	- O tipo de interface utilizada no seu produto (USB ou de rede).
	- O nome e número de versão do software e do driver que estiver utilizando.
	- As informações de serviço da impressora, que podem ser obtidas pelo Servidor da Web Incorporado. Vá até um navegador da Web e insira o endereço IP de sua impressora para acessar o Servidor da Web Incorporado. Em seguida, clique em Suporte > Suporte a serviços > Informações de serviços > Visor. Se precisar enviar as informações por e-mail, será possível baixar como um arquivo no navegador e enviar o arquivo posteriormente.

 $\mathbb{R}^2$  NOTA: Após clicar em **Visor**, o navegador pode impedir que a janela pop-up abra. Nesse caso, você precisa encontrar uma opção de navegador que permita abrir a janela.

Se preferir, envie a página diretamente do seu navegador: clique em Arquivo > Enviar > Página por email.

### <span id="page-195-0"></span>Número de telefone

O número de telefone do Suporte HP está disponível na Web: consulte [http://welcome.hp.com/country/us/en/](http://welcome.hp.com/country/us/en/wwcontact_us.html) [wwcontact\\_us.html.](http://welcome.hp.com/country/us/en/wwcontact_us.html)

# 20 Especificações da impressora

- · Especificações funcionais
- · Especificações de impressão móvel
- · Especificações físicas
- · Especificações de memória
- · Especificações de alimentação
- · Especificações ambientais
- $\bullet$  Especificações acústicas

# <span id="page-197-0"></span>Especificações funcionais

#### Suprimentos de tinta HP

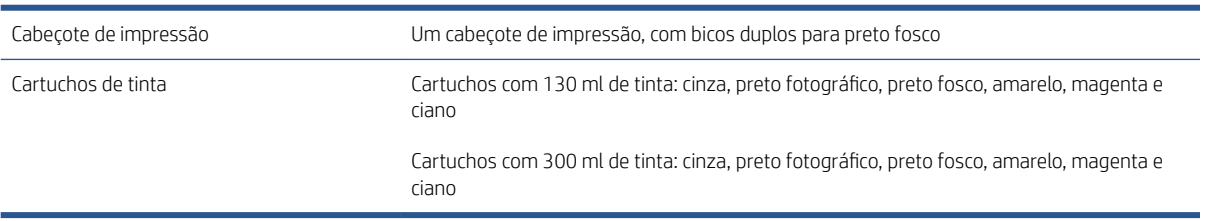

#### Tamanhos de papéis

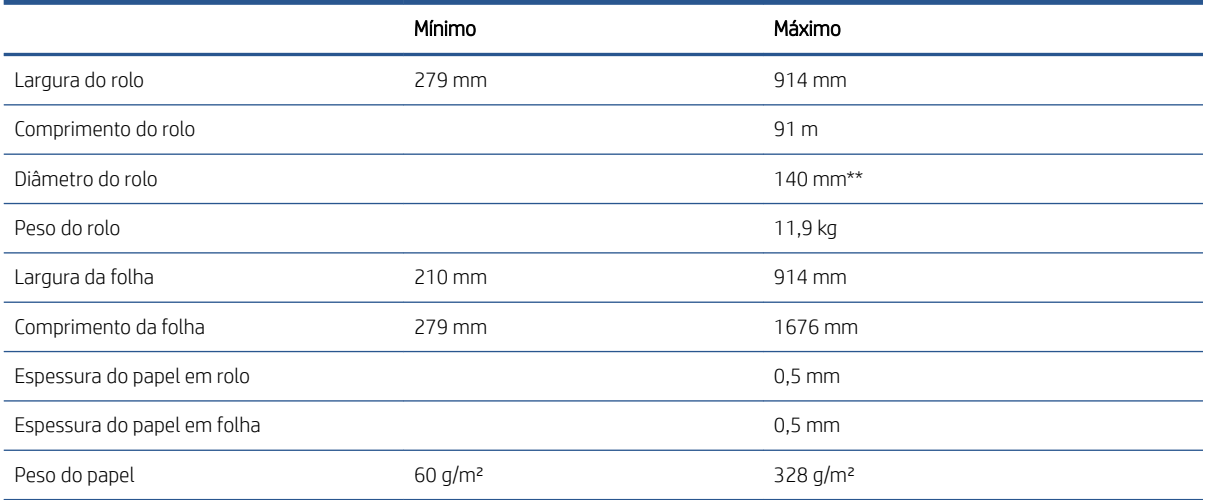

\* até 0,6 mm impressos para a bandeja de saída de empilhamento no modo manual.

\* \* Diâmetro do núcleo do rolo de 51 mm (2 pol.). O papel com diâmetro de núcleo de rolo de 76 mm pode ser usado com o Kit adaptador de eixo de 3 pol. HP DesignJet (consulte [Kit adaptador de eixo 3 pol. na página 145](#page-152-0)).

#### Resoluções de impressão

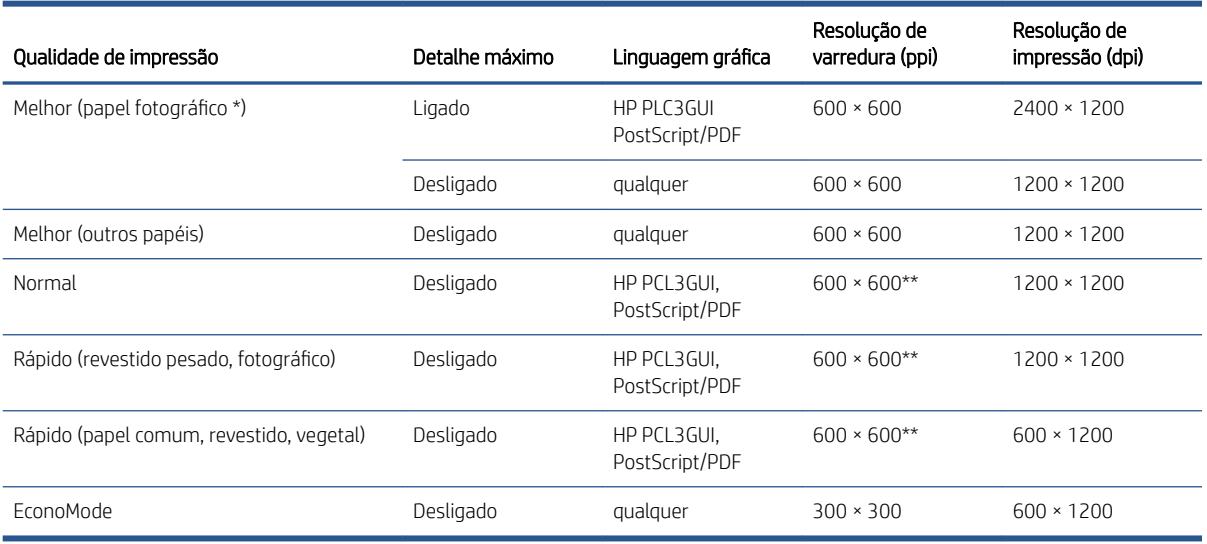

\* Para obter uma lista de papéis compatíveis, consulte [Encomendar papel na página 141.](#page-148-0)

<span id="page-198-0"></span>\*\* Exceto papéis com retroiluminação (300 x 300 ppi).

#### Margens

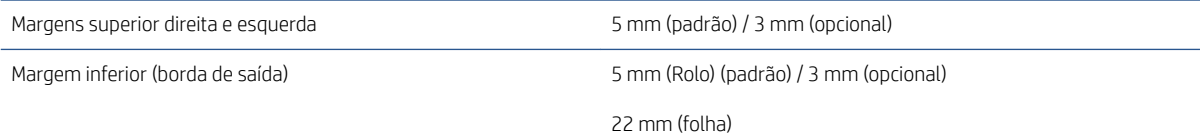

#### Precisão mecânica

±0,1% do comprimento vetorial especificado ou ±0,2 mm (o que for maior) a 23°C , 50-60% de umidade relativa, em material de impressão E/A0 nos modos Melhor ou Normal com alimentação de rolo de filme HP mate.

#### Linguagens gráficas suportadas

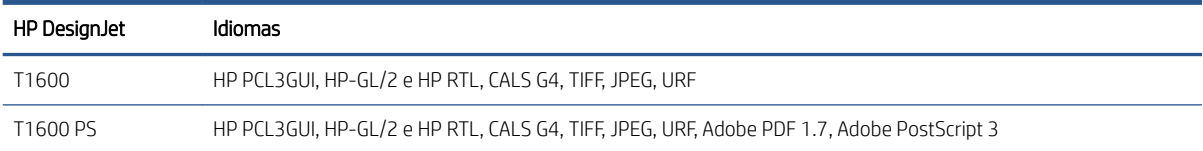

# <span id="page-199-0"></span>Especificações de impressão móvel

#### Impressão móvel

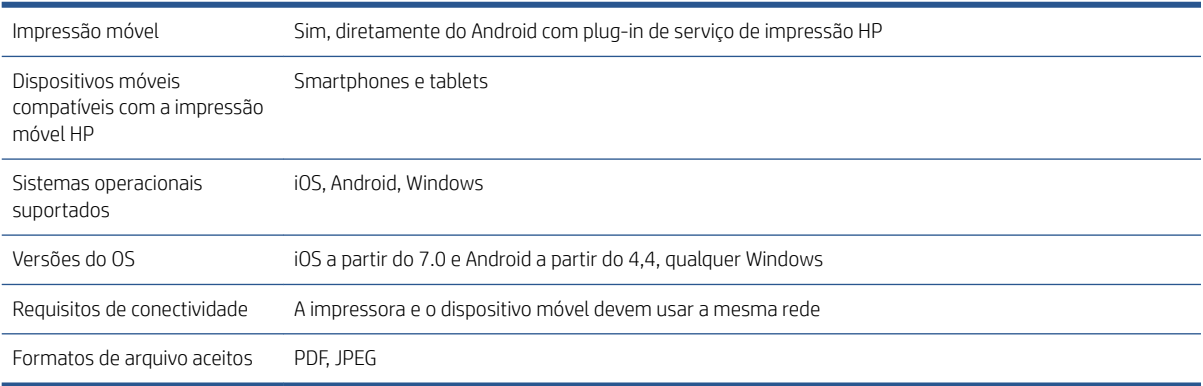

#### Impressão por e-mail

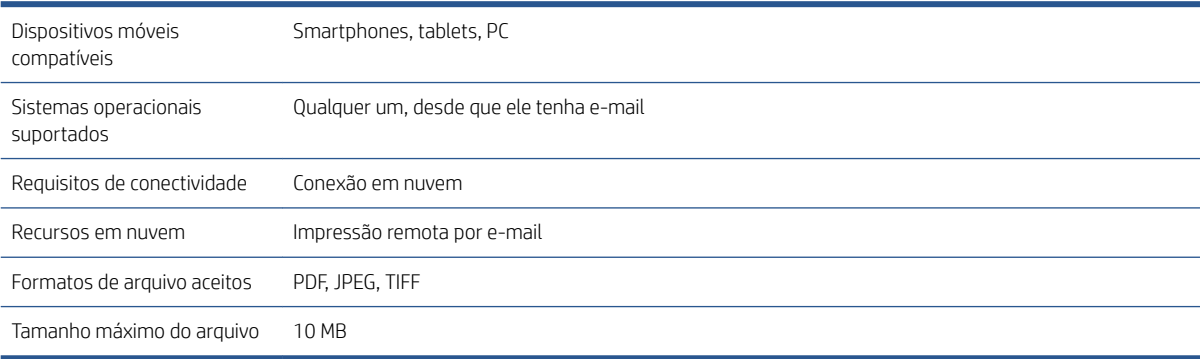

# Especificações físicas

#### Especificações físicas da impressora

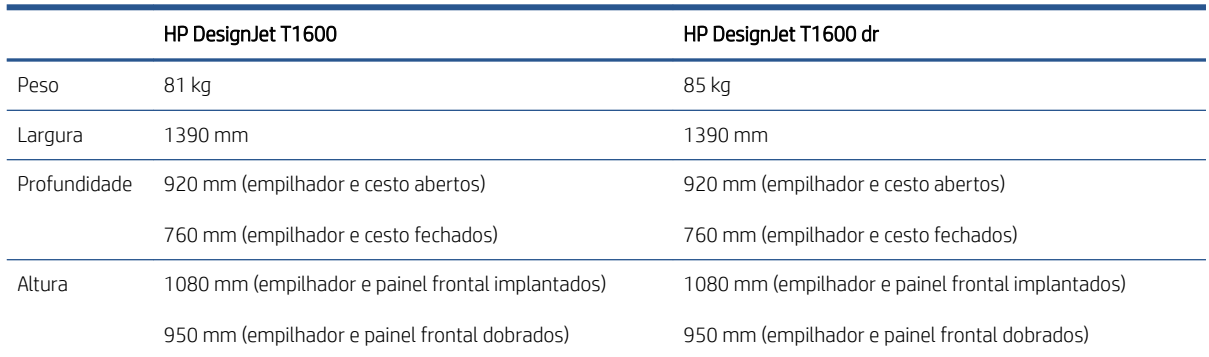

# Especificações de memória

#### Especificações de memória

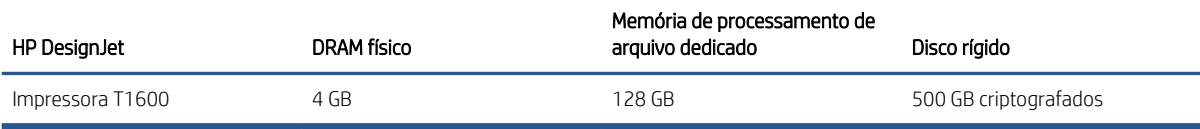

# <span id="page-200-0"></span>Especificações de alimentação

#### Especificações de tensão da impressora

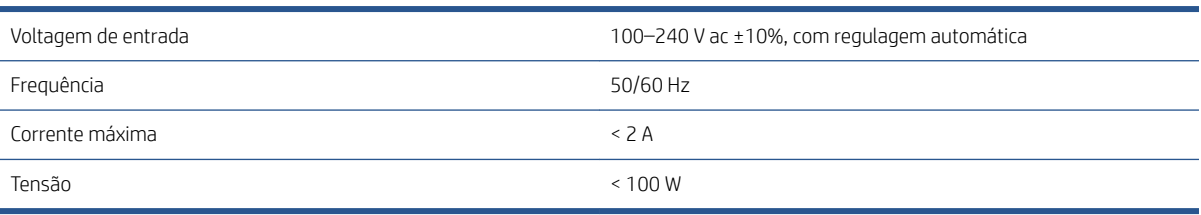

# Especificações ambientais

#### Especificações ambientais da impressora

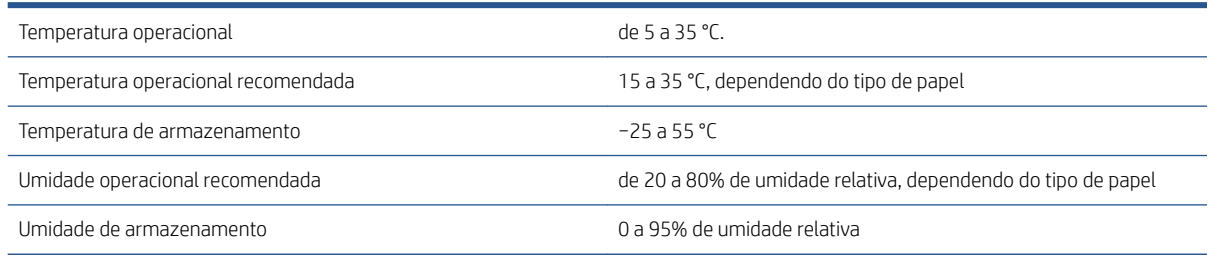

# Especificações acústicas

Níveis de emissão de ruído declarados para a impressora HP DesignJet XL série T1600. Níveis de pressão sonora nas posições de espectador e os níveis de som operacional medidos segundo a ISO 7779.

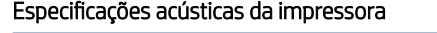

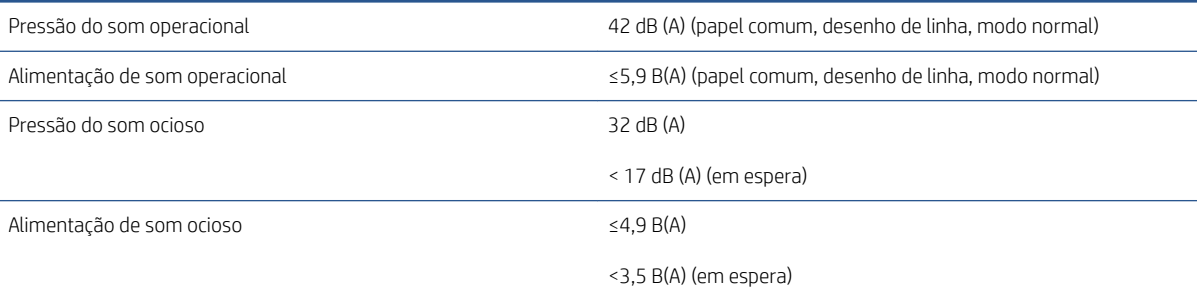

# Glossário

#### AppleTalk

Uma suíte de protocolos desenvolvidos pela Apple Computer em 1984 para redes de computador. A Apple recomenda rede TCP/IP e Bonjour. Os produtos HP DesignJet não suportam mais AppleTalk.

#### Bico

Um dos muitos orifícios pequenos em um cabeçote de impressão por meio do qual a tinta é depositada no papel.

#### Bonjour

O nome comercial da Apple Computer para sua implementação da estrutura da especificação IETF Zeroconf, uma tecnologia de rede de computadores usada no Mac OS X da Apple, da versão 10.2 em diante. Utilizada para a descoberta de serviços disponíveis em uma rede de área local. Originalmente conhecida como Rendezvous.

#### Cabeçote de impressão

Um componente removível da impressora que pega tinta de uma ou mais cores do(s) cartucho(s) correspondente(s) e a deposita no papel, por meio de um grupo de bicos. Em sua impressora, cada cabeçote de impressão imprime duas cores diferentes.

#### Cartucho de tinta

Um componente removível da impressora que armazena tinta de uma determinada cor e fornece-a ao cabeçote de impressão.

#### Cilindro

A superfície plana dentro da impressora sobre a qual o papel passa durante a impressão.

#### Consistência de cores

A capacidade de imprimir as mesmas cores de um determinado trabalho de impressão de uma impressão a outra e de impressora para impressora.

#### Cortador

Um componente da impressora que desliza para a frente e para trás na chapa para cortar o papel.

#### Driver da impressora

Software que converte um trabalho de impressão em um formato generalizado em dados adequados para uma determinada impressora.

#### E/S

Entrada/Saída: este termo descreve a transferência de dados entre dispositivos.

#### Eixo

Uma haste que suporta um rolo de papel durante seu uso para impressão.

#### Endereço IP

Pode significar um endereço IPv4 (mais provavelmente) ou um endereço IPv6.

#### Endereço IPv4

Um identificador exclusivo que indica um determinado nó em uma rede IPv4. Um endereço IPv4 consiste em quatro números inteiros separados por pontos finais. A maior parte das redes no mundo usam endereços IPv4.

#### Endereço IPv6

Um identificador exclusivo que indica um determinado nó em uma rede IPv6. Um endereço IPv6 consiste em até oito grupos de dígitos hexadecimais separados por vírgulas. Cada grupo contém até 4 dígitos hexadecimais. Poucas redes no mundo usam endereços IPv6.

#### Endereço MAC

Endereço Media Access Control (Controle de acesso de mídia): um identificador exclusivo que indica um determinado dispositivo em uma rede. Trata-se de um identificador de nível mais baixo do que o endereço IP. Dessa forma, um dispositivo pode ter um endereço MAC e um endereço IP.

#### ESD

Descarga eletrostática. A eletricidade estática é comum no cotidiano. É a fagulha quando tocamos a porta do carro ou a aderência do tecido. Embora a eletricidade estática controlada tenha algumas aplicações úteis, as descargas eletrostáticas sem controle constituem um dos maiores riscos aos produtos eletrônicos. Assim, para impedir danos, algumas precauções são necessárias durante a configuração da impressora ou manipulação de dispositivos sensíveis à ESD. Esse tipo de dano pode reduzir a expectativa de vida útil do dispositivo. Uma forma de minimizar ESDs sem controle e, portanto, reduzir esse tipo de dano é tocar em qualquer parte aterrada exposta da impressora (principalmente as partes de metal) antes de manipular dispositivos sensíveis à ESD (como os cabeçotes de impressão ou os cartuchos de tinta). Além disso, para reduzir a geração de carga eletrostática no seu corpo, evite trabalhar em áreas com tapetes e faça o mínimo de movimentos ao manipular dispositivos sensíveis à ESD. Evite também trabalhar em ambientes de baixa umidade.

#### Espaço de cores

Um modelo de cores em que cada cor é representada por um conjunto especifico de números. Diversos espaços de cores diferentes podem utilizar o mesmo modelo de cores: por exemplo, geralmente os monitores usam o modelo de cores RGB, mas eles possuem espaços de cores diferentes, pois um determinado conjunto de números de RGB resulta em cores diferentes em monitores diferentes.

#### Ethernet

Uma tecnologia de rede de computador popular para redes locais.

#### Firmware

Software que controla a funcionalidade da impressora e que está armazenado quase que permanentemente na impressora (pode ser atualizado).

#### Gama

A variedade de cores e valores de densidade reproduzíveis em um dispositivo de saída, como impressora ou monitor.

#### Gigabit Ethernet

Uma rede Ethernet capaz de transferir dados a até 1.000.000.000 bits/segundo. Interfaces de Gigabit Ethernet são capazes de utilizar velocidades menores quando isso for necessário para compatibilidade com dispositivos mais antigos de Ethernet.

#### HP-GL/2

HP Graphics Language 2: uma linguagem definida pela HP para descrever gráficos vetoriais.

#### HP RTL

HP Raster Transfer Language: Uma linguagem definida pela HP para descrever gráficos de varredura (bitmap).

#### ICC

International Color Consortium, um grupo de empresas que estabeleceram um padrão comum para perfis de cores.

### IPSec

Um mecanismo sofisticado para fornecer segurança na rede, autenticando e codificando pacotes de IP enviados entre nós em uma rede. Cada nó de rede (computador ou dispositivo) tem uma configuração IPSec. Aplicativos em geral não reconhecem se IPSec está sendo usado.

#### **Jetdirect**

O nome comercial da HP para sua série de servidores de impressão que permitem a conexão direta de uma impressora com uma rede local.

#### LED

Diodo emissor de luz: um dispositivo semicondutor que emite luz quando estimulado eletricamente.

#### Modelo de cores

Um sistema de representação de cores por números, como RGB ou CMYK.

#### Papel

Um material fino e liso criado para impressão. Mais comumente feito de fibras de algum tipo que passe pelo processo de polpa, secagem e compactação.

#### Porta de host USB

Um soquete USB retangular como os encontrados em computadores. Uma impressora pode controlar dispositivos USB que são conectados a tal porta. Sua impressora tem duas portas de host USB, que usa para controlar acessórios e unidades flash USB.

#### Precisão de cores

A capacidade de imprimir cores que correspondem da forma mais semelhante possível ao original, tendo-se em mente que todos os dispositivos têm uma gama de cores limitadas e talvez não sejam fisicamente capazes de corresponder certas cores com precisão.

#### Rede

Uma rede é um conjunto de conexões que envia dados entre computadores e dispositivos. Todo dispositivo pode se comunicar com todo outro dispositivo na mesma rede. Isso permite que dados sejam enviados entre computadores e dispositivos, e permite que dispositivos como impressoras sejam compartilhados entre muitos computadores.

#### TCP/IP

Transmission Control Protocol/Internet Protocol: o protocolo de comunicações no qual a Internet se baseia.

#### USB

Universal Serial Bus (Barramento serial universal): um barramento serial padrão desenvolvido para conectar dispositivos a computadores.

# Índice

### A

acessórios encomendar [144](#page-151-0) acessório Wi-Fi [60](#page-67-0) ativar/desativar o Wi-Fi Direct [65](#page-72-0) conectar sua impressora a uma rede Wi-Fi [63](#page-70-0) funcionalidade [60](#page-67-0) imprimir com o Wi-Fi direct [64](#page-71-0) instalação [61](#page-68-0) mais informações [65](#page-72-0) velocidade dos dados [60](#page-67-0) ações da fila de trabalhos [87](#page-94-0) Acrobat, impressão [101](#page-108-0) Acrobat, imprimir várias páginas [102](#page-109-0) Acrobat Pro, impressão [106](#page-113-0) Acrobat Reader, impressão [104](#page-111-0) aguardando papel [149](#page-156-0) ativar/desativar [150](#page-157-0) a impressora não imprime [180](#page-187-0) a impressora não inicia [180](#page-187-0) alertas alertas [183](#page-190-0) erros [183](#page-190-0) armazenar a impressora [136](#page-143-0) Assistência ao cliente [186](#page-193-0) atribuição de custo [123](#page-130-0) atualização de firmware configuração manual [19](#page-26-0) atualização de software [138](#page-145-0) atualização do firmware [137](#page-144-0) Atualização PostScript [144](#page-151-0) AutoCAD, impressão de apresentação [112](#page-119-0) AutoCAD, impressão de um projeto  $1<sup>0</sup>$ Autorreparo do cliente [187](#page-194-0) aviso [5](#page-12-0)

#### C

cabeçote de impressão alinhar [177](#page-184-0) especificação [190](#page-197-0)

inserir [131](#page-138-0) limpar; depurar [177](#page-184-0) mensagens de status [178](#page-185-0) não é possível inserir [176](#page-183-0) ordem [141](#page-148-0) remover [129](#page-136-0) sobre [128](#page-135-0) status [128](#page-135-0) substituir, reencaixar [176](#page-183-0) calibração cores [95](#page-102-0) características da impressora [2](#page-9-0) carregar papel aviso geral [34](#page-41-0) folha [40](#page-47-0) não é possível carregar a folha [147](#page-154-0) não pode ser carregado [147](#page-154-0) o rolo não pode ser carregado [147](#page-154-0) papel não está no driver [148](#page-155-0) rolo na impressora [37](#page-44-0) rolo no eixo [35](#page-42-0) cartucho de tinta encomendar [141](#page-148-0) especificação [190](#page-197-0) inserir [126](#page-133-0) manutenção [136](#page-143-0) mensagens de status [176](#page-183-0) não é possível inserir [176](#page-183-0) remover [125](#page-132-0) sobre [125](#page-132-0) status [125](#page-132-0) Centro de Suporte HP [186](#page-193-0) cesta problemas de saída [156](#page-163-0) cesto [45](#page-52-0) componentes da impressora [6](#page-13-0) comunicação com o computador problemas de comunicação entre a impressora/computador [181](#page-188-0)

comunicação do computador problemas de comunicação da impressora/computador [58](#page-65-0) conectar a impressora geral [13](#page-20-0) Conexão com a Internet solução de problemas [182](#page-189-0) conexão em rede [52](#page-59-0) Configurações de servidor proxy [55](#page-62-0) Configurações de TCP/IP [54](#page-61-0) Configurações do DHCP [54](#page-61-0) Configurações do DNS [54](#page-61-0) Configurações do IPV6 [55](#page-62-0) configurar conectividade do HP ePrint [19](#page-26-0) contabilização [119](#page-126-0) controle de acesso [26](#page-33-0) cores calibração [95](#page-102-0) CMYK [95](#page-102-0) espaços [98](#page-105-0) imprecisa [166](#page-173-0) perfil [95](#page-102-0) RGB [95](#page-102-0) vantagens [95](#page-102-0) cores desalinhadas [170](#page-177-0) cortado na parte inferior [167](#page-174-0) cuidado [5](#page-12-0)

#### $\overline{D}$

demonstração de impressão [12](#page-19-0) descarregar papel rollo [40](#page-47-0) detalhes do trabalho [88](#page-95-0) dimensionar uma impressão [75](#page-82-0) dois rolos [49](#page-56-0) drivers [29](#page-36-0)

#### E

economizar em papel [78](#page-85-0) tinta [80](#page-87-0)

eixo [144](#page-151-0) carregamento do rolo [35](#page-42-0) empilhador [42](#page-49-0) Emulação PANTONE [98](#page-105-0) encomendar acessórios [144](#page-151-0) cartuchos de tinta [141](#page-148-0) papel [141](#page-148-0) Endereço IP [54](#page-61-0) energia ativado/desativado [7](#page-14-0) especificação do disco rígido [192](#page-199-0) especificações acústicas [193](#page-200-0) alimentação [193](#page-200-0) ambientais [193](#page-200-0) disco rígido [192](#page-199-0) físicas [192](#page-199-0) funcionais [190](#page-197-0) impressão móvel [192](#page-199-0) impressão por e-mail [192](#page-199-0) linguagens gráficas [191](#page-198-0) margens [191](#page-198-0) memória [192](#page-199-0) móvel [192](#page-199-0) precisão mecânica [191](#page-198-0) resoluções de impressão [190](#page-197-0) suprimentos de tinta [190](#page-197-0) tamanho do papel [190](#page-197-0) especificações acústicas [193](#page-200-0) especificações ambientais [193](#page-200-0) especificações de alimentação [193](#page-200-0) especificações de impressão móvel [192](#page-199-0) especificações de memória [192](#page-199-0) especificações físicas [192](#page-199-0) especificações funcionais [190](#page-197-0) especificações móveis [84](#page-91-0) espessura da linha [169](#page-176-0) estatísticas atribuição de custo [123](#page-130-0) cartucho de tinta [125](#page-132-0) uso [119](#page-126-0) uso por trabalho [121](#page-128-0) etiquetas, aviso [5](#page-12-0) etiquetas de aviso [5](#page-12-0) etiquetas de segurança [5](#page-12-0) exclusão de arquivos, com segurança [138](#page-145-0) exclusão de arquivos com segurança [138](#page-145-0) exclusão de trabalho [90](#page-97-0) extensões de garantia [186](#page-193-0)

#### F

fila de trabalhos painel frontal [86](#page-93-0) Servidor da Web Incorporado [90](#page-97-0) folha de papel carregar [40](#page-47-0)

### G

gerenciamento de cores a partir dos drivers da impressora [97](#page-104-0) opções [97](#page-104-0) processo [95](#page-102-0) usando o painel frontal [99](#page-106-0) granularidade [162](#page-169-0)

### H

HP Customer Care [186](#page-193-0) hp eprint ativar [18](#page-25-0) HP ePrint configurar [19](#page-26-0) HP Utility acessar [11](#page-18-0) Não é possível acessar [59](#page-66-0)

### I

ID da conta exigindo [29](#page-36-0) idioma [10](#page-17-0) imagem cortada [167](#page-174-0) importar predefinição de papel [46](#page-53-0) impressão [66](#page-73-0) impressão atrasada [60](#page-67-0) impressão do diagnóstico de imagem [171](#page-178-0) impressão lenta [181](#page-188-0) impressão móvel [192](#page-199-0) imprimir [82](#page-89-0) impressão não supervisionada [81](#page-88-0) impressão noturna [81](#page-88-0) impressão por e-mail ativar hp eprint [18](#page-25-0) Políticas de trabalho do HP ePrint [19](#page-26-0) Impressão por e-mail [192](#page-199-0) impressões arranhadas [163](#page-170-0) impressões raspadas [163](#page-170-0) impressora não é possível acessar a pasta de rede [182](#page-189-0) impressora multirolo [49](#page-56-0) imprimir agora [88](#page-95-0)

imprimir a partir de driver da impressora [71](#page-78-0) Unidade flash USB [67](#page-74-0) imprimir a seguir [88](#page-95-0) imprimir diretamente da Minha pasta base [69](#page-76-0) imprimir diretamente de dispositivos móveis [82](#page-89-0) imprimir rascunho [76](#page-83-0)

### K

kit adaptador de eixo [145](#page-152-0) kits de manutenção [138](#page-145-0)

### L

limpador do cabeçote de impressão especificação [190](#page-197-0) limpar a impressora [136](#page-143-0) limpeza de disco [139](#page-146-0) limpeza do cilindro [164](#page-171-0) Linguagens gráficas [191](#page-198-0) linhas borradas [171](#page-178-0) linhas de corte [77](#page-84-0) linhas desniveladas [169](#page-176-0) linhas sobrepostas [75](#page-82-0)

### M

margens [74](#page-81-0) especificação [191](#page-198-0) mensagens de erro log [184](#page-191-0) painel frontal [184](#page-191-0) Microsoft Office, impressão [115](#page-122-0) modelos de impressora [2](#page-9-0) modo de espera [10](#page-17-0) modo de segurança [134](#page-141-0) modo esmaecido [10](#page-17-0) mover a impressora [136](#page-143-0)

### N

não é possível carregar papel [147](#page-154-0) número de telefone [188](#page-195-0)

### $\Omega$

opç. painel frontal desligamento automático devido a inatividade [11](#page-18-0) seleção de unidades [10](#page-17-0) volume do alto-falante [10](#page-17-0) opção do painel frontal ajustar avanço do papel [157](#page-164-0) alimentação e corte de formulário [48](#page-55-0)

alinhar cabeçotes de impressão [177](#page-184-0) ativar [46](#page-53-0) ativar detalhe máximo [77](#page-84-0) ativar EconoMode [76](#page-83-0) ativar linhas de corte [77](#page-84-0) brilho da tela [10](#page-17-0) calibração de cores [96](#page-103-0) calibrar avanço do papel [157](#page-164-0) compensação do ponto preto [99](#page-106-0) descarregar papel [40](#page-47-0) emulação PANTONE [99](#page-106-0) ID de conta necessário [29](#page-36-0) idioma [10](#page-17-0) imagem de diagnóstico de impressão [172](#page-179-0) impressão e gerenciamento [59](#page-66-0) imprimir em cores [99](#page-106-0) imprimir em escala de cinza [99](#page-106-0) informações do cabeçote de impressão [128](#page-135-0) layout das margens [74](#page-81-0) limpar cabeçote de impressão [177](#page-184-0) mesclar [75](#page-82-0) movimentar papel [47](#page-54-0) opções de posição [80](#page-87-0) perfil de origem CMYK [99](#page-106-0) perfil de origem RGB [99](#page-106-0) qualidade de impressão [72](#page-79-0) redefinir calibração [158](#page-165-0) redimensionar [75](#page-82-0) selecionar linguagem gráfica [30](#page-37-0) selecionar o tipo de papel [148](#page-155-0), [149](#page-156-0) Servidor da Web Incorporado [59](#page-66-0), [181](#page-188-0) sistema de corte horizontal [48](#page-55-0) substituir [125,](#page-132-0) [129](#page-136-0) suspensão da impressora [11](#page-18-0) tamanho do papel [72](#page-79-0) tempo de espera de E/S [167](#page-174-0) tempo secagem [47](#page-54-0) tentativa de renderização [99](#page-106-0) tipos de papel protegidos [80](#page-87-0) opções da fila de trabalhos [89](#page-96-0) opções do painel frontal atualização de firmware [11](#page-18-0) idioma [10](#page-17-0) opções de data e hora [10](#page-17-0) restaurar configurações de fábrica [11](#page-18-0) ordem cabeçote de impressão [141](#page-148-0)

#### P

Pacotes de assistência HP [186](#page-193-0) painel frontal [8](#page-15-0) acessibilidade [31](#page-38-0) fila de trabalhos [86](#page-93-0) idioma [10](#page-17-0) painel frontal não vai iniciar [180](#page-187-0) papel avanço [48](#page-55-0) calibrar o avanço de papel [157](#page-164-0) congestionamento devido à tira cortada [156](#page-163-0) congestionamento no empilhador [154](#page-161-0) congestionamento no rolo [150](#page-157-0) corte após a impressão [156](#page-163-0) corte não correto [156](#page-163-0) empilhador inesperadamente cheio [155](#page-162-0) exibindo informações [46](#page-53-0) exibir informações [45](#page-52-0) existente [72](#page-79-0) fazer download de predefinições [45,](#page-52-0) [46](#page-53-0) impresso em papel errado [149](#page-156-0) imprimir no papel carregado [75,](#page-82-0) [149](#page-156-0) limpar e cortar [48](#page-55-0) manutenção [47](#page-54-0) mensagens de erro de carregamento [148](#page-155-0) movimento [47](#page-54-0) não está liso [163](#page-170-0) não pode ser carregado [147](#page-154-0) papel incorreto [156](#page-163-0) papel não está no driver [148](#page-155-0) predefinições [45](#page-52-0) problemas de saída no cesto [156](#page-163-0) retido pela impressora [156](#page-163-0) rolo frouxo no eixo [156](#page-163-0) selecionar tipo [75](#page-82-0) tamanhos (máx. e mín.) [190](#page-197-0) uso [121](#page-128-0) uso econômico de [78](#page-85-0) papel do rolo carregamento do eixo [35](#page-42-0) carregar [37](#page-44-0) descarregar [40](#page-47-0) papel incorreto [89](#page-96-0) papel não está no driver [148](#page-155-0) pasta de rede não é possível acessar [182](#page-189-0) pausar a fila [87](#page-94-0)

Photoshop, impressão de apresentação [114](#page-121-0) PhotoShop, imprimir [108](#page-115-0) política do rolo [88](#page-95-0) políticas do HP ePrint impressão [19](#page-26-0) posicionando [78](#page-85-0) ligar e desligar [79](#page-86-0) precauções de segurança [3](#page-10-0) precisão do comprimento de linha [171](#page-178-0) precisão mecânica [191](#page-198-0) preferências, driver do Windows [30](#page-37-0) preferências de impressão padrão [90](#page-97-0) preferências do driver [30](#page-37-0) preto e branco [98](#page-105-0) principais componentes da impressora [6](#page-13-0) problemas com a imagem cortado na parte inferior [167](#page-174-0) imagem cortada [167](#page-174-0) objetos ausentes [168](#page-175-0) problemas de formação de faixas [157](#page-164-0) problemas de qualidade de impressão arranhado [163](#page-170-0) bordas dos objetos denteadas ou não nítidas [165](#page-172-0) bordas dos objetos estão mais escuras do que o esperado [165](#page-172-0) comprimentos de linha imprecisos [171](#page-178-0) cores desalinhadas [170](#page-177-0) espessura da linha [169](#page-176-0) formação de faixas [161](#page-168-0) geral [161](#page-168-0) granularidade [162](#page-169-0) linhas borradas [171](#page-178-0) linhas descontinuadas [170](#page-177-0) linhas desniveladas [169](#page-176-0) linhas horizontais [161](#page-168-0) linhas pretas em amarelo [164](#page-171-0) linhas verticais de cores diferentes [166](#page-173-0) marcas de tinta [163](#page-170-0) papel não está liso [163](#page-170-0) parte inferior da impressão [165](#page-172-0) pontos brancos [166](#page-173-0) raspagem [163](#page-170-0) tinta preta escorre [164](#page-171-0) problemas no carregamento do papel [147](#page-154-0)

proteger um tipo de papel somente na impressora T1600dr [80](#page-87-0) protocolos, rede [54](#page-61-0)

### Q

qualidade, alta [77](#page-84-0) qualidade de impressão selecione [71](#page-78-0)

### R

rede conectar mac [17](#page-24-0) redes configurações de segurança [55](#page-62-0) protocolos [54](#page-61-0) velocidade do link [56](#page-63-0) redimensionar uma impressão [75](#page-82-0) reimprimir trabalho [87](#page-94-0) resoluções de impressão [190](#page-197-0)

### S

segurança [26](#page-33-0) configurações de rede [55](#page-62-0) Serviços da Web solução de problemas [182](#page-189-0) serviços de impressora configurar [18](#page-25-0) serviços de suporte Centro de Suporte HP [186](#page-193-0) extensões de garantia [186](#page-193-0) HP Customer Care [186](#page-193-0) Pacotes de assistência HP [186](#page-193-0) software da impressora [186](#page-193-0) Suporte HP [187](#page-194-0) Servidor da Web Incorporado [12](#page-19-0) acessibilidade [31](#page-38-0) atribuição de custo [123](#page-130-0) estatísticas de uso [119](#page-126-0) fila de trabalhos [90](#page-97-0) não é possível acessar [59,](#page-66-0) [181](#page-188-0) uso por trabalho [121](#page-128-0) sistema de corte ativar/desativar [47](#page-54-0) software, download [186](#page-193-0) software da impressora Desinstalação do Windows [14](#page-21-0) Instalação do AirPrint no Mac OS X [14](#page-21-0) Instalação no Windows [14](#page-21-0) software da impressora, download [186](#page-193-0) solução de problema de rede [57](#page-64-0) status da impressora [136](#page-143-0) status do firewall [56](#page-63-0)

Status do IPsec [56](#page-63-0) Suporte HP [187](#page-194-0)

#### T

tamanho da página [72](#page-79-0) tempo de secagem alterar [47](#page-54-0) tinta uso [121](#page-128-0) uso econômico de [80](#page-87-0) tipos de papéis [141](#page-148-0) tons de cinza [98](#page-105-0) trabalho, quando imprimir um [88](#page-95-0) trabalho de impressão posicionando [78](#page-85-0)

#### U

Utilitário HP DesignJet acessar [11](#page-18-0)

### V

velocidade do link [56](#page-63-0) verificação do sistema de arquivos [182](#page-189-0) visão frontal [6](#page-13-0) visão traseira [7](#page-14-0) visualizar impressão [76](#page-83-0) Visualizar impressão HP [11](#page-18-0)